71394258 Valable à partir de la version 01.03.zz (Firmware de l'appareil)

BA01685D/14/FR/01.18

# Manuel de mise en service Proline Prowirl D 200 **HART**

Débitmètre vortex

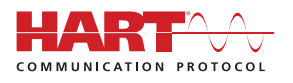

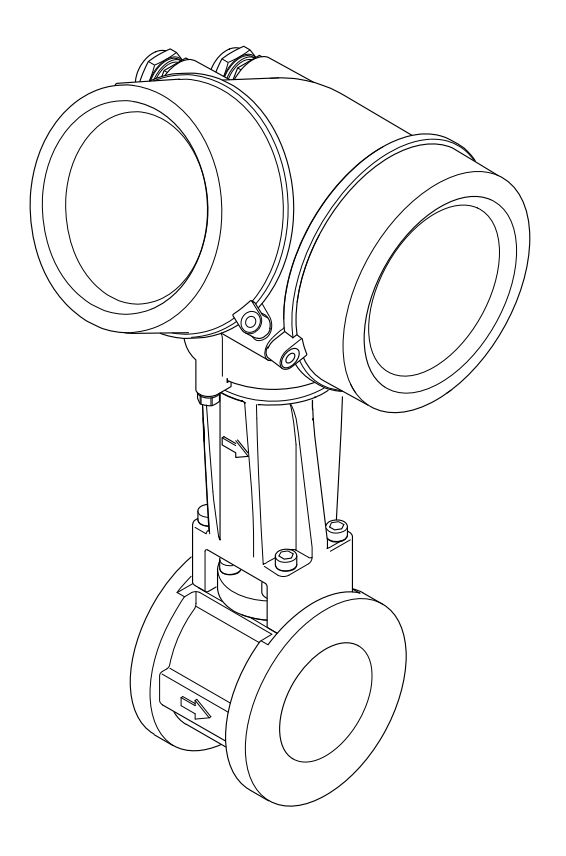

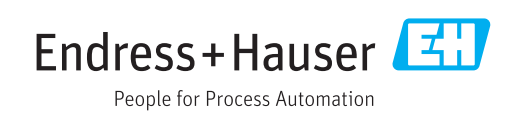

- Conserver le présent document de manière à ce qu'il soit toujours accessible lors de travaux sur et avec l'appareil.
- Afin d'éviter tout risque pour les personnes ou l'installation : bien lire le chapitre "Instructions fondamentales de sécurité" ainsi que toutes les autres consignes de sécurité spécifiques à l'application dans le document.
- Le fabricant se réserve le droit d'adapter les caractéristiques de ses appareils aux évolutions techniques sans avis préalable. Votre agence Endress+Hauser vous renseignera sur les dernières nouveautés et les éventuelles mises à jour du présent manuel.

# Sommaire

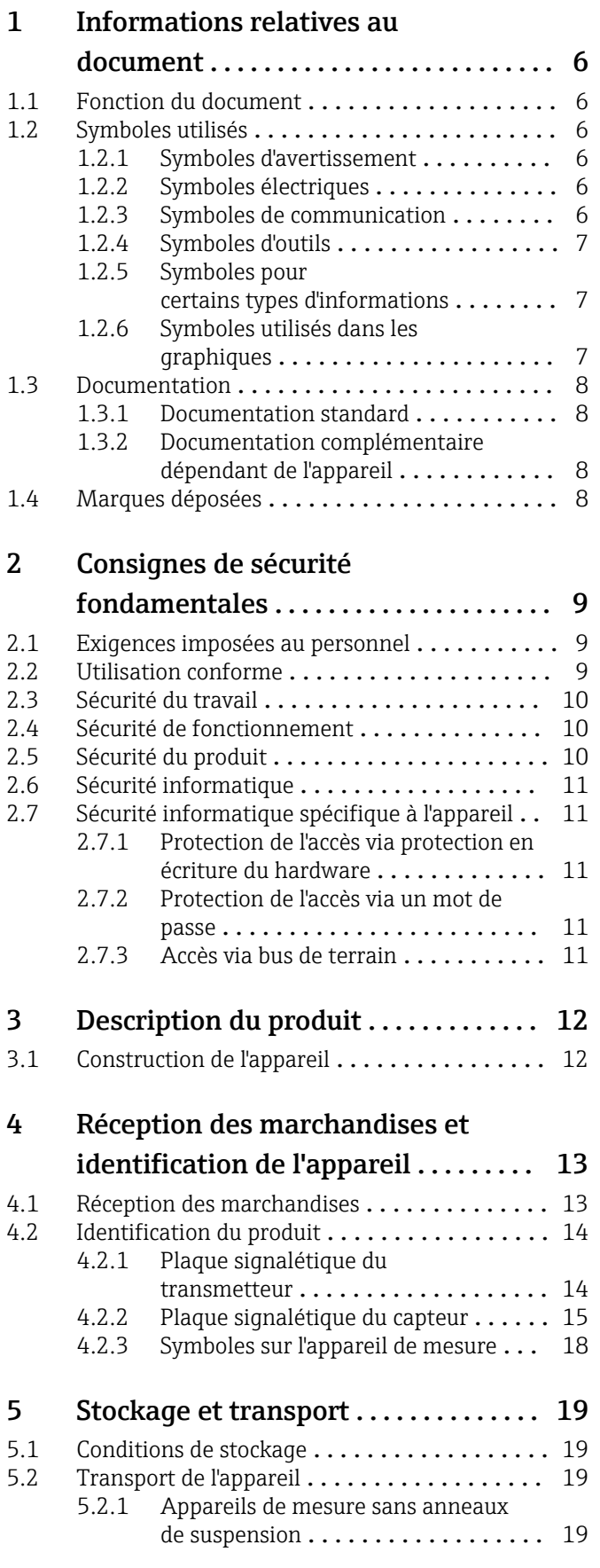

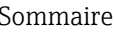

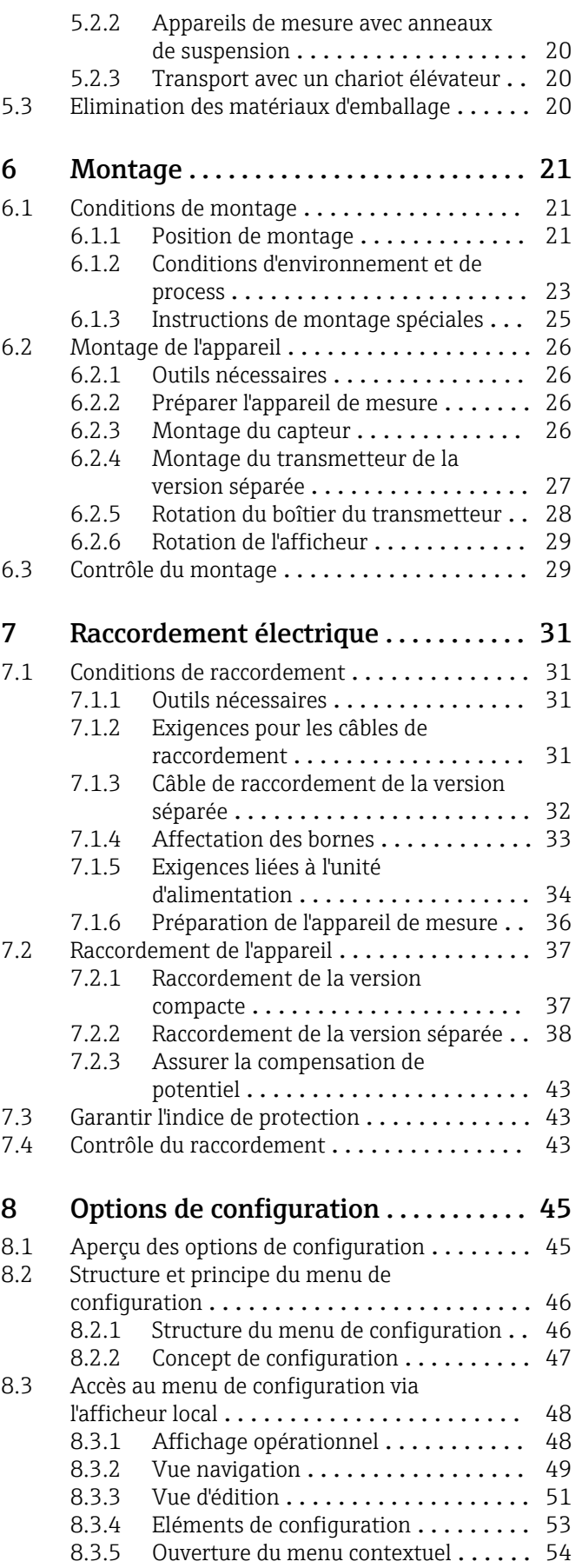

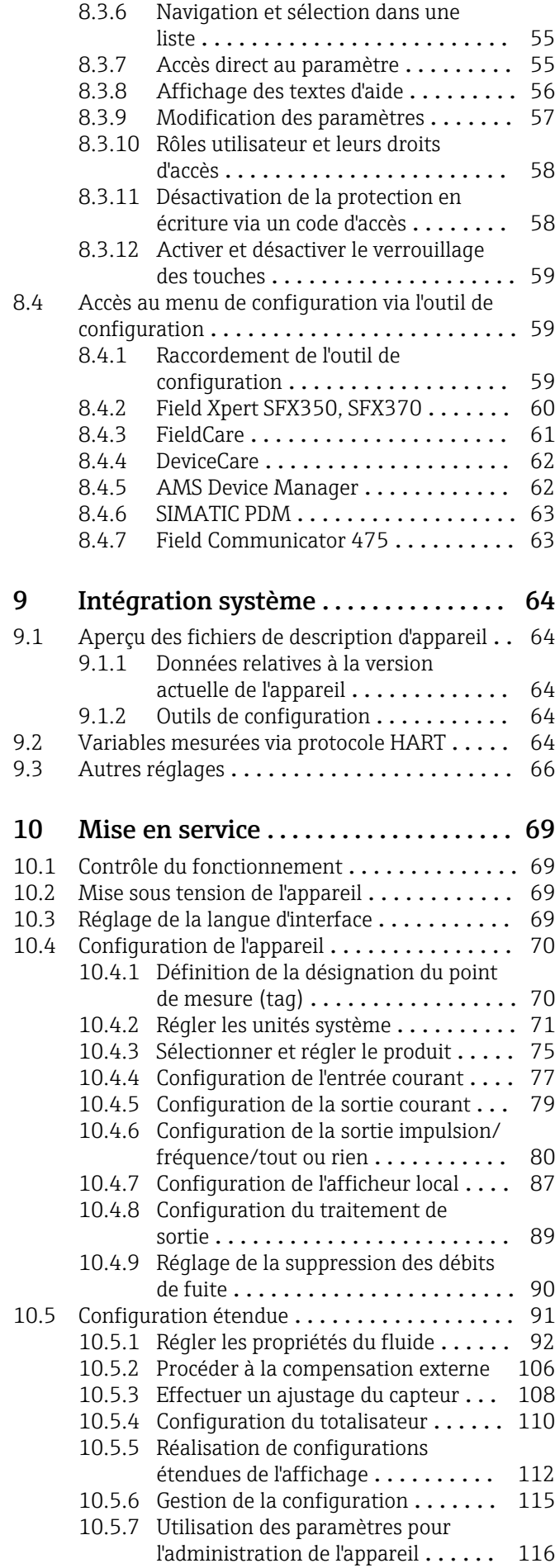

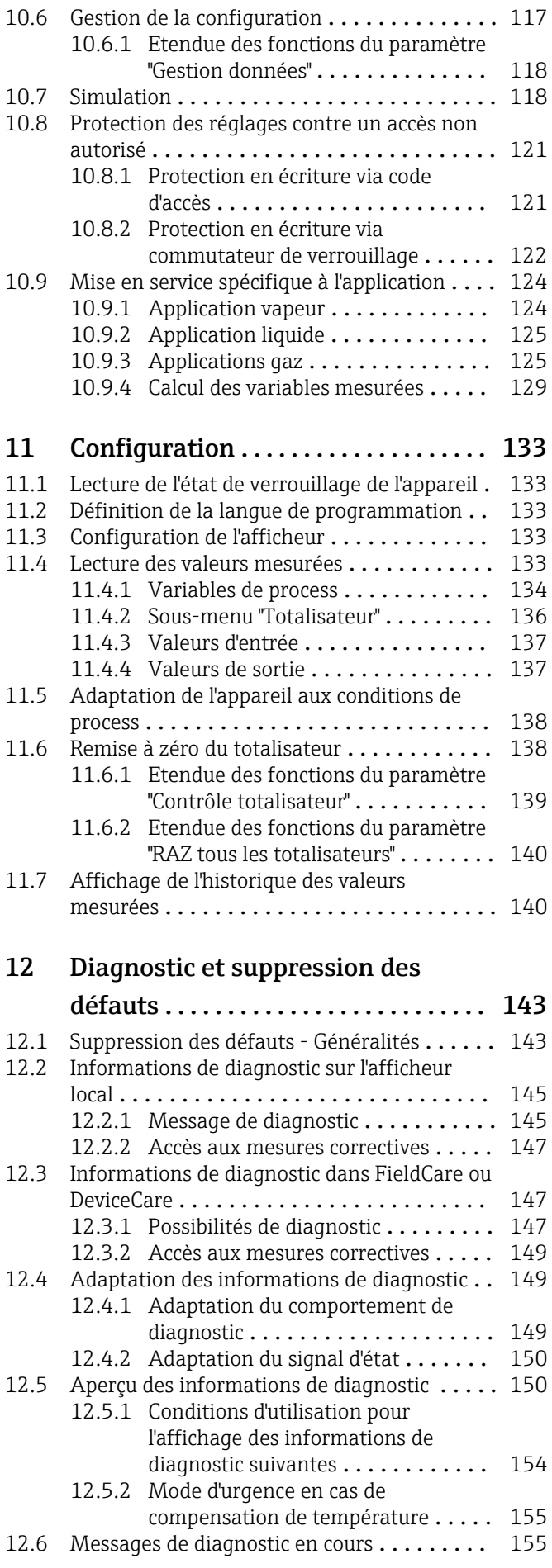

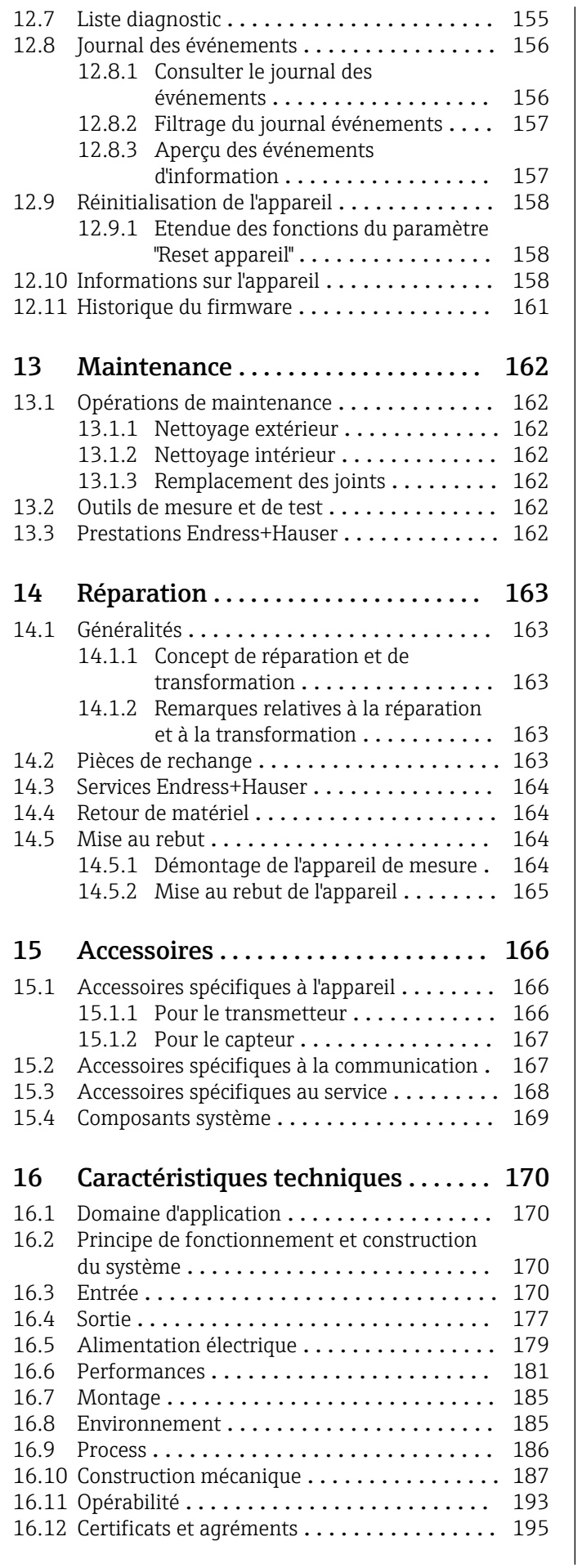

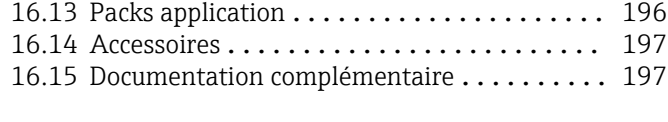

Index [.................................](#page-198-0) 199

# <span id="page-5-0"></span>1 Informations relatives au document

# 1.1 Fonction du document

Le présent manuel de mise en service contient toutes les informations nécessaires aux différentes phases du cycle de vie de l'appareil : de l'identification du produit, de la réception des marchandises et du stockage au dépannage, à la maintenance et à la mise au rebut en passant par le montage, le raccordement, la configuration et la mise en service.

# 1.2 Symboles utilisés

## 1.2.1 Symboles d'avertissement

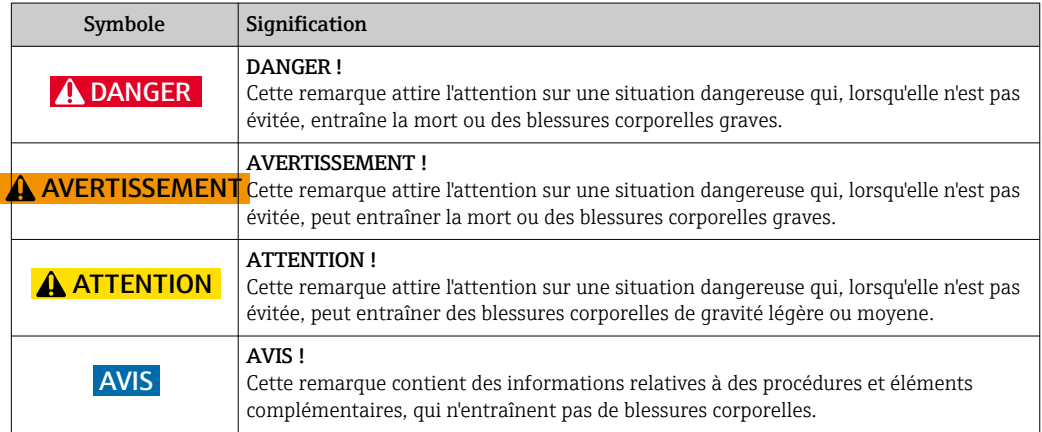

## 1.2.2 Symboles électriques

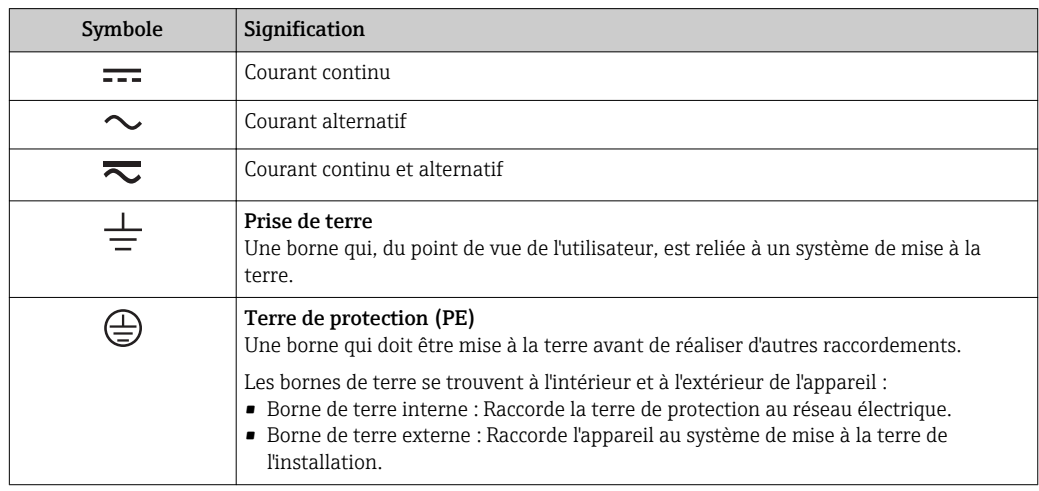

## 1.2.3 Symboles de communication

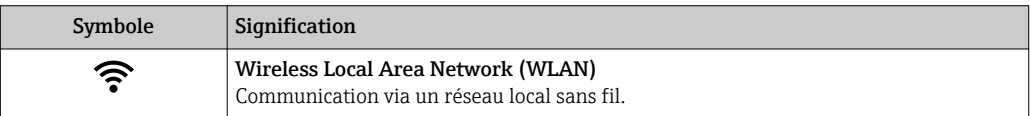

# <span id="page-6-0"></span>1.2.4 Symboles d'outils

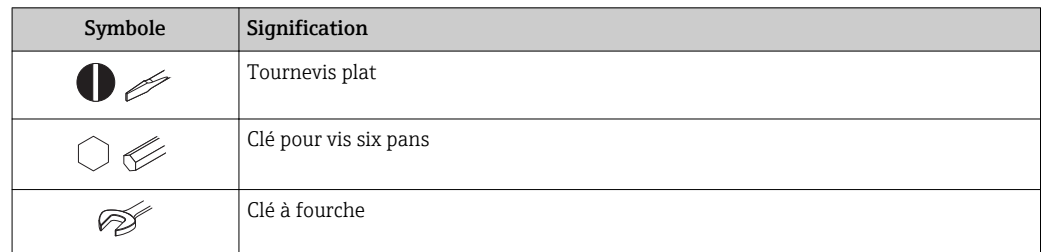

# 1.2.5 Symboles pour certains types d'informations

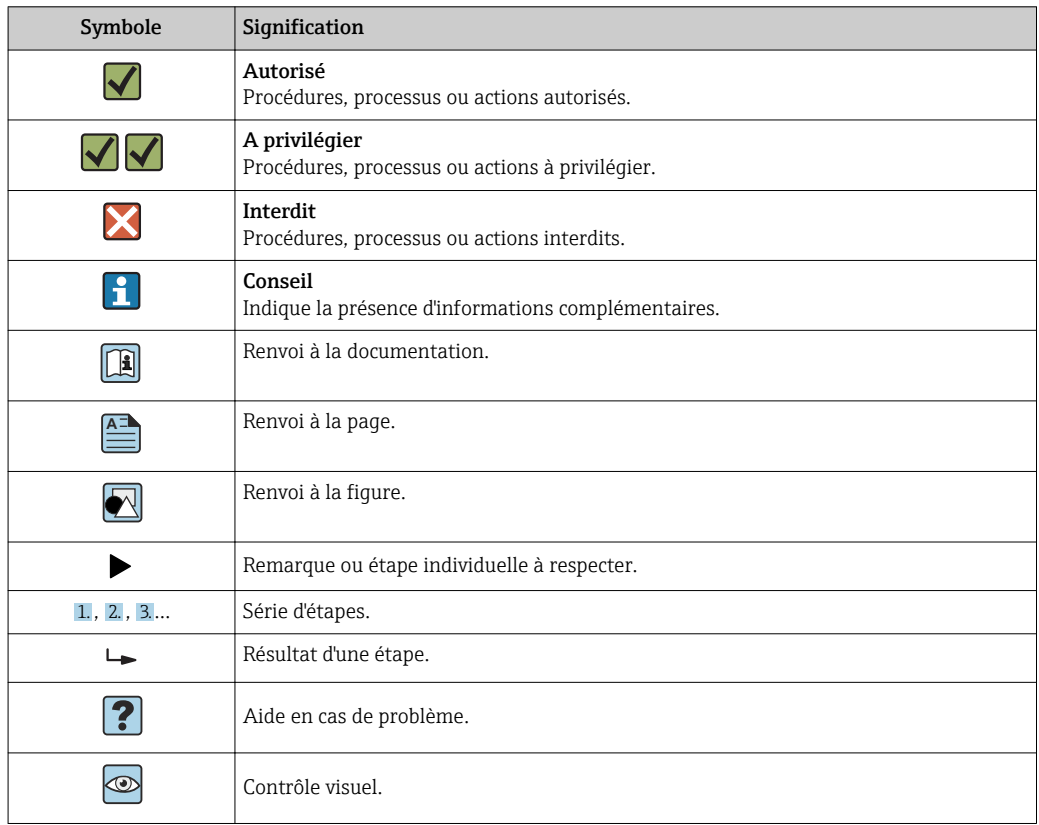

## 1.2.6 Symboles utilisés dans les graphiques

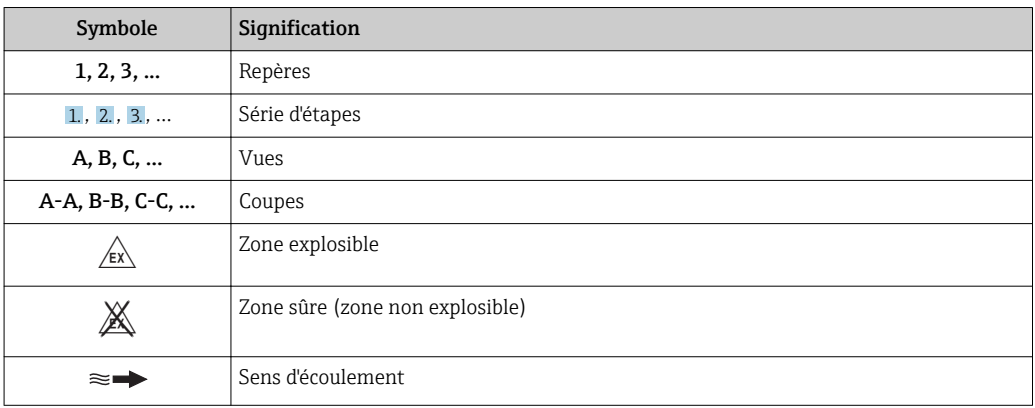

# <span id="page-7-0"></span>1.3 Documentation

Vous trouverez un aperçu de l'étendue de la documentation technique correspondant à l'appareil dans :

- Le *W@M Device Viewer* : entrer le numéro de série figurant sur la plaque signalétique [\(www.endress.com/deviceviewer](http://www.endress.com/deviceviewer))
- L'*Endress+Hauser Operations App* : entrer le numéro de série figurant sur la plaque signalétique ou scanner le code matriciel 2D (QR code) sur la plaque signalétique.

Pour une liste détaillée des différents documents y compris des codes de documentation  $\rightarrow$   $\blacksquare$  197

# 1.3.1 Documentation standard

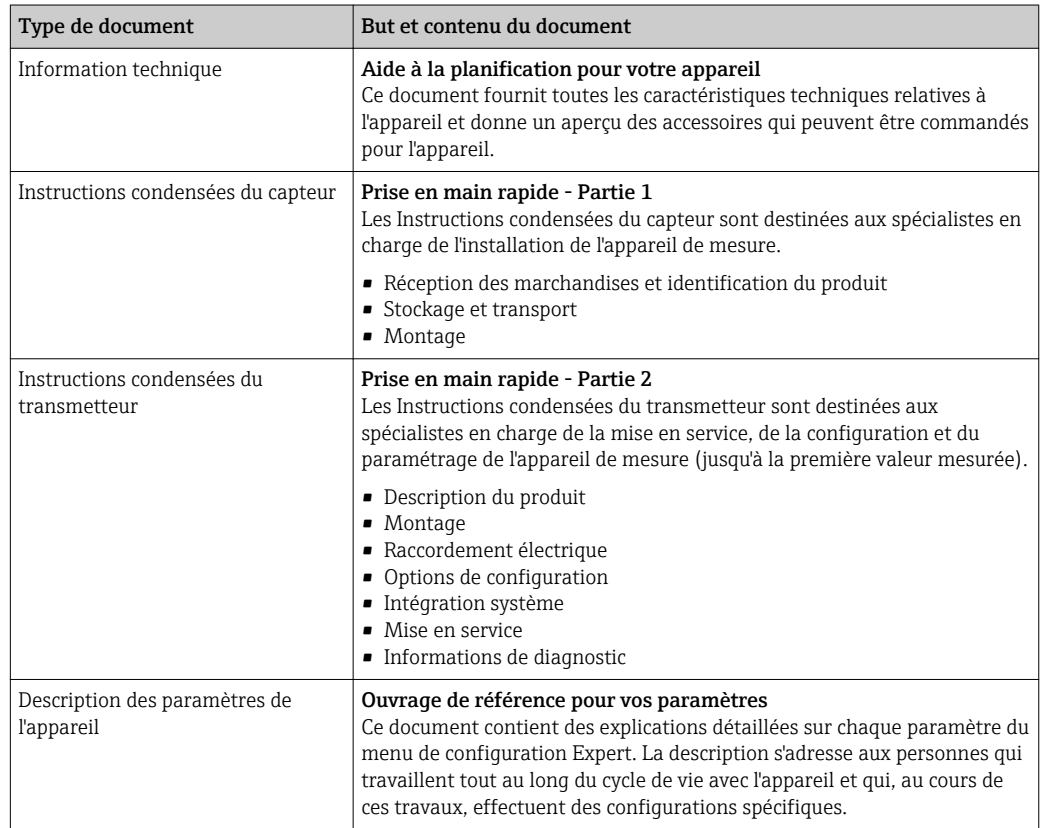

# 1.3.2 Documentation complémentaire dépendant de l'appareil

Selon la version d'appareil commandée d'autres documents sont fournis : tenir compte des instructions de la documentation correspondante. La documentation complémentaire fait partie intégrante de la documentation relative à l'appareil.

# 1.4 Marques déposées

## HART®

Marque déposée par le FieldComm Group, Austin, Texas, USA

## KALREZ®, VITON®

Marques déposées par DuPont Performance Elastomers L.L.C., Wilmington, USA

## GYLON®

Marque déposée par Garlock Sealing Technologies, Palmyar, NY, USA

# <span id="page-8-0"></span>2 Consignes de sécurité fondamentales

# 2.1 Exigences imposées au personnel

Le personnel chargé de l'installation, la mise en service, le diagnostic et la maintenance doit remplir les conditions suivantes :

- ‣ Le personnel qualifié et formé doit disposer d'une qualification qui correspond à cette fonction et à cette tâche.
- ‣ Etre habilité par le propriétaire / l'exploitant de l'installation.
- ‣ Etre familiarisé avec les réglementations nationales.
- ‣ Avant de commencer le travail, avoir lu et compris les instructions du présent manuel et de la documentation complémentaire ainsi que les certificats (selon l'application).
- ‣ Suivre les instructions et respecter les conditions de base.
- Le personnel d'exploitation doit remplir les conditions suivantes :
- ‣ Etre formé et habilité par le propriétaire / l'exploitant de l'installation conformément aux exigences liées à la tâche.
- ‣ Suivre les instructions du présent manuel.

# 2.2 Utilisation conforme

### Domaine d'application et produits mesurés

Selon la version commandée, l'appareil est également capable de mesurer des produits explosibles, inflammables, toxiques et comburants.

Les appareils de mesure destinés à une utilisation en zone explosible, dans les applications hygiéniques ou avec une pression augmentée, ce qui constitue un facteur de risque, sont marqués sur la plaque signalétique.

Afin de garantir un état irréprochable de l'appareil pendant la durée de service :

- ‣ Respecter les gammes de pression et de température spécifiée.
- ‣ Utiliser l'appareil en respectant scrupuleusement les données figurant sur la plaque signalétique ainsi que les conditions mentionnées dans les instructions de mise en service et les documentations complémentaires.
- ‣ Vérifier à l'aide de la plaque signalétique si l'appareil commandé peut être utilisé pour l'usage prévu dans la zone soumise à agrément (par ex. protection contre les risques d'explosion, directive des équipements sous pression).
- ‣ Utiliser l'appareil uniquement pour des produits contre lesquels les matériaux en contact avec le process sont suffisamment résistants.
- ‣ Si l'appareil n'est pas utilisé à température ambiante, il convient absolument de respecter les conditions selon la documentation de l'appareil correspondante : chapitre "Documentation["→ 8](#page-7-0).
- ‣ Protéger l'appareil de mesure en permanence contre la corrosion dues aux influences de l'environnement.

### Utilisation non conforme

Une utilisation non conforme peut mettre en cause la sécurité. Le fabricant décline toute responsabilité quant aux dommages résultant d'une utilisation non réglementaire ou non conforme à l'utilisation prévue.

### **A** AVERTISSEMENT

### Risque de rupture en cas de fluides corrosifs ou abrasifs !

- ‣ Vérifier la compatibilité du produit mesuré avec le capteur.
- ‣ Vérifier la résistance de l'ensemble des matériaux en contact avec le produit dans le process.
- ‣ Respecter les gammes de pression et de température spécifiée.

## <span id="page-9-0"></span>AVIS

#### Vérification en présence de cas limites :

‣ Dans le cas de fluides corrosifs et/ou de produits de nettoyage spéciaux : Endress +Hauser se tient à votre disposition pour vous aider à déterminer la résistance à la corrosion des matériaux en contact avec le produit, mais décline cependant toute garantie ou responsabilité étant donné que d'infimes modifications de la température, de la concentration ou du degré d'encrassement en cours de process peuvent entraîner des différences significatives de la résistance à la corrosion.

#### Risques résiduels

#### **A AVERTISSEMENT**

#### L'électronique et le produit peuvent entraîner l'échauffement des surfaces. Ce qui présente un risque de brûlure !

‣ En cas de températures élevées du produit, prévoir une protection contre les contacts accidentels, afin d'éviter les brûlures.

# 2.3 Sécurité du travail

Lors des travaux sur et avec l'appareil :

‣ Porter un équipement de protection individuelle conforme aux prescriptions nationales.

Lors de travaux de soudage sur la conduite :

‣ Ne pas mettre le poste de soudure à la terre via l'appareil de mesure.

Lors des travaux sur et avec l'appareil avec des mains humides :

‣ En raison d'un risque élevé de choc électrique, le port de gants est obligatoire.

# 2.4 Sécurité de fonctionnement

Risque de blessure.

- ‣ N'utiliser l'appareil que dans un état technique parfait et sûr.
- ‣ L'exploitant est responsable du fonctionnement sans défaut de l'appareil.

### Transformations de l'appareil

Les transformations arbitraires effectuées sur l'appareil ne sont pas autorisées et peuvent entraîner des dangers imprévisibles :

‣ Si des transformations sont malgré tout nécessaires, consulter au préalable Endress +Hauser.

### Réparation

Afin de garantir la sécurité de fonctionnement :

- ‣ N'effectuer la réparation de l'appareil que dans la mesure où elle est expressément autorisée.
- ‣ Respecter les prescriptions nationales relatives à la réparation d'un appareil électrique.
- ‣ Utiliser exclusivement des pièces de rechange d'origine et des accessoires Endress +Hauser.

# 2.5 Sécurité du produit

Le présent appareil a été construit et testé d'après l'état actuel de la technique et les bonnes pratiques d'ingénierie, et a quitté nos locaux en parfait état.

Il est conforme aux exigences générales de sécurité et aux exigences légales. De plus, il est conforme aux directives UE répertoriées dans la Déclaration de Conformité UE spécifique à l'appareil. Endress+Hauser confirme ces faits par l'apposition du marquage CE sur l'appareil.

# <span id="page-10-0"></span>2.6 Sécurité informatique

Une garantie de notre part n'est accordée qu'à la condition que l'appareil soit installé et utilisé conformément au manuel de mise en service. L'appareil dispose de mécanismes de sécurité pour le protéger contre toute modification involontaire des réglages.

Il appartient à l'opérateur lui-même de mettre en place les mesures de sécurité informatiques qui protègent en complément l'appareil et la transmission de ses données conformément à son propre standard de sécurité.

# 2.7 Sécurité informatique spécifique à l'appareil

L'appareil propose toute une série de fonctions spécifiques permettant de soutenir des mesures de protection du côté utilisateur. Ces fonctions peuvent être configurées par l'utilisateur et garantissent une meilleure sécurité en cours de fonctionnement si elles sont utilisées correctement. Vous trouverez un aperçu des principales fonctions au chapitre suivant.

## 2.7.1 Protection de l'accès via protection en écriture du hardware

L'accès en écriture aux paramètres d'appareil via l'afficheur local ou l'outil de configuration (par ex. FieldCare, DeviceCare) peut être désactivé via un commutateur de protection en écriture (commutateur DIP sur la carte mère). Lorsque la protection en écriture du hardware est activée, les paramètres ne sont accessibles qu'en lecture.

## 2.7.2 Protection de l'accès via un mot de passe

Un mot de passe peut être utilisé pour protéger les paramètres de l'appareil contre l'accès en écriture.

Ce mot de passe verrouille l'accès en écriture aux paramètres de l'appareil via l'afficheur local ou tout autre outil de configuration (par ex. FieldCare, DeviceCare) et est équivament, en termes de fonctionnalité, à la protection en écriture du hardware. Si l'interface service CDI RJ-45 est utilisée, l'accès en lecture n'est possible que si le mot de passe est entré.

### Code d'accès spécifique à l'utilisateur

L'accès en écriture aux paramètres de l'appareil via l'afficheur local ou l'outil de configuration (par ex. FieldCare, DeviceCare) peut être protégé par le code d'accès modifiable, spécifique à l'utilisateur ( $\rightarrow \Box$  121).

A la livraison, l'appareil n'a pas de code de déverrouillage et est équivalent à *0000* (ouvert).

### Remarques générales sur l'utilisation des mots de passe

- Le code d'accès et la clé de réseau fournis avec l'appareil ne doivent pas être modifiés pendant la mise en service.
- Lorsque vous définissez et gérez le code d'accès ou la clé de réseau, suivez les règles générales pour la création d'un mot de passe fort.
- L'utilisateur est responsable de la gestion et du bon traitement du code d'accès et de la clé de réseau.
- Pour plus d'informations sur la configuration du code d'accès ou la procédure à suivre en cas de perte du mot de passe, voir le chapitre "Protection en écriture via un code d'accès"  $\rightarrow$   $\oplus$  121

## 2.7.3 Accès via bus de terrain

La communication cyclique par bus de terrrain (lecture et écriture, par ex. transmission des valeurs mesurées) avec un système expert n'est pas affectée par les restrictions mentionnées ci-dessus.

# <span id="page-11-0"></span>3 Description du produit

L'appareil se compose d'un transmetteur et d'un capteur.

Deux versions d'appareil sont disponibles :

- Version compacte transmetteur et capteur forment une unité mécanique.
- Version séparée transmetteur et capteur sont montés dans des emplacements différents.

# 3.1 Construction de l'appareil

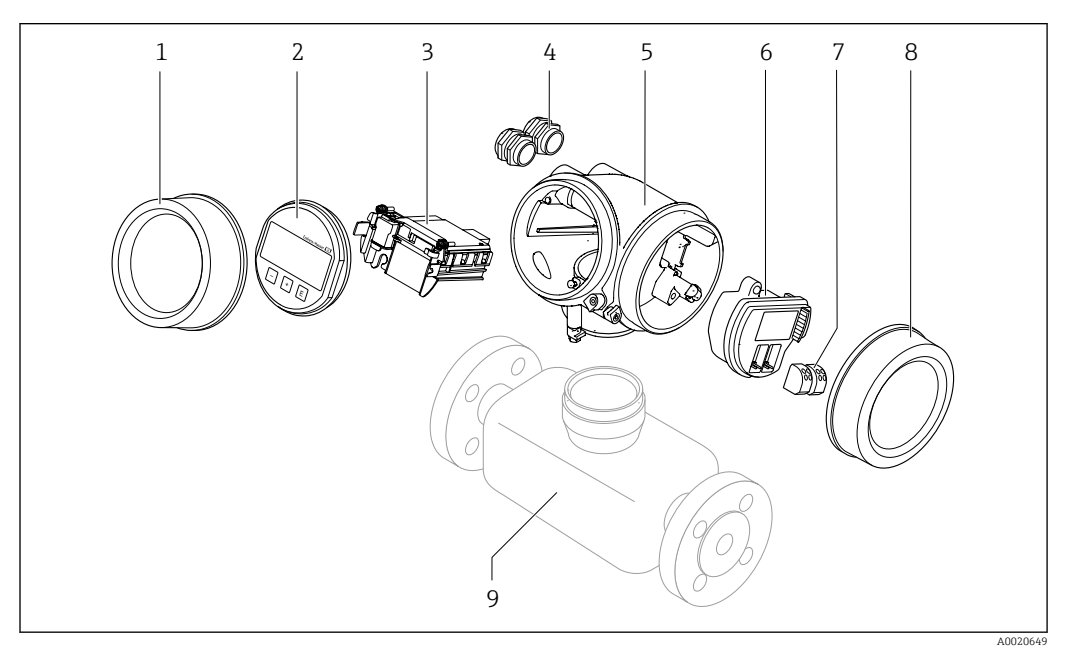

 *1 Principaux composants d'un appareil de mesure*

- *1 Couvercle du compartiment de l'électronique*
- *2 Module d'affichage*
- *3 Module électronique principal*
- *4 Presse-étoupe*
- *5 Boîtier du transmetteur (y compris HistoROM)*
- *6 Module électronique E/S*
- *7 Bornes de raccordement (bornes enfichables à ressort)*
- *8 Couvercle du compartiment de raccordement*
- *9 Capteur*

# <span id="page-12-0"></span>4 Réception des marchandises et identification de l'appareil

4.1 Réception des marchandises

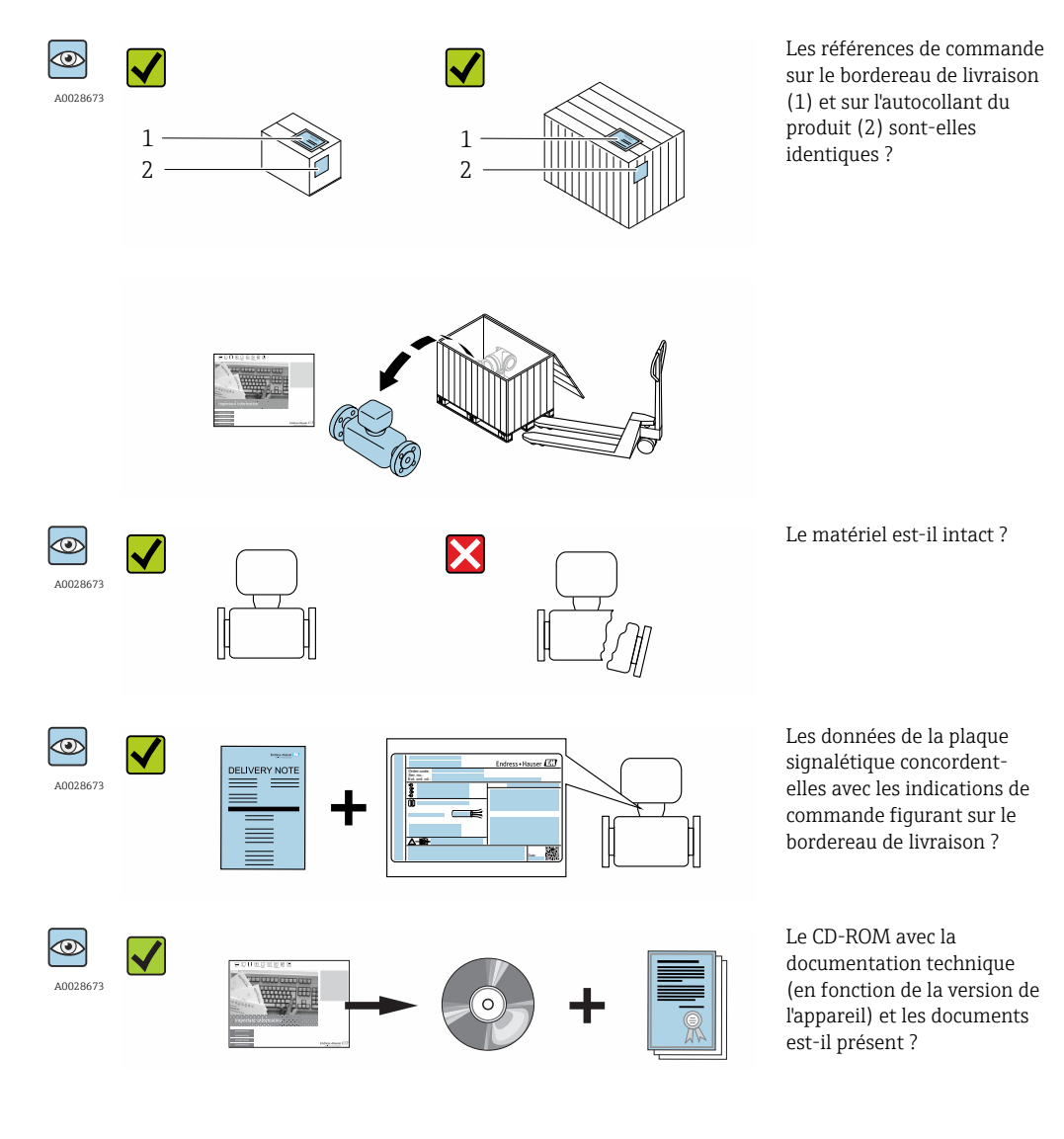

• Si l'une de ces conditions n'est pas remplie, adressez-vous à votre agence Endress  $| \cdot |$ +Hauser.

• Selon la version d'appareil, le CD-ROM ne fait pas partie de la livraison ! Dans ce cas, la documentation technique est disponible via Internet ou l'application *Endress +Hauser Operations App*, voir chapitre "Identification de l'appareil" →  $\triangleq$  14.

# <span id="page-13-0"></span>4.2 Identification du produit

Les options suivantes sont disponibles pour l'identification de l'appareil de mesure : • Indications de la plaque signalétique

- Référence de commande (Order code) avec énumération des caractéristiques de l'appareil sur le bordereau de livraison
- Entrer le numéro de série figurant sur la plaque signalétique dans *W@M Device Viewer* [\(www.endress.com/deviceviewer](http://www.endress.com/deviceviewer)) : toutes les informations relatives à l'appareil sont affichées.
- Entrer le numéro de série figurant sur la plaque signalétique dans l'application *Endress +Hauser Operations App* ou avec l'application *Endress+Hauser Operations App* scanner le code matriciel 2-D (QR-Code) figurant sur la plaque signalétique : toutes les indications relatives à l'appareil sont affichées.

Vous trouverez un aperçu de l'étendue de la documentation technique correspondant à l'appareil dans :

- Les chapitres "Autre documentation standard relative à l'appareil"  $\rightarrow \Box$  8 et "Documentation complémentaire spécifique à l'appareil"  $\rightarrow \Box$  8
- Le *W@M Device Viewer* : entrer le numéro de série figurant sur la plaque signalétique [\(www.endress.com/deviceviewer](http://www.endress.com/deviceviewer))
- L'*Endress+Hauser Operations App* : entrer le numéro de série figurant sur la plaque signalétique ou scanner le code matriciel 2D (QR code) sur la plaque signalétique.

## 4.2.1 Plaque signalétique du transmetteur

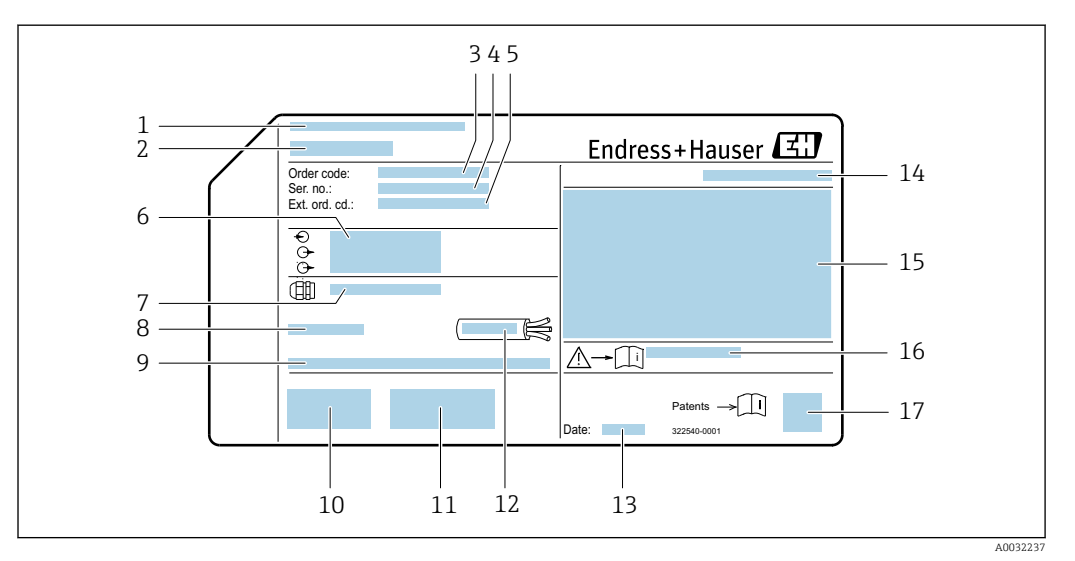

 *2 Exemple d'une plaque signalétique de transmetteur*

- *1 Lieu de fabrication*
- *2 Nom du transmetteur*
- *3 Référence de commande*
- 
- *4 Numéro de série (ser. no.) 5 Référence de commande étendue (Ext. ord. cd.)*
- *6 Données de raccordement électrique : par ex. entrées et sorties disponibles, tension d'alimentation*
- *7 Type de presse-étoupe*
- *8 Température ambiante admissible (T<sup>a</sup> )*
- *9 Version logiciel (FW) et révision de l'appareil (Dev.Rev.) au départ usine*
- *10 Marquage CE, C-Tick*
- *11 Informations complémentaires relatives à la version : certificats, agréments*
- *12 Gamme de température admissible pour les câbles*
- *13 Date de fabrication : année-mois*
- *14 Indice de protection*
- *15 Informations relatives à la protection contre les risques d'explosion*
- *16 Numéro de la documentation complémentaire relative à sécurité technique*
- *17 Code matriciel 2-D*

## <span id="page-14-0"></span>4.2.2 Plaque signalétique du capteur

Variante de commande "Boîtier", option B "GT18 double compartiment, 316L, compact" et option K "GT18 double compartiment, 316L, séparé"

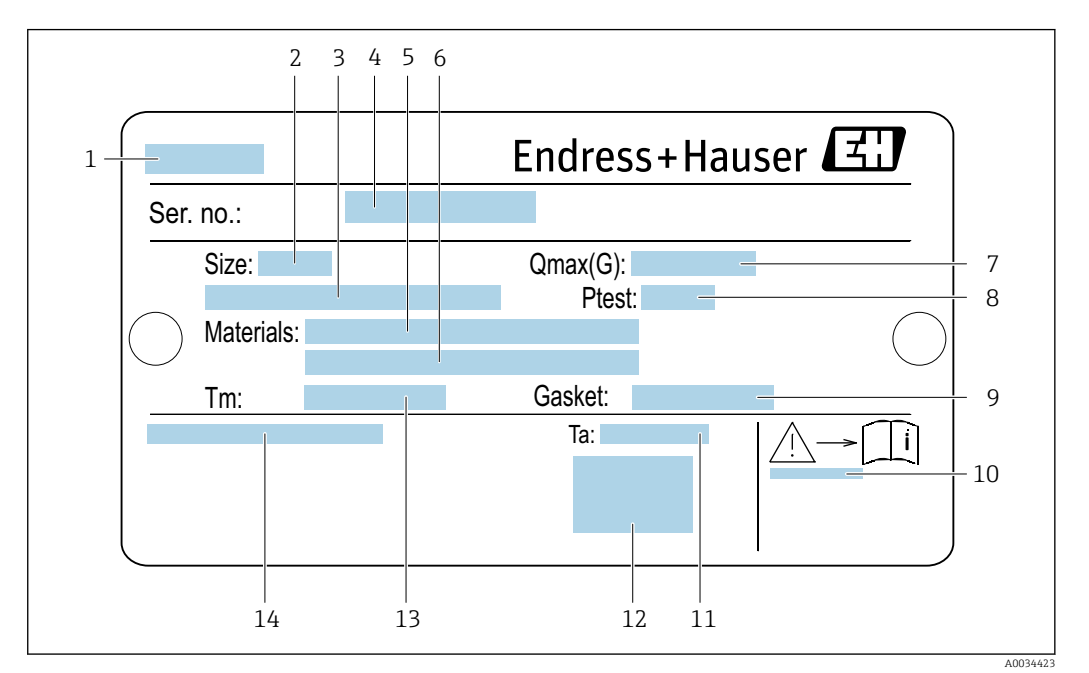

 *3 Exemple d'une plaque signalétique de capteur*

- *Nom du capteur*
- *Diamètre nominal du capteur*
- *Diamètre nominal de la bride / pression nominale*
- *Numéro de série (ser. no.)*
- *Matériau du tube de mesure*
- *Matériau du tube de mesure*
- *Débit volumique admissible maximum (gaz/vapeur) : Qmax[→ 171](#page-170-0)*
- *Pression d'épreuve du capteur : OP[L→ 187](#page-186-0)*
- *Matériau joint*
- *Numéro de la documentation complémentaire relative à la sécurité [→ 197](#page-196-0)*
- *Gamme de température ambiante*
- *Marquage CE*
- *Gamme de température du produit*
- *Indice de protection*

#### Variante de commande "Boîtier", option C "GT20 double compartiment, aluminium, revêtu, compact"

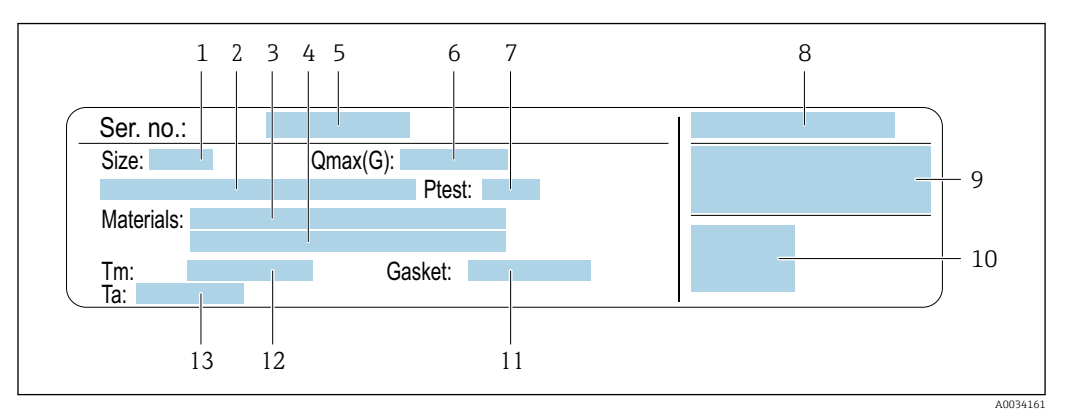

#### *4 Exemple d'une plaque signalétique de capteur*

- *1 Diamètre nominal du capteur*
- *2 Diamètre nominal de la bride / pression nominale*
- *3 Matériau du tube de mesure*
- *4 Matériau du tube de mesure*
- *5 Numéro de série (ser. no.)*
- *6 Débit volumique maximal admissible (gaz/vapeur)*
- *7 Pression d'épreuve du capteur*
- *8 Indice de protection*
- *9 Informations complémentaires sur la protection contre les risques d'explosion et la directive des équipements sous pressio[n→ 197](#page-196-0)*
- *10 Marquage CE*
- *11 Matériau joint*
- *12 Gamme de température du produit*
- *13 Gamme de température ambiante*

#### Variante de commande "Boîtier" option J "GT20 double compartiment, aluminium, revêtu, séparé"

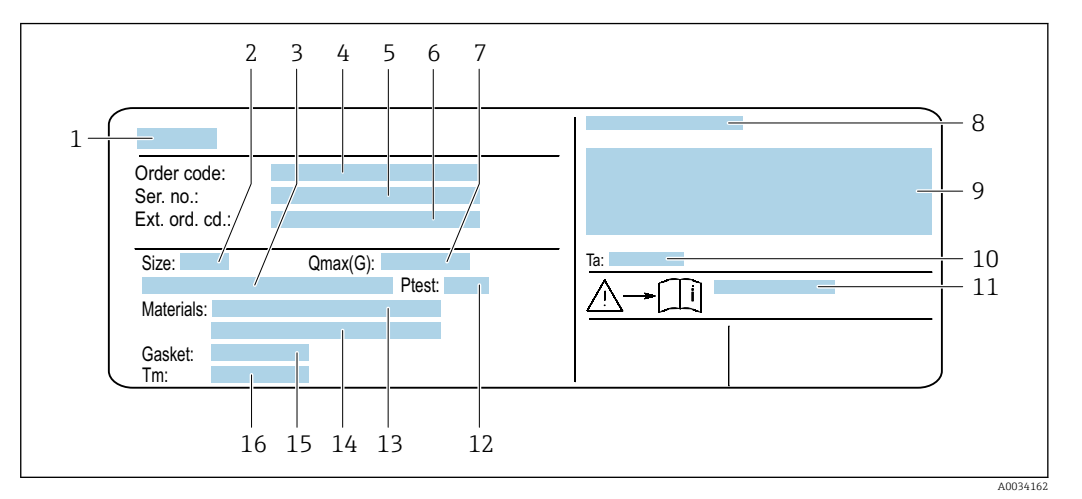

 *5 Exemple d'une plaque signalétique de capteur*

- *1 Nom du capteur*
- *2 Diamètre nominal du capteur*
- *3 Diamètre nominal de la bride / pression nominale*
- *4 Variante de commande*
- *5 Numéro de série (ser. no.)*
- *6 Référence de commande étendue (Ext. ord. cd.)*
- *7 Débit volumique maximal admissible (gaz/vapeur)*
- *8 Indice de protection*
- *9 Informations complémentaires sur la protection contre les risques d'explosion et la directive des équipements sous pression*
- *10 Gamme de température ambiante*
- *11 Numéro de la documentation complémentaire relative à la sécurité [→ 197](#page-196-0)*
- *12 Pression d'épreuve du capteur*
- *13 Matériau du tube de mesure*
- *14 Matériau du tube de mesure*
- *15 Matériau joint*
- *16 Gamme de température du produit*

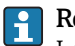

#### Référence de commande

Le renouvellement de commande de l'appareil de mesure s'effectue par l'intermédiaire de la référence de commande (Order code).

#### Référence de commande étendue

- Le type d'appareil (racine du produit) et les spécifications de base (caractéristiques obligatoires) sont toujours indiqués.
- Parmi les spécifications optionnelles (caractéristiques facultatives), seules les spécifications pertinentes pour la sécurité et pour l'homologation sont indiquées (par ex. LA). Si d'autres spécifications optionnelles ont été commandées, celles-ci sont représentées globalement par le caractère générique # (par ex. #LA#).
- Si les spécifications optionnelles commandées ne contiennent pas de spécifications pertinentes pour la sécurité ou pour l'homologation, elles sont représentées par le caractère générique + (par ex. XXXXXX-AACCCAAD2S1+).

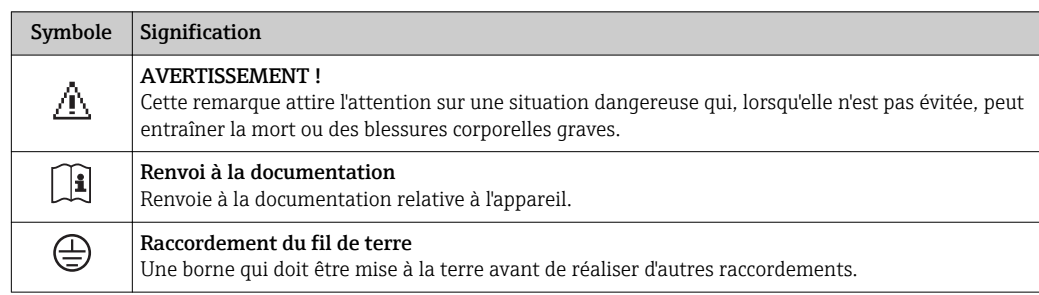

## <span id="page-17-0"></span>4.2.3 Symboles sur l'appareil de mesure

# <span id="page-18-0"></span>5 Stockage et transport

# 5.1 Conditions de stockage

Respecter les consignes suivantes lors du stockage :

- ‣ Stocker dans l'emballage d'origine pour protéger l'appareil contre les chocs.
- ‣ Ne pas enlever les disques ou capuchons de protection montés sur les raccords process. Ils évitent d'endommager mécaniquement les surfaces d'étanchéité et d'encrasser le tube de mesure.
- ‣ Protéger d'un rayonnement solaire direct, afin d'éviter des températures de surface d'un niveau inadmissible.
- Stocker dans un endroit sec et sans poussière.
- ‣ Ne pas stocker à l'air libre.

Température de stockage : –50 … +80 °C (–58 … +176 °F)

# 5.2 Transport de l'appareil

Transporter l'appareil au point de mesure dans son emballage d'origine.

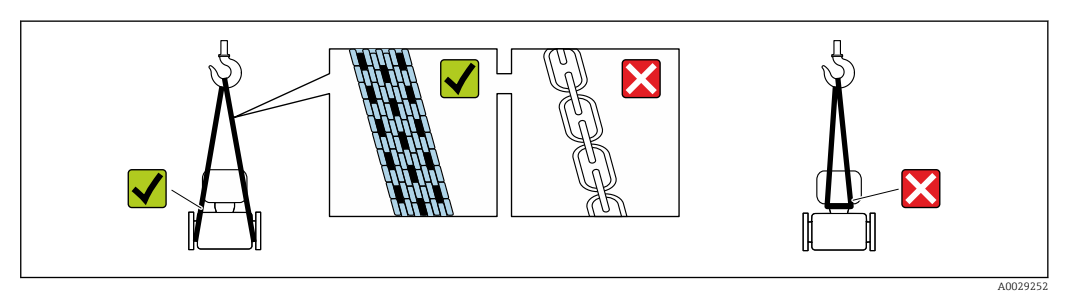

Ne pas enlever les disques ou capots de protection montés sur les raccords process. Ils évitent d'endommager mécaniquement les surfaces d'étanchéité et d'encrasser le tube de mesure.

## 5.2.1 Appareils de mesure sans anneaux de suspension

## **A**AVERTISSEMENT

Le centre de gravité de l'appareil de mesure se situe au-dessus des points d'ancrage des courroies de suspension.

Risque de blessures en cas de glissement de l'appareil.

- ‣ Protéger l'appareil de mesure contre la rotation ou le glissement.
- ‣ Tenir compte de l'indication de poids sur l'emballage (étiquette autocollante).

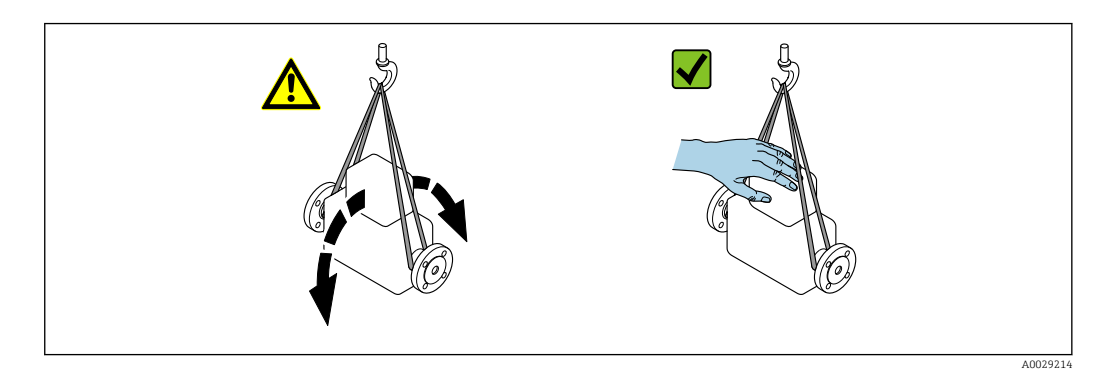

# <span id="page-19-0"></span>5.2.2 Appareils de mesure avec anneaux de suspension

### **AATTENTION**

#### Conseils de transport spéciaux pour les appareils de mesure avec anneaux de transport

- ‣ Pour le transport, utiliser exclusivement les anneaux de suspension fixés sur l'appareil ou aux brides.
- ‣ L'appareil doit être fixé au minimum à deux anneaux de suspension.

## 5.2.3 Transport avec un chariot élévateur

Lors d'un transport dans une caisse en bois, la structure du fond permet de soulever la caisse dans le sens horizontal ou des deux côtés avec un chariot élévateur.

# 5.3 Elimination des matériaux d'emballage

Tous les matériaux d'emballage sont écologiques et recyclables à 100 % :

- Second emballage de l'appareil de mesure : film étirable en polymère, conforme à la directive UE 2002/95/CE (RoHS).
- Emballage :
	- Caisse en bois, traitée selon la norme ISPM 15, ce qui est confirmé par le logo IPPC apposé.
	- ou
	- Carton selon la directive européenne sur les emballages 94/62CE ; la recyclabilité est confirmée par le symbole Resy apposé.
- Emballage maritime (en option) : caisse en bois, traitée selon la norme ISPM 15, ce qui est confirmé par le logo IPPC apposé.
- Matériel de support et de fixation :
	- Palette jetable en matière plastique
	- Bandes en matière plastique
	- Ruban adhésif en matière plastique
- Matériau de remplissage : rembourrage de papier

# <span id="page-20-0"></span>6 Montage

# 6.1 Conditions de montage

## 6.1.1 Position de montage

### Emplacement de montage

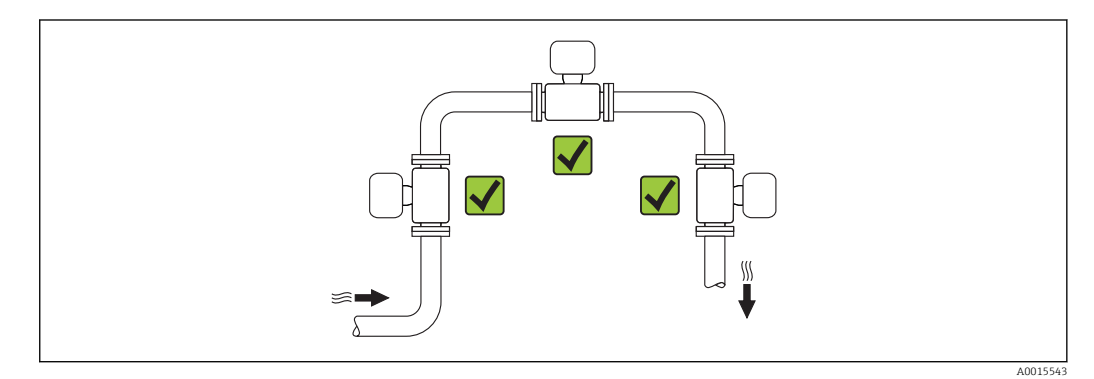

### Position de montage

Le sens de la flèche sur la plaque signalétique du capteur permet de monter ce dernier conformément au sens d'écoulement (sens de passage du produit à travers la conduite).

Les débitmètres vortex exigent un profil d'écoulement pleinement développé pour pouvoir assurer une mesure de débit volumique correcte. Par conséquent, tenir compte des points suivants :

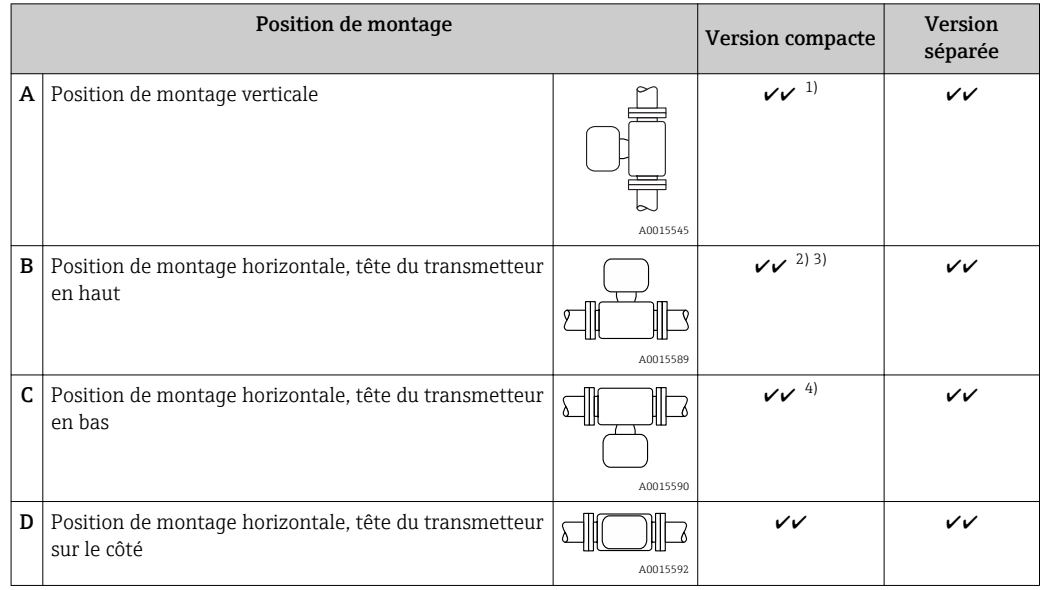

- 1) Pour les liquides, il est recommandé d'avoir un flux montant dans les conduites verticales afin d'éviter un remplissage partiel de ces dernières (fig. A). Interruption de la mesure de débit ! Afin d'assurer la mesure du débit de liquides dans des conduites verticales avec flux descendant, le tube de mesure doit toujours être entièrement rempli.
- 2) Risque de surchauffe de l'électronique de mesure ! Si la température du fluide est ≥ 200 °C (392 °F), l'orientation B n'est pas autorisée pour la version sans bride (Prowirl D) avec diamètre nominal DN 100 (4") et DN 150 (6").
- 3) Dans le cas de produits chauds (par ex. température de la vapeur ou du fluide (TM) ≥ 200 °C (392 °F) : orientation C ou D
- 4) Dans le cas de produits très froids (par ex. azote liquide) : orientation B ou D

### Longueurs droites d'entrée et de sortie

Pour atteindre la précision de mesure spécifiée pour l'appareil de mesure, il convient de respecter au moins les longueurs droites d'entrée et de sortie indiquées ci-dessous.

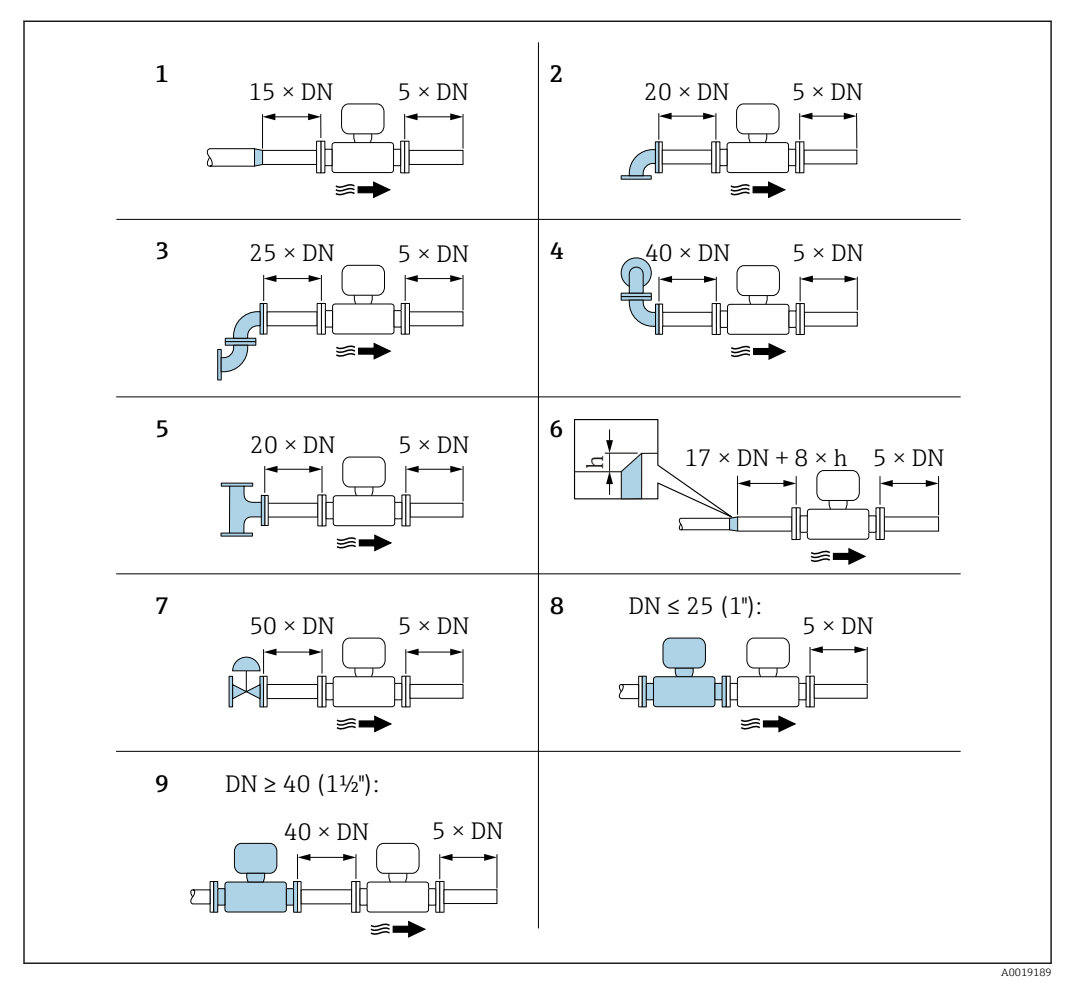

 *6 Longueurs droites d'entrée et de sortie minimales pour différents éléments perturbateurs du profil d'écoulement*

- *h Hauteur du saut*
- *1 Convergent*
- *2 Coude à 90°*
- *3 2 x coude à 90° (dans un même plan)*
- *4 2 x coude à 90° (pas dans un même plan)*
- *5 Pièce en T*
- *6 Divergent*
- *7 Vanne de régulation*
- *8 Deux appareils de mesure l'un derrière l'autre avec DN ≤ 25 (1") : directement bride à bride*
- *9 Deux appareils de mesure l'un derrière l'autre avec DN ≥ 40 (1½") : écart voir graphique*
- En présence de plusieurs perturbations du profil d'écoulement, il faut respecter la H longueur droite d'entrée la plus longue indiquée.
	- Si les longueurs droites d'entrée ne peuvent pas être respectées, on pourra monter un tranquillisateur de débit spécial →  $\triangleq$  22.

#### *Tranquillisateur de débit*

Si les longueurs droites d'entrée ne peuvent pas être respectées, il est recommandé d'utiliser un tranquillisateur de débit.

Le tranquillisateur de débit est placé entre deux brides de conduite et centré à l'aide des boulons de centrage. En principe, ceci réduit la longueur droite d'entrée nécessaire à 10 × DN sans affecter la précision de mesure.

A0019208

<span id="page-22-0"></span>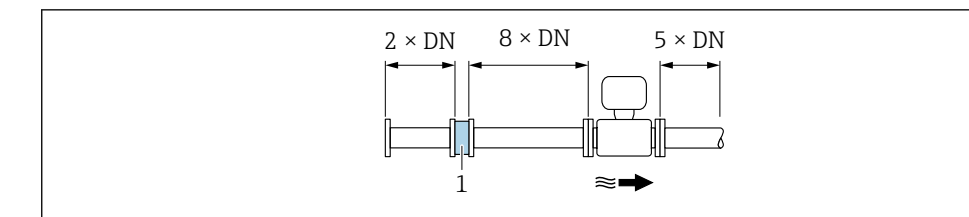

*1 Tranquillisateur de débit*

La perte de charge pour les tranquillisateurs de débit est calculée comme suit : ∆ p [mbar]  $= 0.0085 \cdot \rho$  [kg/m<sup>3</sup>]  $\cdot$  v<sup>2</sup> [m/s]

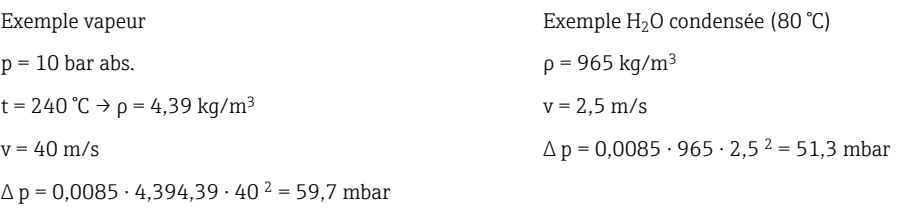

ρ : masse volumique du produit à mesurer v : vitesse d'écoulement moyenne

abs. : absolu

Pour les dimensions du tranquillisateur de débit : document "Information technique",  $\boxed{1}$ chapitre "Construction"

*Longueurs droites de sortie lors du montage d'appareils externes*

Lors du montage d'un appareil externe, veiller à l'écart indiqué.

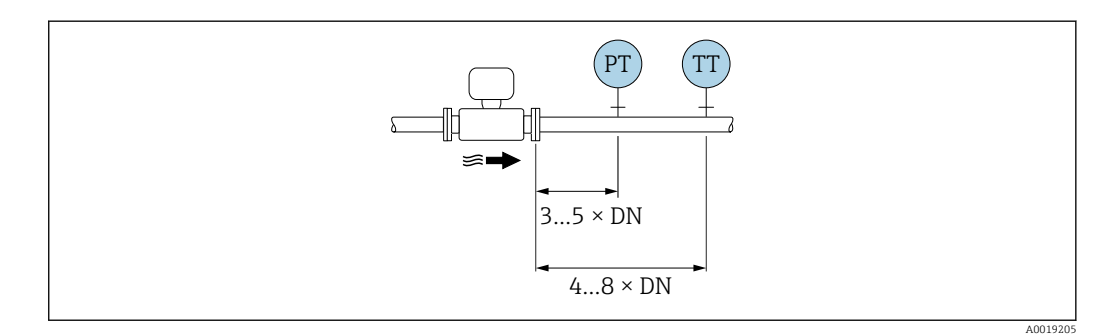

*PT Pression*

*TT Appareil de température*

*Dimensions de montage*

Pour les dimensions et les longueurs de montage de l'appareil, voir la documentation m "Information technique", chapitre "Construction mécanique".

## 6.1.2 Conditions d'environnement et de process

#### Gamme de température ambiante

*Version compacte*

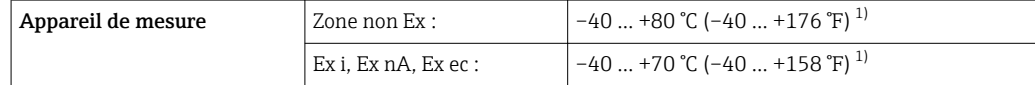

<span id="page-23-0"></span>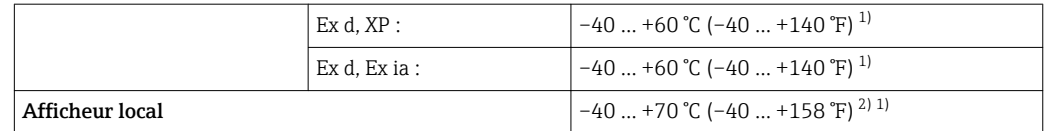

1) Disponible en outre comme variante de commande "Test, certificat", Option JN "Température ambiante transmetteur –50 °C (–58 °F)".

2) A des températures < –20 °C (–4 °F), selon les caractéristiques physiques, il ne sera peut-être plus possible de lire l'affichage LCD.

#### *Version séparée*

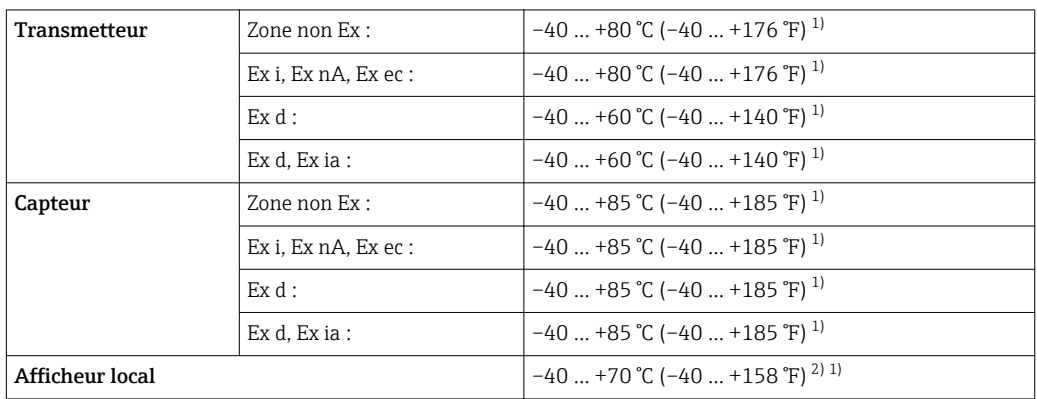

1) Disponible en outre comme variante de commande "Test, certificat", Option JN "Température ambiante transmetteur –50 °C (–58 °F)".

2) A des températures < –20 °C (–4 °F), selon les caractéristiques physiques, il ne sera peut-être plus possible de lire l'affichage LCD.

‣ En cas d'utilisation en extérieur :

Eviter l'ensoleillement direct, particulièrement dans les régions climatiques chaudes.

Vous pouvez commander un capot de protection climatique auprès d'Endress+Hauser. I÷  $\rightarrow$   $\blacksquare$  166.

#### Isolation thermique

Pour une mesure de température et un calcul de masse optimum, il faut veiller pour certains produits à n'avoir ni perte ni apport de chaleur à proximité du capteur. Ceci peut être garanti par la mise en place d'une isolation thermique. Différents matériaux sont utilisables pour l'isolation.

Ceci est valable pour :

- Version compacte
- Capteur en version séparée

La hauteur d'isolation maximale admissible est représentée dans le schéma :

<span id="page-24-0"></span>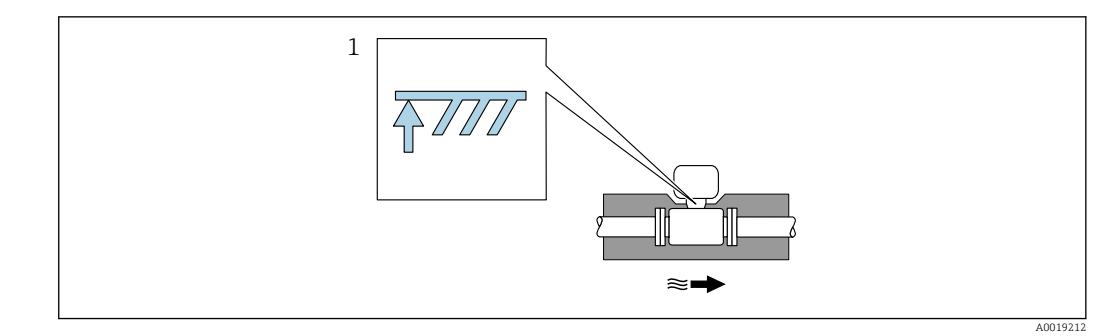

- *1 Indication de la hauteur d'isolation maximale*
- ‣ S'assurer lors de l'isolation qu'une surface suffisamment grande du support de boîtier reste libre.

La partie non recouverte sert à l'évacuation de la chaleur et protège l'électronique de mesure contre une surchauffe ou un refroidissement excessif.

### AVIS

#### Surchauffe de l'électronique de mesure due à l'isolation thermique !

- ‣ Tenir compte de la hauteur d'isolation maximale du col du transmetteur pour laisser la tête du transmetteur ou le boîtier de raccordement de la version séparée complètement libre.
- ‣ Tenir compte des indications relatives aux gammes de température admissibles.
- ‣ Noter qu'une certaine orientation peut être nécessaire, selon la température du fluide.

## 6.1.3 Instructions de montage spéciales

#### Montage lors de mesures de différence de chaleur

La seconde mesure de température est réalisée via une sonde de température séparée. L'appareil enregistre cette température via une interface de communication.

- Lors de mesures de différence de chaleur dans de la vapeur saturée, l'appareil de mesure doit être monté côté vapeur.
- Lors de mesures de différence de chaleur dans de l'eau, l'appareil peut être monté côté chaud ou froid.

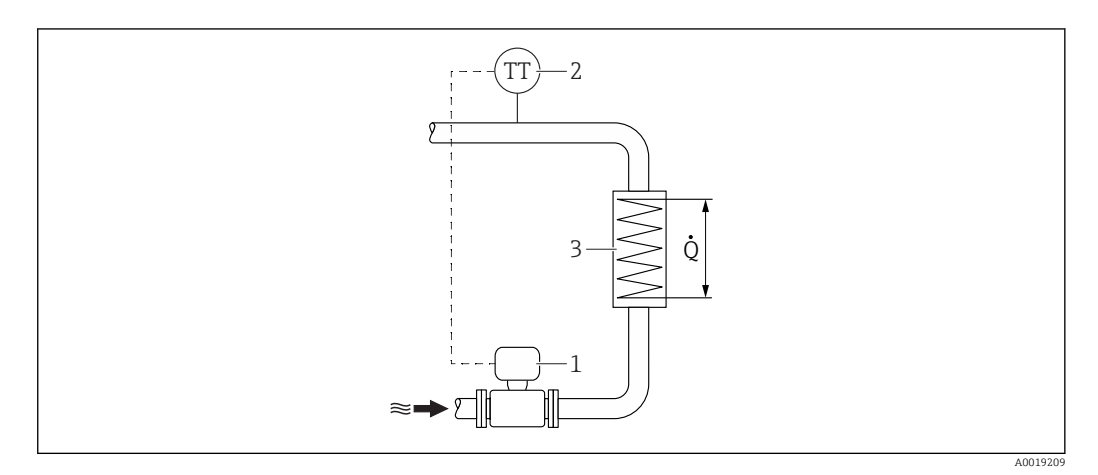

 *7 Construction d'une mesure de différence de chaleur dans de la vapeur saturée et de l'eau*

- *1 Appareil de mesure*
- *2 Capteur de température*
- *3 Echangeur thermique*
- *Q Quantité de chaleur*

#### <span id="page-25-0"></span>Couvercle de protection

Respecter l'écart min. vers le haut : 222 mm (8,74 in)

Pour plus d'informations sur le capot de protection climatique, voir  $\rightarrow \Box$  166

# 6.2 Montage de l'appareil

## 6.2.1 Outils nécessaires

### Pour le transmetteur

- Pour la rotation du boîtier de transmetteur : clé à fourche 8 mm
- Pour l'ouverture des crampons de sécurité : clé pour vis six pans 3 mm
- Pour la rotation du boîtier de transmetteur : clé à fourche 8 mm
- Pour l'ouverture des crampons de sécurité : clé pour vis six pans 3 mm

#### Pour le capteur

Pour les brides et autres raccords process : outils de montage correspondant

## 6.2.2 Préparer l'appareil de mesure

- 1. Enlever l'ensemble des résidus de l'emballage de transport.
- 2. Enlever les disques ou capuchons de protection présents sur le capteur.
- 3. Enlever l'auto-collant sur le couvercle du compartiment de l'électronique.

## 6.2.3 Montage du capteur

### **A AVERTISSEMENT**

#### Danger dû à une étanchéité insuffisante du process !

- ‣ Pour les joints, veiller à ce que leur diamètre intérieur soit égal ou supérieur à celui du raccord process et de la conduite.
- ‣ Veiller à ce que les joints soient intacts et propres.
- ‣ Fixer correctement les joints.
- 1. S'assurer que le sens de la flèche sur le capteur coïncide avec le sens d'écoulement du produit.
- 2. Pour assurer la conformité aux spécifications de l'appareil, monter l'appareil de mesure entre les brides de conduite et centré dans la section de mesure.
- 3. Monter l'appareil ou tourner le boîtier du transmetteur de telle sorte que les entrées de câble ne soient pas orientées vers le haut.

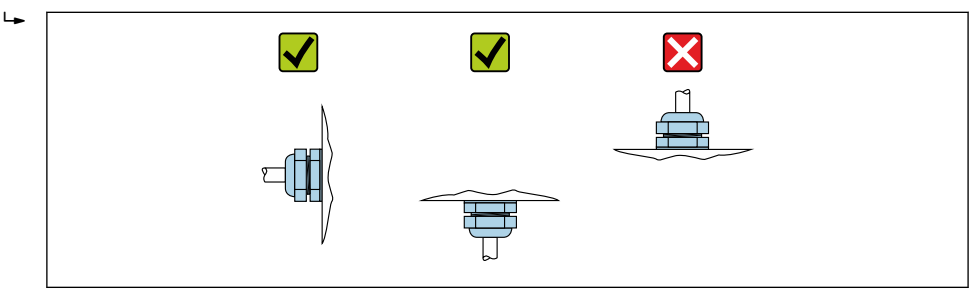

#### Kit de montage pour disque (version sans bride)

Le montage et le centrage des appareils entre brides sont réalisés à l'aide des rondelles de centrage fournies.

A0029263

<span id="page-26-0"></span>Un kit de montage comprend :

- des décharges de traction
- des joints
- des écrous
- des rondelles

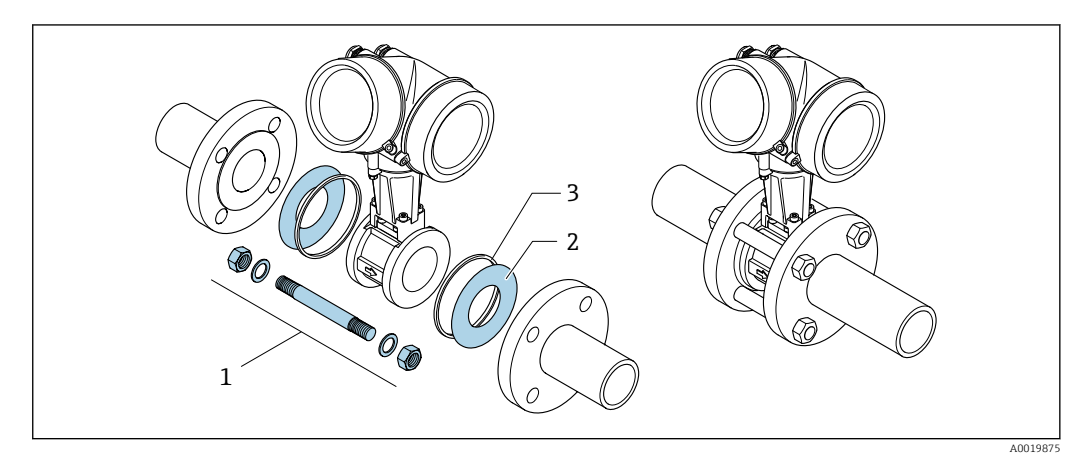

 *8 Kit de montage pour version sans bride*

- *1 Ecrou, rondelle, tige filetée*
- *2 Joint*
- *3 Rondelle de centrage (fournie avec l'appareil de mesure)*

Un kit de montage peut être commandé séparément. → ■ 166.

## 6.2.4 Montage du transmetteur de la version séparée

### **AATTENTION**

## Température ambiante trop élevée !

Risque de surchauffe de l'électronique et possibilité de déformation du boîtier.

- ‣ Ne pas dépasser la température ambiante maximale admissible .
- ‣ Lors de l'utilisation à l'extérieur : éviter le rayonnement solaire direct et les fortes intempéries, notamment dans les régions climatiques chaudes.

## **AATTENTION**

#### Une contrainte trop importante peut endommager le boîtier !

‣ Eviter les contraintes mécaniques trop importantes.

Le transmetteur de la version séparée peut être monté de la manière suivante :

- Montage mural
- Montage sur tube

## <span id="page-27-0"></span>Montage mural

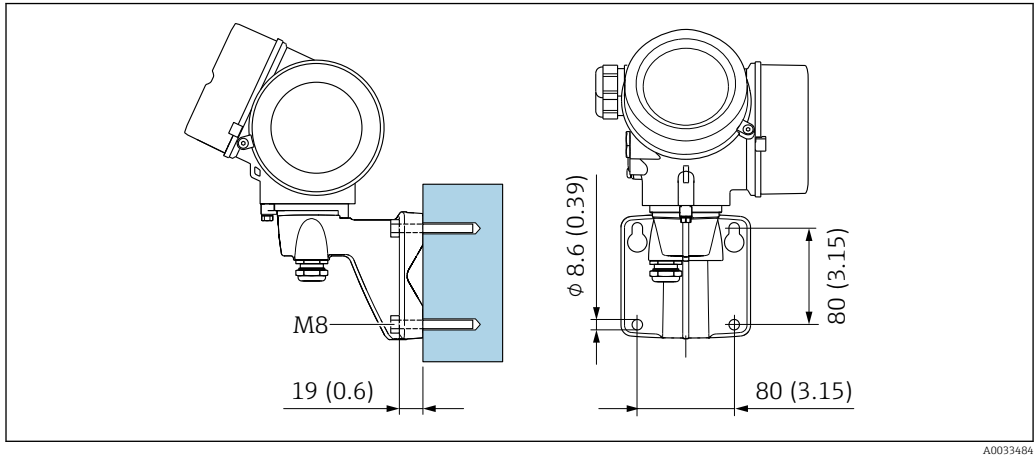

 *9 mm (in)*

#### Montage sur mât

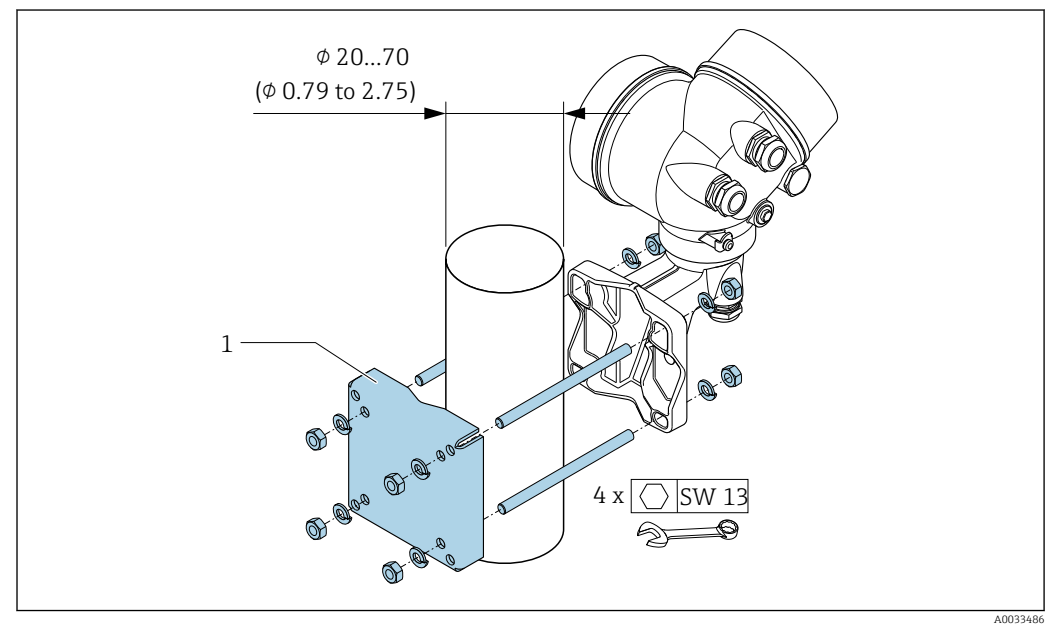

 *10 mm (in)*

## 6.2.5 Rotation du boîtier du transmetteur

Pour faciliter l'accès au compartiment de raccordement ou à l'afficheur, le boîtier du transmetteur peut être tourné :

<span id="page-28-0"></span>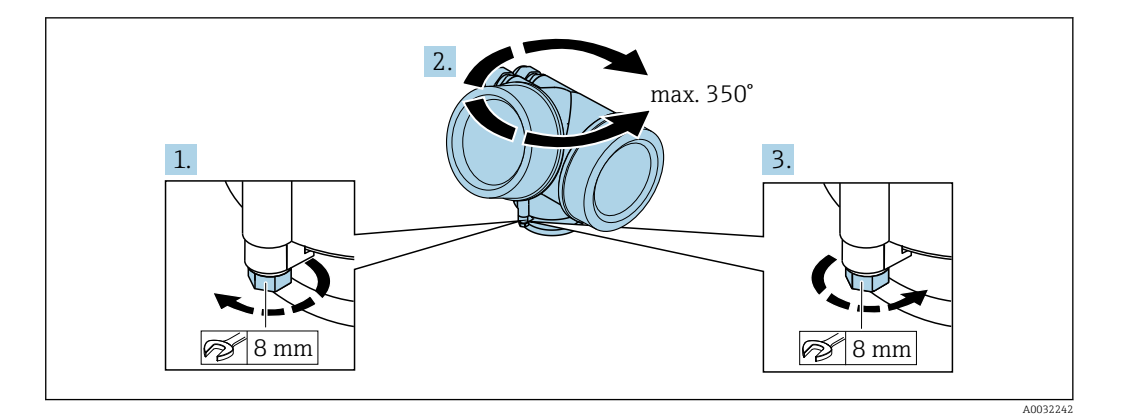

- 1. Desserrer la vis de fixation.
- 2. Tourner le boîtier dans la position souhaitée.
- 3. Serrer fermement la vis de fixation.

## 6.2.6 Rotation de l'afficheur

Le module d'affichage peut être tourné afin de faciliter la lecture et la configuration.

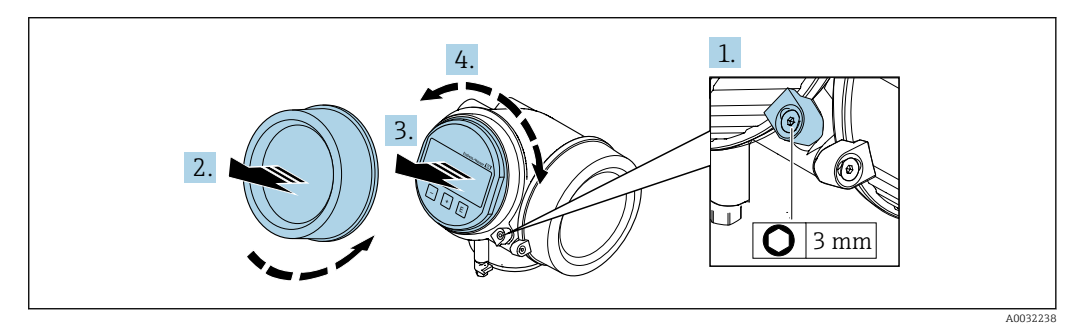

- 1. Desserrer la griffe de sécurité du couvercle du compartiment de l'électronique à l'aide d'une clé à six pans.
- 2. Dévisser le couvercle du compartiment de l'électronique du boîtier du transmetteur.
- 3. Option : extraire le module d'affichage avec un léger mouvement de rotation.
- 4. Tourner le module d'affichage dans la position souhaitée : max.  $8 \times 45^\circ$  dans toutes les directions.
- 5. Sans module d'affichage retiré : Laisser s'enclencher le module d'affichage dans la position souhaitée.
- 6. Avec module d'affichage retiré : Poser le câble dans l'espace entre le boîtier et le module électronique principal, puis enficher le module d'affichage sur le compartiment de l'électronique jusqu'à ce qu'il s'enclenche.
- 7. Remonter le transmetteur dans l'ordre inverse.

## 6.3 Contrôle du montage

L'appareil est-il intact (contrôle visuel) ?

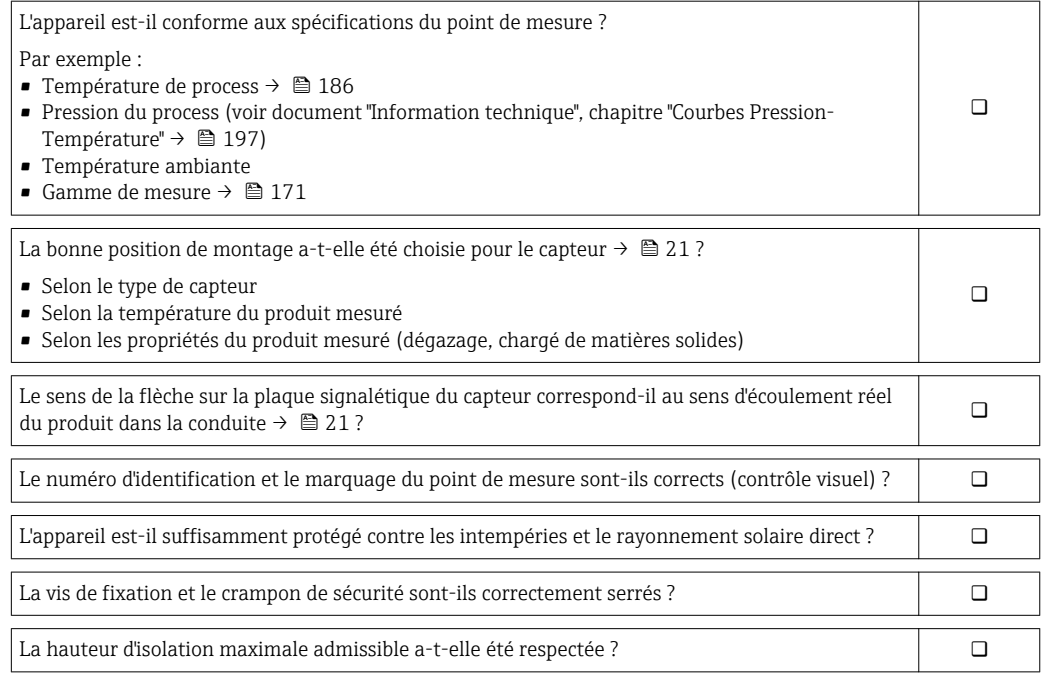

# <span id="page-30-0"></span>7 Raccordement électrique

# 7.1 Conditions de raccordement

## 7.1.1 Outils nécessaires

- Pour les entrées de câbles : utiliser des outils adaptés
- Pour le crampon de sécurité : clé à six pans 3 mm
- Pince à dénuder
- En cas d'utilisation de câbles toronnés : pince à sertir pour extrémité préconfectionnée
- Pour retirer les câbles des bornes : tournevis plat ≤ 3 mm (0,12 in)

## 7.1.2 Exigences pour les câbles de raccordement

Les câbles de raccordement mis à disposition par le client doivent satisfaire aux exigences suivantes.

### Sécurité électrique

Conformément aux prescriptions nationales en vigueur.

### Gamme de température admissible

- Les directives d'installation en vigueur dans le pays d'installation doivent être respectées.
- Les câbles doivent être adaptés aux températures minimales et maximales attendues.

## Câble de signal

*Sortie courant 4 à 20 mA HART*

Il est recommandé d'utiliser un câble blindé. Respecter le concept de mise à la terre de l'installation.

*Sortie courant 4 à 20 mA*

Câble d'installation standard suffisant

*Sortie impulsion/fréquence/tout ou rien*

Câble d'installation standard suffisant

*Entrée courant*

Câble d'installation standard suffisant

### Diamètre de câble

- Raccords de câble fournis :  $M20 \times 1.5$  avec câble  $\phi$  6 ... 12 mm (0,24 ... 0,47 in)
- Bornes à ressort embrochables pour des versions d'appareil sans parafoudre intégré : sections de fils 0,5 … 2,5 mm<sup>2</sup> (20 … 14 AWG)
- Bornes à visser pour version d'appareil avec parafoudre intégré : sections de fils 0,2 … 2,5 mm2 (24 … 14 AWG)

## <span id="page-31-0"></span>7.1.3 Câble de raccordement de la version séparée

## Câble de raccordement (standard)

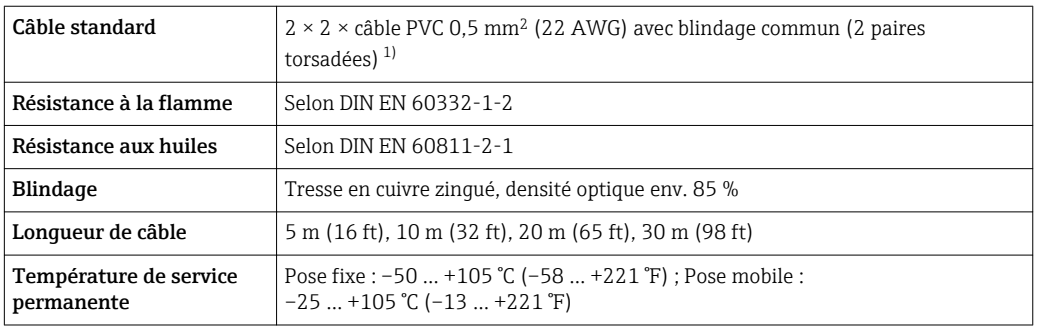

1) Le rayonnement UV peut endommager la gaine externe du câble. Protéger le câble de l'exposition au soleil dans la mesure du possible.

### Câble de raccordement (renforcé)

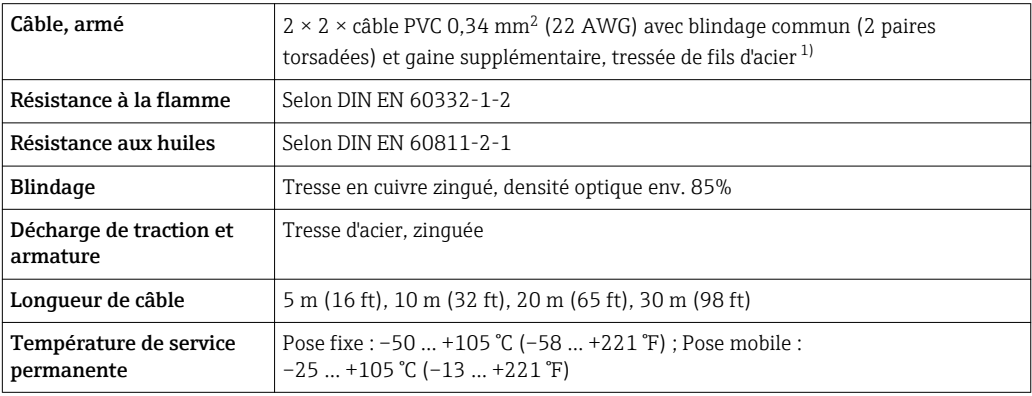

1) Le rayonnement UV peut endommager la gaine externe du câble. Protéger le câble de l'exposition au soleil dans la mesure du possible.

## <span id="page-32-0"></span>7.1.4 Affectation des bornes

#### Transmetteur

*Variante de raccordement 4-20 mA HART avec d'autres entrées et sorties*

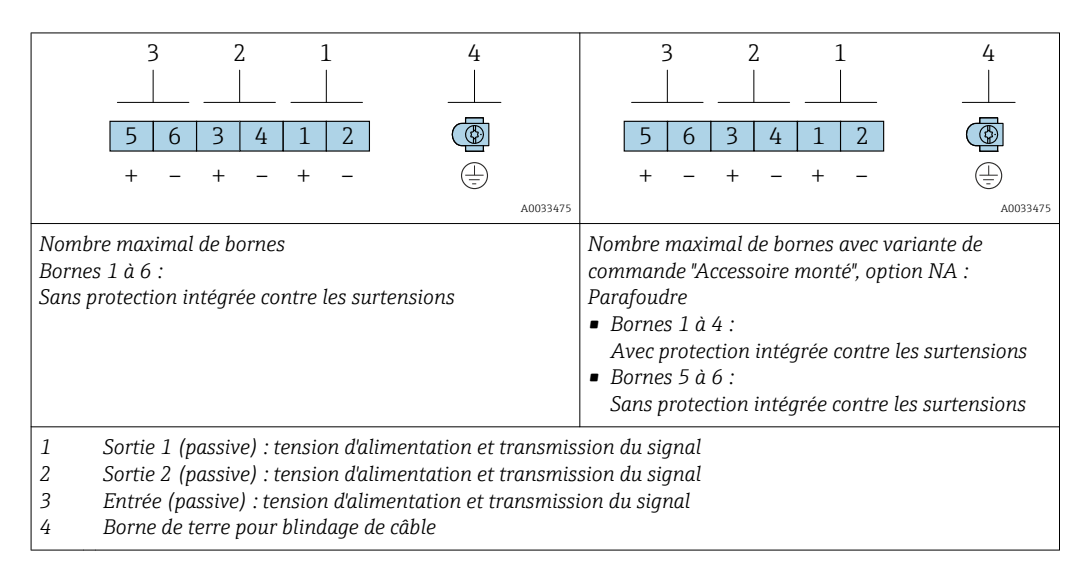

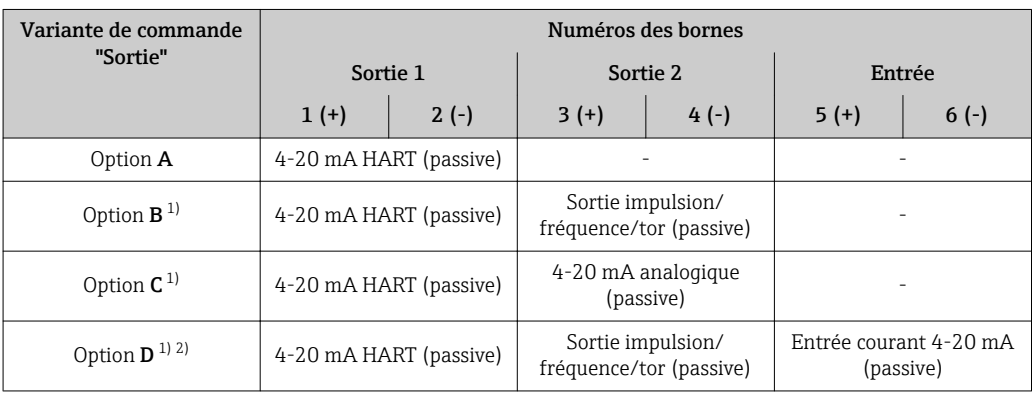

1) La sortie 1 doit toujours être utilisée ; la sortie 2 est optionnelle.

2) La protection intégrée contre les surtensions n'est pas utilisée avec l'option D : Les bornes 5 et 6 (entrée courant) ne sont pas protégées contre les surtensions.

#### <span id="page-33-0"></span>Câble de raccordement pour la version séparée

#### *Boîtier de raccordement du transmetteur et du capteur*

Dans le cas de la version séparée, le capteur et le transmetteur montés séparément sont reliés par un câble de raccordement. Le raccordement se fait via le boîtier de raccordement du capteur et le boîtier du transmetteur.

Le raccordement du câble de raccordement dans le boîtier du transmetteur dépend de  $\mathbf{F}$ l'agrément de l'appareil de mesure et de la version du câble de raccordement utilisé.

Dans les versions suivantes, seules les bornes peuvent être utilisées pour le raccordement dans le boîtier du transmetteur :

- Certains agréments : Ex nA, Ex ec, Ex tb et Division 1
- Utilisation d'un câble de raccordement renforcé

Dans les versions suivantes, un connecteur d'appareil M12 est utilisé pour le raccordement dans le boîtier du transmetteur :

- Tous les autres agréments
- Utilisation d'un câble de raccordement (standard)

Les bornes sont toujours utilisées pour raccorder le câble de raccordement dans le boîtier de raccordement du capteur (couples de serrage des vis pour la décharge de traction du câble : 1,2 … 1,7 Nm).

*Câble de raccordement (standard, renforcé)*

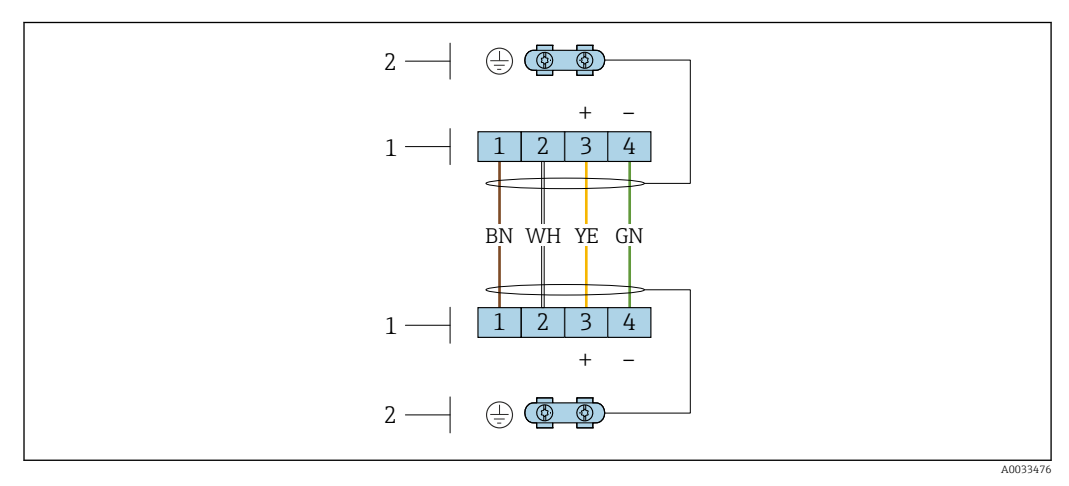

 *11 Bornes de raccordement pour le compartiment de raccordement dans le support mural du transmetteur et le boîtier de raccordement du capteur*

*1 Bornes pour le câble de raccordement*

*2 La mise à la terre est réalisée via la décharge de traction*

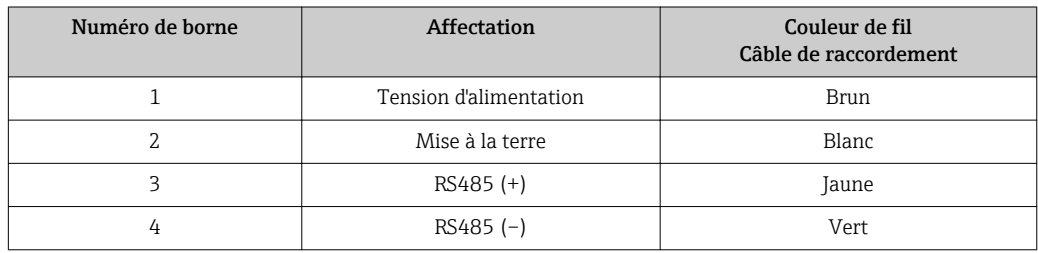

## 7.1.5 Exigences liées à l'unité d'alimentation

#### Tension d'alimentation

#### *Transmetteur*

Une alimentation électrique externe est nécessaire pour chaque sortie.

Les valeurs de tension d'alimentation suivantes s'appliquent aux sorties disponibles :

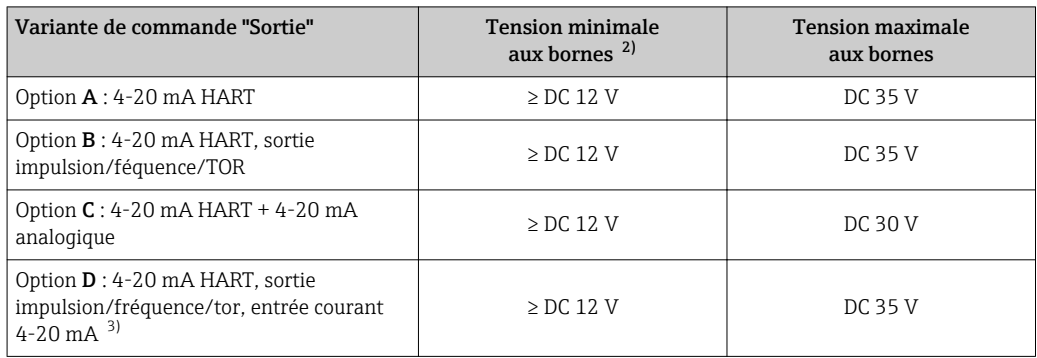

*Tension d'alimentation pour une version compacte sans afficheur local 1)*

1) Lors d'une tension d'alimentation externe de l'alimentation avec charge

2) La tension aux bornes minimale augmente lors de l'utilisation d'un affichage local : voir tableau suivant 3) Perte de charge 2.2...3 V pour 3.59...22 mA

3) Perte de charge 2,2…3 V pour 3,59…22 mA

#### *Augmentation de la tension aux bornes minimale*

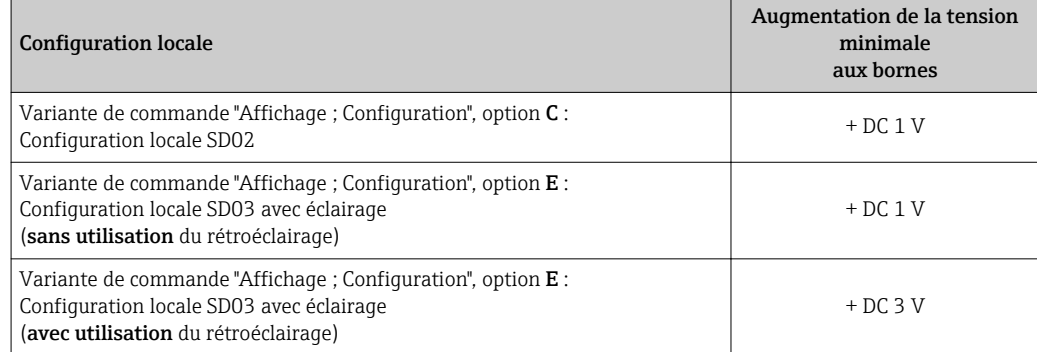

#### Charge

Charge pour la sortie courant : 0 … 500 Ω, en fonction de la tension externe de l'unité d'alimentation

#### *Calcul de la charge maximale*

Pour garantir une tension suffisante aux bornes de l'appareil, il faut respecter en fonction de la tension de l'alimentation (U<sub>S</sub>) la charge maximale (R<sub>B</sub>) y compris la résistance de ligne. Tenir compte de la tension minimale aux bornes

- $R_B \leq (U_S U_{term. min}) : 0.022 A$
- $\blacksquare$  R<sub>B</sub>  $\leq$  500  $\Omega$

<span id="page-35-0"></span>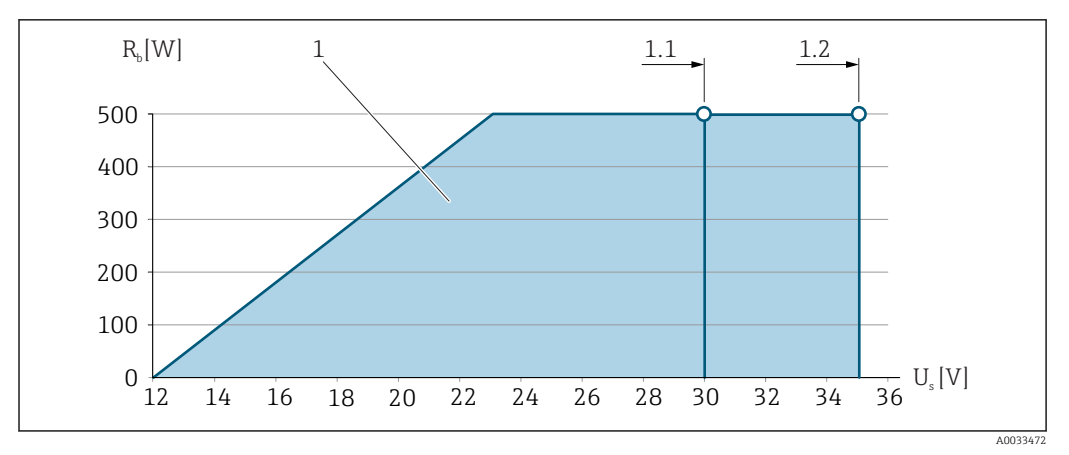

 *12 Charge pour une version compacte sans configuration locale*

#### *1 Gamme nominale*

- *1.1 Pour la variante de commande "Sortie", option A "4-20mA HART"/option B "4-20mA HART, sortie impulsion/ fréquence/tor" avec Ex i et option C "4-20mA HART + 4-20mA analogique"*
- *1.2 Pour la variante de commande "Sortie", option A "4-20 mA HART"/option B "4-20 mA HART, sortie impulsion/ fréquence/tor" pour zone non Ex et Ex d*

#### Exemple de calcul

Tension d'alimentation de l'alimentation :

 $- U<sub>S</sub> = 19 V$ 

–  $U<sub>horne min</sub>$  = 12 V (appareil de mesure) + 1 V (configuration locale sans éclairage) = 13 V

Charge maximale :  $R_B$  ≤ (19 V - 13 V) : 0,022 A = 273 Ω

**La tension minimale aux bornes (U<sub>borne min</sub>) augmente si l'affichage local est** utilisé.→ ■ 34→ ■ 179.

## 7.1.6 Préparation de l'appareil de mesure

Effectuer les étapes dans l'ordre suivant :

- 1. Monter le capteur et le transmetteur.
- 2. Boîtier de raccordement, capteur : Connecter le câble de raccordement.
- 3. Transmetteur : Connecter le câble de raccordement.
- 4. Transmetteur : Connecter le câble de signal et le câble pour la tension d'alimentation.

### AVIS

#### Etanchéité insuffisante du boîtier !

Le bon fonctionnement de l'appareil de mesure risque d'être compromis.

- ‣ Utiliser des presse-étoupe appropriés, adaptés au degré de protection de l'appareil.
- 1. Retirer le bouchon aveugle le cas échéant.
- 2. Si l'appareil de mesure est fourni sans les presse-étoupe : Mettre à disposition des presse-étoupe adaptés au câble de raccordement correspondant.
- 3. Si l'appareil de mesure est fourni avec les presse-étoupe : Respecter les exigences relatives aux câbles de raccordement  $\rightarrow \blacksquare$  31.
# <span id="page-36-0"></span>7.2 Raccordement de l'appareil

### AVIS

#### Limitation de la sécurité électrique en raison d'un raccordement incorrect !

- ‣ Ne faire exécuter les travaux de raccordement électrique que par un personnel spécialisé ayant une formation adéquate.
- ‣ Respecter les prescriptions d'installation nationales en vigueur.
- ‣ Respecter les règles de sécurité locales en vigueur sur le lieu de travail.
- ▶ Toujours raccorder le câble de terre de protection ⊜ avant de raccorder d'autres câbles.
	- ‣ Lors de l'utilisation en zone explosible, tenir compte des consignes de la documentation Ex spécifique à l'appareil.

### 7.2.1 Raccordement de la version compacte

#### Raccordement du transmetteur

*Raccordement via les bornes*

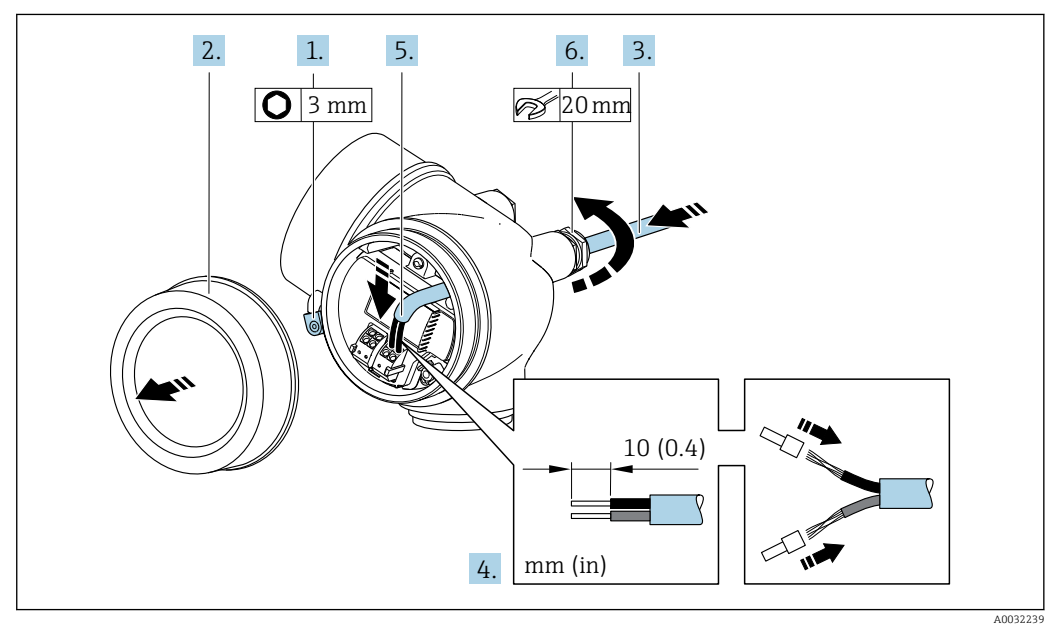

- 1. Desserrer le crampon de sécurité du couvercle du compartiment de raccordement.
- 2. Dévisser le couvercle du compartiment de raccordement.
- 3. Passer le câble à travers l'entrée de câble. Ne pas retirer la bague d'étanchéité de l'entrée de câble afin de garantir l'étanchéité.
- 4. Dénuder le câble et ses extrémités. Dans le cas de fils toronnés, sertir en plus des embouts.
- 5. Raccorder le câble conformément à l'occupation des bornes  $\rightarrow \equiv$  33. . Pour la communication HART : pour le raccordement du blindage de câble à la borne de terre, tenir compte du concept de mise à la terre de l'installation.

#### 6. **AVERTISSEMENT**

#### Suppression du degré de protection du boîtier en raison d'une étanchéité insuffisante de ce dernier !

‣ Visser la vis sans l'avoir graissée. Les filets du couvercle sont enduits d'un lubrifiant sec.

Serrer fermement les presse-étoupe.

7. Remonter le transmetteur dans l'ordre inverse.

#### *Déconnexion du câble*

<span id="page-37-0"></span>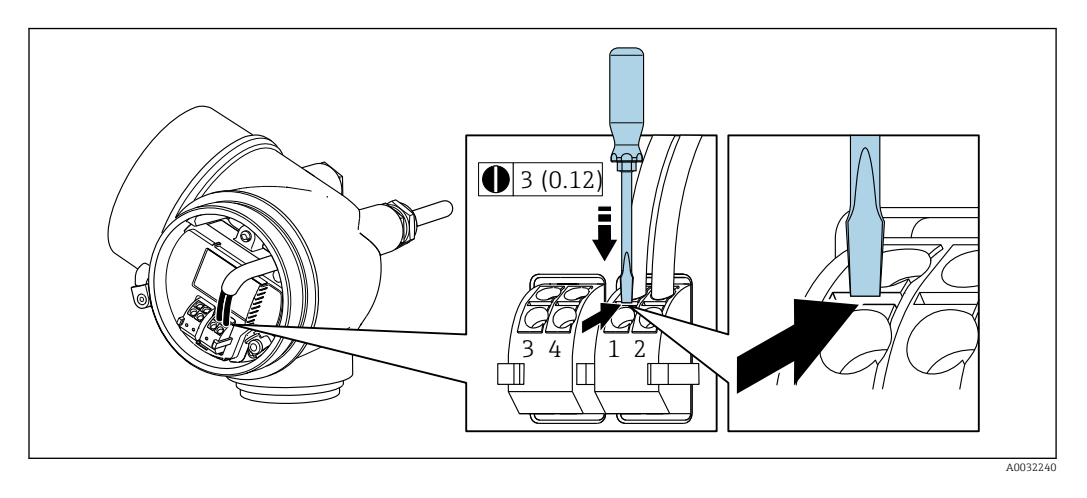

‣ Pour retirer le câble du point de raccordement, appuyer à l'aide d'un tournevis plat sur la fente se trouvant entre les deux trous de borne et tirer simultanément l'extrémité du câble hors de la borne.

### 7.2.2 Raccordement de la version séparée

#### **A** AVERTISSEMENT

#### Risque d'endommagement des composants électroniques !

- ‣ Raccorder le capteur et le transmetteur à la même compensation de potentiel.
- ‣ Ne relier ensemble que les capteurs et transmetteurs portant le même numéro de série.

Pour la version séparée, il est recommandé de suivre la procédure suivante (dans l'ordre indiqué) :

- 1. Monter le capteur et le transmetteur.
- 2. Raccorder le câble de raccordement de la version séparée.
- 3. Raccorder le transmetteur.

Le raccordement du câble de raccordement dans le boîtier du transmetteur dépend de H l'agrément de l'appareil de mesure et de la version du câble de raccordement utilisé.

Dans les versions suivantes, seules les bornes peuvent être utilisées pour le raccordement dans le boîtier du transmetteur :

- Certains agréments : Ex nA, Ex ec, Ex tb et Division 1
- Utilisation d'un câble de raccordement renforcé

Dans les versions suivantes, un connecteur d'appareil M12 est utilisé pour le raccordement dans le boîtier du transmetteur :

- Tous les autres agréments
- Utilisation d'un câble de raccordement (standard)

Les bornes sont toujours utilisées pour raccorder le câble de raccordement dans le boîtier de raccordement du capteur (couples de serrage des vis pour la décharge de traction du câble : 1,2 … 1,7 Nm).

#### Raccordement du boîtier de raccordement du capteur

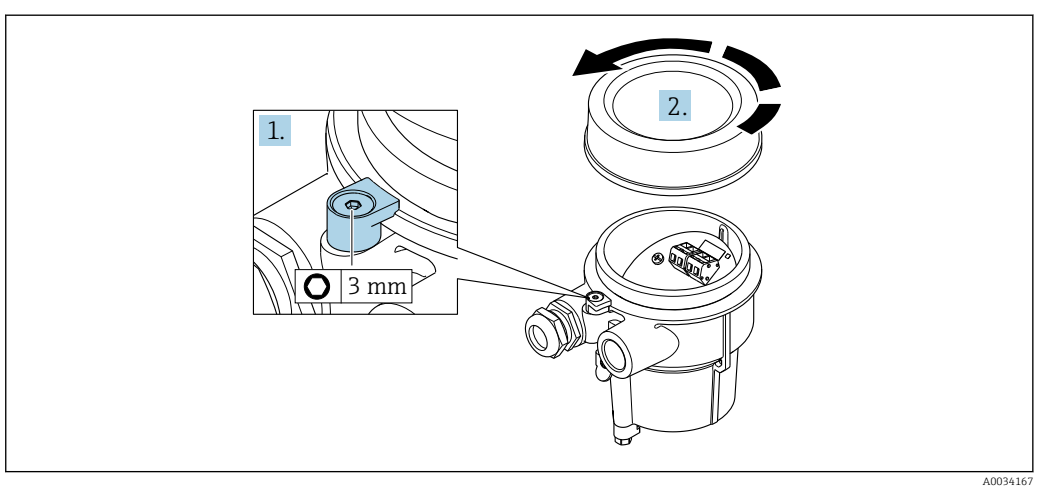

- 1. Desserrer le crampon de sécurité.
- 2. Dévisser le couvercle du boîtier.

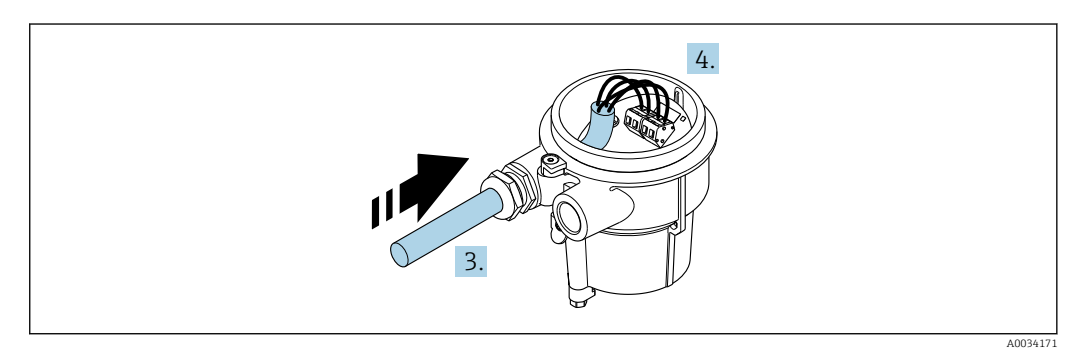

 *13 Exemple de graphique*

#### Câble de raccordement (standard, renforcé)

- 3. Faire passer le câble de raccordement à travers l'entrée de câble dans le boîtier de raccordement (pour les câbles de raccordement sans connecteur M12, utiliser l'extrémité dénudée sur une plus courte longueur).
- 4. Relier le câble de raccordement :
	- $\rightarrow$  Borne 1 = câble brun
		- Borne 2 = câble blanc
		- Borne 3 = câble jaune
		- Borne 4 = câble vert
- 5. Raccorder le blindage de câble via la décharge de traction.
- 6. Serrer les vis pour la décharge de traction du câble avec un couple de serrage de 1,2 … 1,7 Nm.
- 7. Suivre la procédure inverse pour remonter le boîtier de raccordement.

#### Câble de raccordement (option "compensé en pression/température")

3. Faire passer le câble de raccordement à travers l'entrée de câble dans le boîtier de raccordement (pour les câbles de raccordement sans connecteur M12, utiliser l'extrémité dénudée la plus courte du câble de raccordement).

4. Relier le câble de raccordement :

- $\rightarrow$  Borne 1 = câble brun
	- Borne 2 = câble blanc
	- Borne 3 = câble vert
	- Borne 4 = câble rouge Borne 5 = câble noir
	- Borne 6 = câble jaune
	- Borne 7 = câble bleu
- 5. Raccorder le blindage de câble via la décharge de traction.
- 6. Serrer les vis pour la décharge de traction du câble avec un couple de serrage de 1,2 … 1,7 Nm.
- 7. Suivre la procédure inverse pour remonter le boîtier de raccordement.

### Raccordement du transmetteur

*Raccordement du transmetteur via le connecteur*

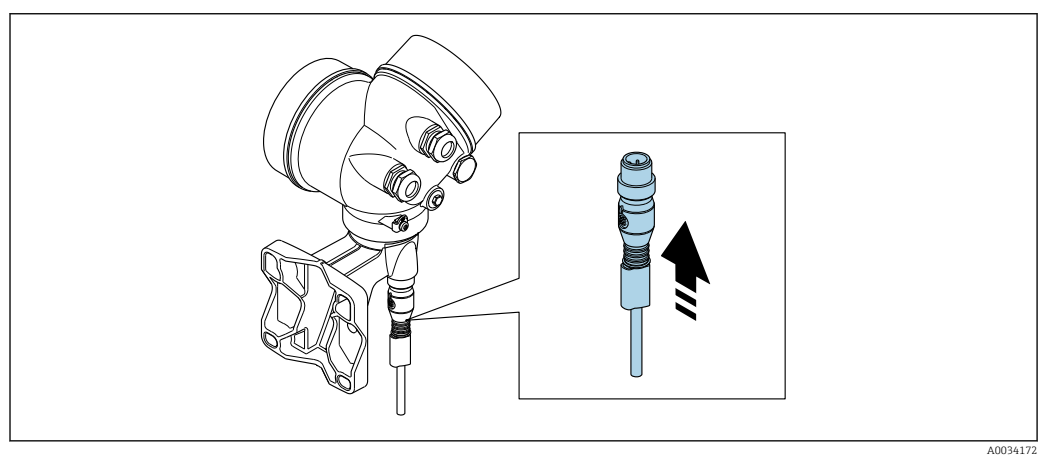

‣ Raccorder le connecteur.

*Raccordement du transmetteur via les bornes*

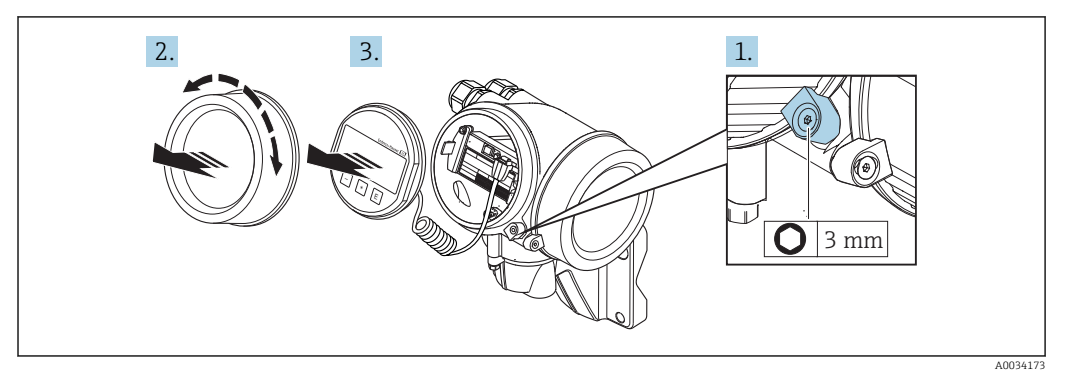

- 1. Desserrer le crampon de sécurité du couvercle du compartiment de l'électronique.
- 2. Dévisser le couvercle du compartiment de l'électronique.
- 3. Retirer l'afficheur en tournant légèrement. Afin de faciliter l'accès au commutateur de verrouillage, enficher le module d'affichage sur le bord du compartiment de l'électronique.

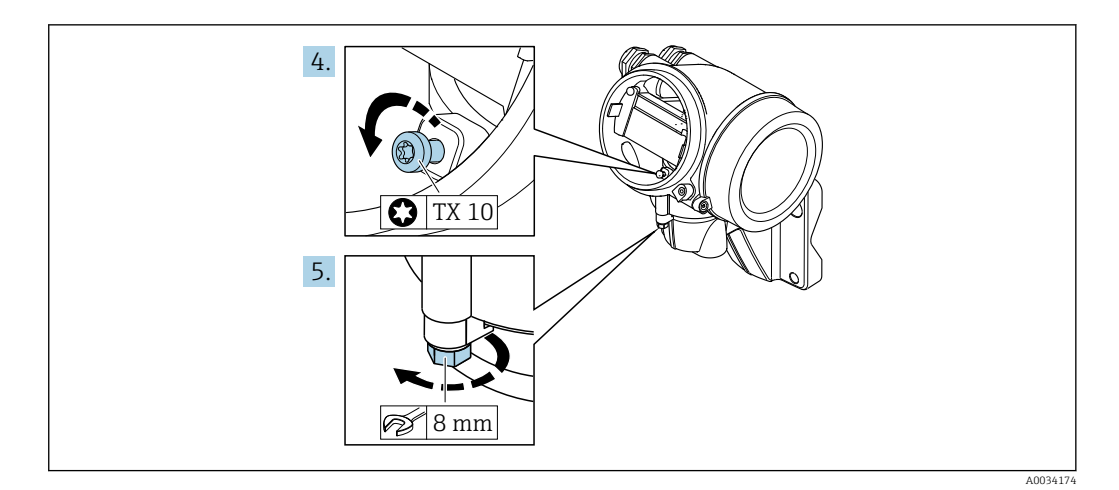

4. Desserrer la vis d'arrêt du boîtier du transmetteur.

5. Desserrer le crampon de sécurité du boîtier du transmetteur.

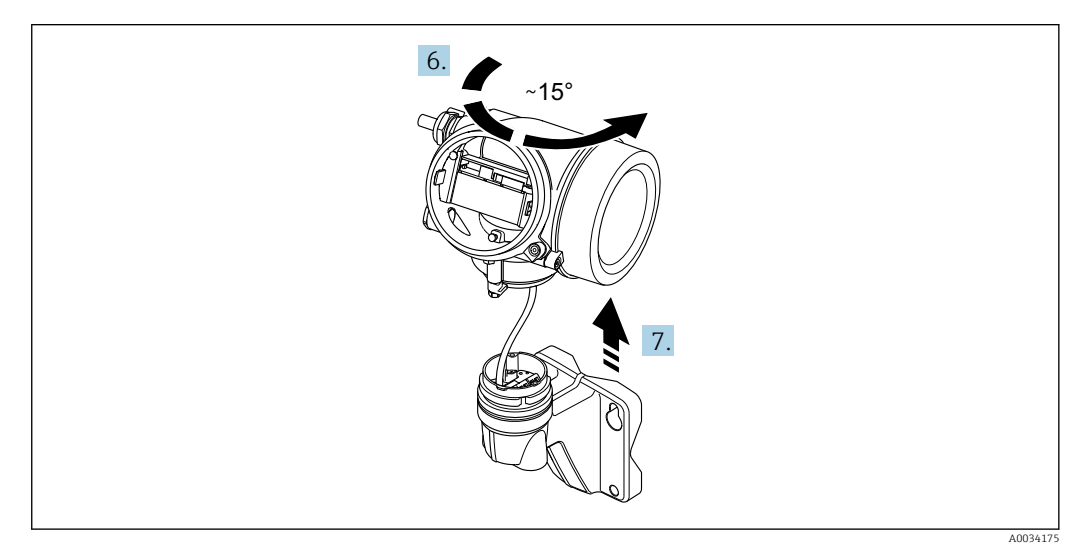

 *14 Exemple de graphique*

6. Tourner le boîtier du transmetteur vers la droite jusqu'il atteigne le repère.

7. AVIS

La platine de raccordement du boîtier mural est reliée à la carte électronique du transmetteur via un câble de signal !

‣ Faire attention au câble de signal au moment de soulever le boîtier du transmetteur !

Soulever le boîtier du transmetteur.

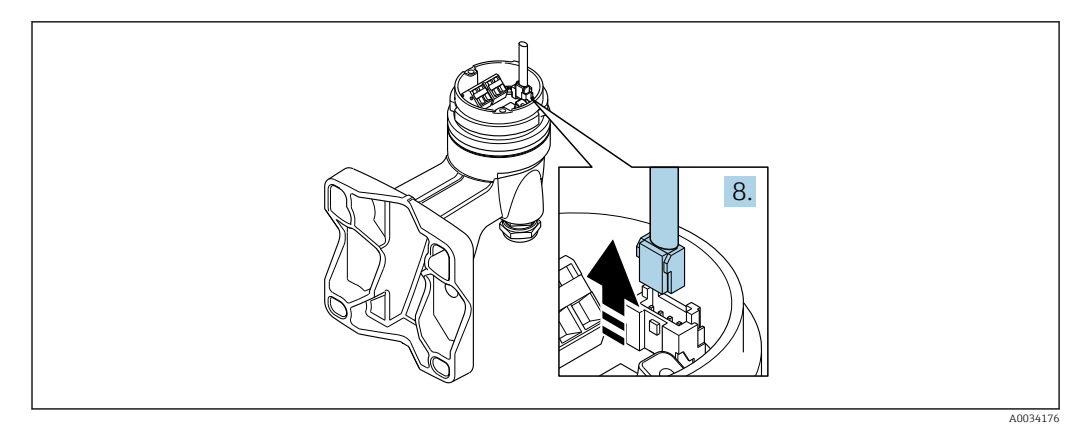

 *15 Exemple de graphique*

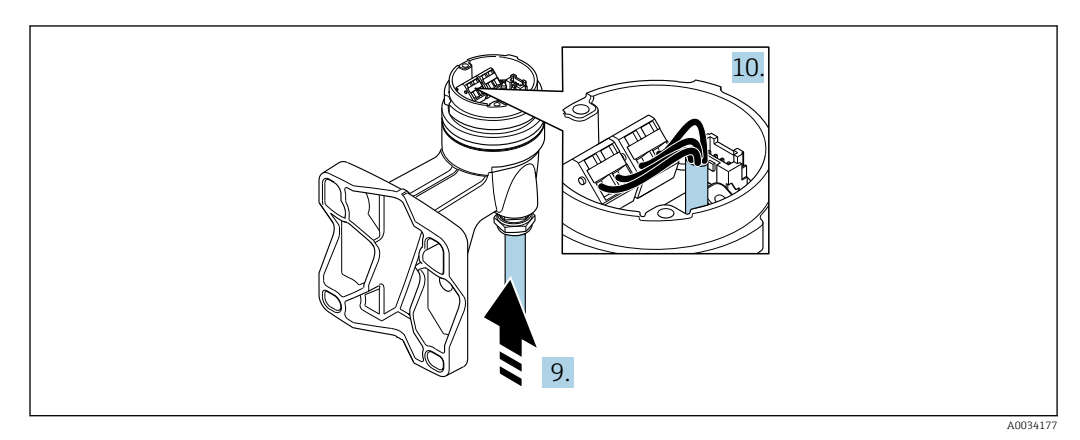

 *16 Exemple de graphique*

#### Câble de raccordement (standard, renforcé)

- 8. Déconnecter le câble de signal de la platine de raccordement du boîtier mural en appuyant sur le dispositif de verrouillage du connecteur. Déposer le boîtier du transmetteur.
- 9. Faire passer le câble de raccordement à travers l'entrée de câble dans le boîtier de raccordement (pour les câbles de raccordement sans connecteur M12, utiliser l'extrémité dénudée la plus courte du câble de raccordement).
- 10. Relier le câble de raccordement :
	- $\rightarrow$  Borne 1 = câble brun Borne 2 = câble blanc Borne 3 = câble jaune
		- Borne 4 = câble vert
- 11. Raccorder le blindage de câble via la décharge de traction.
- 12. Serrer les vis pour la décharge de traction du câble avec un couple de serrage de 1,2 … 1,7 Nm.
- 13. Suivre la procédure inverse pour remonter le boîtier du transmetteur.

#### Câble de raccordement (option "compensé en pression/température")

- 8. Déconnecter le câble de signal de la platine de raccordement du boîtier mural en appuyant sur le dispositif de verrouillage du connecteur. Déposer le boîtier du transmetteur.
- 9. Faire passer le câble de raccordement à travers l'entrée de câble dans le boîtier de raccordement (pour les câbles de raccordement sans connecteur M12, utiliser l'extrémité dénudée la plus courte du câble de raccordement).

<span id="page-42-0"></span>10. Relier le câble de raccordement :

- $\rightarrow$  Borne 1 = câble brun
	- Borne 2 = câble blanc
	- Borne 3 = câble vert
	- Borne 4 = câble rouge
	- Borne 5 = câble noir
	- Borne 6 = câble jaune
	- Borne 7 = câble bleu
- 11. Raccorder le blindage de câble via la décharge de traction.
- 12. Serrer les vis pour la décharge de traction du câble avec un couple de serrage de 1,2 … 1,7 Nm.
- 13. Suivre la procédure inverse pour remonter le boîtier du transmetteur.

### 7.2.3 Assurer la compensation de potentiel

#### Exigences

 $\rightarrow$ 

Tenir compte des points suivants afin de garantir une mesure sans problèmes :

- Produit et capteur au même potentiel électrique
- Version séparée : capteur et transmetteur au même potentiel électrique
- Concept de mise à la terre interne
- Matériau et mise à la terre de la conduite

### 7.3 Garantir l'indice de protection

L'appareil de mesure satisfait à toutes les exigences de l'indice de protection IP66/67, boîtier type 4X.

Afin de garantir l'indice de protection IP66/67, boîtier type 4X, exécuter les étapes suivantes après le raccordement électrique :

- 1. Vérifier que les joints du boîtier sont propres et correctement mis en place.
- 2. Le cas échéant, sécher les joints, les nettoyer ou les remplacer.
- 3. Serrer fermement l'ensemble des vis du boîtier et du couvercle à visser.
- 4. Serrer fermement les presse-étoupe.
- 5. Afin d'empêcher la pénétration d'humidité dans l'entrée de câble :

Poser le câble de sorte qu'il forme une boucle vers le bas avant l'entrée de câble ("piège à eau").

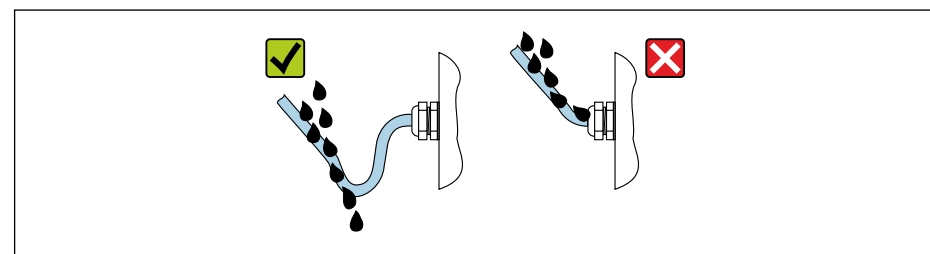

6. Utiliser des bouchons pour les entrées de câble inutilisées.

### 7.4 Contrôle du raccordement

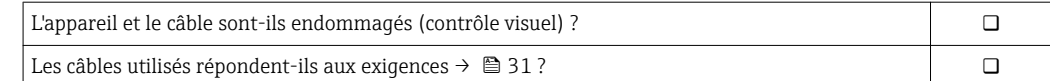

A0029278

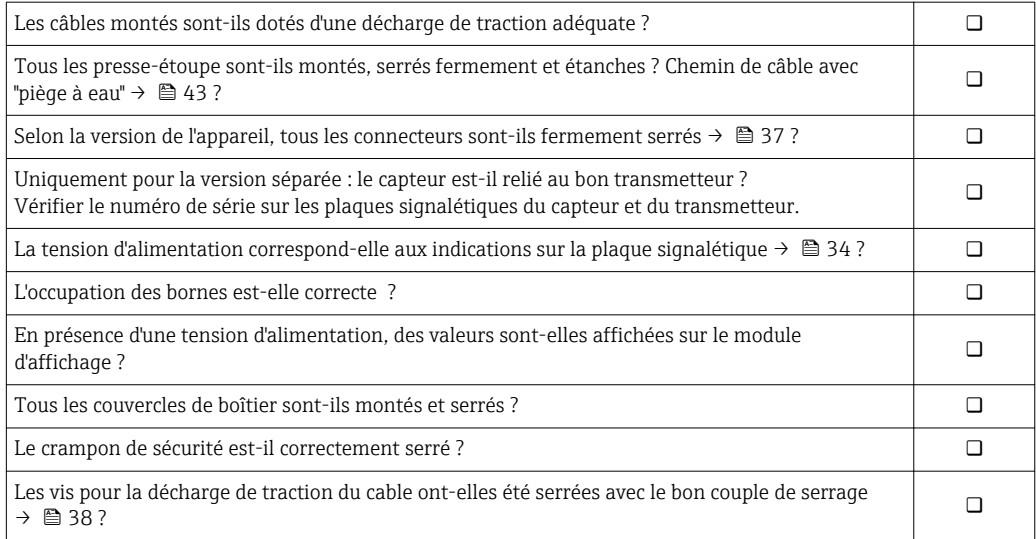

# 8 Options de configuration

# 8.1 Aperçu des options de configuration

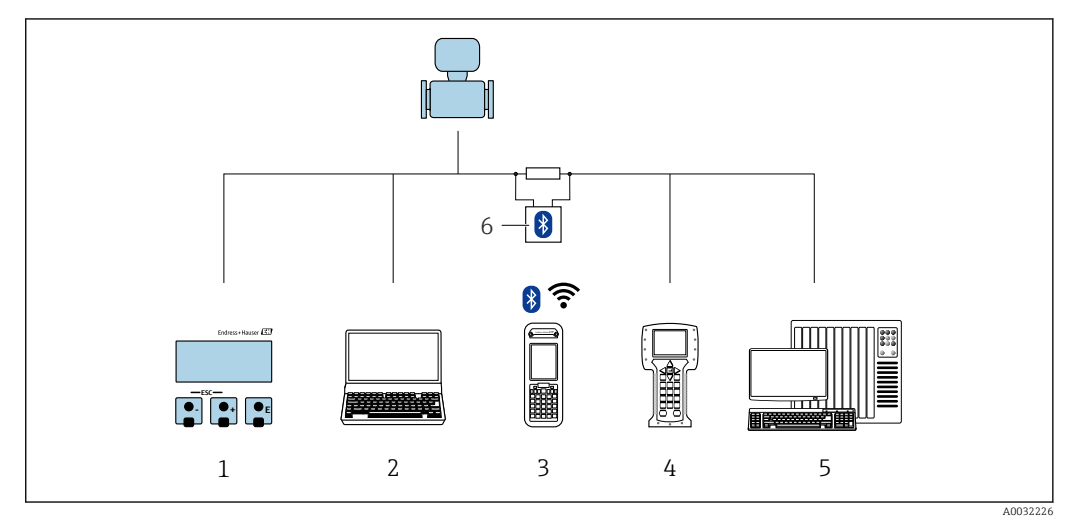

- *1 Configuration sur site via le module d'affichage*
- *2 Ordinateur avec outil de configuration (par ex. FieldCare, DeviceCare, AMS Device Manager, SIMATIC PDM)*
- *3 Field Xpert SFX350 ou SFX370*
- *4 Field Communicator 475*
- *5 Système/automate (par ex. API)*
- *6 Modem bluetooth VIATOR avec câble de raccordement*

# 8.2 Structure et principe du menu de configuration

### 8.2.1 Structure du menu de configuration

Pour un aperçu du menu de configuration pour les experts : manuel "Description des paramètres de l'appareil" fourni avec l'appareil

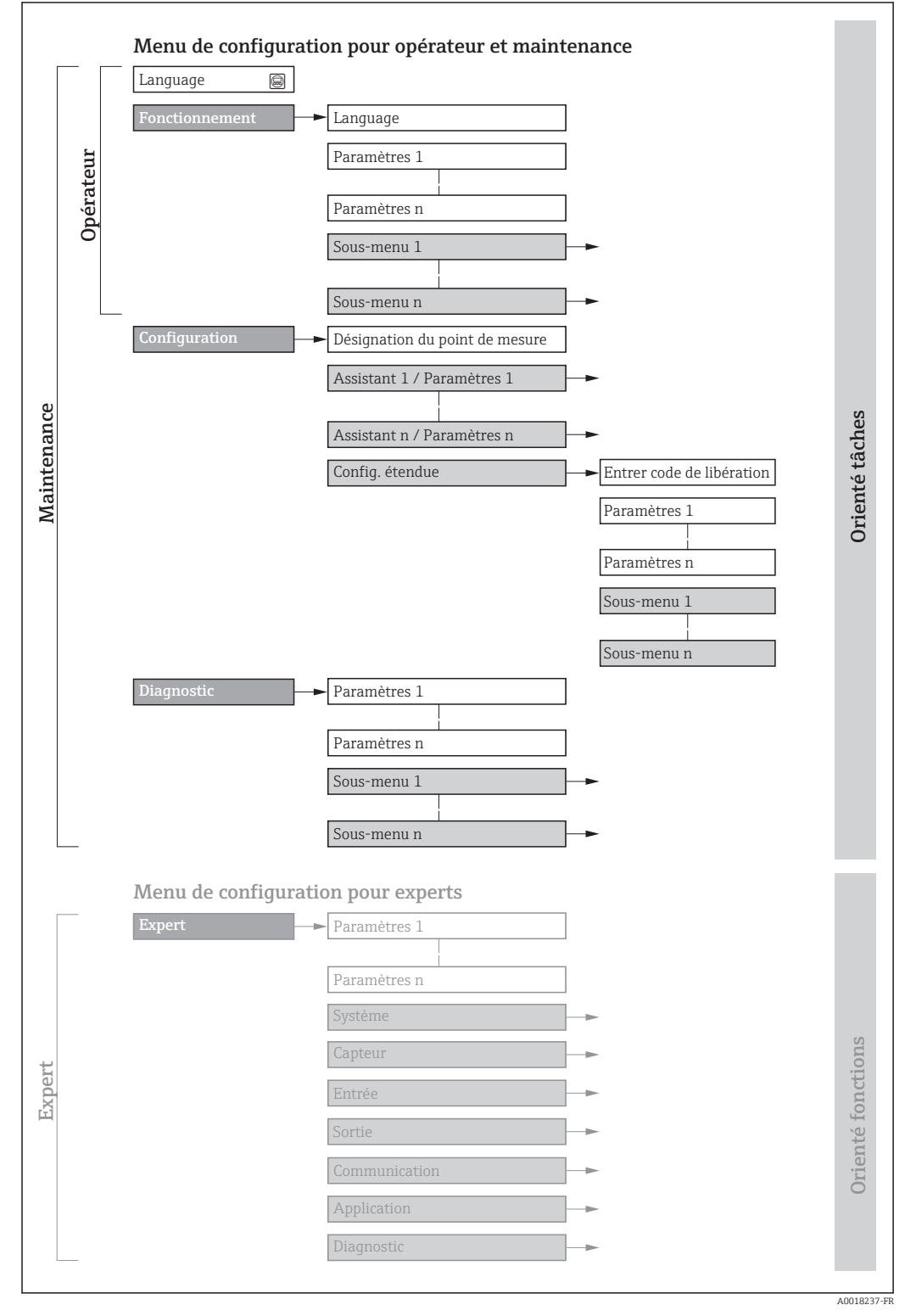

 *17 Structure schématique du menu de configuration*

### 8.2.2 Concept de configuration

Les différentes parties du menu de configuration sont affectées à des rôles utilisateur déterminés (utilisateur, chargé de maintenance etc). A chaque rôle utilisateur appartiennent des tâches typiques au sein du cycle de vie de l'appareil.

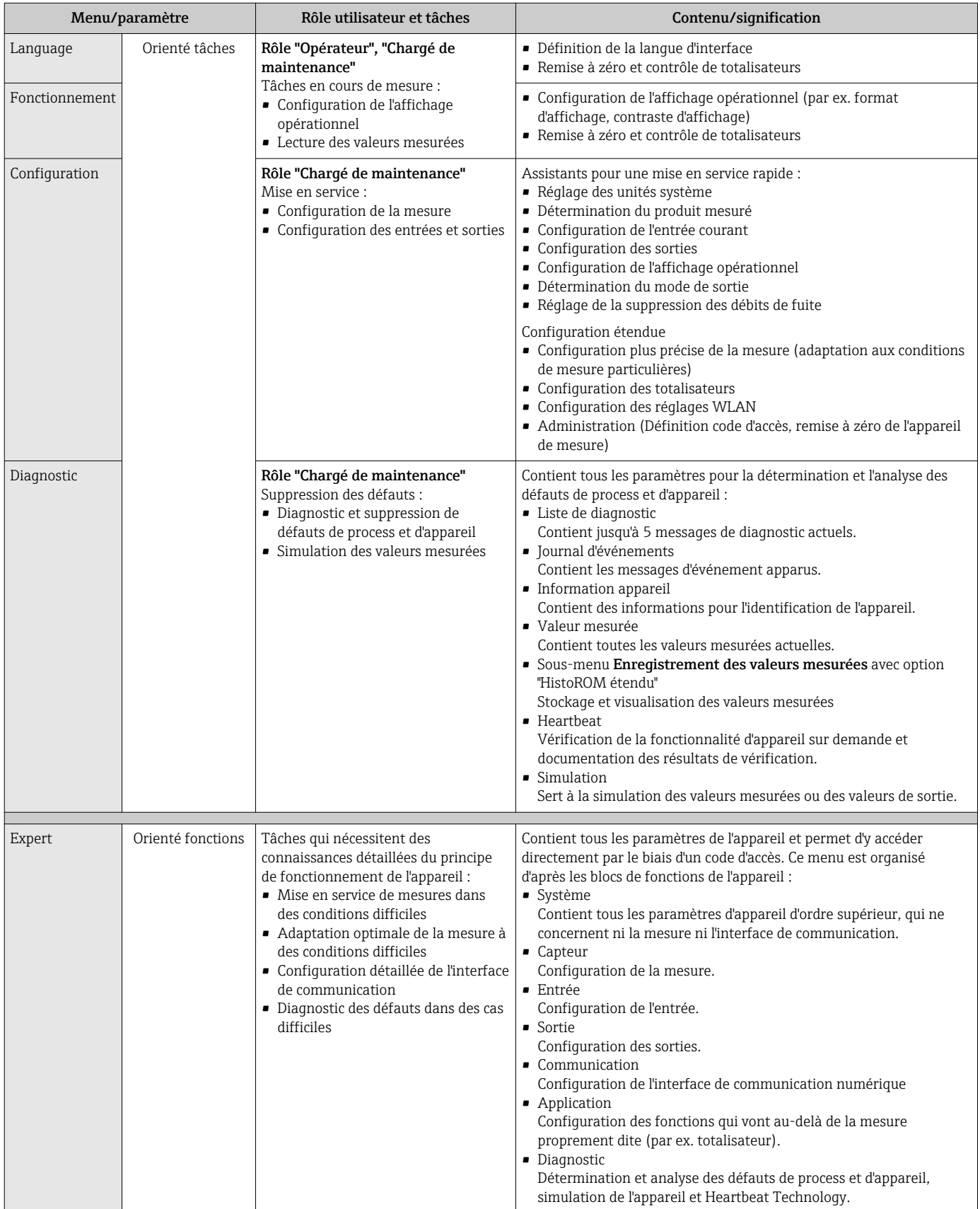

# 8.3 Accès au menu de configuration via l'afficheur local

### 8.3.1 Affichage opérationnel

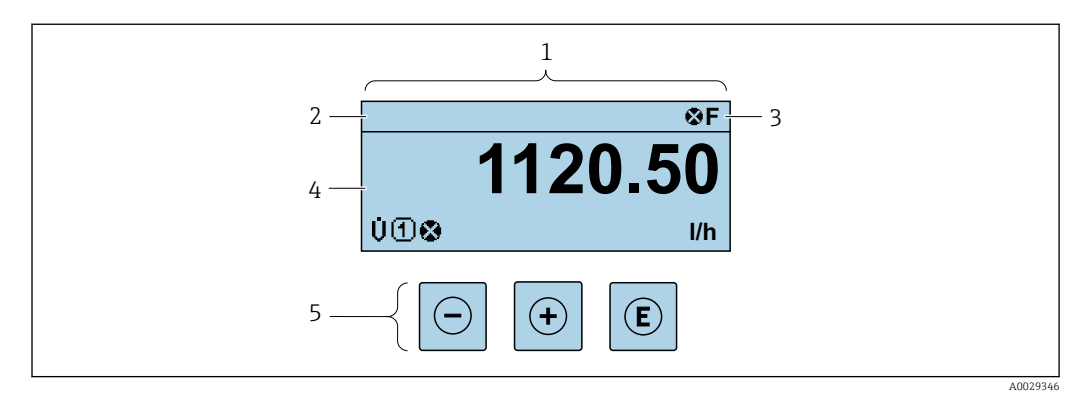

- *1 Affichage opérationnel*
- *2 Désignation de l'appareil[→ 70](#page-69-0)*
- *3 Zone d'état*
- *4 Zone d'affichage des valeurs mesurées (à 4 lignes)*
- *Eléments de configuration*  $\rightarrow$  **a** 53

#### Zone d'état

Dans la zone d'état de l'affichage opérationnel apparaissent en haut à droite les symboles suivants :

- Signaux d'éta[t→ 145](#page-144-0)
	- F : Défaut
	- C : Test fonctionnement
	- S : Hors spécifications
	- M : Maintenance nécessaire
- Comportement diagnosti[c→ 146](#page-145-0)
	- $\otimes$  : Alarme
	- $\Lambda$ : Avertissement
- $\hat{a}$  : Verrouillage (l'appareil est verrouillé via le hardware)
- : Communication (la communication via la configuration à distance est active)

### Zone d'affichage

Dans la zone d'affichage, chaque valeur mesurée est précédée d'un type de symbole déterminé en guise d'explication détaillée :

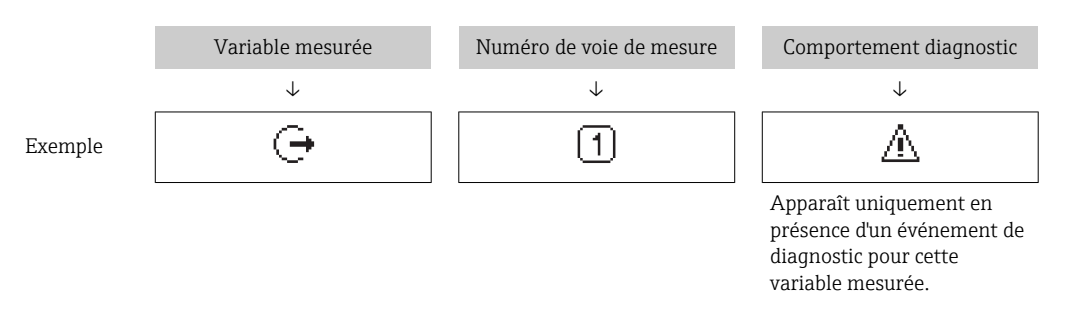

#### *Valeurs mesurées*

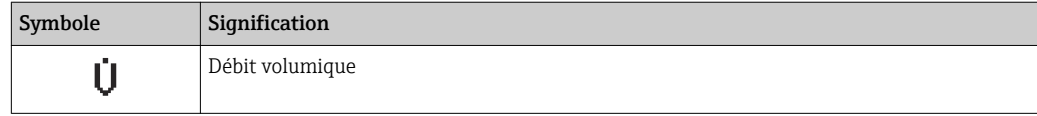

<span id="page-48-0"></span>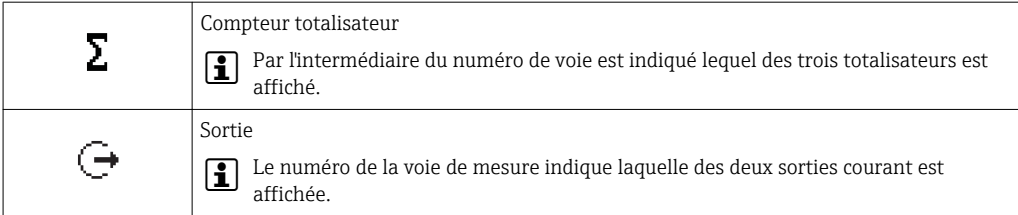

*Numéros de voies de mesure*

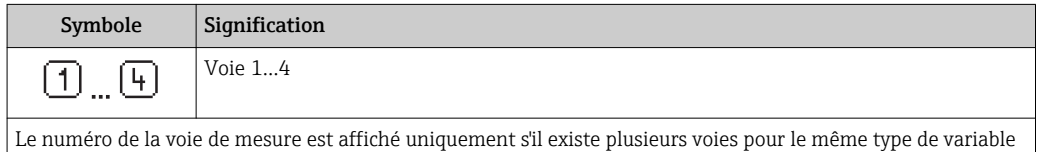

mesurée (par ex. totalisateur 1 à 3). *Comportement diagnostic*

Le niveau diagnostic se rapporte à un événement de diagnostic qui concerne la variable mesurée affichée. Pour les symboles  $\rightarrow \blacksquare$  146

Le nombre et le format d'affichage des valeurs mesurées peuvent être configurés via le  $\mathbf{f}$ paramètre Format d'affichage ( $\rightarrow \Box$  88).

### 8.3.2 Vue navigation

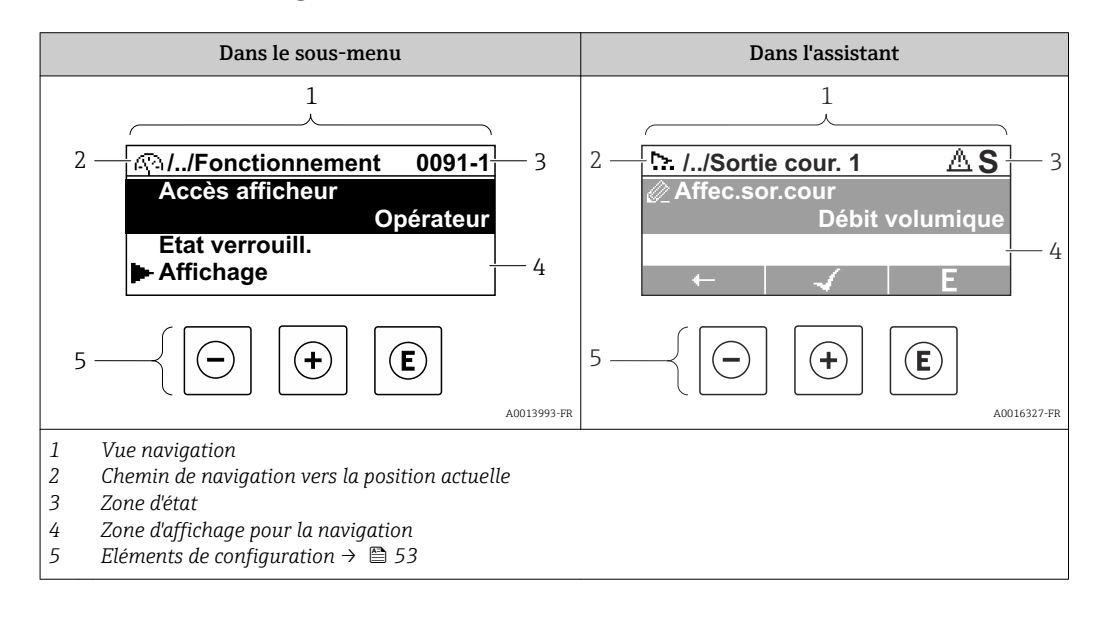

#### Chemin de navigation

Le chemin de navigation - affiché en haut à gauche dans la vue navigation - se compose des éléments suivants :

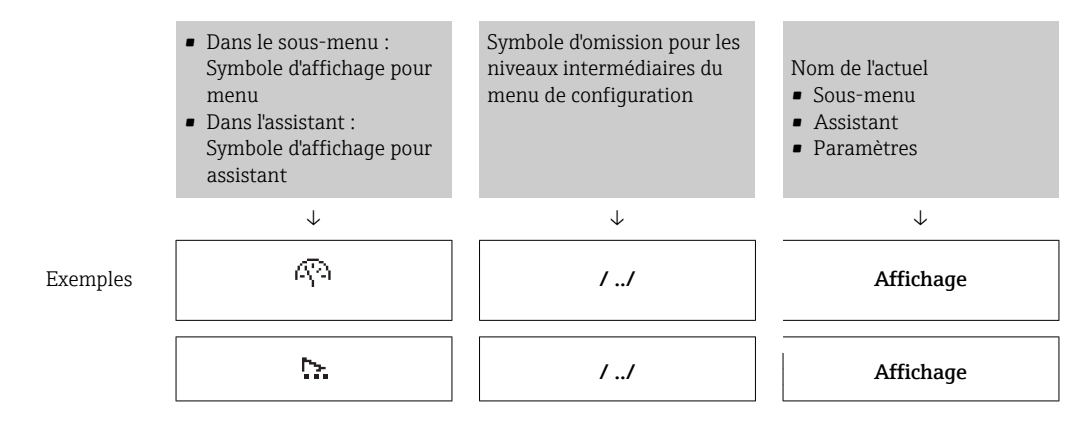

 $\overline{\phantom{a}}$ 

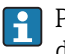

Pour plus d'informations sur les symboles dans le menu, voir le chapitre "Zone d'affichage"  $\rightarrow$   $\blacksquare$  50

#### Zone d'état

Dans la zone d'état de la vue navigation apparaît en haut à droite :

- Dans le sous-menu
	- Le code d'accès direct au paramètre sélectionné (par ex. 0022-1)
	- En cas d'événement de diagnostic, le niveau diagnostic et le signal d'état
- Dans l'assistant
	- En cas d'événement de diagnostic, le niveau diagnostic et le signal d'état
- Pour plus d'informations sur le niveau diagnostic et le signal d'état [→ 145](#page-144-0)  $\vert$   $\vert$   $\vert$ 
	- Pour plus d'informations sur la fonction et l'entrée du code d'accès direct [→ 55](#page-54-0)

#### Zone d'affichage

#### *Menus*

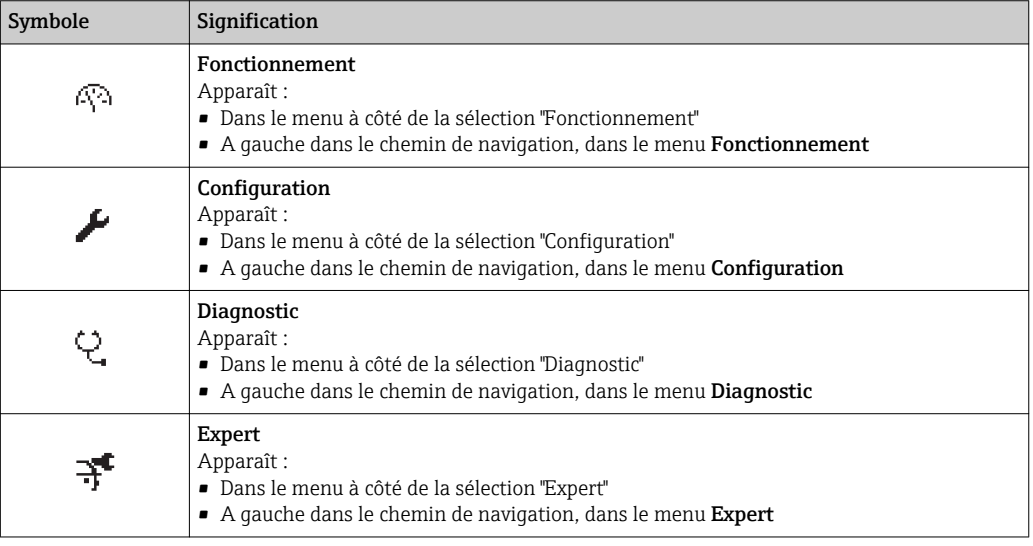

*Sous-menus, assistants, paramètres*

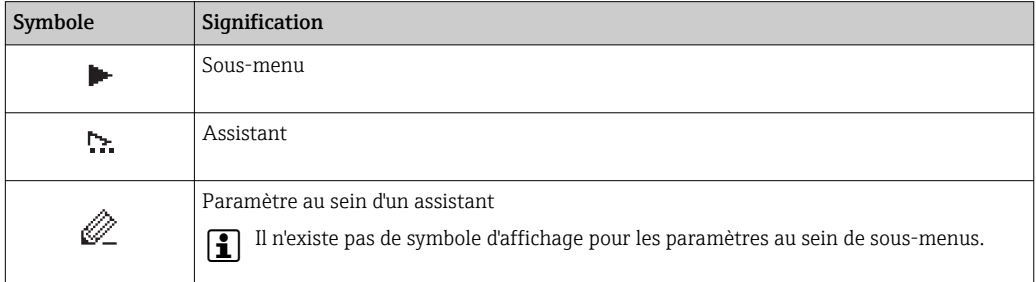

#### *Verrouillage*

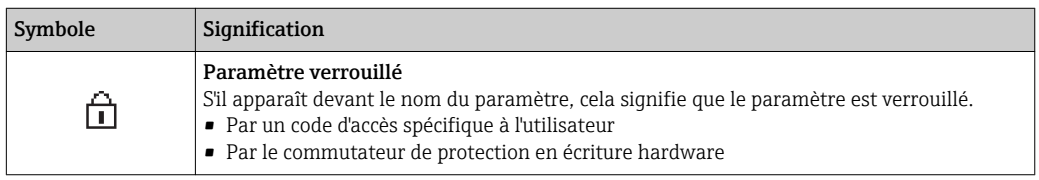

#### <span id="page-50-0"></span>*Configuration de l'assistant*

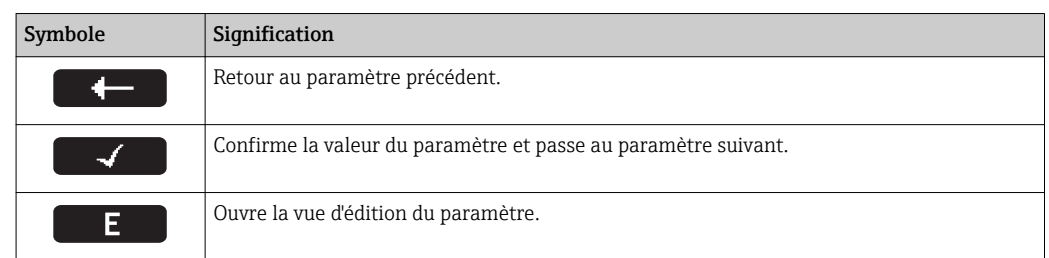

### 8.3.3 Vue d'édition

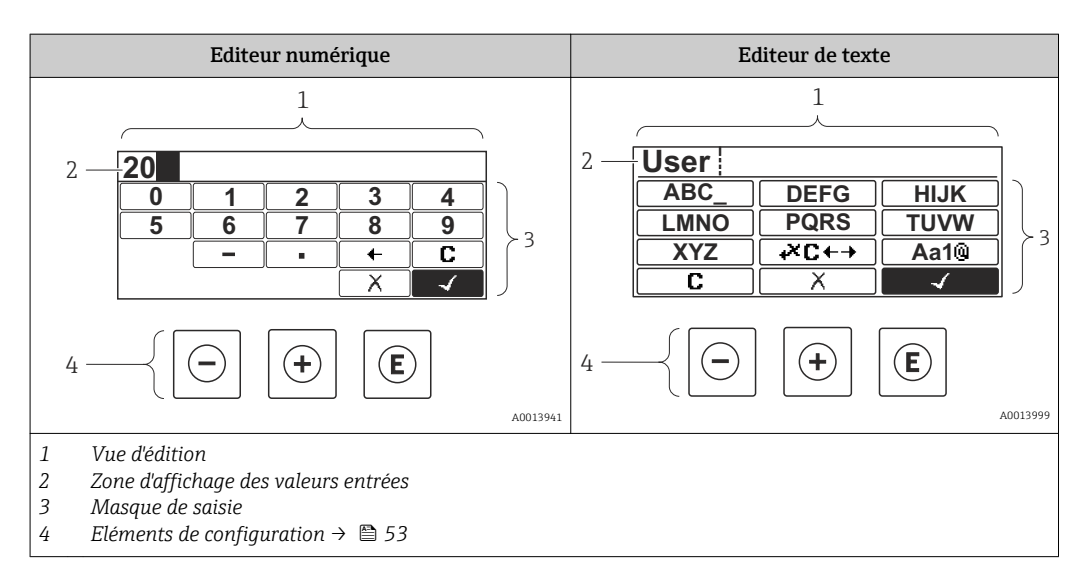

#### Masque de saisie

Les symboles d'entrée et de configuration suivants sont disponibles dans le masque de saisie de l'éditeur alphanumérique :

#### *Editeur numérique*

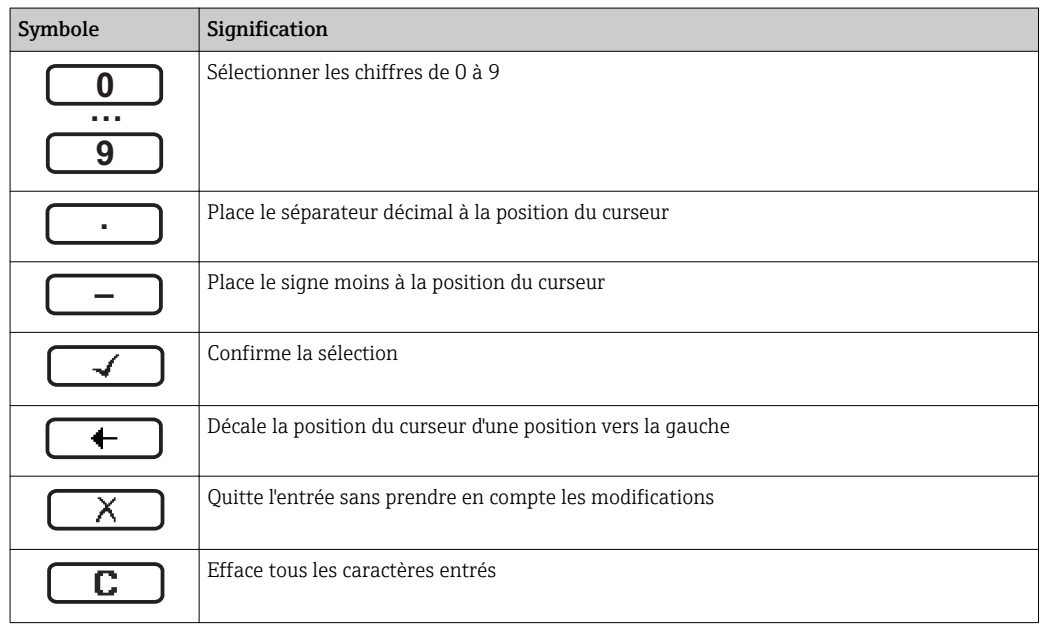

*Editeur de texte*

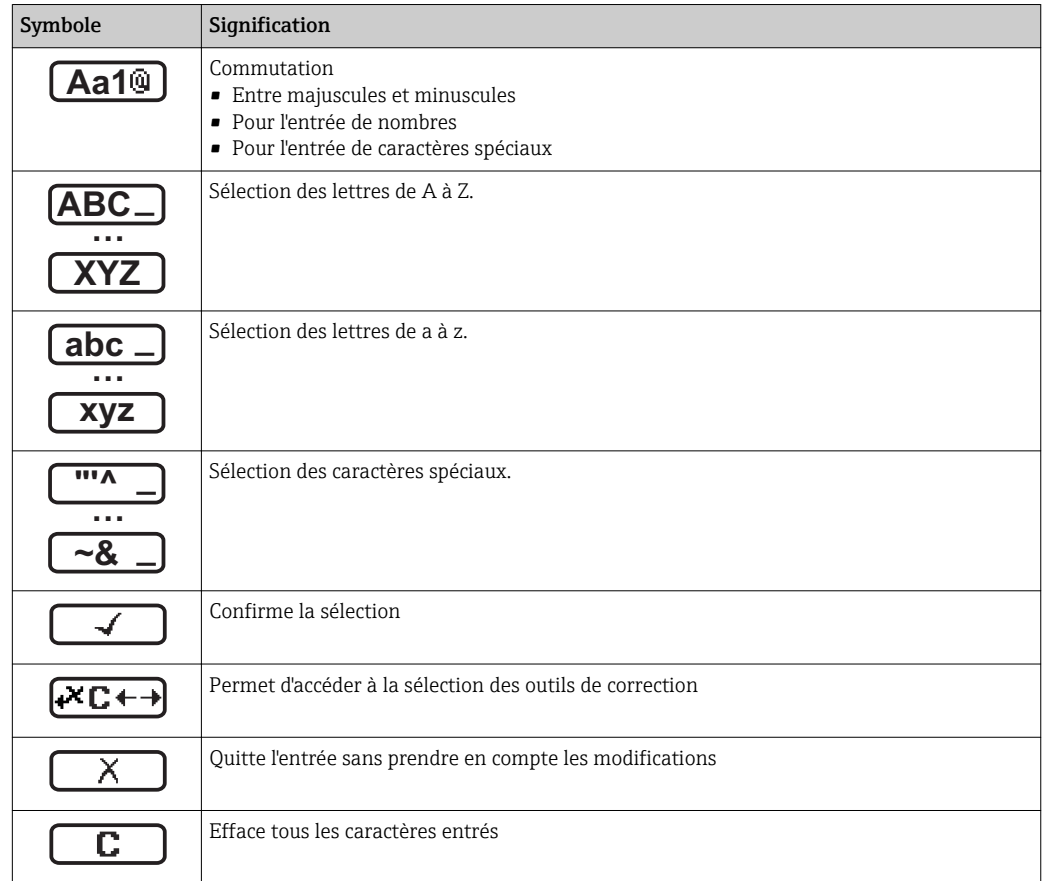

*Symboles de correction de texte sous* 

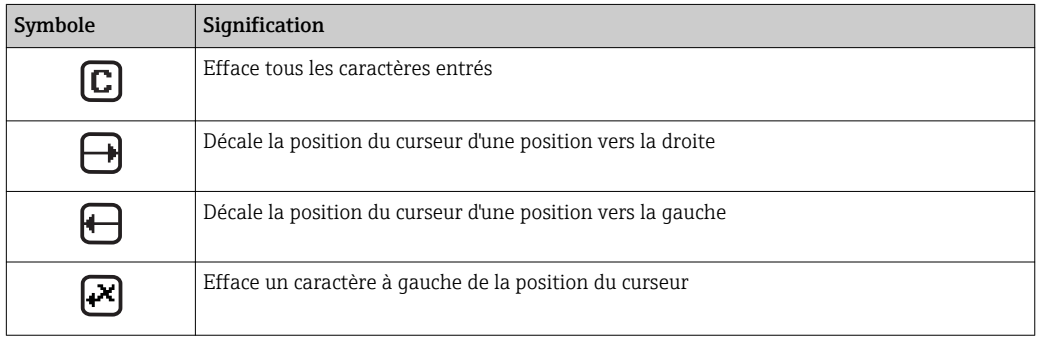

# <span id="page-52-0"></span>8.3.4 Eléments de configuration

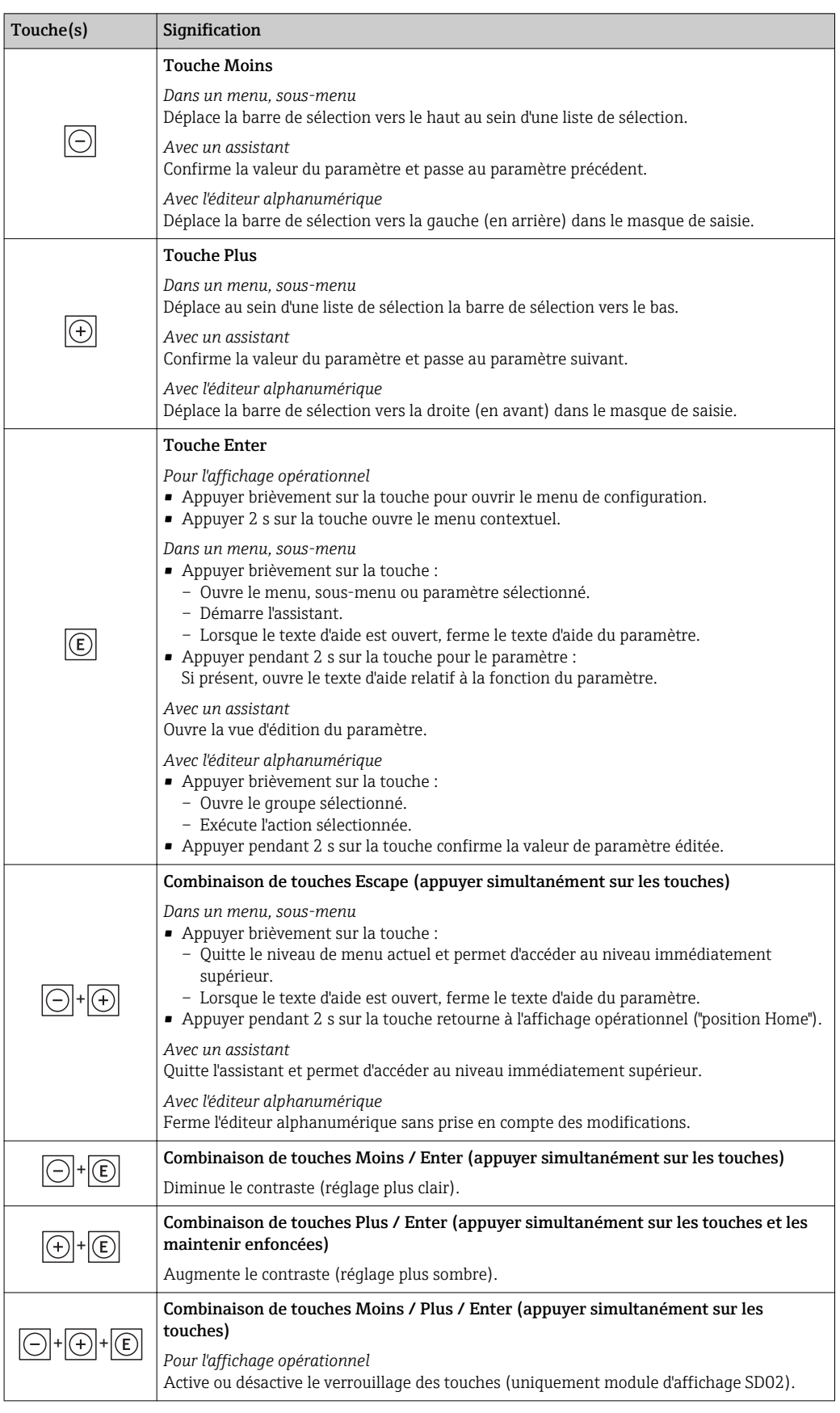

A0034284-FR

### 8.3.5 Ouverture du menu contextuel

A l'aide du menu contextuel, l'utilisateur peut appeler rapidement et directement à partir de l'affichage opérationnel les trois menus suivants :

- Configuration
- Sauvegarde données afficheur
- Simulation

### Ouverture et fermeture du menu contextuel

L'utilisateur se trouve dans l'affichage opérationnel.

- 1. Appuyer sur  $\Box$  pendant 2 s.
	- Le menu contextuel s'ouvre.

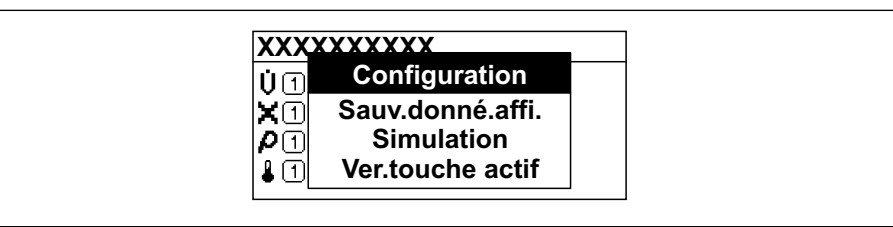

- 2. Appuyer simultanément sur  $\Box$  +  $\Box$ .
	- Le menu contextuel est fermé et l'affichage opérationnel apparaît.

#### Ouverture du menu via le menu contextuel

- 1. Ouvrir le menu contextuel.
- 2. Appuyer sur  $\boxplus$  pour naviguer vers le menu souhaité.
- $\overline{3}$ . Appuyer sur  $\overline{E}$  pour confirmer la sélection.
	- Le menu sélectionné s'ouvre.

### <span id="page-54-0"></span>8.3.6 Navigation et sélection dans une liste

Différents éléments de configuration servent à la navigation au sein du menu de configuration. Le chemin de navigation apparaît à gauche dans la ligne d'en-tête. Les différents menus sont caractérisés par les symboles placés devant, qui sont également affichés dans la ligne d'en-tête lors de la navigation.

Pour une explication de la vue de navigation avec les symboles et les éléments de configuration  $\rightarrow$   $\blacksquare$  49

Exemple : Réglage du nombre de valeurs mesurées affichées sur "2 valeurs"

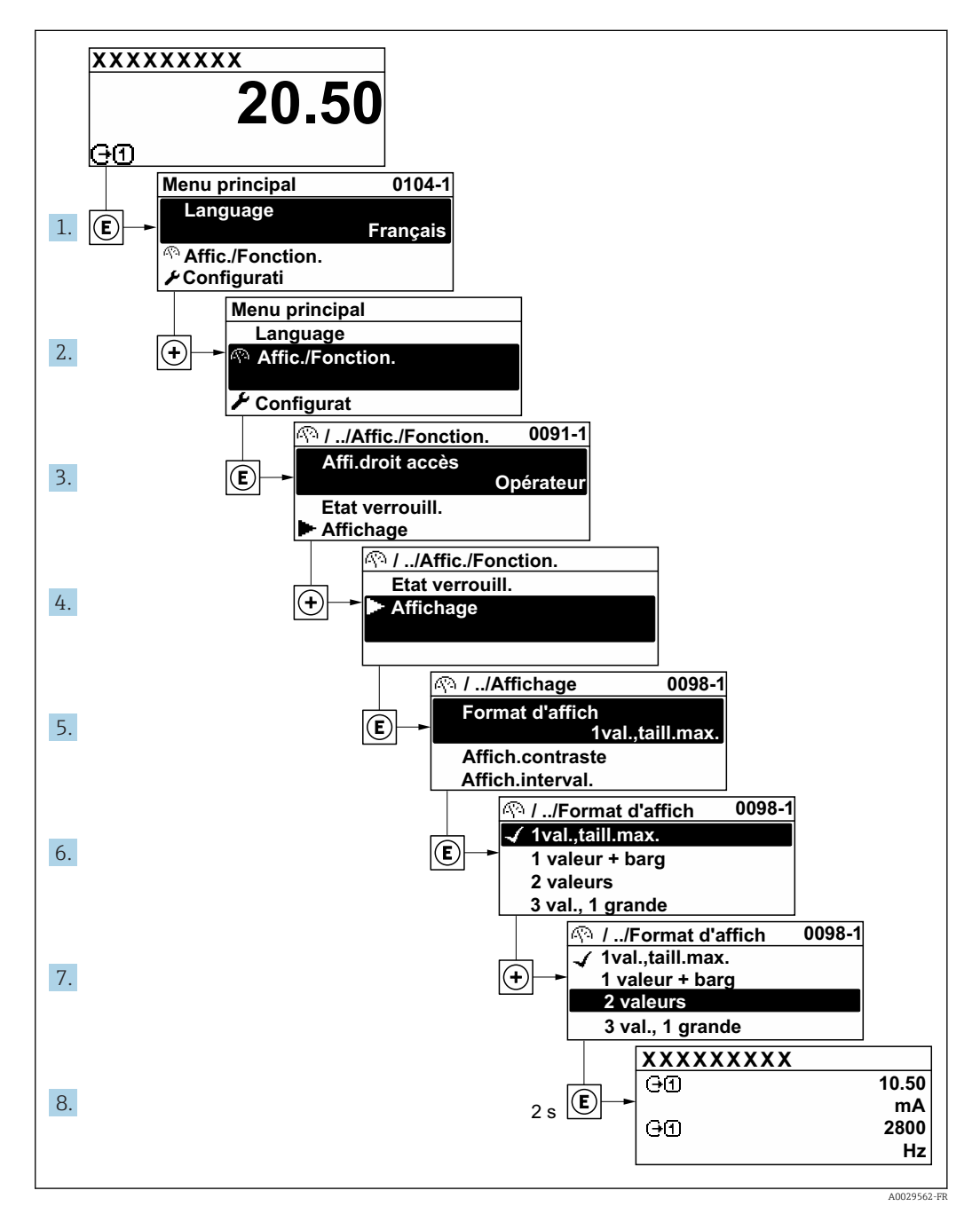

### 8.3.7 Accès direct au paramètre

Pour pouvoir accéder directement à un paramètre via l'affichage local, un numéro est affecté à chaque paramètre. En entrant ce code d'accès dans le paramètre Accès direct, on accède directement au paramère souhaité.

A0029414

### Chemin de navigation

Expert → Accès direct

Le code d'accès direct se compose d'un nombre à 5 chiffres (au maximum) et du numéro qui identifie la voie d'une variable de process : par ex. 00914-2. Celui-ci apparaît pendant la vue navigation à droite dans la ligne d'en-tête du paramère sélectionné.

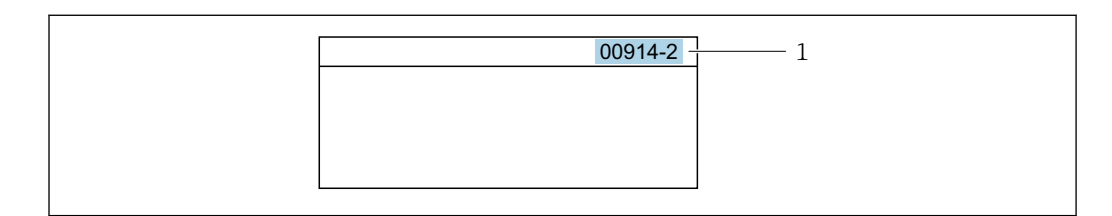

*1 Code d'accès direct*

Lors de l'entrée du code d'accès direct, tenir compte des points suivants :

- Les premiers zéros du code d'accès direct ne doivent pas être saisis. Exemple : Entrer "914" au lieu de "00914"
- Si aucun numéro de voie n'est entré, on passe automatiquement à la voie 1. Exemple : Entrer 00914 → paramètre Affecter variable process
- Si l'on passe à une autre voie : Entrer le code d'accès direct avec le numéro de voie correspondant.

Exemple : Entrer 00914-2 → paramètre Affecter variable process

Pour les codes d'accès directs de chaque paramètre, voir le manuel "Description des paramètres de l'appareil" pour l'appareil correspondant

### 8.3.8 Affichage des textes d'aide

Il existe pour certains paramètres des textes d'aide que l'utilisateur peut appeler à partir de la vue navigation. Ceux-ci décrivent brièvement la fonction du paramètre et contribuent ainsi à une mise en service rapide et sûre.

### Ouverture et fermeture du texte d'aide

L'utilisateur se trouve dans la vue navigation et la barre de sélection se trouve sur un paramètre.

1. Appuyer sur  $\Box$  pendant 2 s.

Le texte d'aide relatif au paramètre sélectionné s'ouvre.

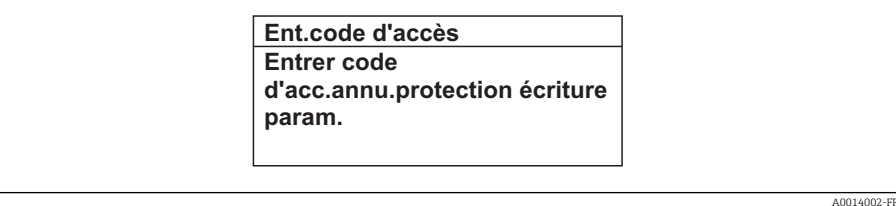

 *18 Exemple : Texte d'aide pour le paramètre "Ent. code d'accès"*

2. Appuyer simultanément sur  $\Box$  +  $\boxplus$ .

Le texte d'aide est fermé.

### 8.3.9 Modification des paramètres

Pour une description de la vue édition - comprenant un éditeur de texte et un éditeur numérique - avec les symboles →  $\bigoplus$  51, pour une description des éléments de configuration  $\rightarrow$   $\blacksquare$  53

Exemple : Modifier la désignation du point de mesure dans le paramètre "Tag description" de 001-FT-101 en 001-FT-102

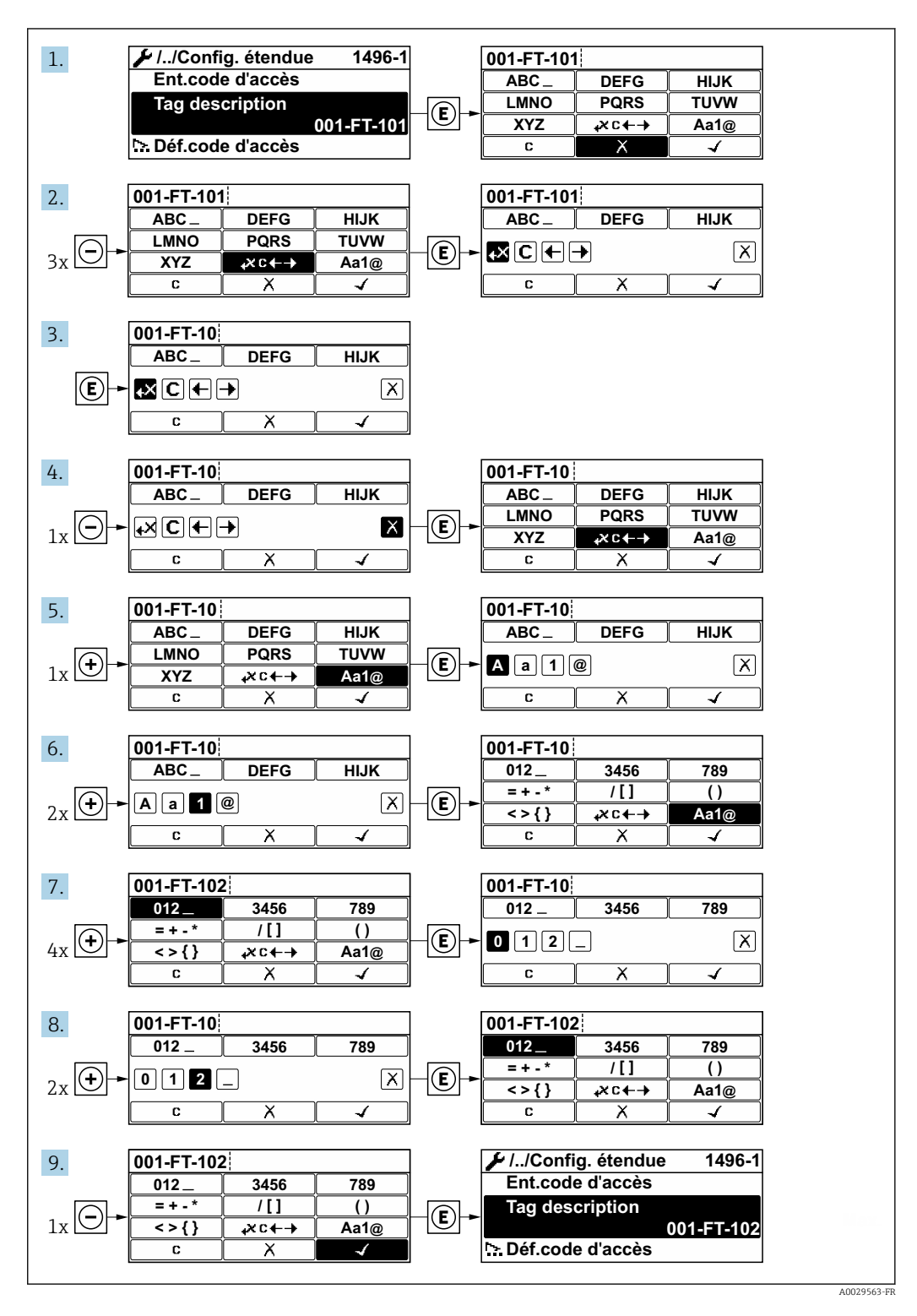

Si la valeur entrée se situe en dehors de la plage de valeurs admissible, un message d'avertissement est émis.

A0014049-FR

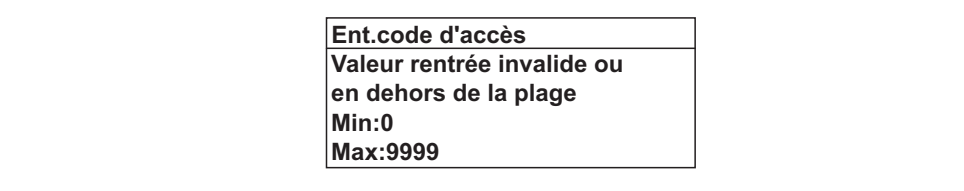

### 8.3.10 Rôles utilisateur et leurs droits d'accès

Les deux rôles utilisateur "Opérateur" et "Chargé de maintenance" ont un accès en écriture différent aux paramètres lorsque le client définit un code d'accès spécifique à l'utilisateur. Celui-ci protège la configuration de l'appareil via l'afficheur local contre les accès non autorisés .

#### Définir les droits d'accès des rôles utilisateurs

A la livraison, aucun code d'accès n'est encore défini. Les droits d'accès (accès en lecture et en écriture) à l'appareil ne sont pas limités et correspondent au rôle utilisateur "Maintenance".

- ‣ Définir le code d'accès.
	- Le rôle utilisateur "Opérateur" est redéfini en plus du rôle utilisateur "Maintenance". Les droit d'accès différent pour les deux rôles utilisateurs.

*Droits d'accès aux paramètres : rôle utilisateur "Maintenance"*

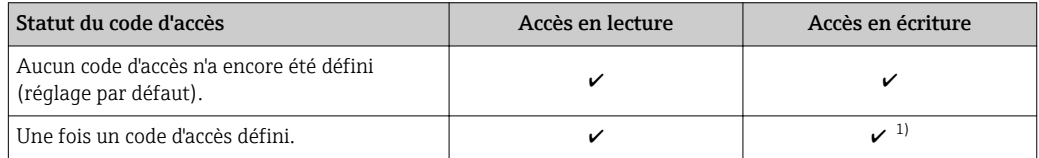

1) L'utilisateur dispose uniquement d'un accès en écriture après avoir entré le code d'accès.

*Droits d'accès aux paramètres : rôle utilisateur "Opérateur"*

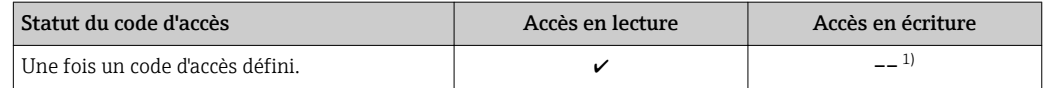

1) Certains paramètres peuvent toujours être modifiés malgré le code d'accès et sont ainsi exclus de la protection en écriture, étant donné qu'ils n'influencent pas la mesure. Voir chapitre "Protection en écriture via code d'accès"

Le rôle utilisateur actuellement utilisé est indiqué dans le Paramètre Droits d'accès via afficheur. Navigation : Fonctionnement → Droits d'accès via afficheur

### 8.3.11 Désactivation de la protection en écriture via un code d'accès

Lorsque le symbole  $\circledR$  apparaît sur l'afficheur local, devant un paramètre, cela signifie que ce dernier est protégé en écriture par un code d'accès spécifique à l'utilisateur et que sa valeur n'est actuellement pas modifiable via la configuration sur site →  $\triangleq$  121.

La protection en écriture des paramètres via la configuration sur site peut être désactivée en entrant le code d'accès spécifique à l'utilisateur dans le paramètre Entrer code d'accès via l'option d'accès respective.

1. Après avoir appuyé sur  $\mathbb E$ , on est invité à entrer le code d'accès.

2. Entrer le code d'accès.

 $\rightarrow$  Le symbole  $\textcircled{a}$  placé devant les paramètres disparaît ; tous les paramètres précédemment protégés en écriture sont à nouveau déverrouillés.

### 8.3.12 Activer et désactiver le verrouillage des touches

Le verrouillage des touches permet de verrouiller l'accès à l'intégralité du menu de configuration via la configuration locale. Une navigation au sein du menu de configuration ou une modification des valeurs de paramètres individuels n'est ainsi plus possible. Seules les valeurs de l'affichage opérationnel peuvent êtres lues.

Le verrouillage des touches est activé et désactivé via le menu contextuel.

#### Activer le verrouillage des touches

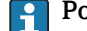

- Pour l'affichage SD03 uniquement
	- Le verrouillage des touches est activé automatiquement :
	- Si aucune commande n'a été réalisée sur l'appareil pendant > 1 minute.
	- Après chaque redémarrage de l'appareil.

#### Pour activer automatiquement le verrouillage des touches :

1. L'appareil se trouve dans l'affichage des valeurs mesurées. Appuyer sur  $E$  pendant au moins 2 secondes.

- Un menu contextuel apparaît.
- 2. Dans le menu contextuel, sélectionner l'option Verrouillage touche actif. Le verrouillage des touches est activé.

Si l'utilisateur essaie d'accéder au menu de configuration pendant que le verrouillage des touches est activé, le message Verrouillage touche actif apparaît.

#### Désactiver le verrouillage des touches

1. Le verrouillage des touches est activé.

Appuyer sur  $E$  pendant au moins 2 secondes.

- Un menu contextuel apparaît.
- 2. Dans le menu contextuel, sélectionner l'option Verrouillage touche inactif. Le verrouillage des touches est désactivé.

## 8.4 Accès au menu de configuration via l'outil de configuration

La structure du menu de configuration dans les outils de configuration est la même que via l'afficheur local.

### 8.4.1 Raccordement de l'outil de configuration

#### Via protocole HART

Cette interface de communication est disponible dans les versions d'appareil avec une sortie HART.

<span id="page-59-0"></span>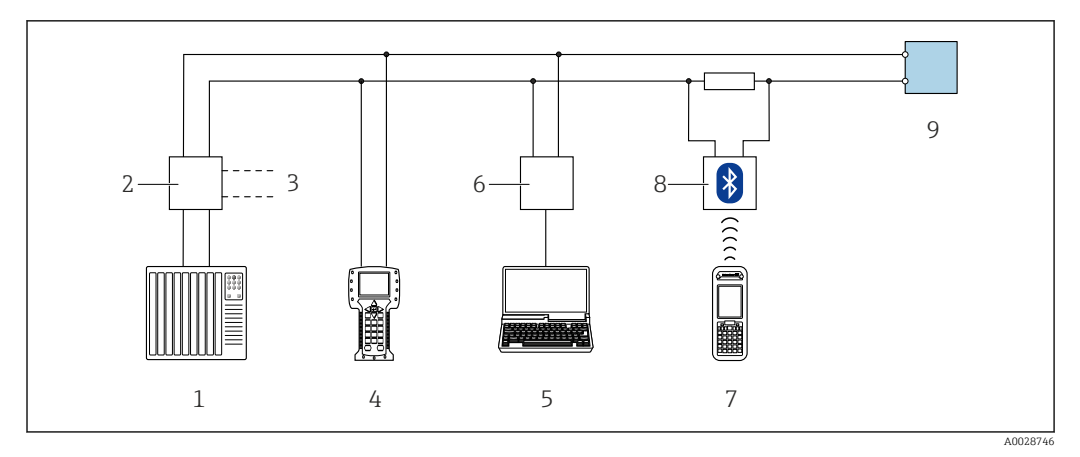

 *19 Options de configuration à distance via protocole HART (passive)*

- *1 Système/automate (par ex. API)*
- *2 Unité d'alimentation de transmetteur, par ex. RN221N (avec résistance de communication)*
- *3 Raccordement pour Commubox FXA195 et Field Communicator 475*
- *4 Field Communicator 475*
- *5 Ordinateur avec navigateur web (par ex. Internet Explorer) pour un accès aux ordinateurs avec outil de configuration (par ex. FieldCare, DeviceCare, AMS Device Manager, SIMATIC PDM) avec COM DTM "CDI Communication TCP/IP"*
- *6 Commubox FXA195 (USB)*
- *7 Field Xpert SFX350 ou SFX370*
- *8 Modem bluetooth VIATOR avec câble de raccordement*
- *9 Transmetteur*

#### Via interface de service (CDI)

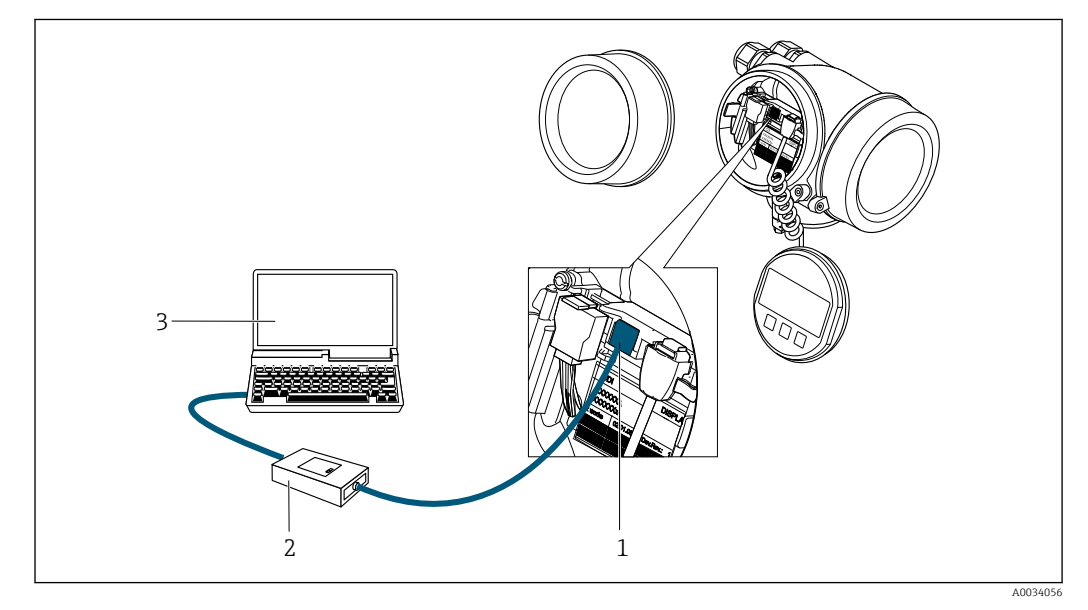

*1 Interface de service (CDI) de l'appareil de mesure (= Endress+Hauser Common Data Interface)*

*2 Commubox FXA291*

*3 Ordinateur avec outil de configuration FieldCare avec COM DTM CDI Communication FXA291*

### 8.4.2 Field Xpert SFX350, SFX370

### Etendue des fonctions

Field Xpert SFX350 et Field Xpert SFX370 sont des PC mobiles destinés à la mise en service et à la maintenance. Ils permettent une configuration et un diagnostic efficaces des appareils HART et FOUNDATION Fieldbus en zone non explosible (SFX350, SFX370) et en zone explosible (SFX370).

Pour plus de détails, voir le manuel de mise en service BA01202S  $\sqrt{1}$ 

#### Source pour les fichiers de description d'appareil

Voir informations  $\rightarrow$   $\blacksquare$  64

### 8.4.3 FieldCare

#### Etendue des fonctions

Outil de gestion des équipements basé sur FDT d'Endress+Hauser. Il est capable de configurer tous les appareils de terrain intelligents d'une installation et facilite leur gestion. Grâce à l'utilisation d'informations d'état, il constitue également un moyen simple, mais efficace, de contrôler leur état.

Accès via :

- Protocole HART
- Interface service CDI  $\rightarrow$   $\blacksquare$  60

Fonctions typiques :

- Paramétrage de transmetteurs
- Chargement et sauvegarde de données d'appareil (upload/download)
- Documentation du point de mesure
- Visualisation de la mémoire de valeurs mesurées (enregistreur à tracé continu) et journal d'événements.

Pour plus d'informations sur FieldCare, voir les manuels de mise en service BA00027S et BA00059S

#### Source pour les fichiers de description d'appareil

Voir informations  $\rightarrow$   $\blacksquare$  64

#### Etablissement d'une connexion

Pour plus d'informations, voir les manuels de mise en service BA00027S et BA00059S $\boxed{1}$ 

#### <span id="page-61-0"></span>Interface utilisateur

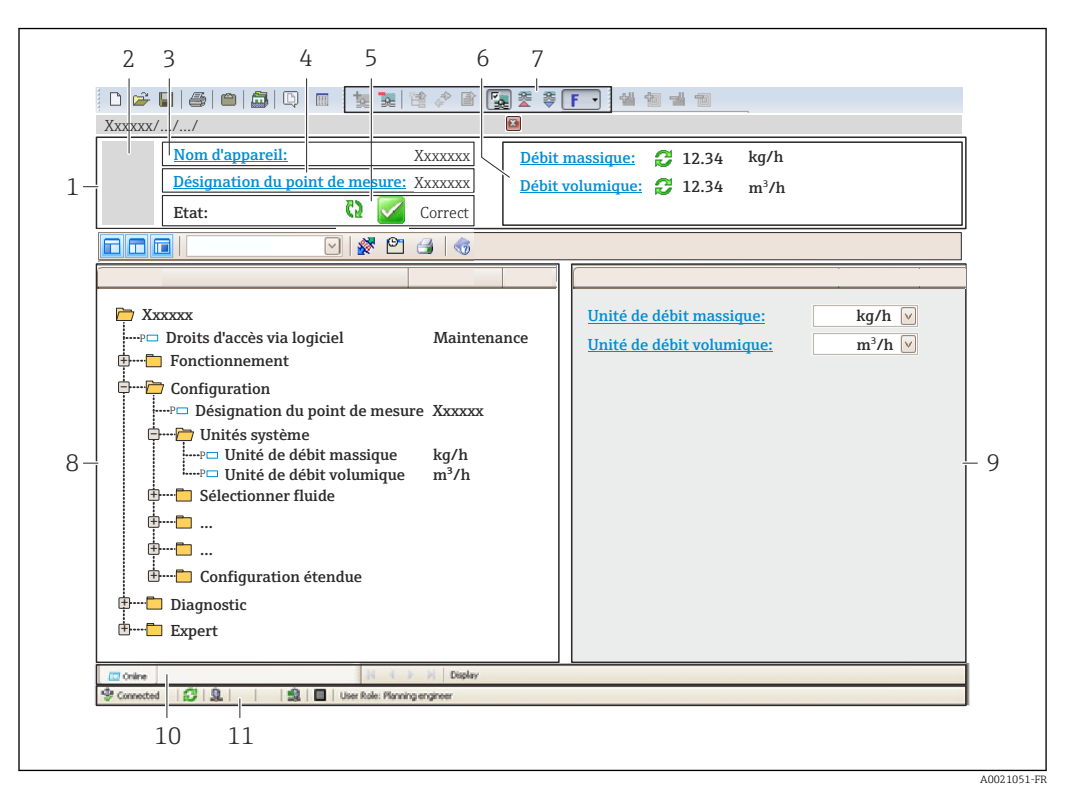

- *1 Ligne d'en-tête*
- *2 Image de l'appareil*
- *3 Nom de l'appareil*
- *4 Désignation du point de mesure*
- *5 Zone d'état avec signal d'éta[t→ 148](#page-147-0)*
- *6 Zone d'affichage pour les valeurs mesurées actuelles*
- *7 Barre d'outils Edition avec fonctions supplémentaires telles que enregistrer/rétablir, liste des événements et créer documentation*
- *8 Zone de navigation avec structure du menu de configuration*
- *9 Zone de travail*
- *10 Zone d'action*
- *11 Zone d'état*

### 8.4.4 DeviceCare

#### Etendue des fonctions

Outil pour connecter et configurer les appareils de terrain Endress+Hauser.

Le moyen le plus rapide pour configurer les appareils de terrain Endress+Hauser est d'utiliser l'outil dédié "DeviceCare". Associé aux DTM, il constitue une solution pratique et complète.

Pour plus de détails, voir Brochure Innovation IN01047S

#### Source pour les fichiers de description d'appareil

Voir informations  $\rightarrow$   $\blacksquare$  64

### 8.4.5 AMS Device Manager

#### Etendue des fonctions

Programme d'Emerson Process Management pour la configuration d'appareils de mesure via protocole HART.

### Source pour les fichiers de description d'appareil

Voir indications  $\rightarrow$   $\blacksquare$  64

### 8.4.6 SIMATIC PDM

#### Etendues des fonctions

Programme Siemens, unique et indépendant du fabricant, pour la configuration, le réglage, la maintenance et le diagnostic d'appareils de terrain intelligents via protocole HART.

#### Source pour les fichiers de description d'appareil

Voir indications  $\rightarrow$   $\blacksquare$  64

### 8.4.7 Field Communicator 475

#### Etendue des fonctions

Terminal portable industriel d'Emerson Process Management pour le paramétrage à distance et l'interrogation de valeurs mesurées via protocole HART.

#### Source pour les fichiers de description d'appareil

Voir indications  $\rightarrow$   $\blacksquare$  64

# <span id="page-63-0"></span>9 Intégration système

# 9.1 Aperçu des fichiers de description d'appareil

## 9.1.1 Données relatives à la version actuelle de l'appareil

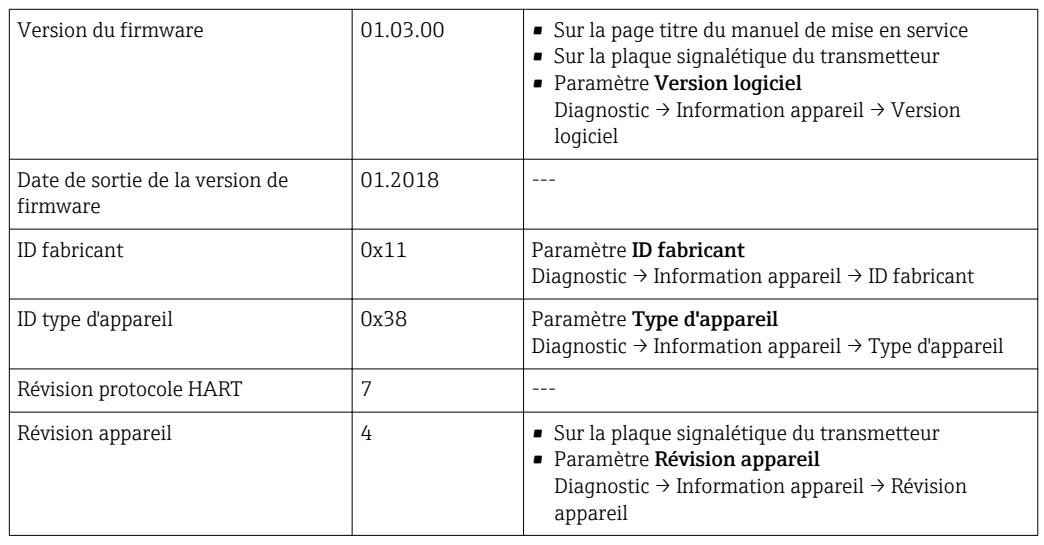

 $\overline{\mathbf{r}}$ Pour l'aperçu des différentes versions de logiciel de l'appareil

## 9.1.2 Outils de configuration

Dans le tableau ci-dessous, vous trouverez les fichiers de description d'appareil avec indication de la source pour les différents outils de configuration.

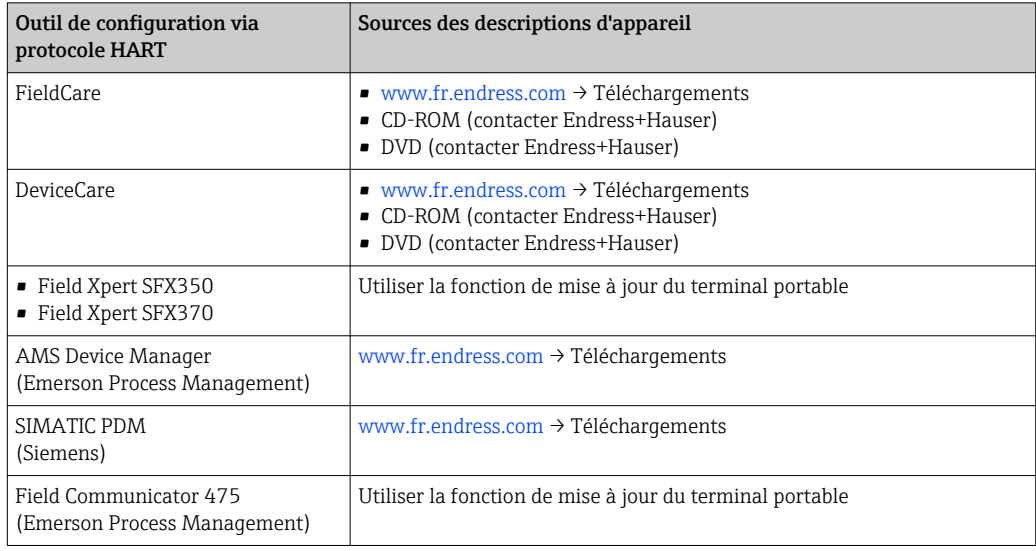

# 9.2 Variables mesurées via protocole HART

Les grandeurs de mesure suivantes (variables d'appareil HART) sont affectées en usine aux variables dynamiques suivantes :

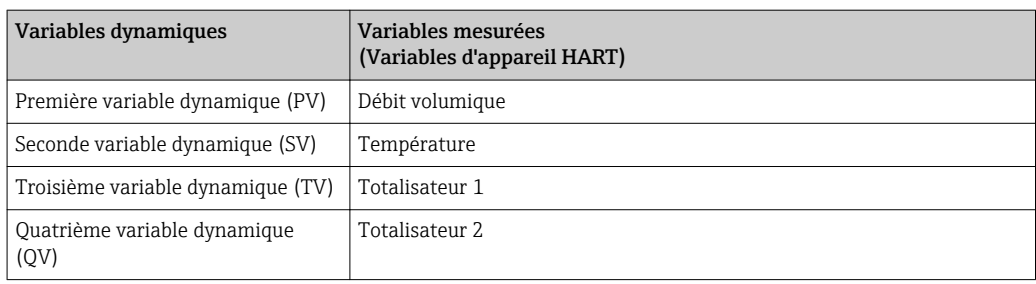

L'affectation des variables mesurées aux variables dynamiques peut être modifiée et assignée librement via la configuration sur site et l'outil de configuration à l'aide des paramètres suivants :

- Expert  $\rightarrow$  Communication  $\rightarrow$  Sortie HART  $\rightarrow$  Sortie  $\rightarrow$  Assigner valeur primaire
- Expert → Communication → Sortie HART → Sortie → Assigner valeur secondaire
- Expert → Communication → Sortie HART → Sortie → Assigner valeur ternaire
- Expert  $\rightarrow$  Communication  $\rightarrow$  Sortie HART  $\rightarrow$  Sortie  $\rightarrow$  Assigner valeur quaternaire

Les variables mesurées suivantes peuvent être affectées aux variables dynamiques :

#### Variables mesurées pour PV (première variable dynamique)

- Arrêt
- Débit volumique
- Débit volumique corrigé
- Débit massique
- Vitesse du fluide
- Température
- Pression
- Calcul de la pression de vapeur saturée
- Débit massique totalisé
- Débit chaleur
- Différence de débit de chaleur

#### Variables mesurées pour SV, TV, QV (deuxième, troisième et quatrième variables dynamiques)

- Débit volumique
- Débit volumique corrigé
- Débit massique
- Vitesse du fluide
- Température
- Calcul de la pression de vapeur saturée
- Débit massique totalisé
- Débit chaleur
- Différence de débit de chaleur
- Débit massique des condensats
- Nombre de Reynolds
- Totalisateur 1…3
- HART input
- Densité
- Pression
- Volume spécifique
- Degrés de surchauffe

#### Variables d'appareil

Les variables d'appareil sont affectées de manière fixe. Au maximum 8 variables d'appareil peuvent être transmises :

- $\bullet$  0 = débit volumique
- $\bullet$  1 = débit volumique corrigé
- $\bullet$  2 = débit massique
- 3 = vitesse d'écoulement
- $\blacksquare$  4 = température
- 5 = pression de vapeur saturée calculée
- $\bullet$  7 = débit massique total
- $\bullet$  8 = quantité de chaleur
- 9 = quantité de chaleur différentielle
- $\blacksquare$  17 = pression

# 9.3 Autres réglages

Fonctionnalité Mode Burst selon spécification HART 7 :

#### Navigation

Menu "Expert"  $\rightarrow$  Communication  $\rightarrow$  Sortie HART  $\rightarrow$  Burst configuration  $\rightarrow$  Burst configuration 1 … n

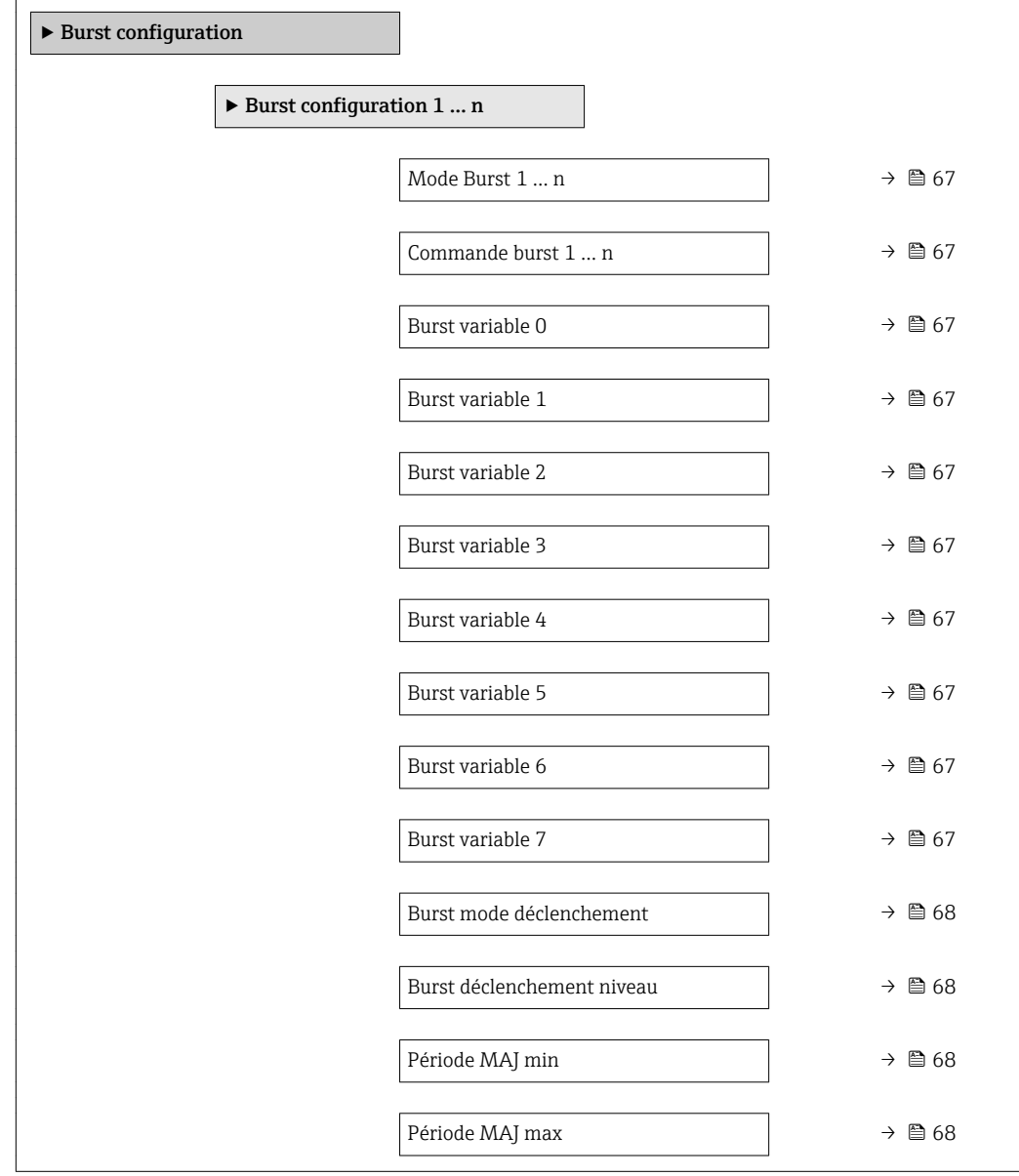

<span id="page-66-0"></span>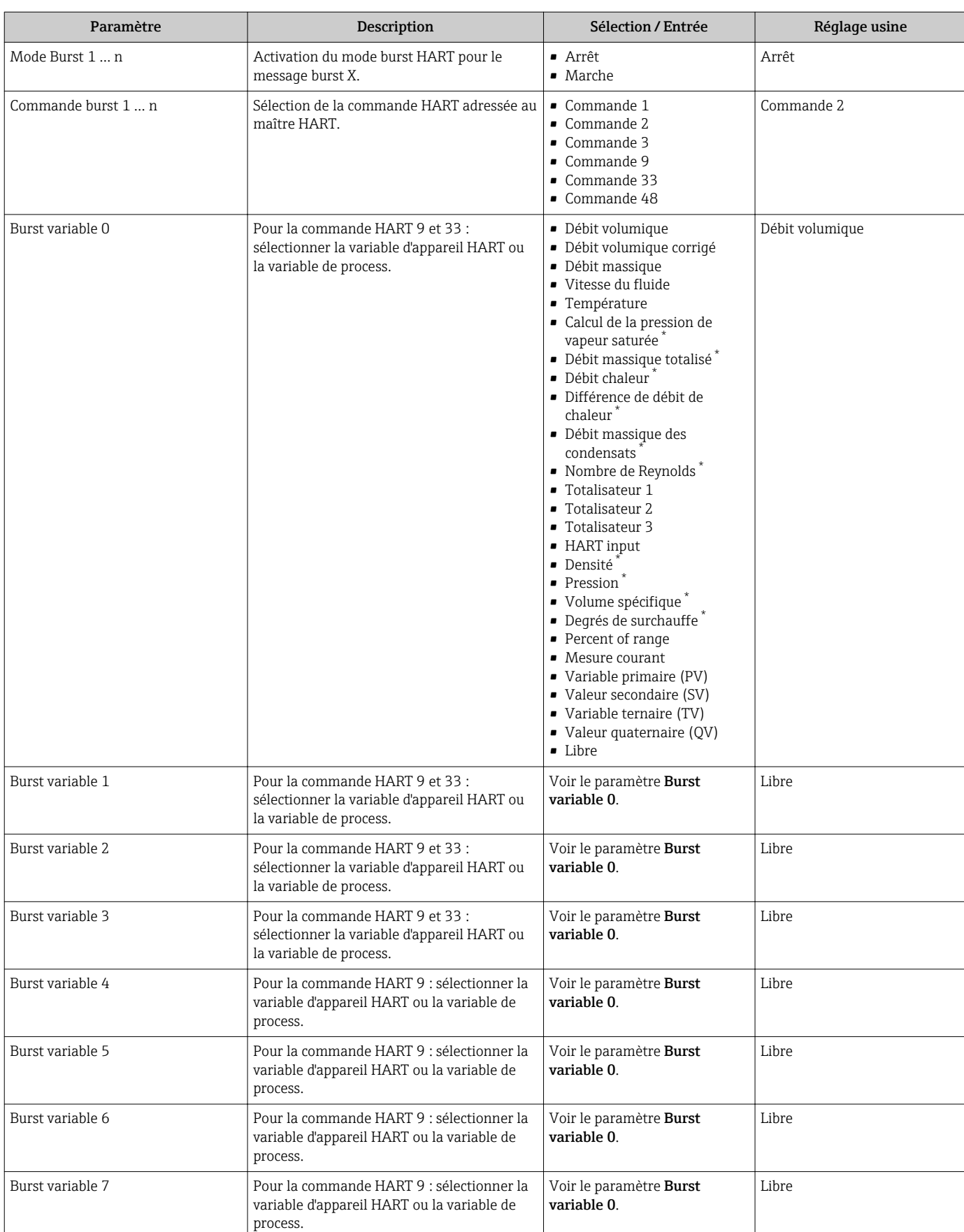

### Aperçu des paramètres avec description sommaire

<span id="page-67-0"></span>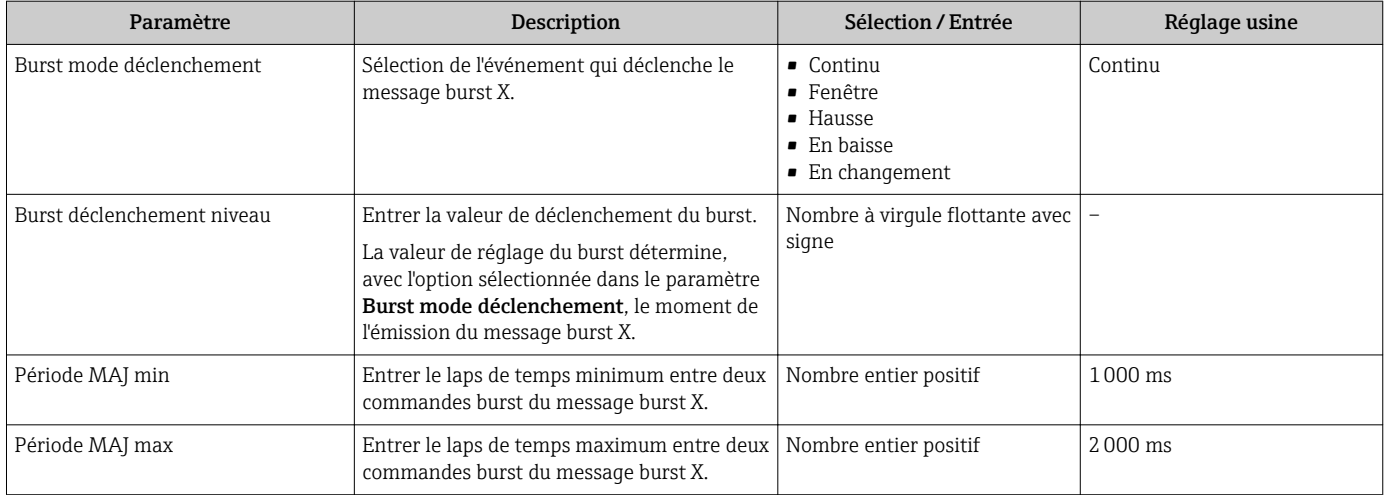

\* Visualisation dépendant des options de commande ou de la configuration de l'appareil

# 10 Mise en service

### 10.1 Contrôle du fonctionnement

Avant de mettre l'appareil en service :

- ‣ S'assurer que les contrôles du montage et du fonctionnement ont été réalisés.
- Checklist "Contrôle du montage"  $\rightarrow$   $\blacksquare$  29
- Checklist "Contrôle du raccordement"  $\rightarrow$   $\blacksquare$  43

### 10.2 Mise sous tension de l'appareil

- ‣ Une fois le contrôle de fonctionnement réalisé avec succès, mettre l'appareil de mesure sous tension.
	- Une fois le démarrage réussi, l'afficheur local passe automatiquement de l'affichage de démarrage à l'affichage opérationnel.

Si rien n'apparaît sur l'afficheur local ou si un message de diagnostic est affiché, voir chapitre "Diagnostic et suppression des défauts"  $\rightarrow$   $\blacksquare$  143.

# 10.3 Réglage de la langue d'interface

Réglage par défaut : anglais ou langue nationale commandée

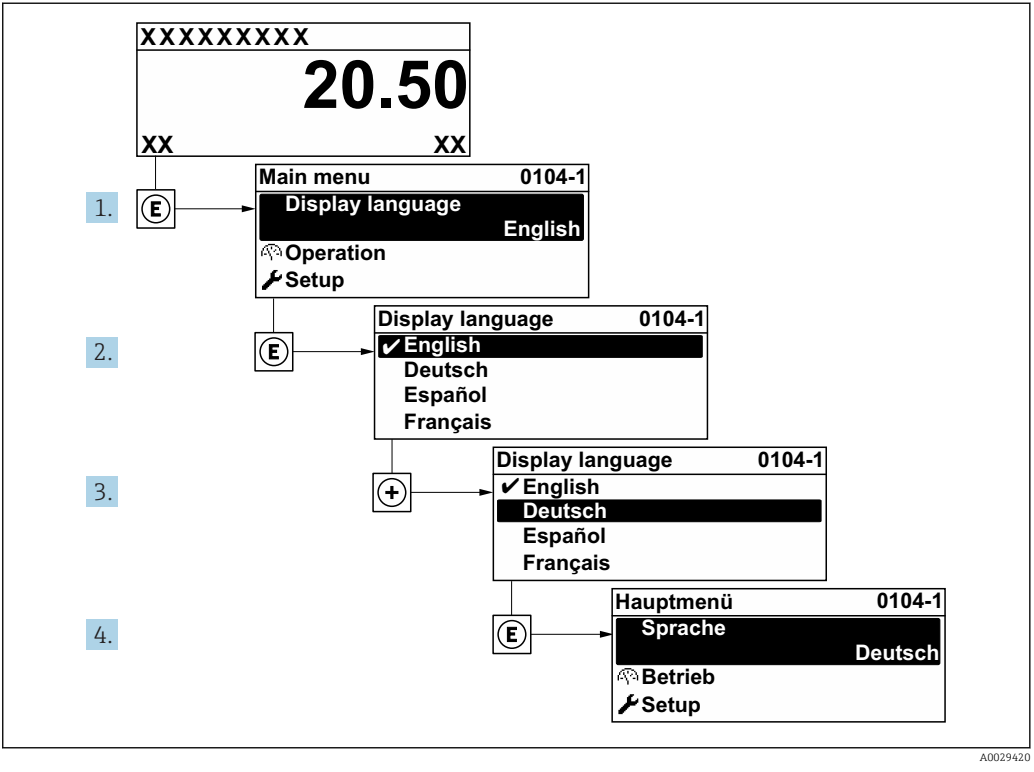

 *20 Exemple d'afficheur local*

# <span id="page-69-0"></span>10.4 Configuration de l'appareil

- Le menu Configuration avec ses assistants contient tous les paramètres nécessaires à une mesure standard.
- Navigation vers le menu Configuration

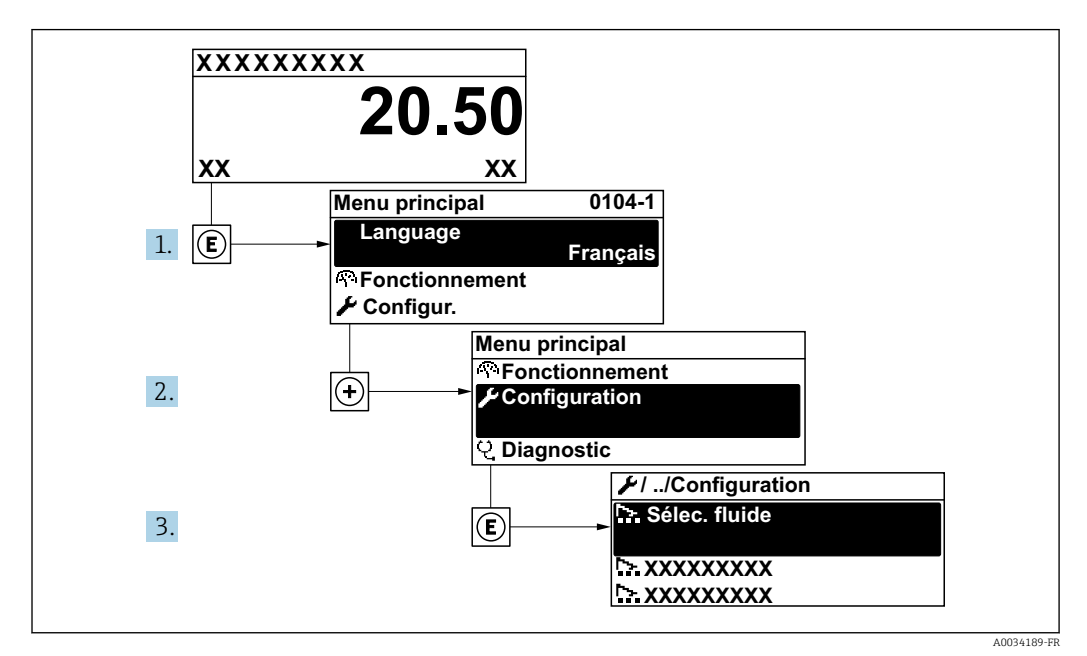

 *21 Exemple d'afficheur local*

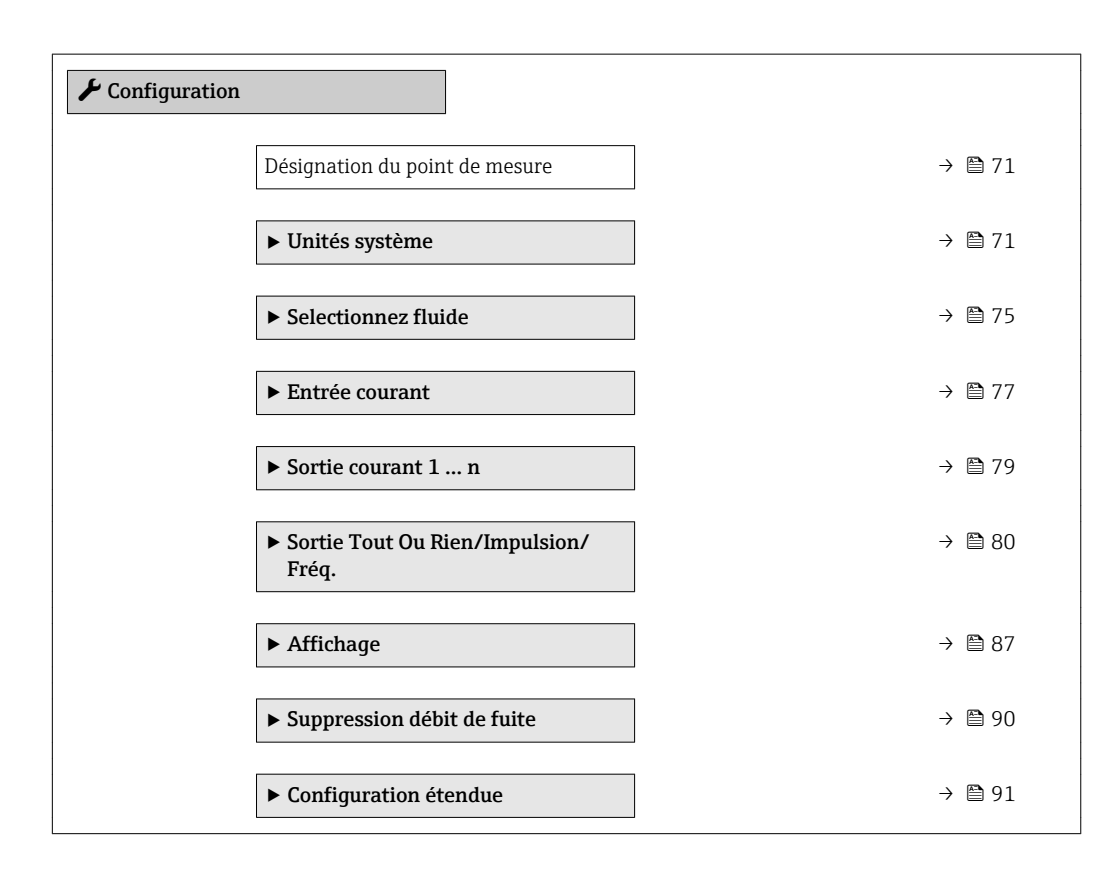

### 10.4.1 Définition de la désignation du point de mesure (tag)

Afin de pouvoir identifier rapidement le point de mesure au sein de l'installation, il est possible d'entrer à l'aide du paramètre Désignation du point de mesure une désignation unique et de modifier ainsi le réglage par défaut.

<span id="page-70-0"></span>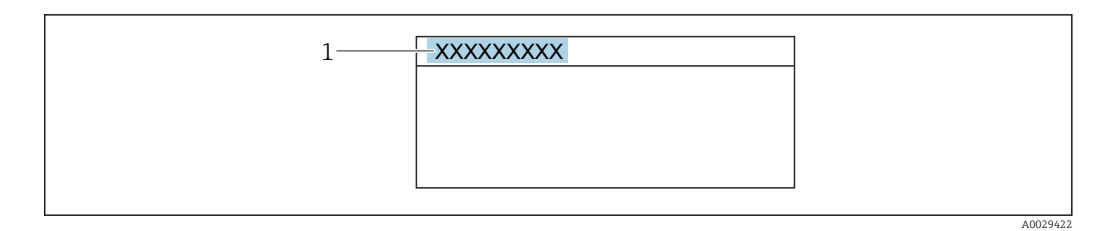

 *22 Ligne d'en-tête de l'affichage opérationnel avec désignation du point de mesure*

*1 Désignation du point de mesure*

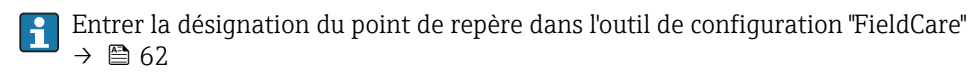

#### Navigation

Menu "Configuration" → Désignation du point de mesure

#### Aperçu des paramètres avec description sommaire

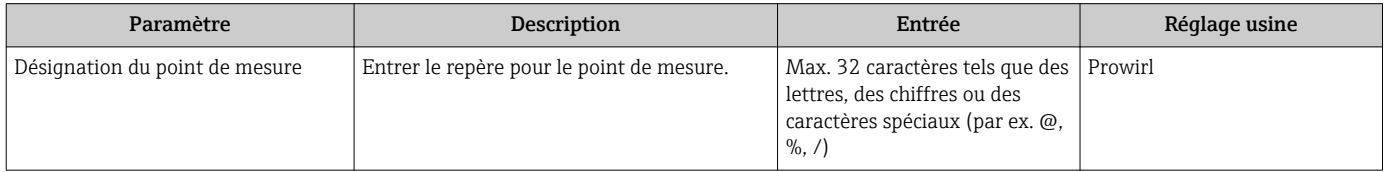

### 10.4.2 Régler les unités système

Dans le sous-menu Unités système il est possible de régler les unités de toutes les valeurs mesurées.

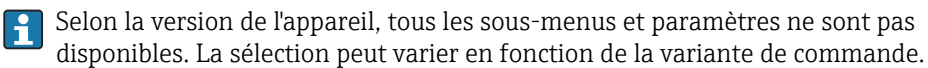

#### Navigation

Menu "Configuration" → Unités système

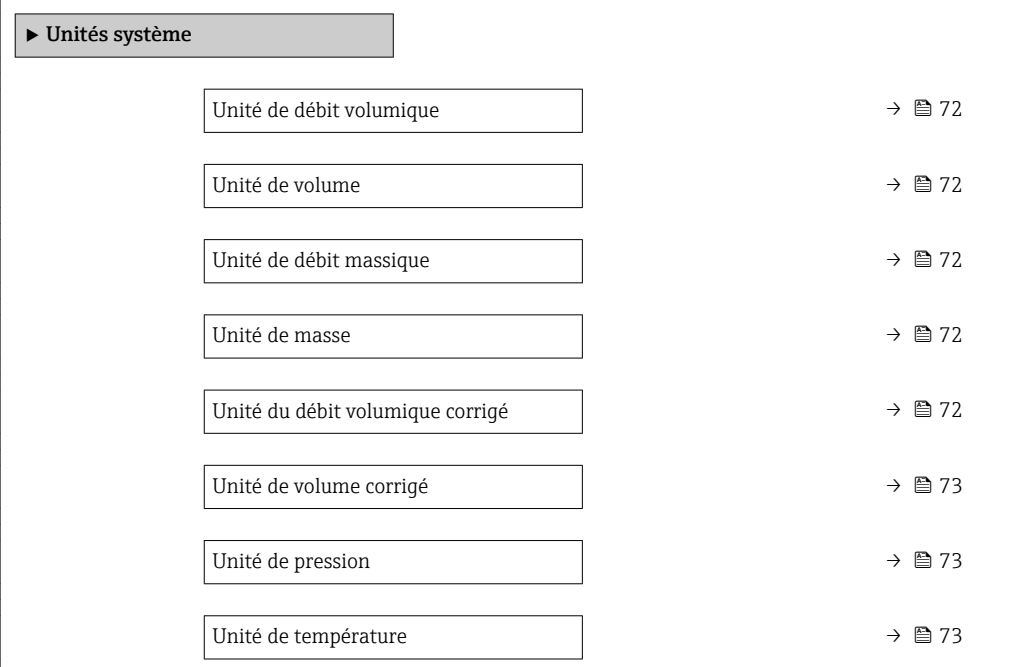

<span id="page-71-0"></span>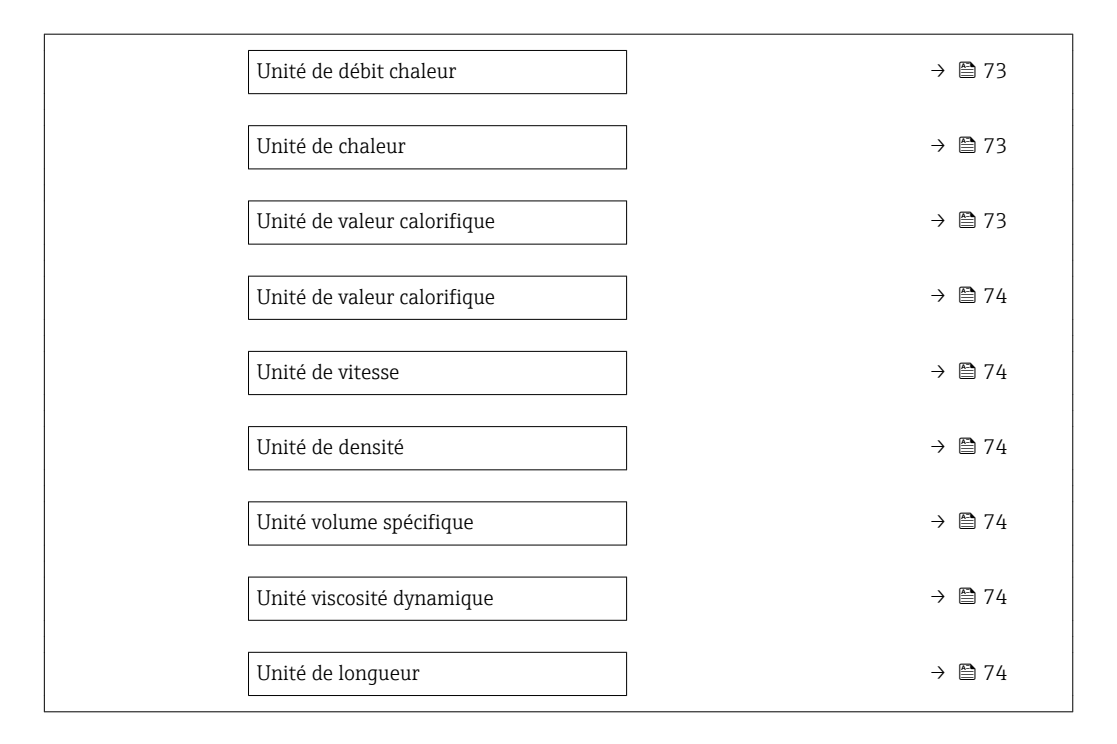

### Aperçu des paramètres avec description sommaire

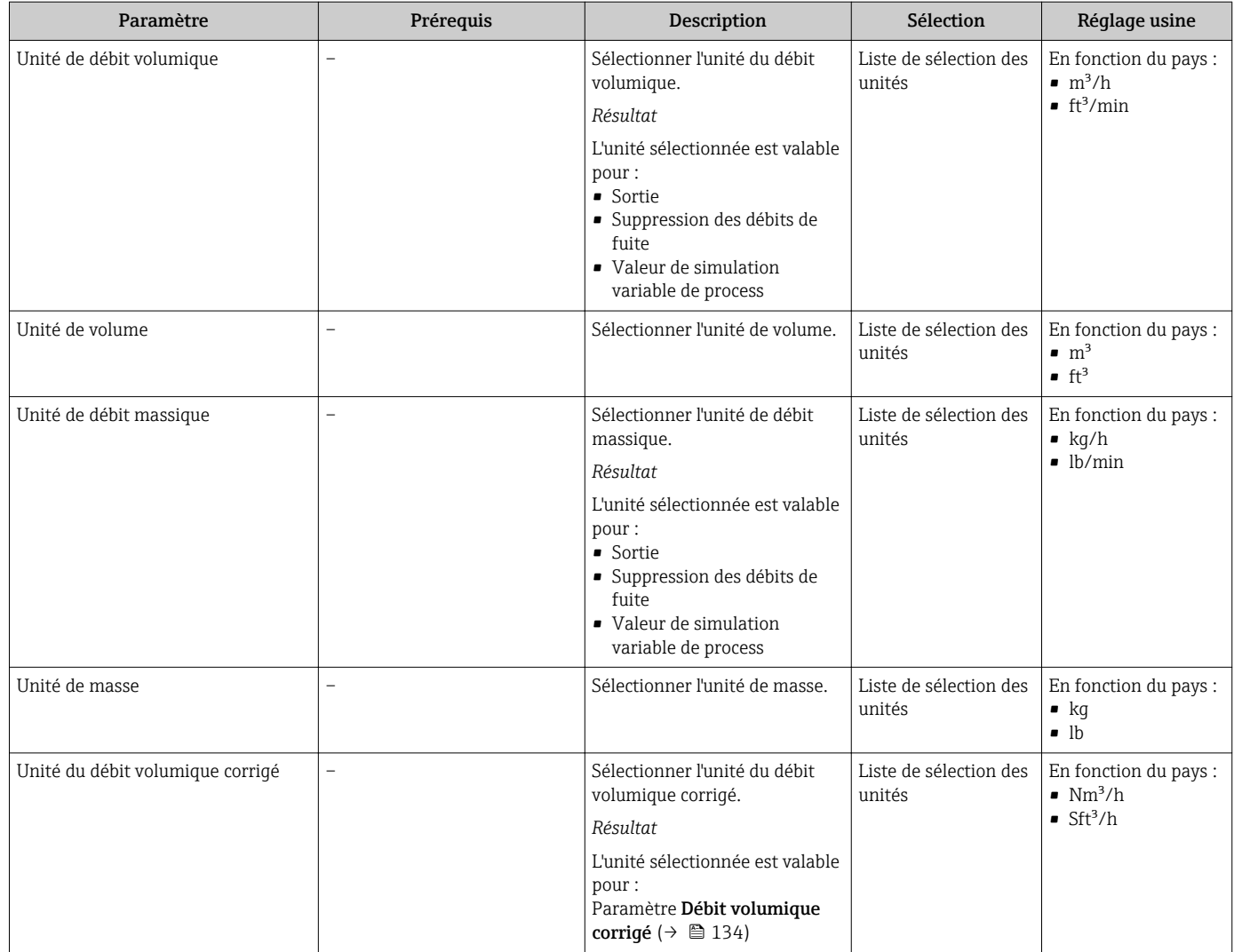
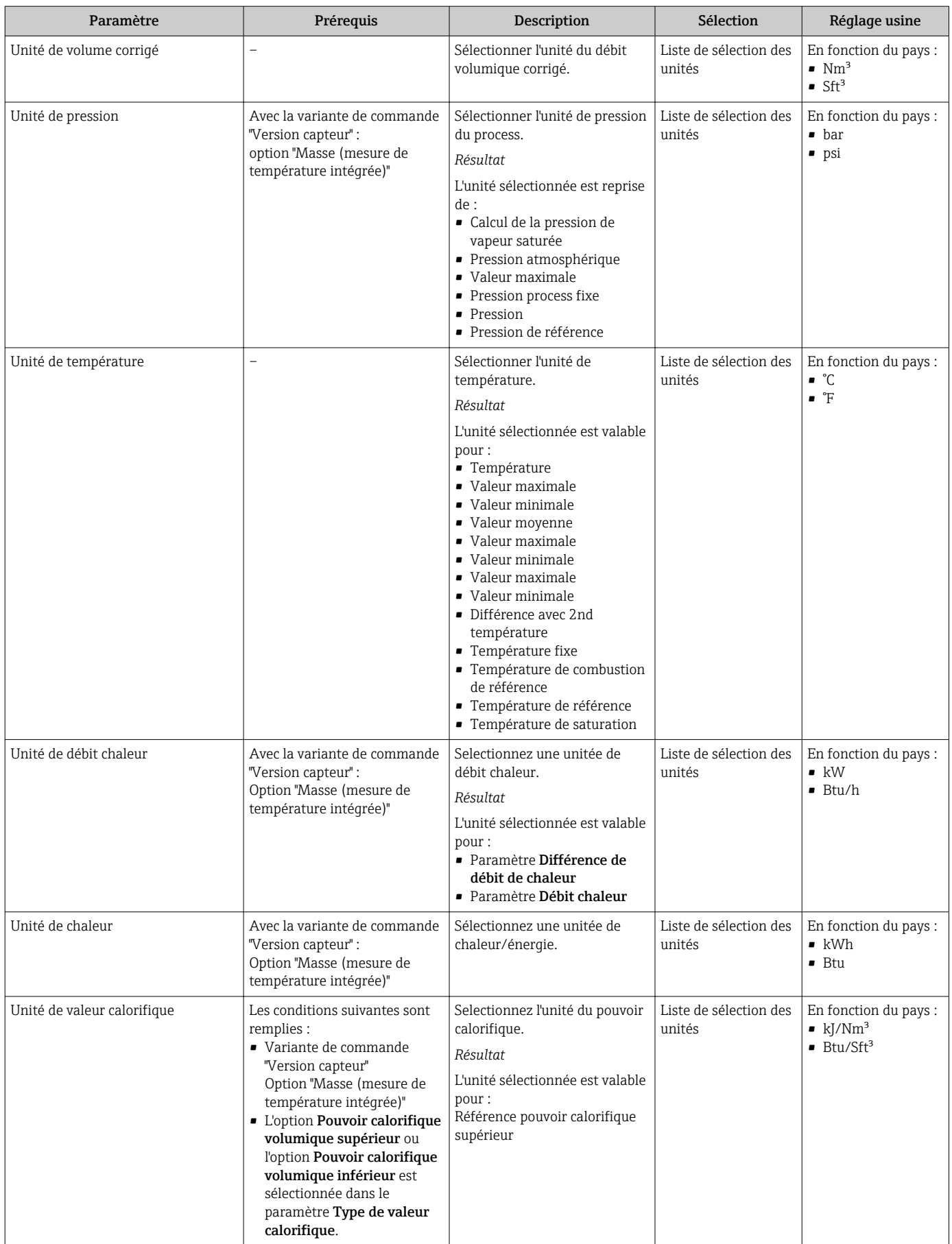

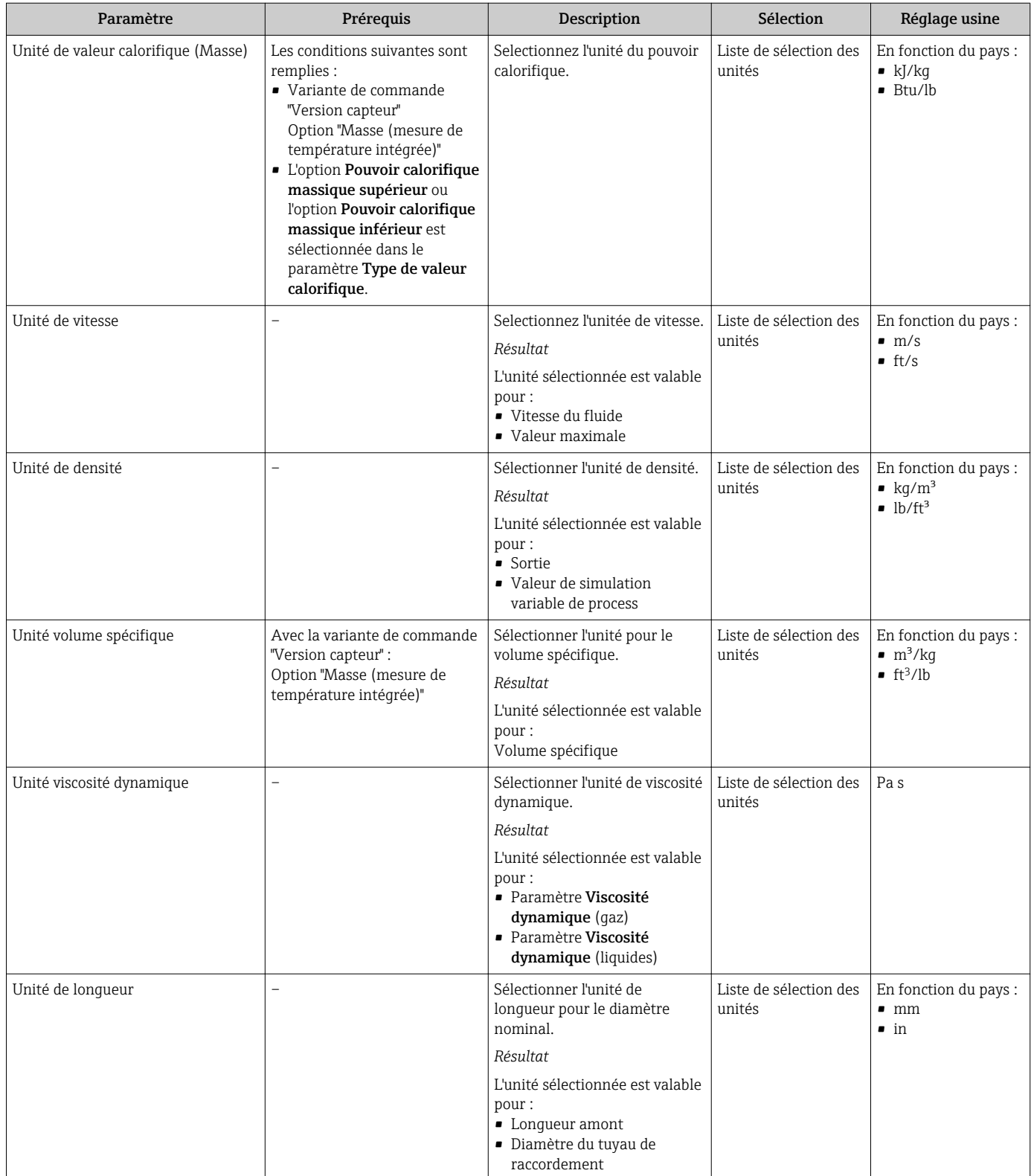

# 10.4.3 Sélectionner et régler le produit

L'assistant Selectionnez fluide guide systématiquement l'utilisateur à travers tous les paramètres devant être configurés pour pouvoir sélectionner et régler le produit.

### Navigation

Menu "Configuration" → Selectionnez fluide

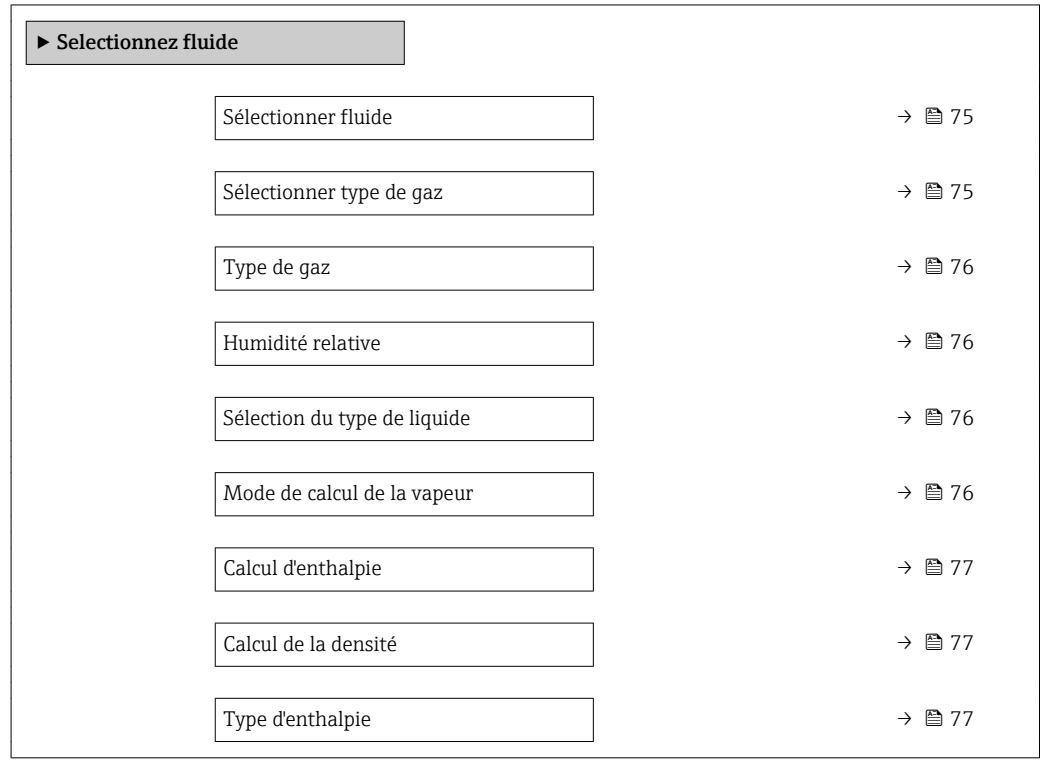

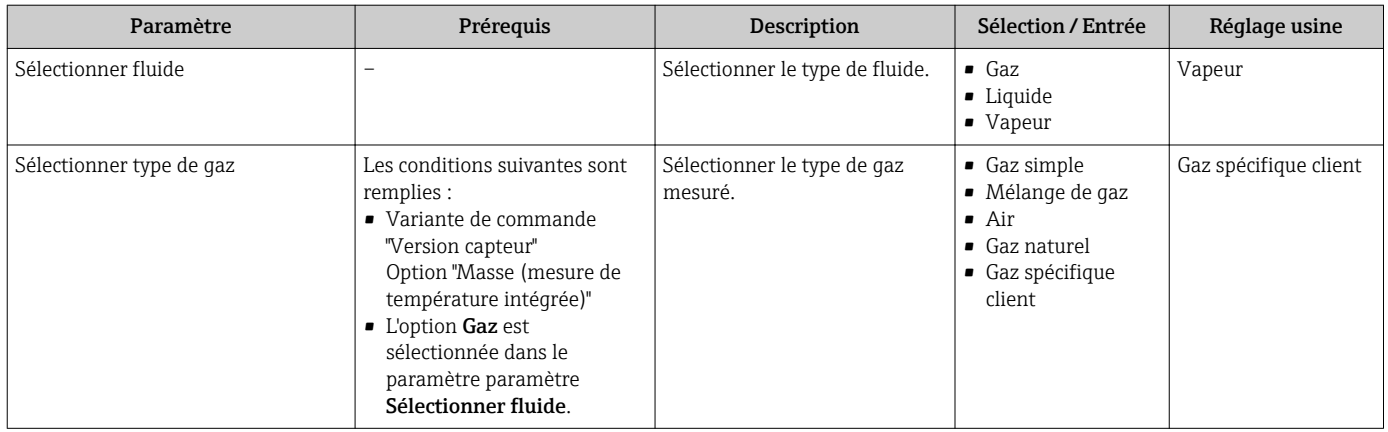

<span id="page-75-0"></span>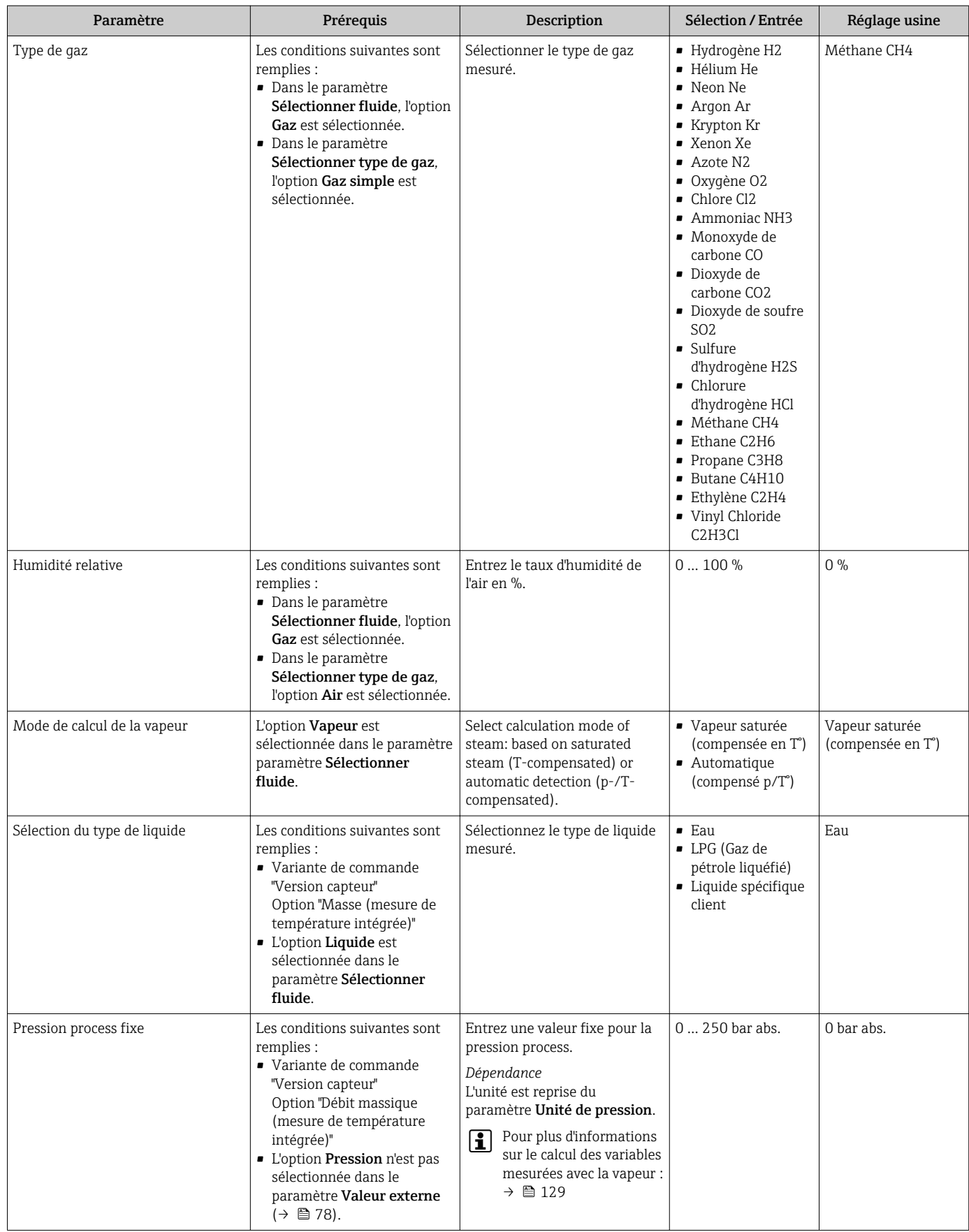

<span id="page-76-0"></span>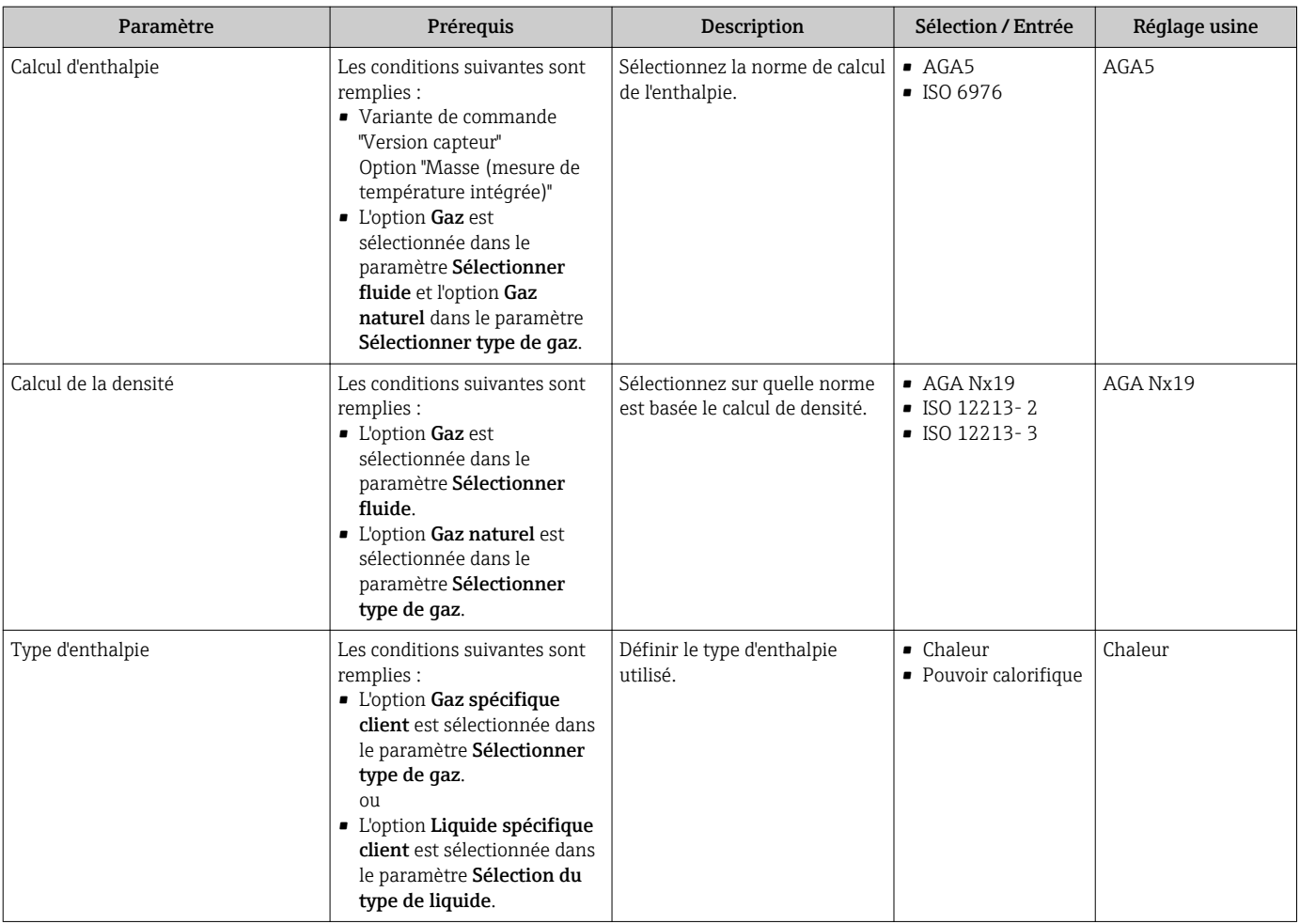

# 10.4.4 Configuration de l'entrée courant

L'assistant "Entrée courant" guide systématiquement l'utilisateur à travers tous les paramètres devant être réglés pour la configuration de l'entrée courant.

### Navigation

Menu "Configuration" → Entrée courant

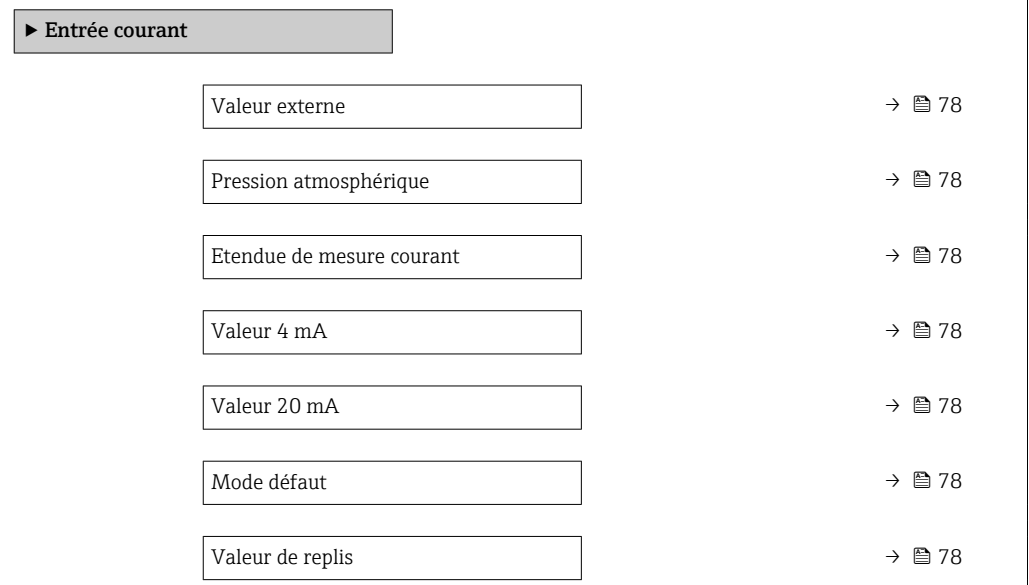

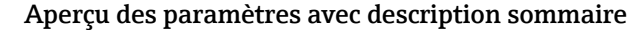

<span id="page-77-0"></span>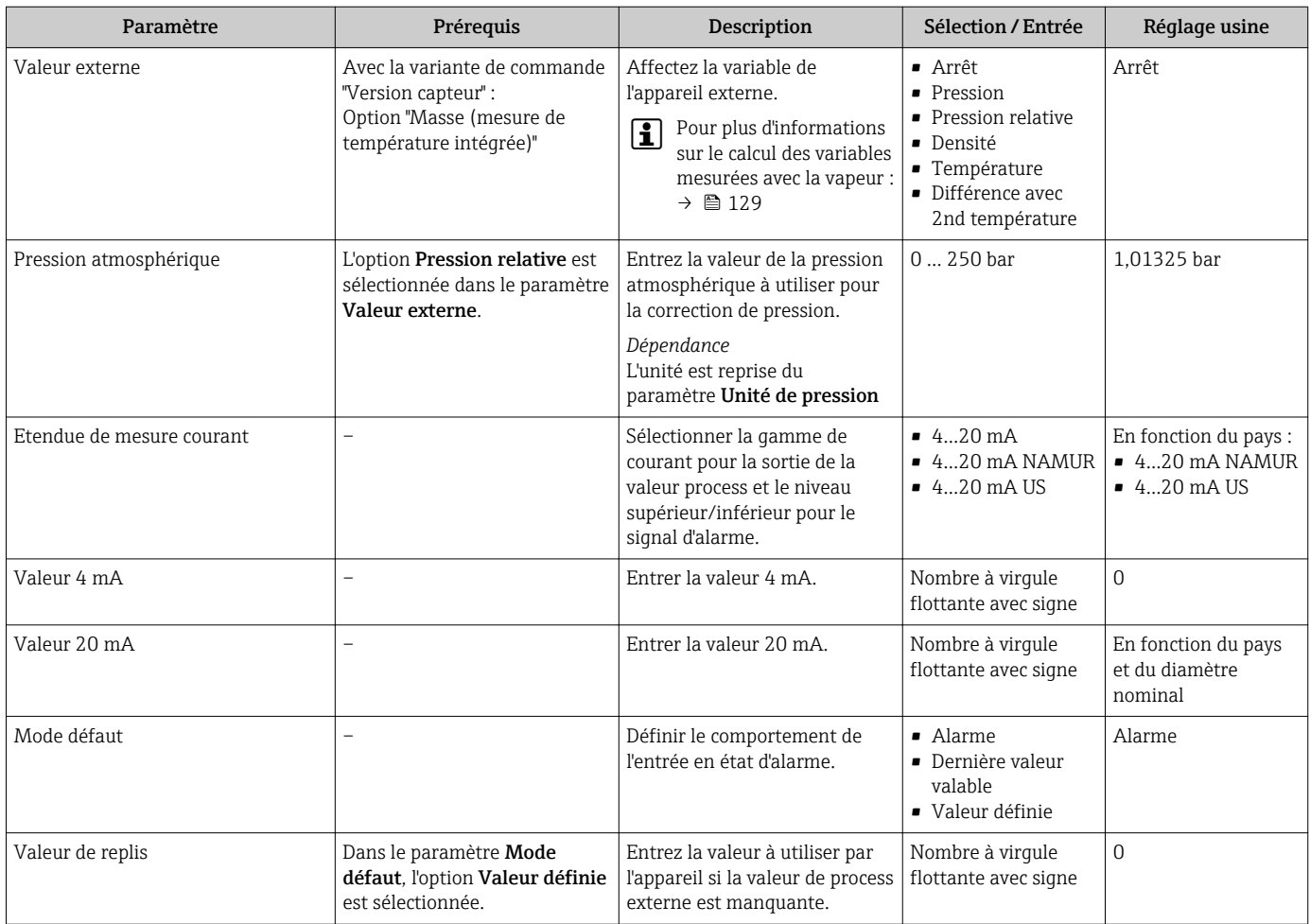

# <span id="page-78-0"></span>10.4.5 Configuration de la sortie courant

L'assistant Sortie courant guide systématiquement l'utilisateur à travers tous les paramètres devant être réglés pour la configuration de la sortie courant.

### Navigation

Menu "Configuration" → Sortie courant 1 … n

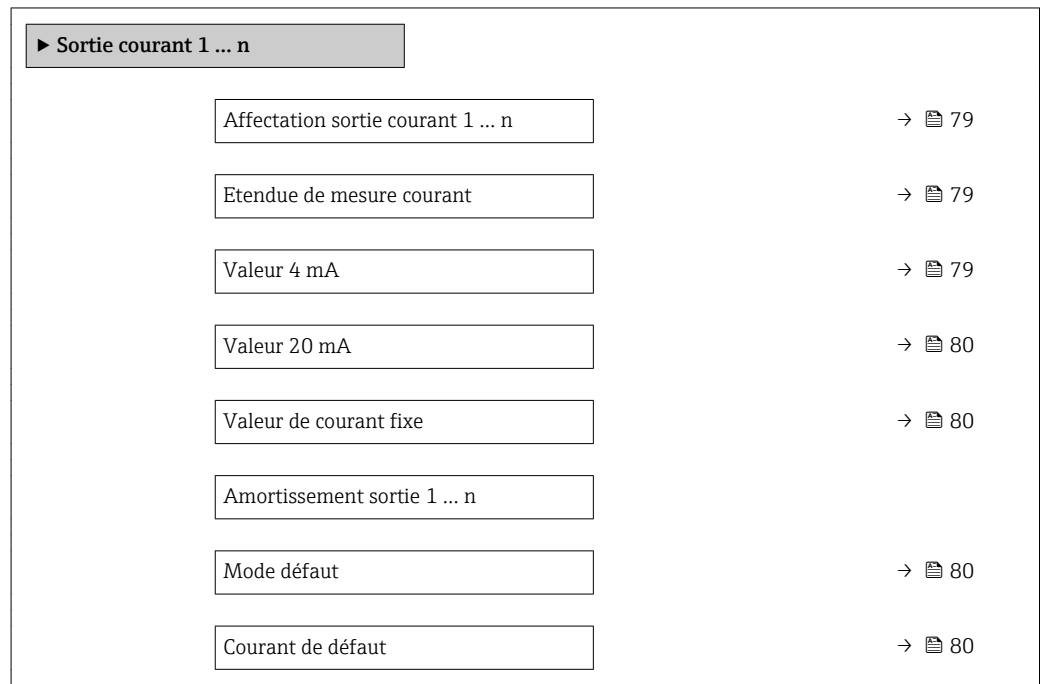

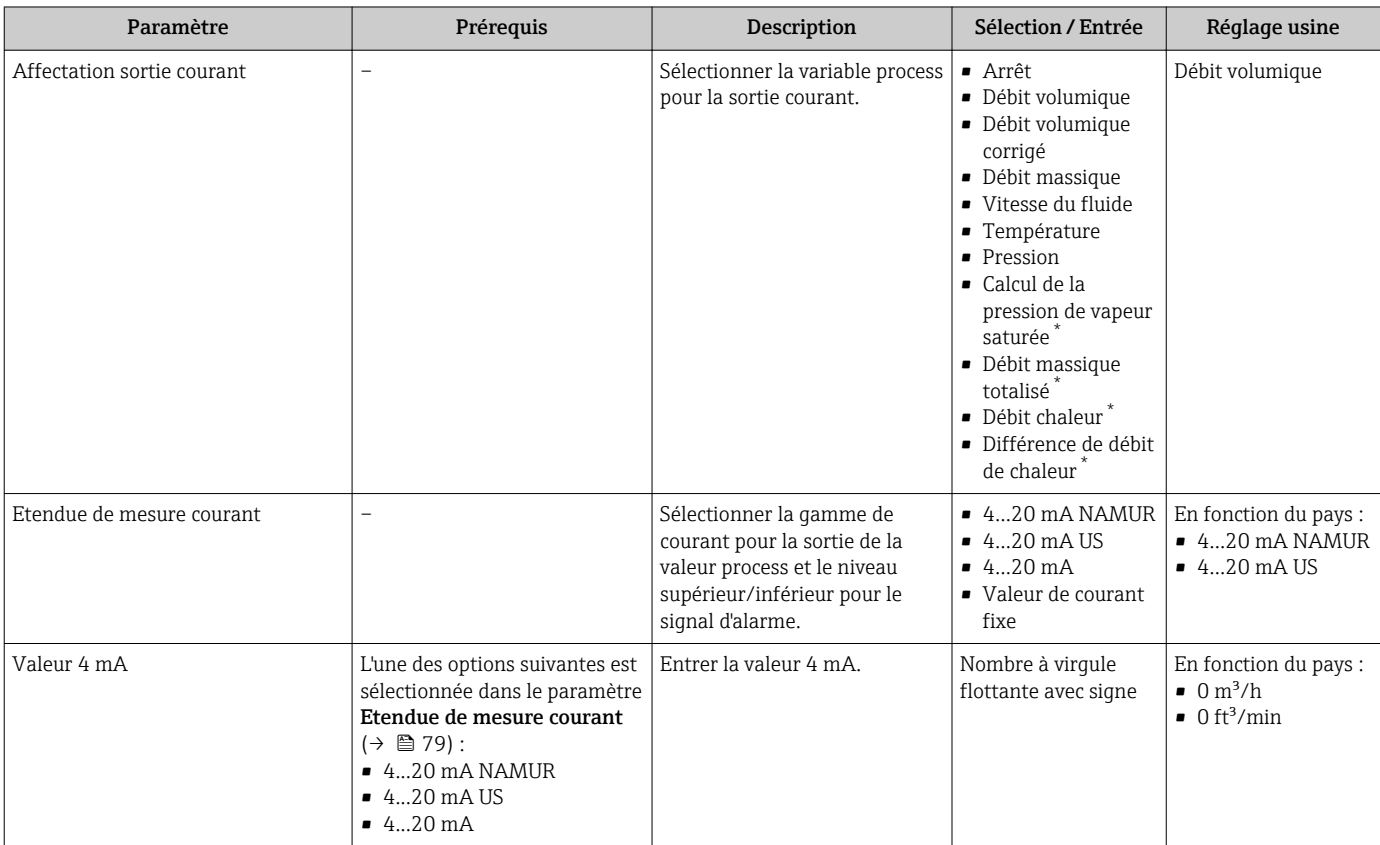

<span id="page-79-0"></span>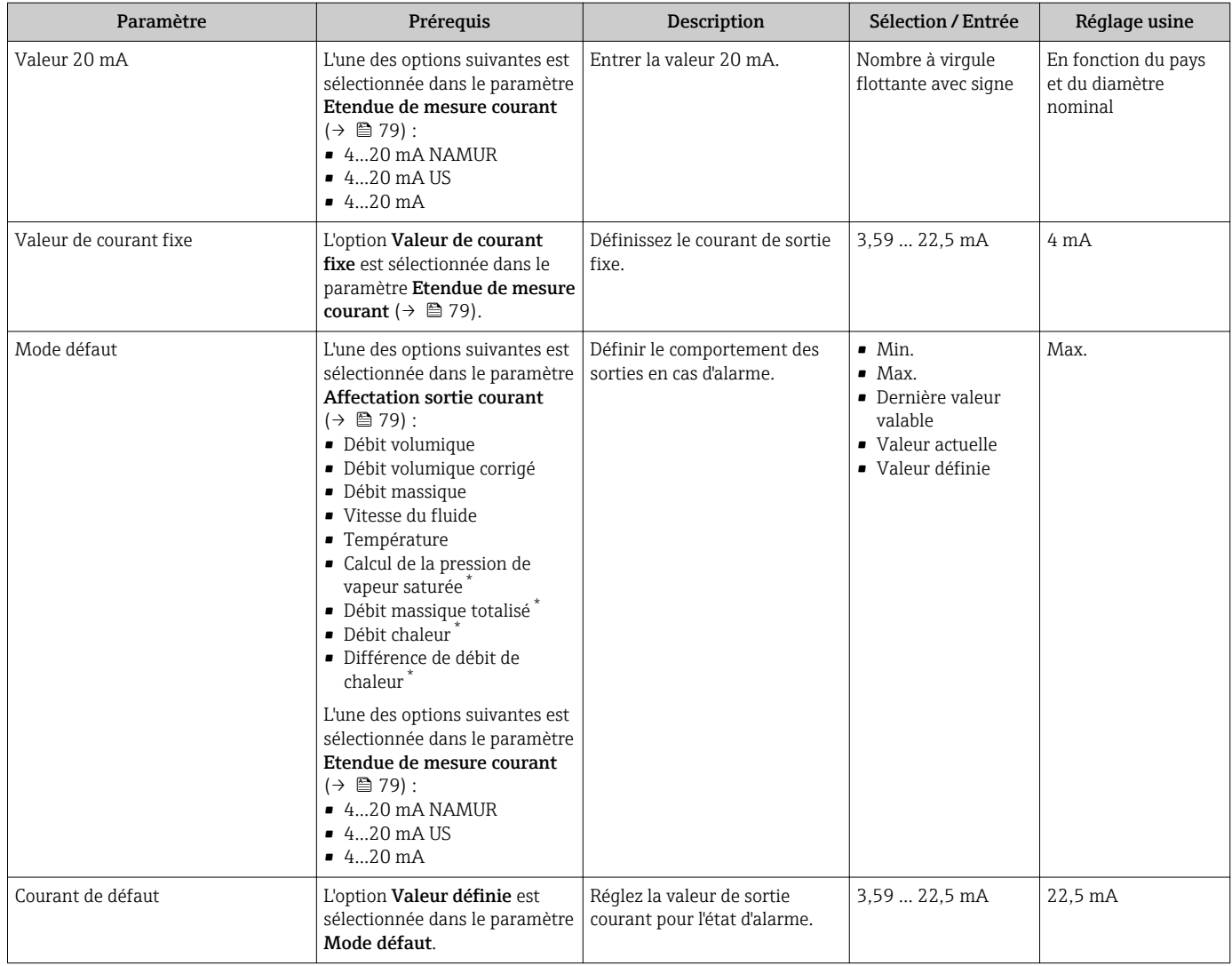

### 10.4.6 Configuration de la sortie impulsion/fréquence/tout ou rien

L'assistant Sortie Tout Ou Rien/Impulsion/Fréq. guide l'utilisateur systématiquement à travers tous les paramètres pouvant être réglés pour la configuration du type de sortie sélectionné.

#### Navigation

Menu "Configuration" → Sortie Tout Ou Rien/Impulsion/Fréq.

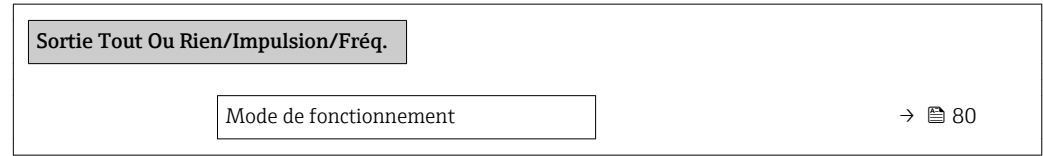

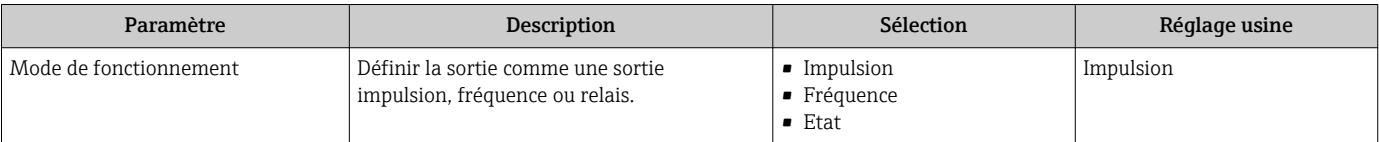

### <span id="page-80-0"></span>Configuration de la sortie impulsion

### Navigation

Menu "Configuration" → Sortie Tout Ou Rien/Impulsion/Fréq.

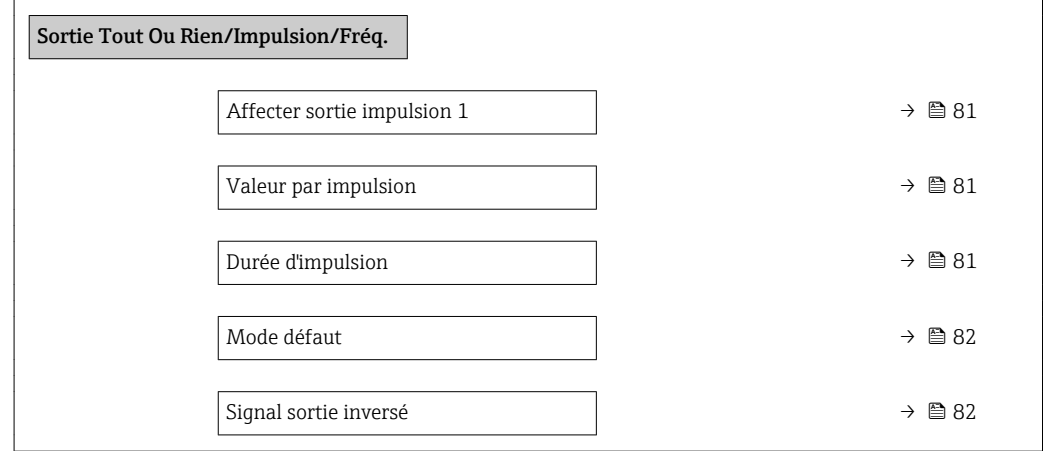

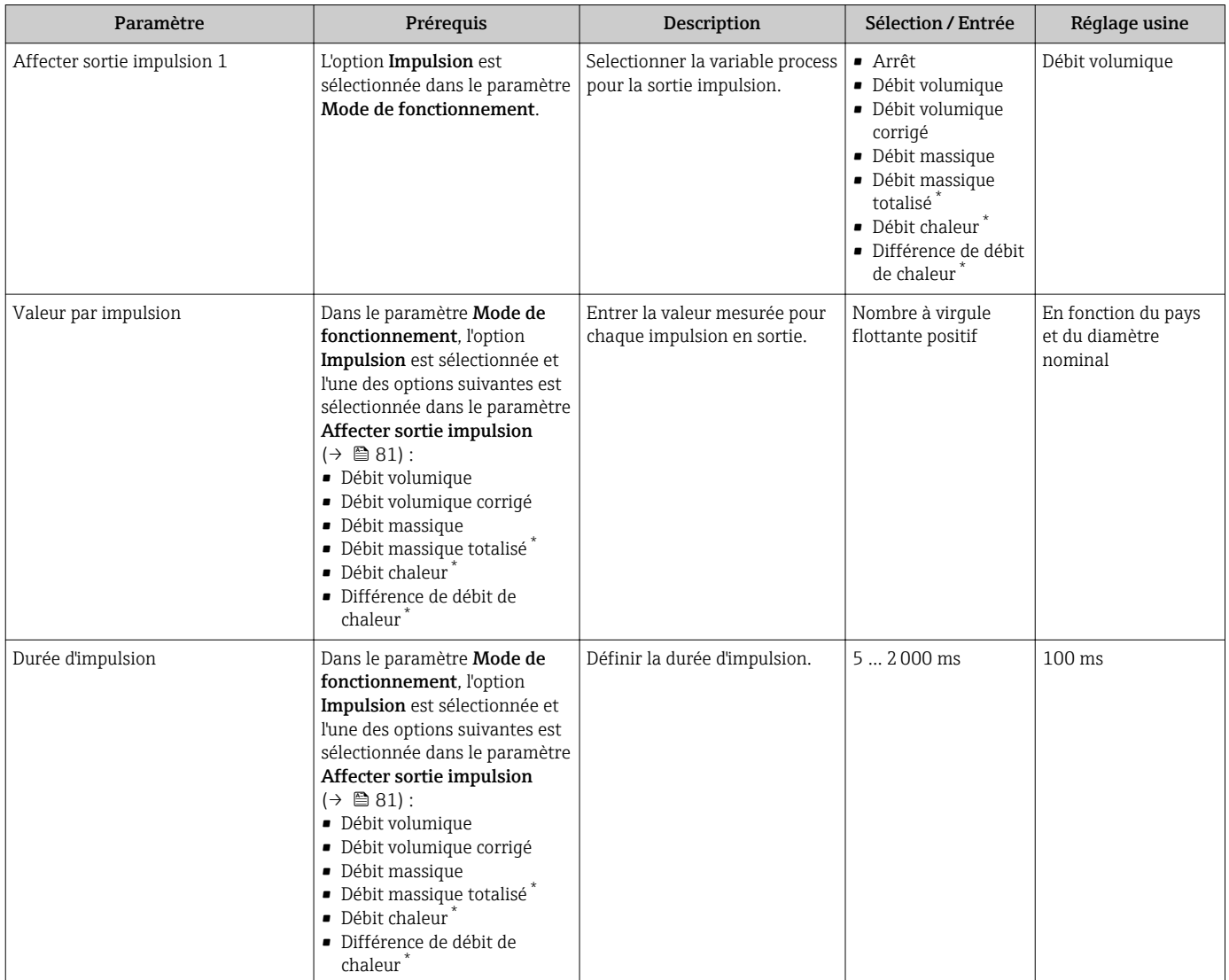

<span id="page-81-0"></span>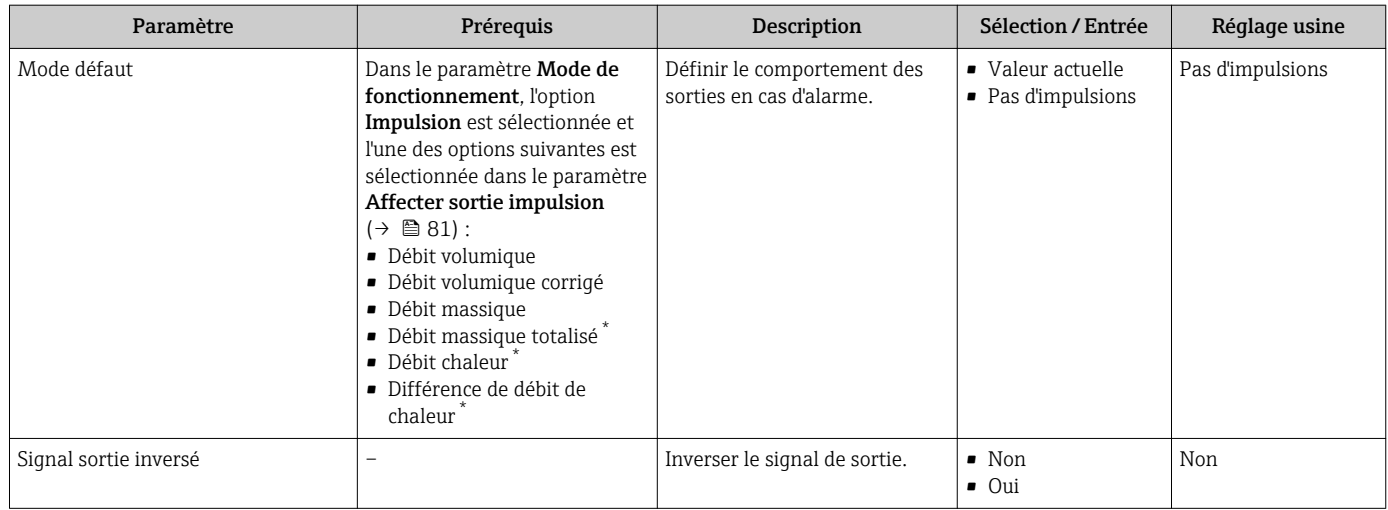

### Configuration de la sortie fréquence

#### Navigation

Menu "Configuration" → Sortie Tout Ou Rien/Impulsion/Fréq.

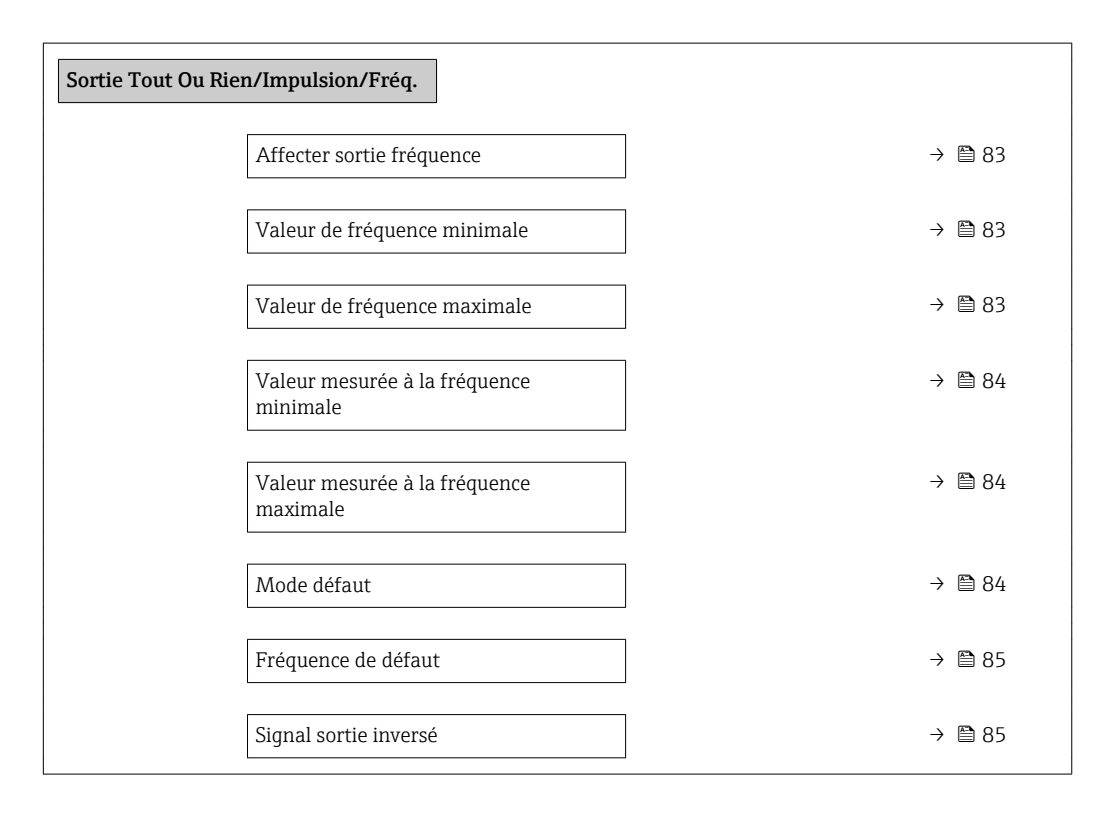

<span id="page-82-0"></span>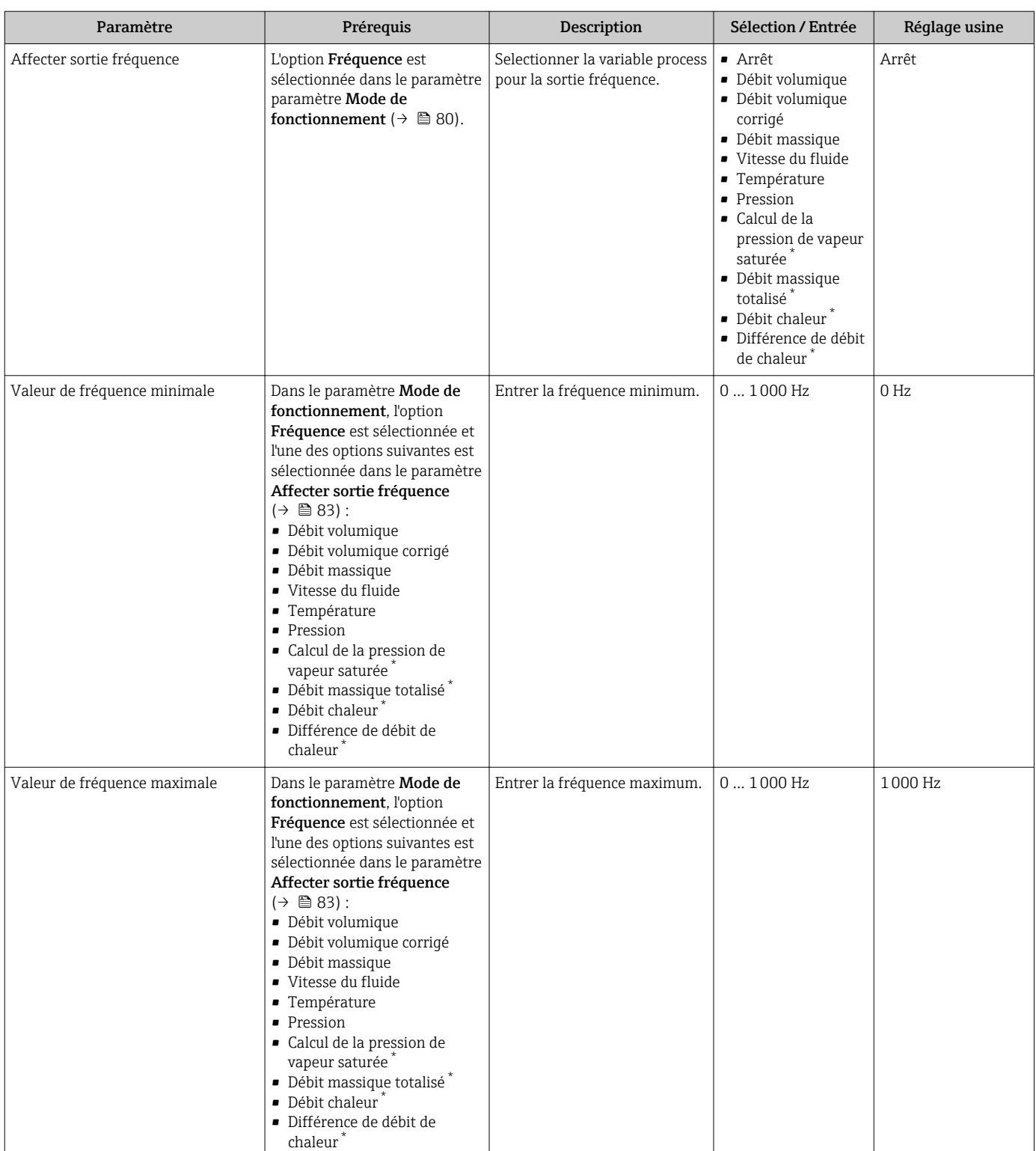

<span id="page-83-0"></span>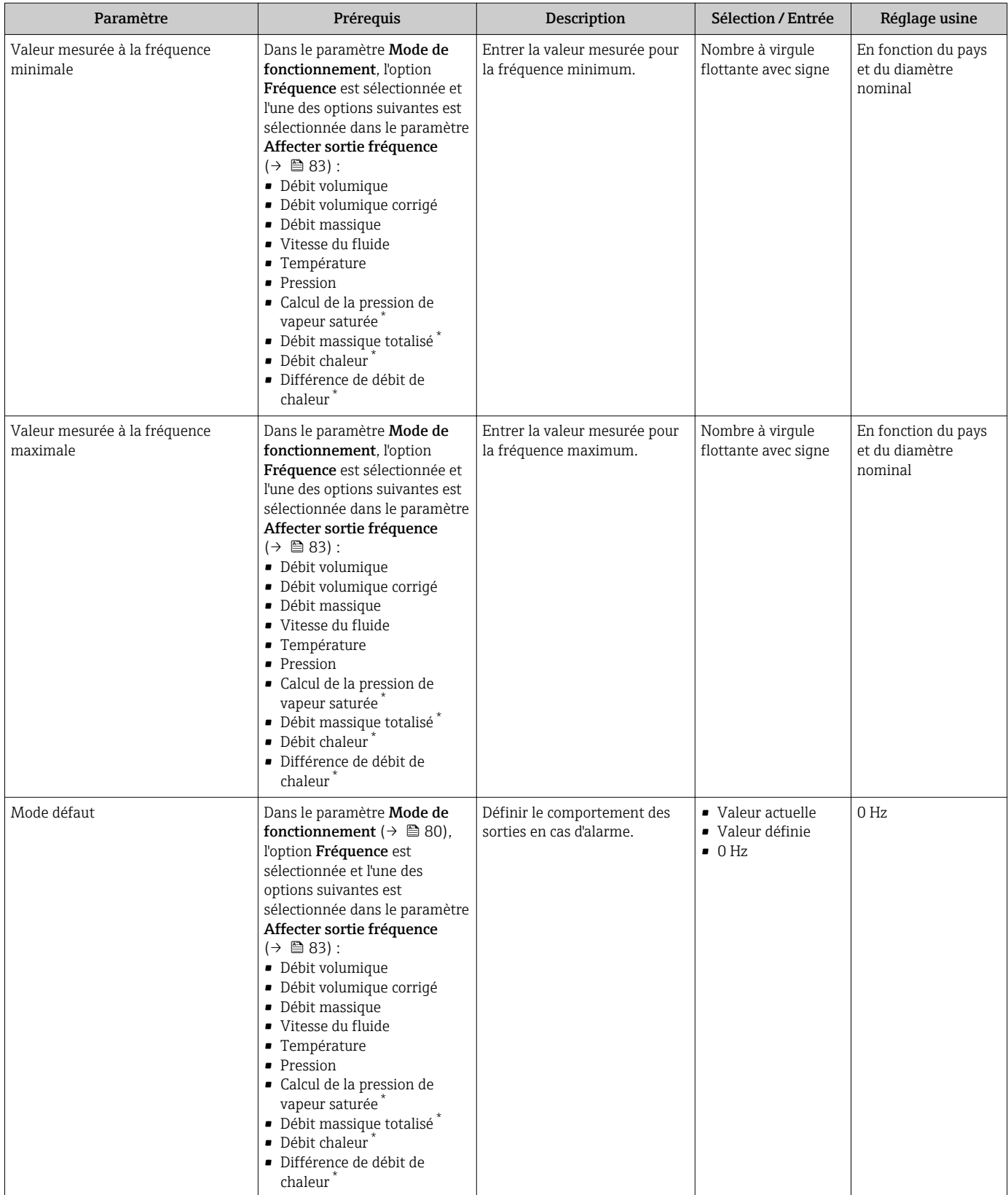

<span id="page-84-0"></span>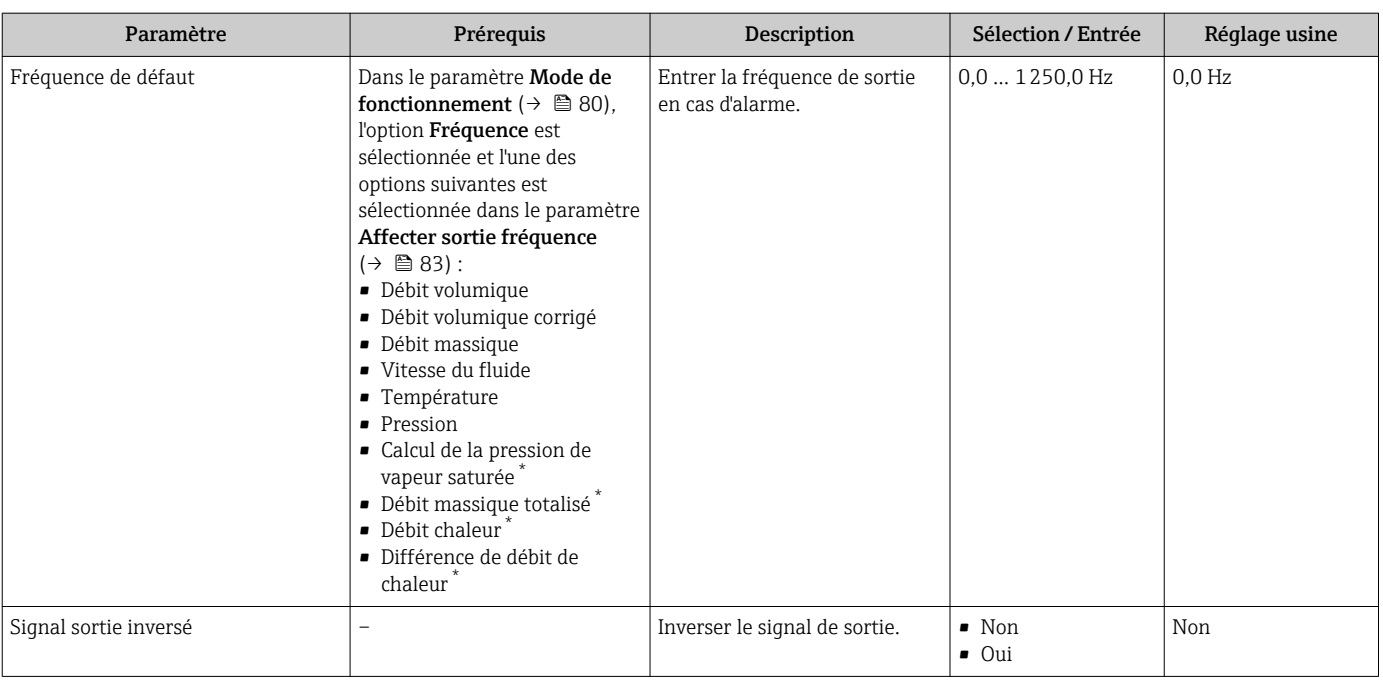

### Configuration de la sortie tout ou rien

### Navigation

Menu "Configuration" → Sortie Tout Ou Rien/Impulsion/Fréq.

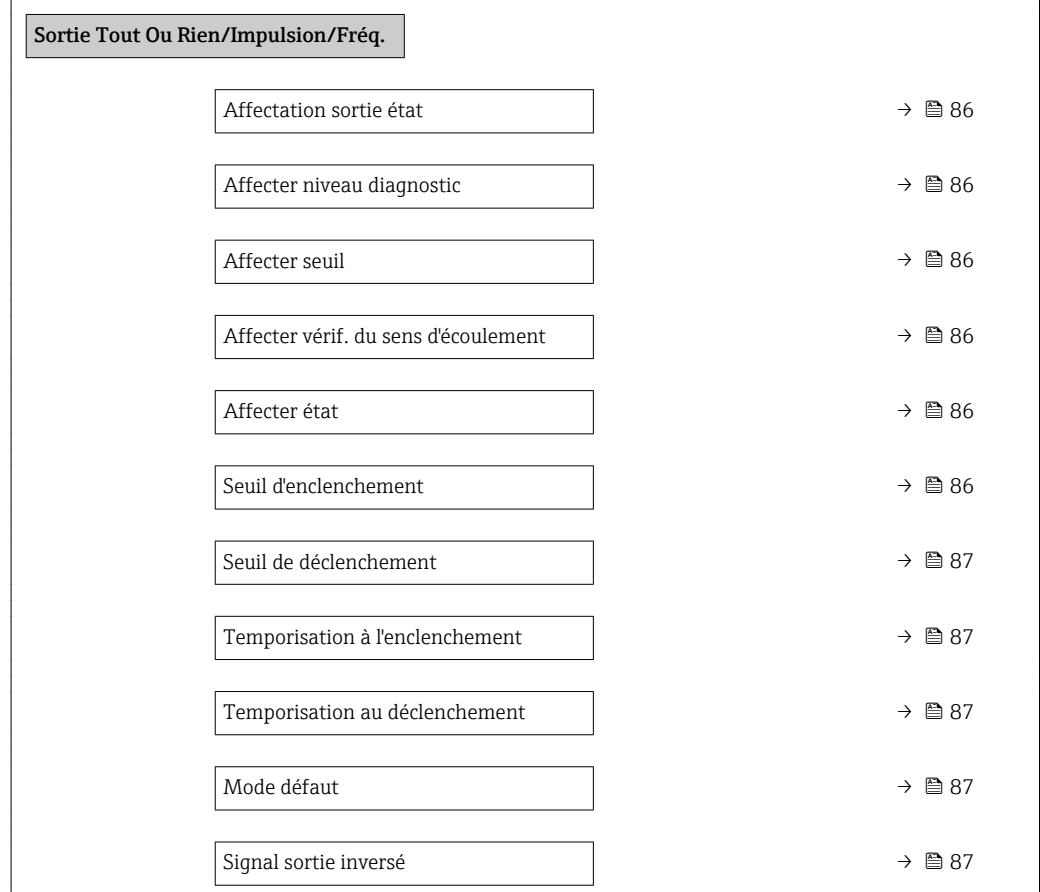

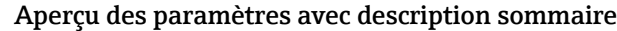

<span id="page-85-0"></span>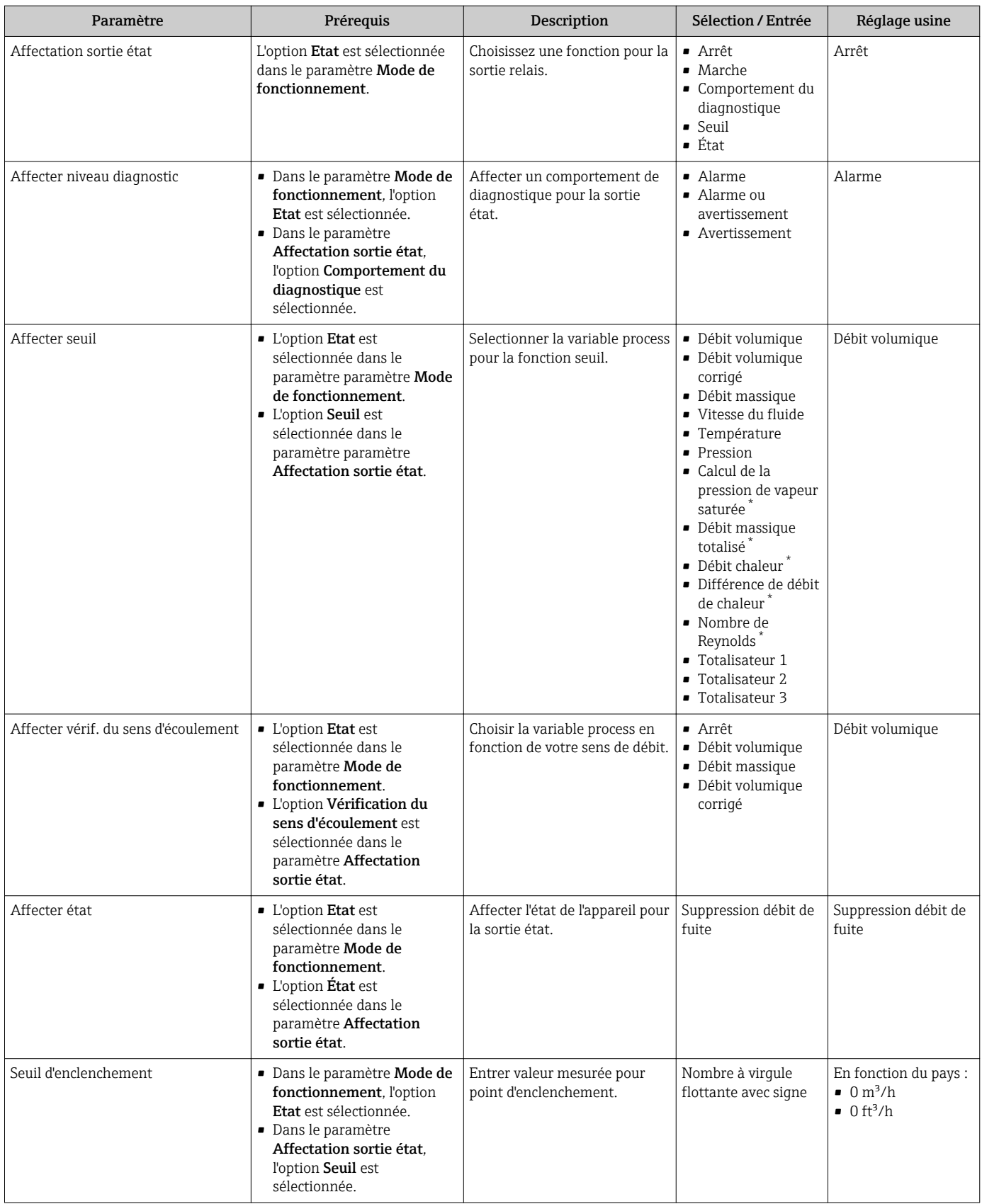

<span id="page-86-0"></span>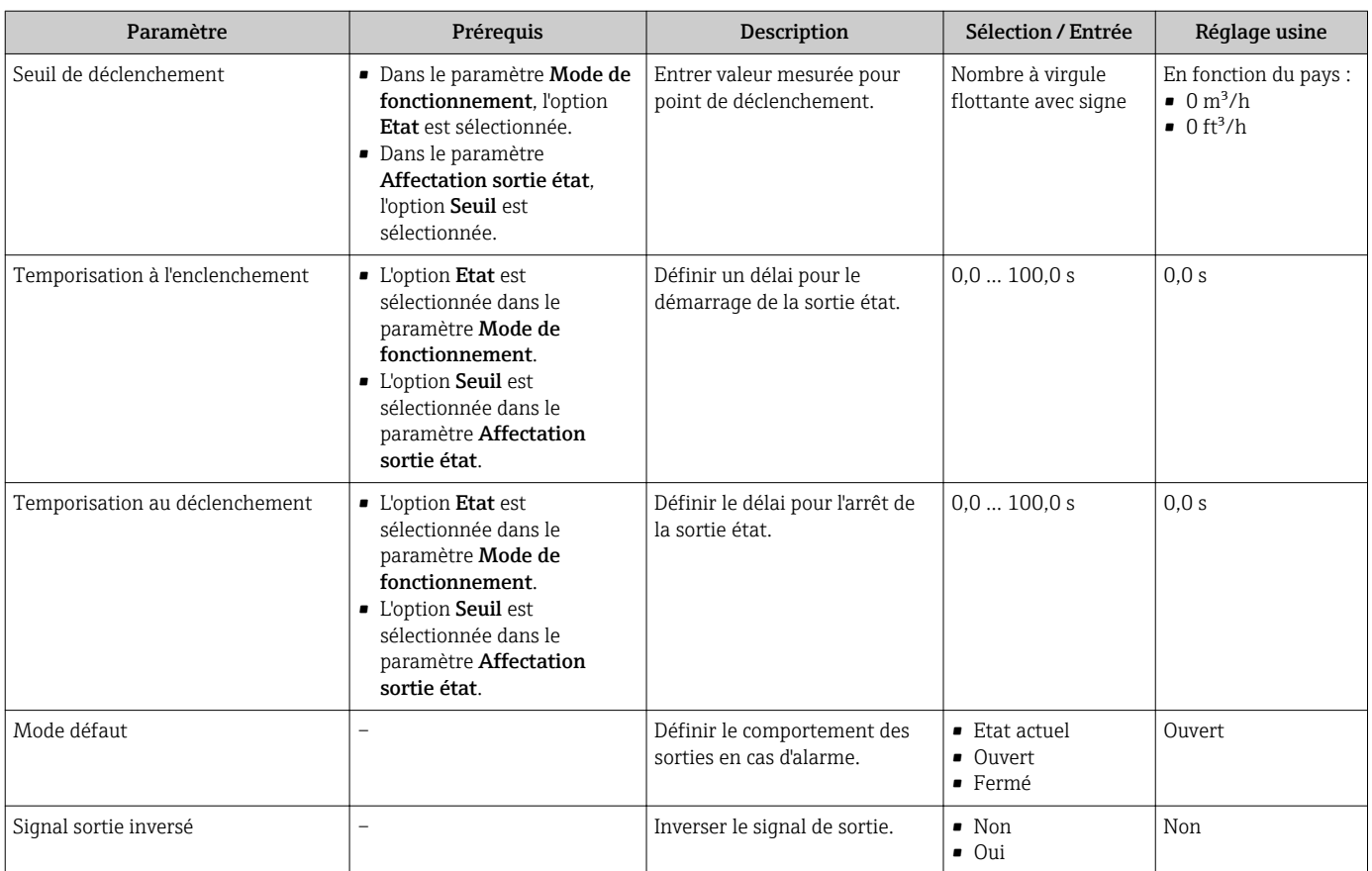

## 10.4.7 Configuration de l'afficheur local

L'assistant Affichage guide systématiquement l'utilisateur à travers tous les paramètres pouvant être réglés pour la configuration de l'afficheur local.

#### Navigation

Menu "Configuration" → Affichage

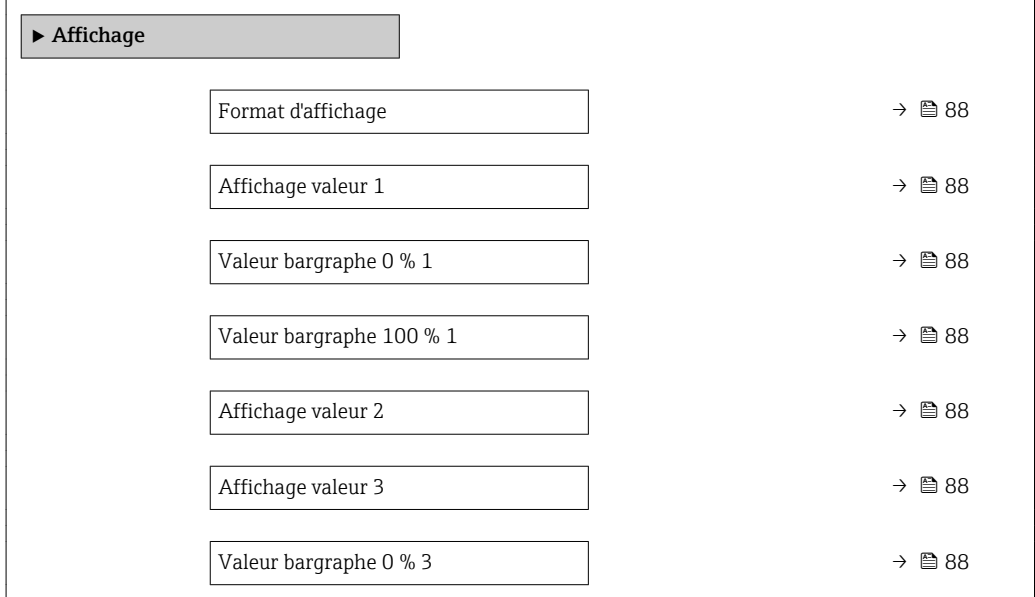

<span id="page-87-0"></span>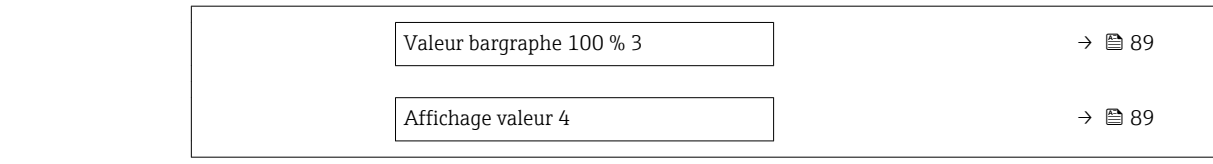

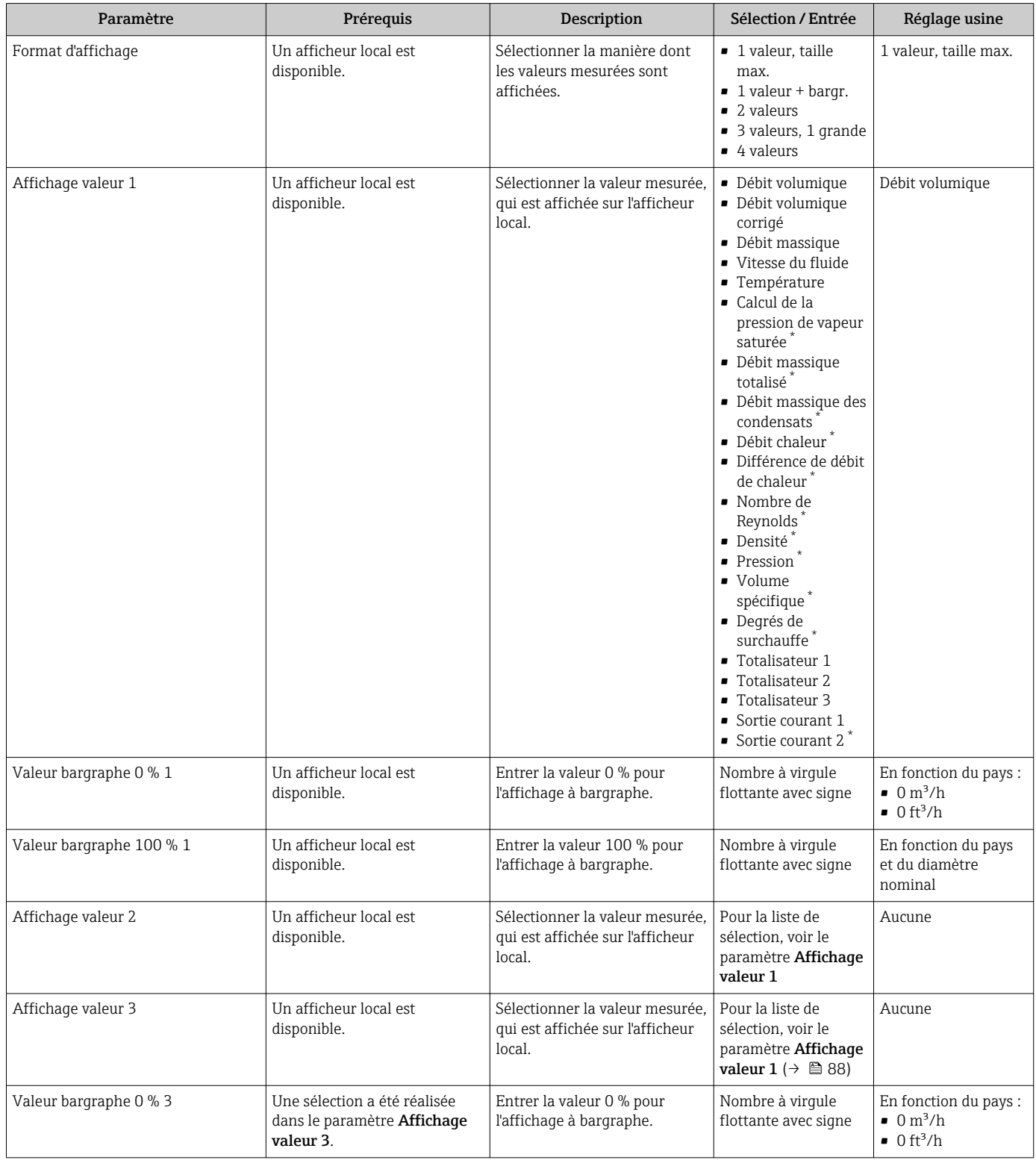

<span id="page-88-0"></span>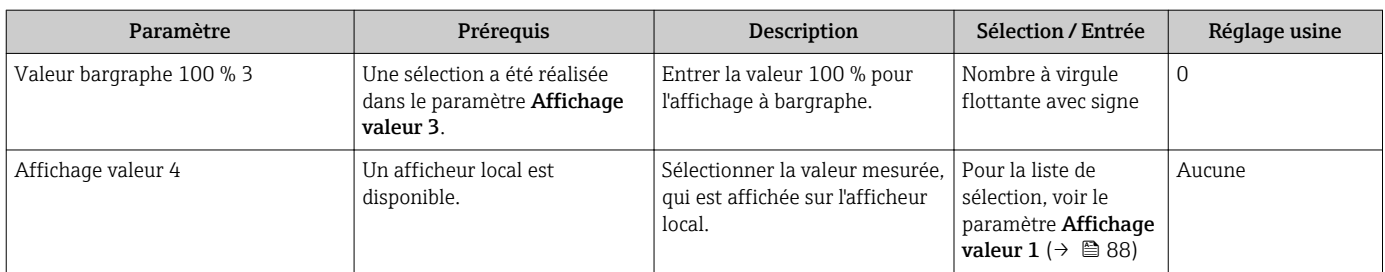

## 10.4.8 Configuration du traitement de sortie

L'assistant Traitement sortie guide systématiquement l'utilisateur à travers tous les paramètres devant être réglés pour la configuration du comportement de sortie.

### Navigation

Menu "Configuration" → Traitement sortie

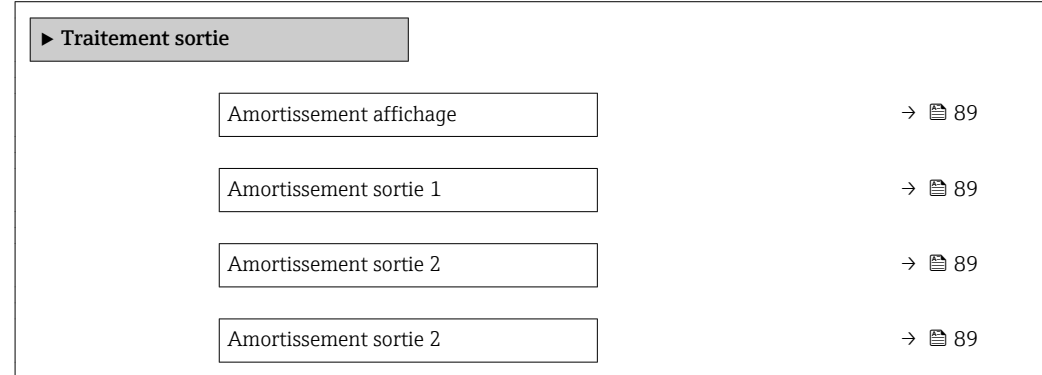

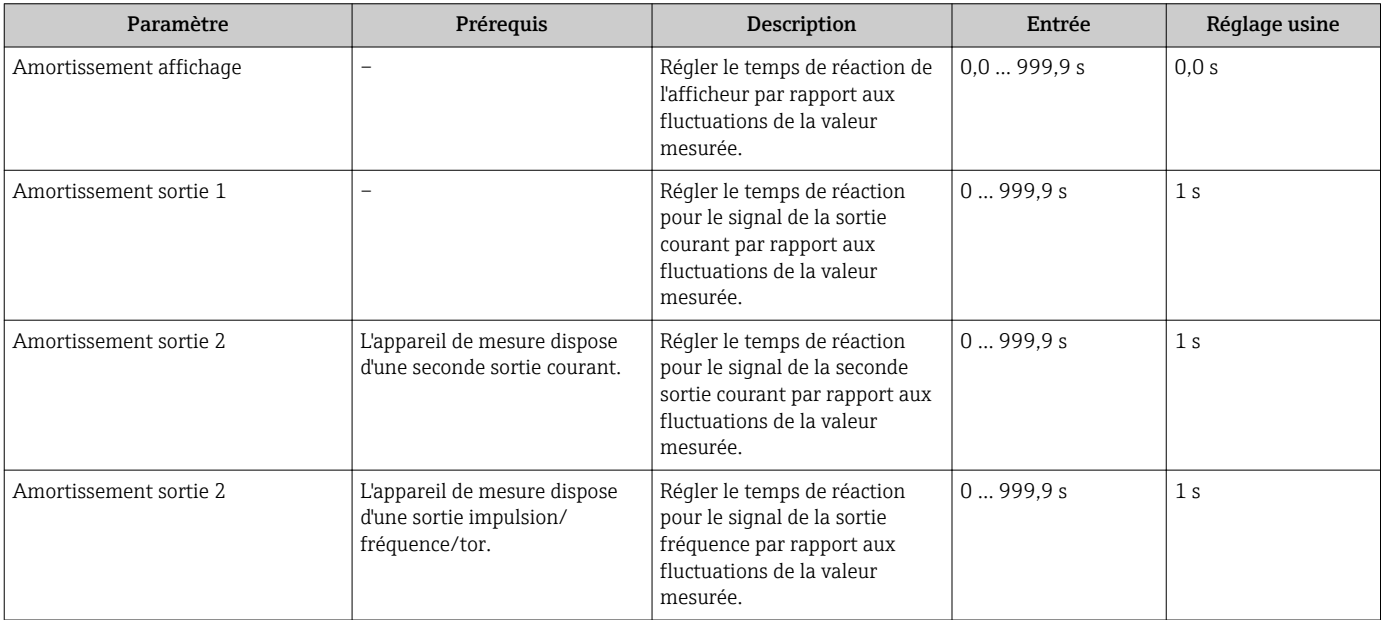

### 10.4.9 Réglage de la suppression des débits de fuite

L'assistant Suppression débit de fuite quide systématiquement l'utilisateur à travers tous les paramètres devant être réglés pour la configuration de la suppression des débits de fuite.

Le signal de mesure doit avoir une certaine amplitude minimale afin qu'il puisse être évalué sans erreurs. A l'aide du diamètre nominal, le débit correspondant peut également être dérivé de cette amplitude. L'amplitude minimale du signal dépend du réglage de la sensibilité du capteur DSC (s), de la qualité de la vapeur (x) et de la force des vibrations présentes (a). La valeur mf correspond à la vitesse d'écoulement mesurable la plus faible sans vibration (pas de vapeur humide) à une masse volumique de  $1 \text{ kg/m}^3$ (0,0624 lbm/ft^3). La valeur mf peut être réglée dans la gamme de 6 … 20 m/s (1,8 … 6 ft/s) (réglage par défaut 12 m/s (3,7 ft/s)) avec le paramètre Sensibilité (gamme de valeurs 1 … 9, réglage par défaut 5).

### Navigation

Menu "Configuration" → Suppression débit de fuite

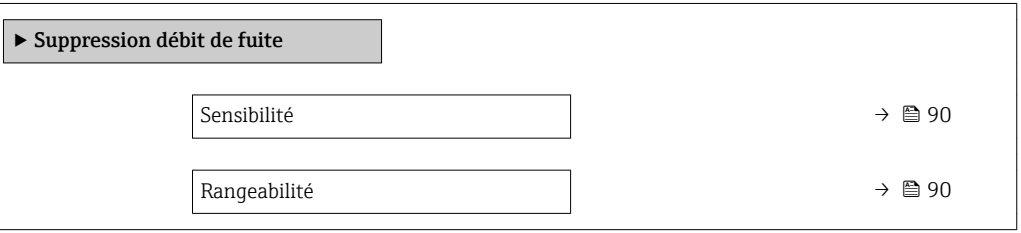

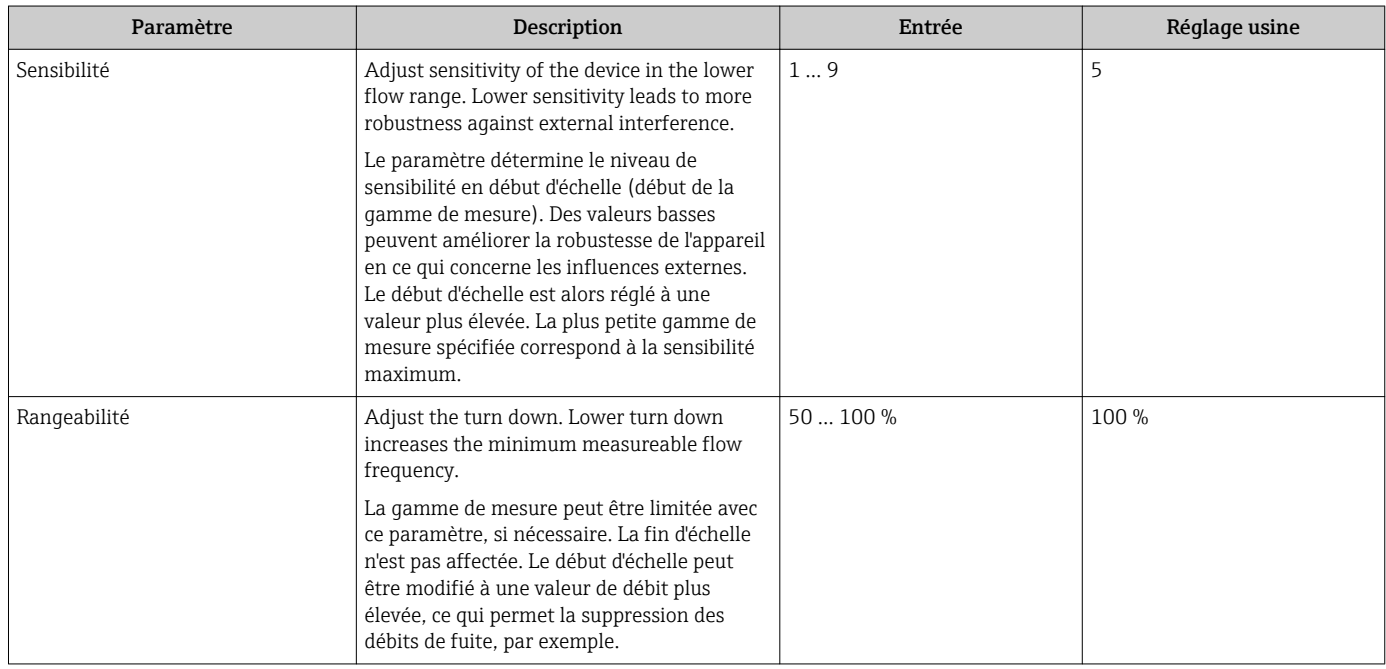

# 10.5 Configuration étendue

Le sous-menu Configuration étendue avec ses sous-menus contient des paramètres pour des réglages spécifiques.

*Navigation vers le sous-menu "Configuration étendue"*

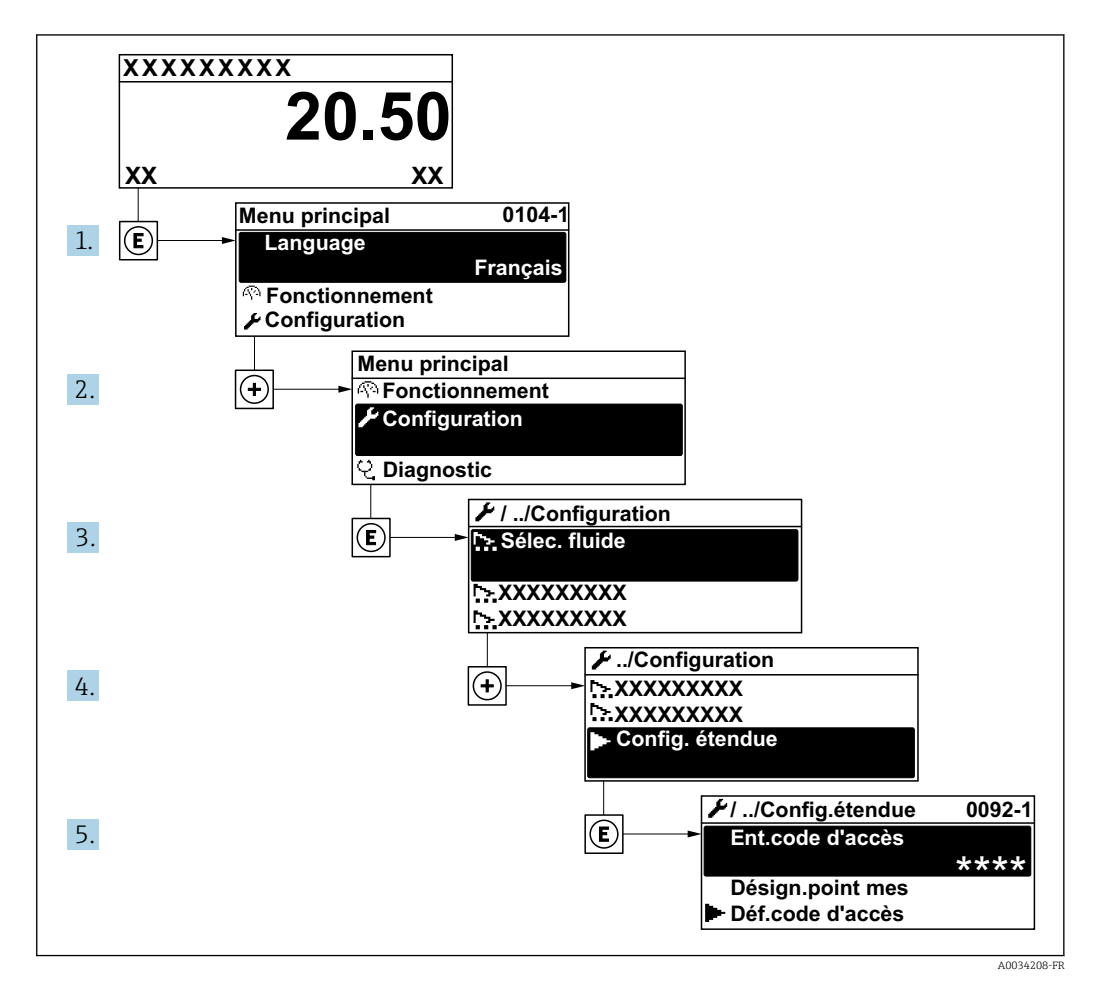

Le nombre de sous-menus peut varier en fonction de la version de l'appareil. Certains sous-menus ne sont pas traités dans le manuel de mise en service. Ces sous-menus et les paramètres qu'ils contiennent sont décrits dans la Documentation Spéciale de l'appareil.

### Navigation

Menu "Configuration" → Configuration étendue

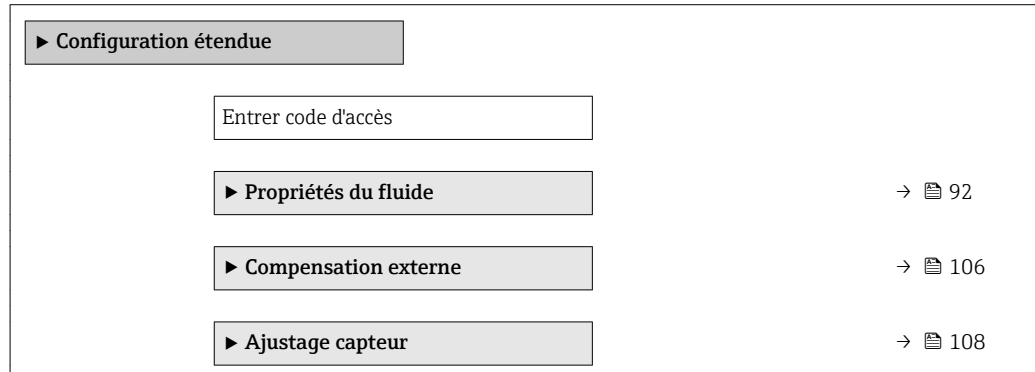

<span id="page-91-0"></span>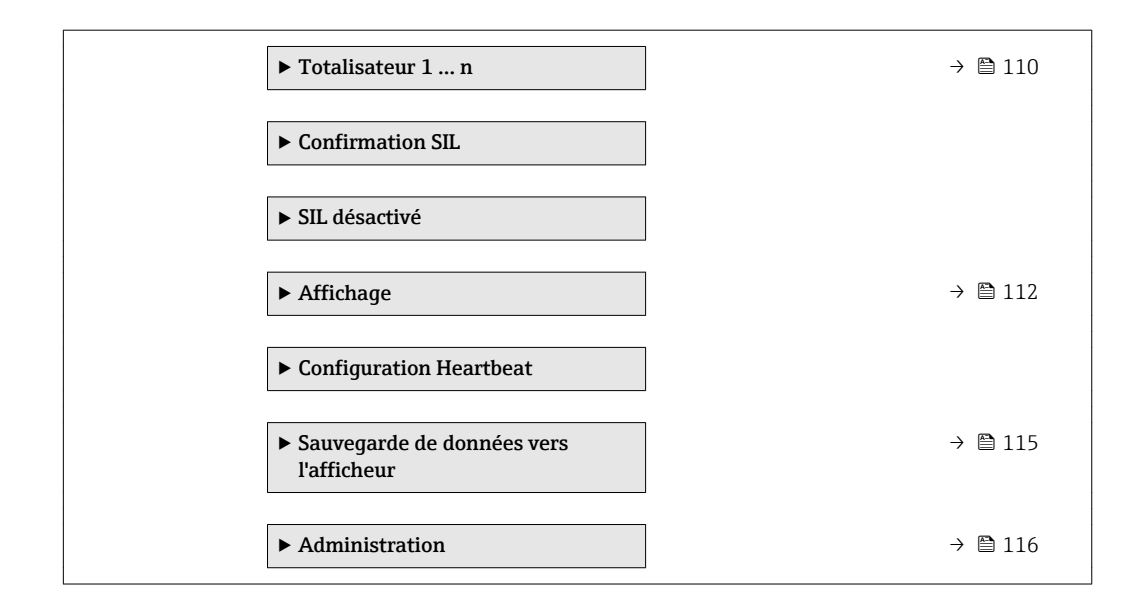

# 10.5.1 Régler les propriétés du fluide

Dans le sous-menu Propriétés du fluide on peut régler les valeurs de référence pour l'application de mesure.

### Navigation

Menu "Configuration" → Configuration étendue → Propriétés du fluide

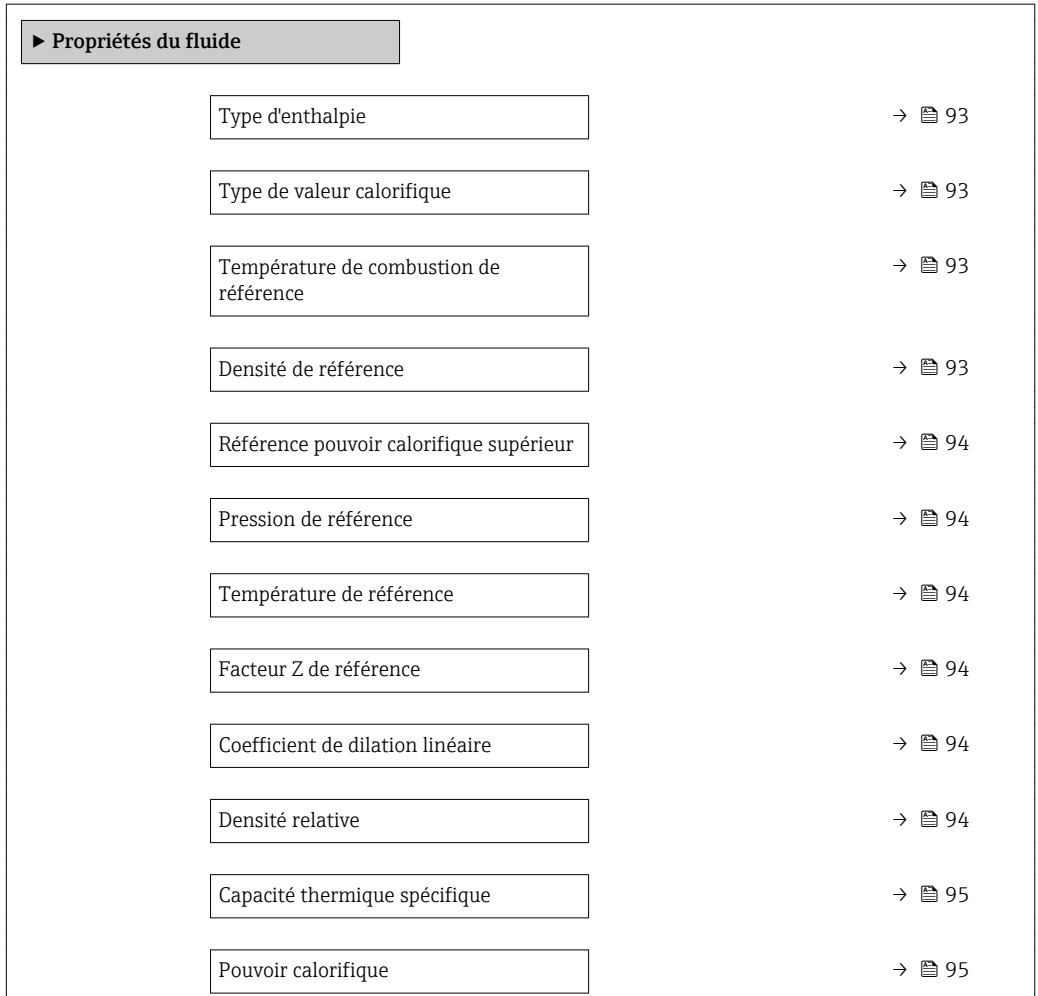

<span id="page-92-0"></span>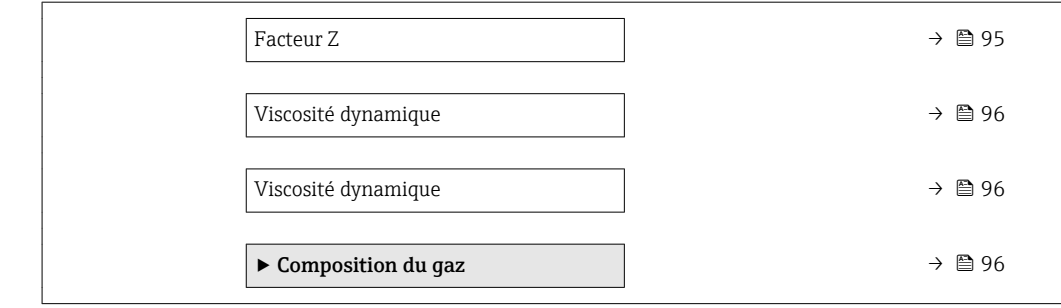

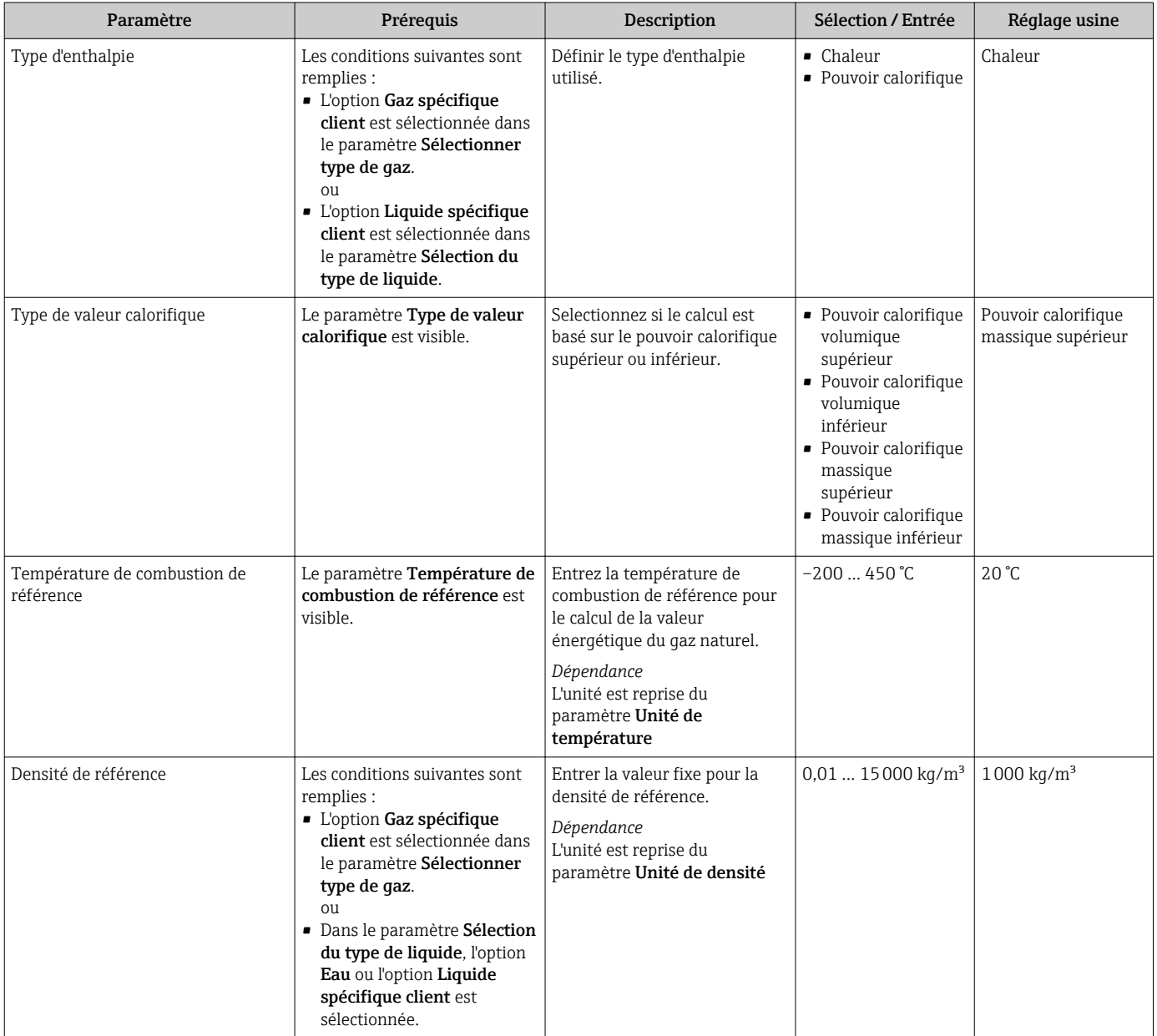

<span id="page-93-0"></span>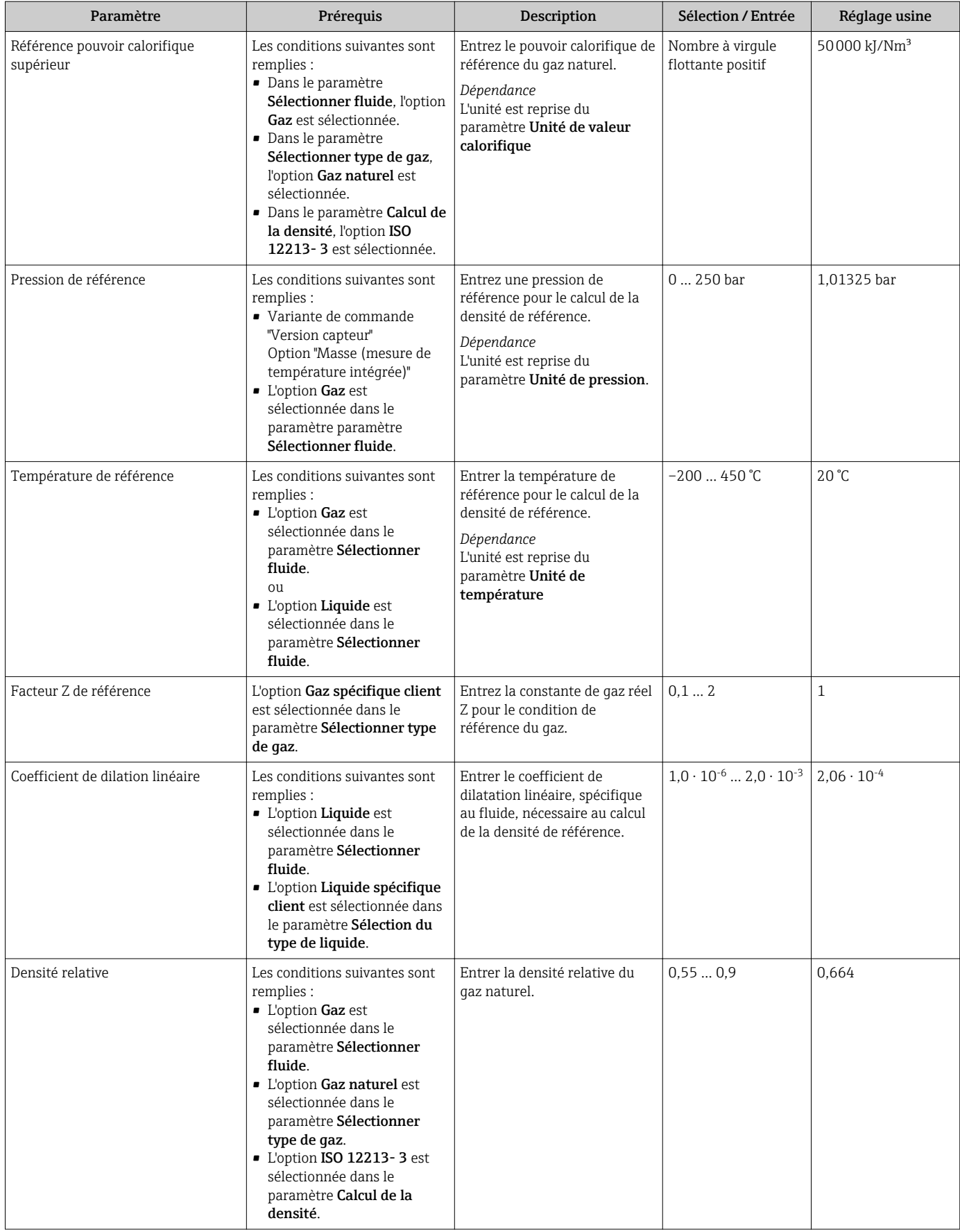

<span id="page-94-0"></span>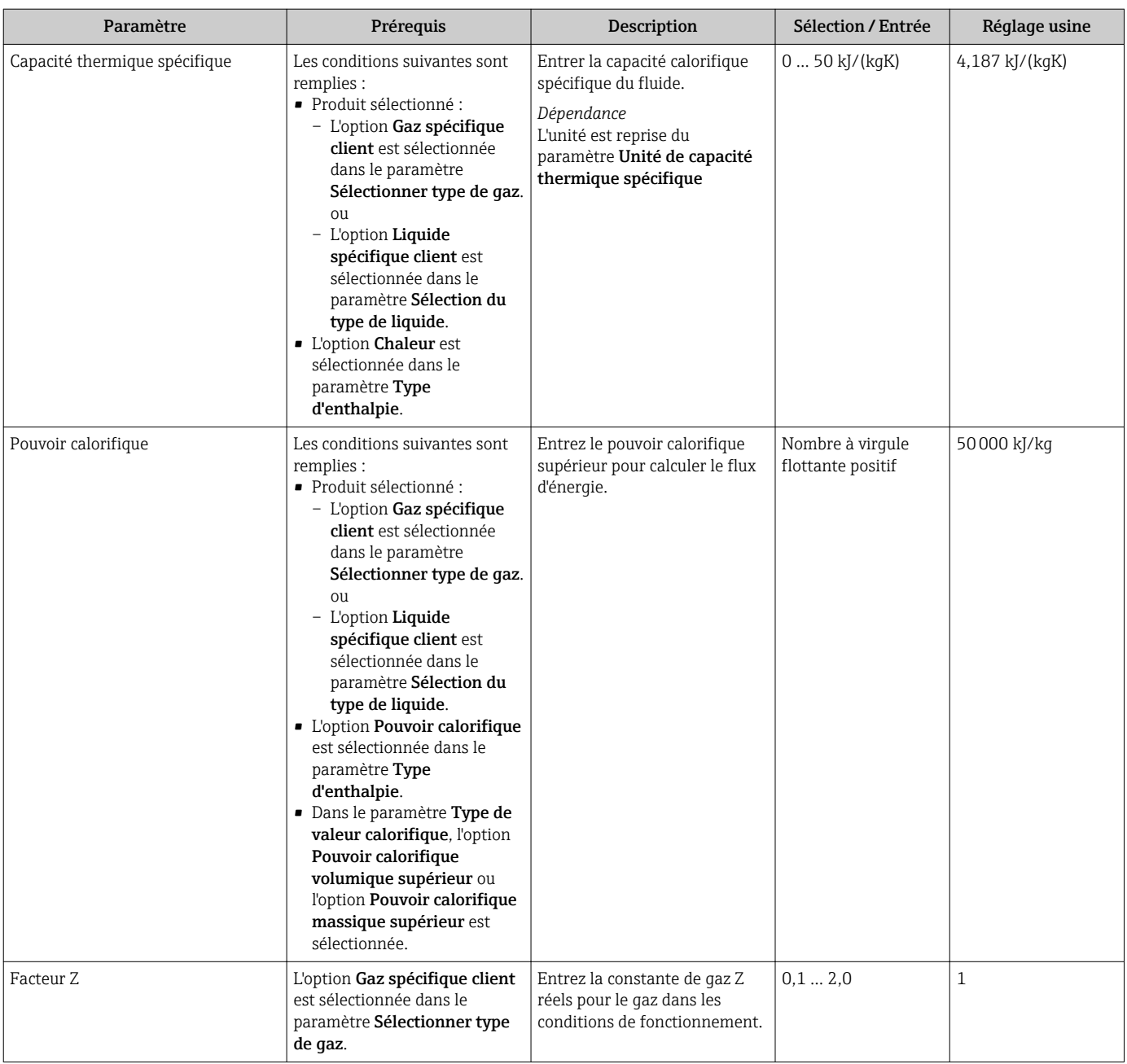

<span id="page-95-0"></span>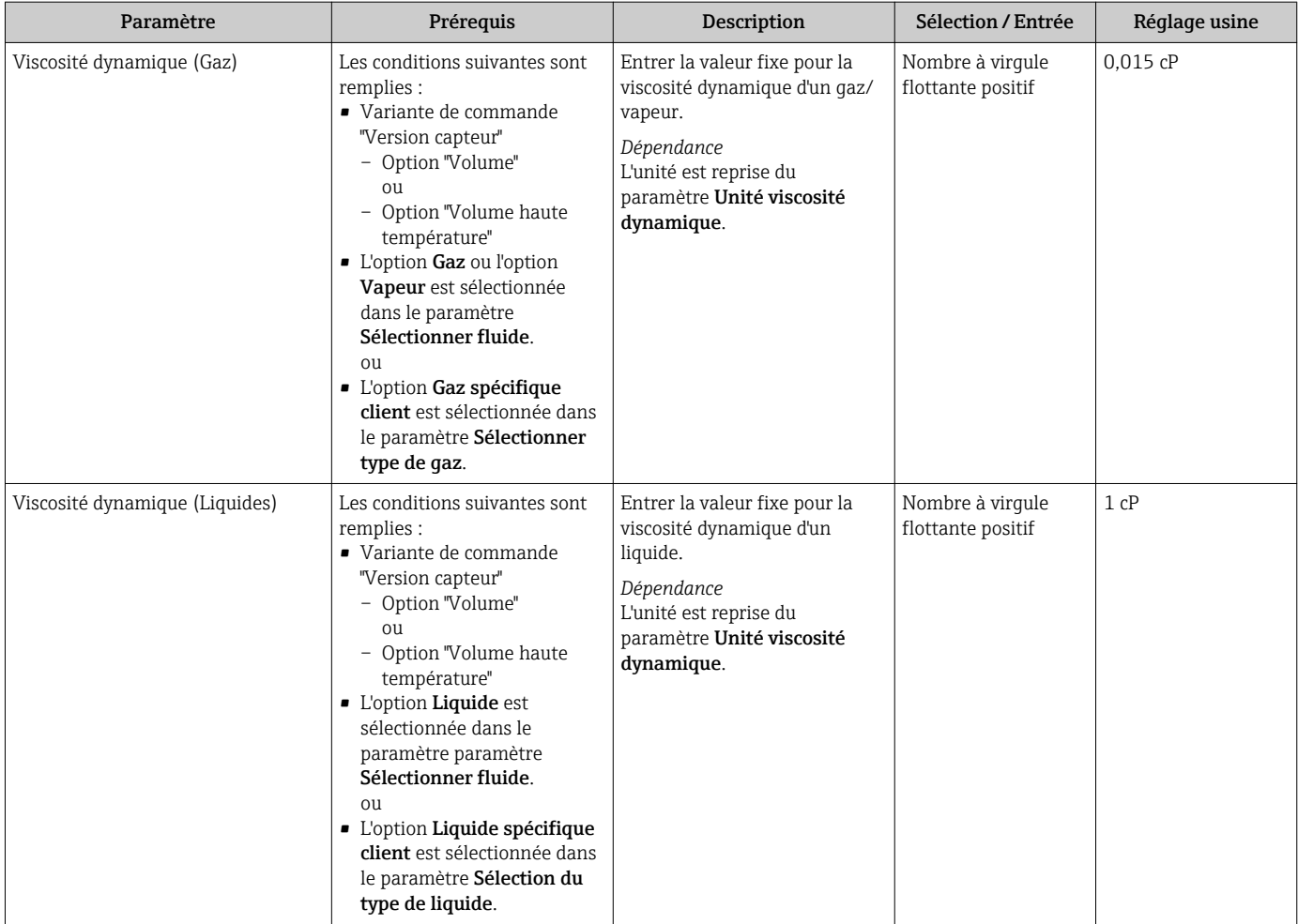

### Configurer la composition du gaz

Dans le sous-menu Composition du gaz on peut régler la composition du gaz pour l'application en cours.

### Navigation

Menu "Configuration" → Configuration étendue → Propriétés du fluide → Composition du gaz

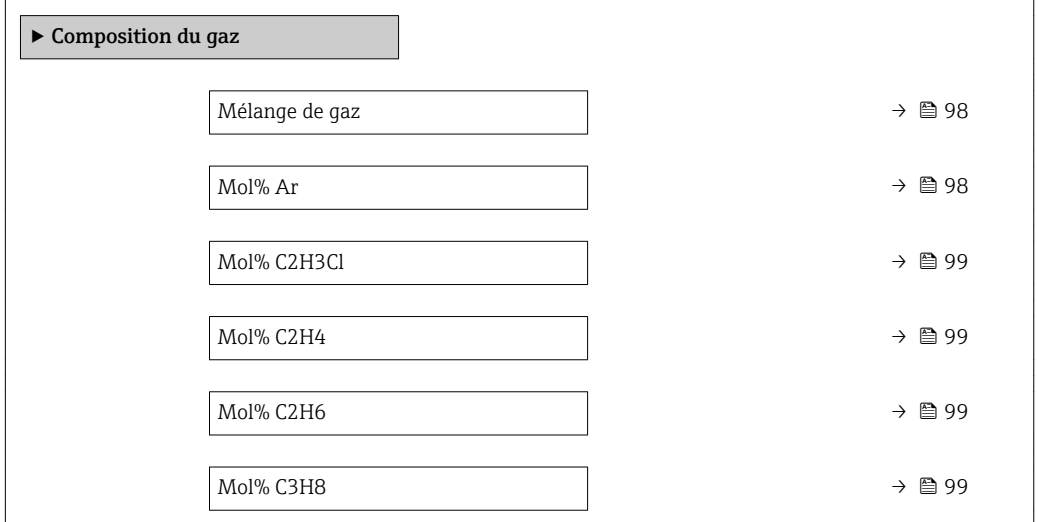

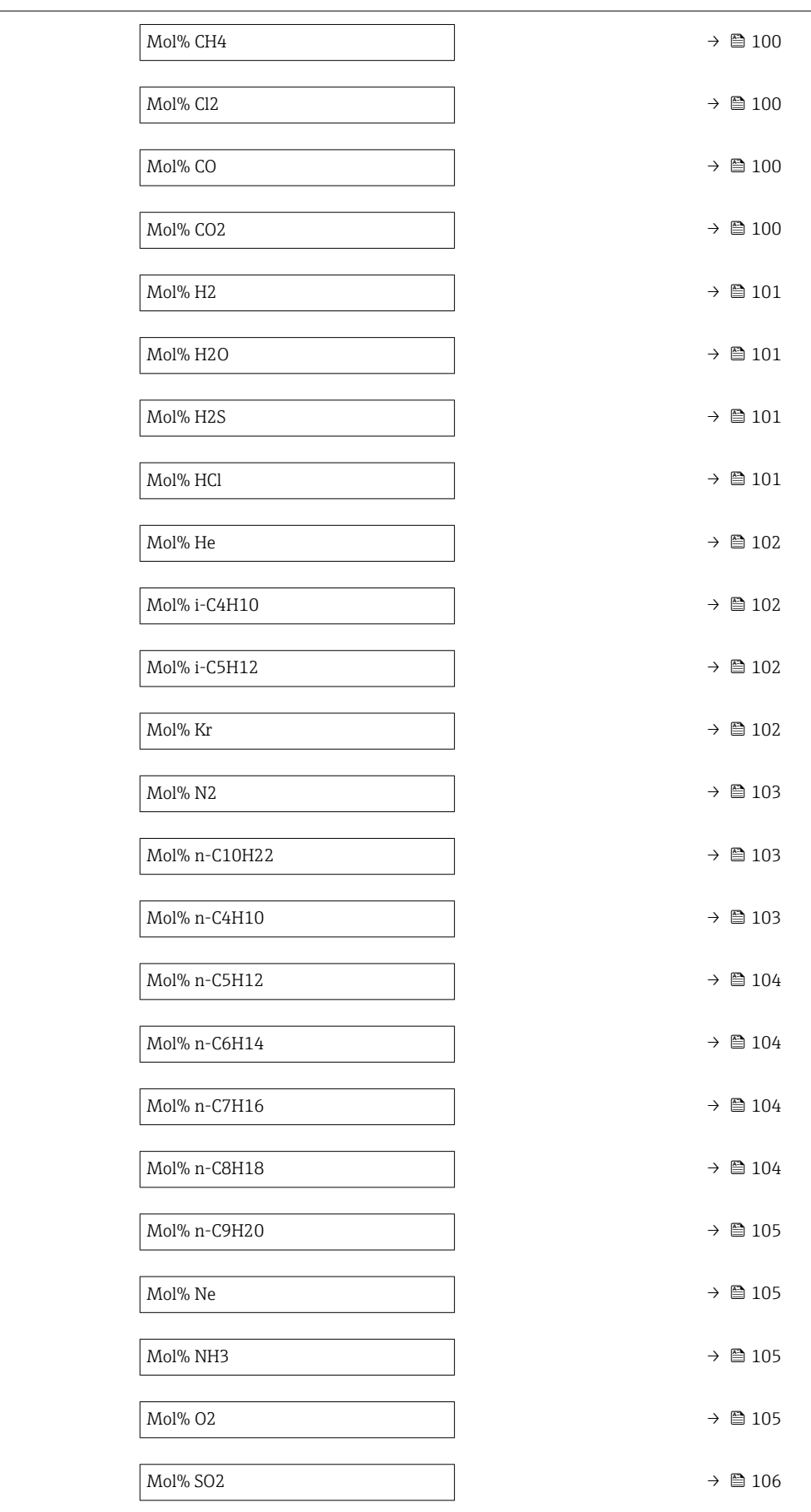

<span id="page-97-0"></span>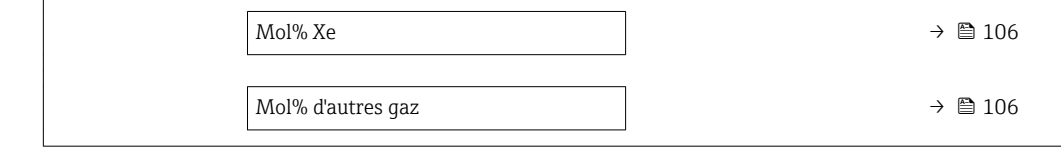

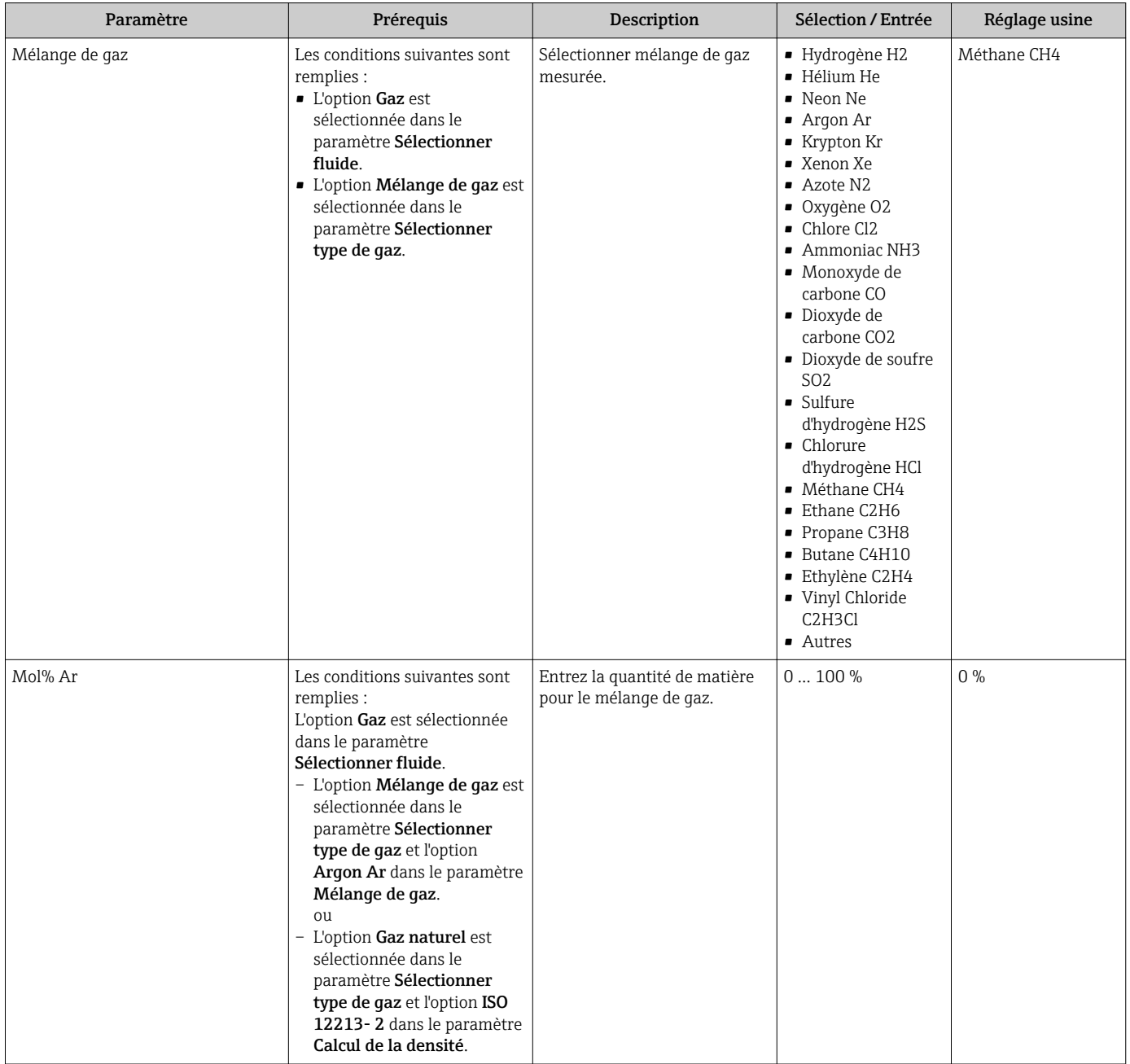

<span id="page-98-0"></span>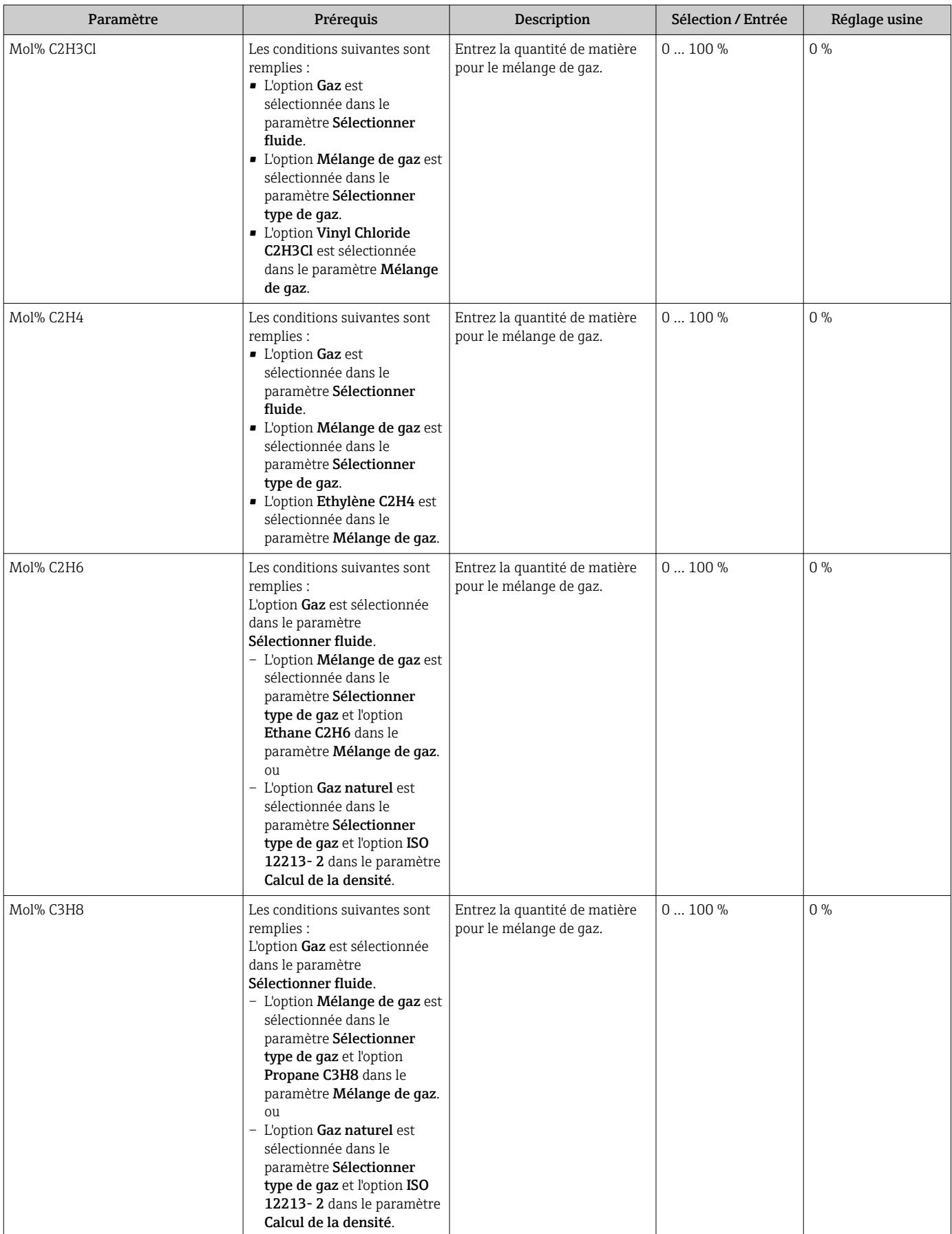

<span id="page-99-0"></span>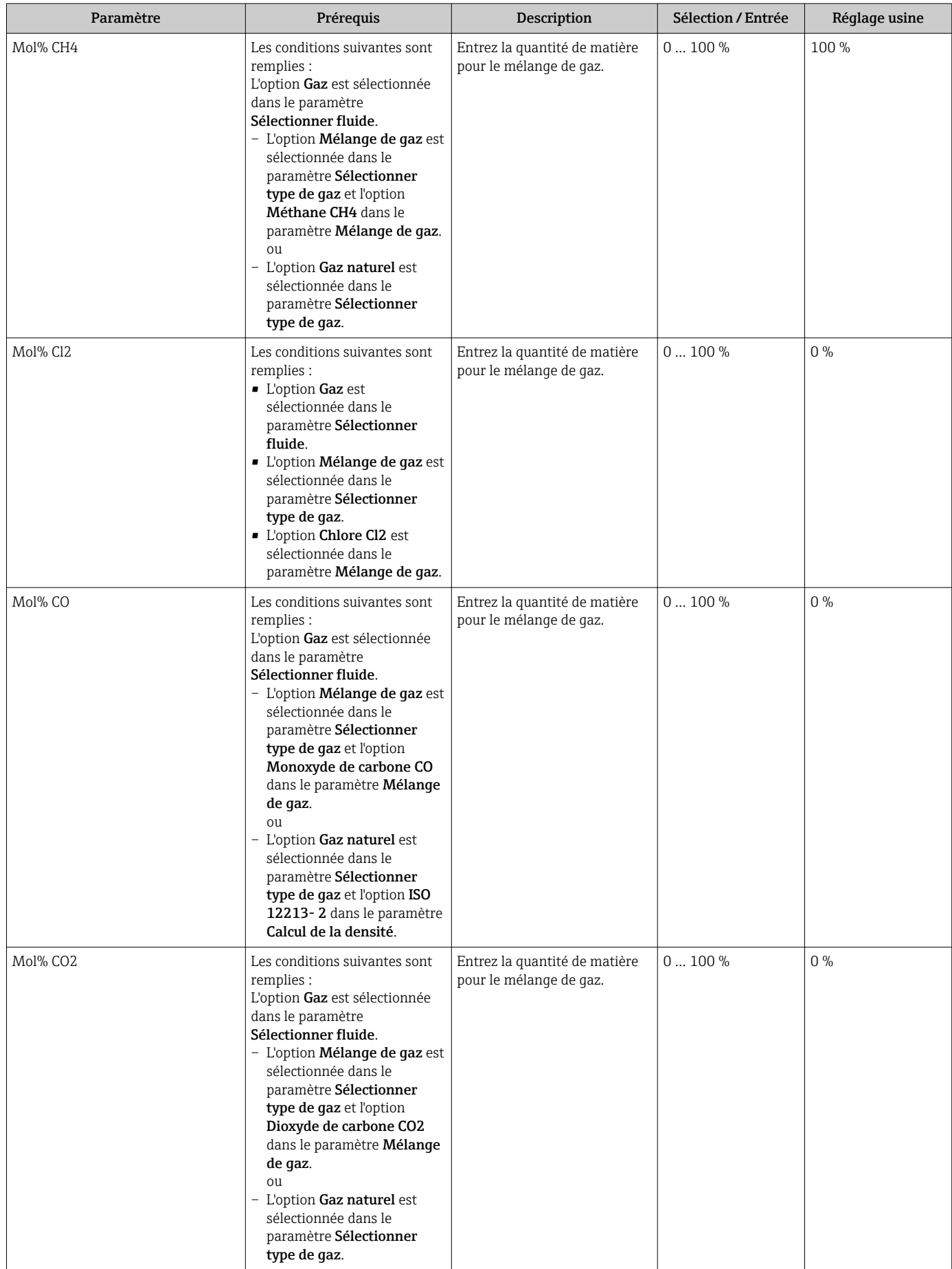

<span id="page-100-0"></span>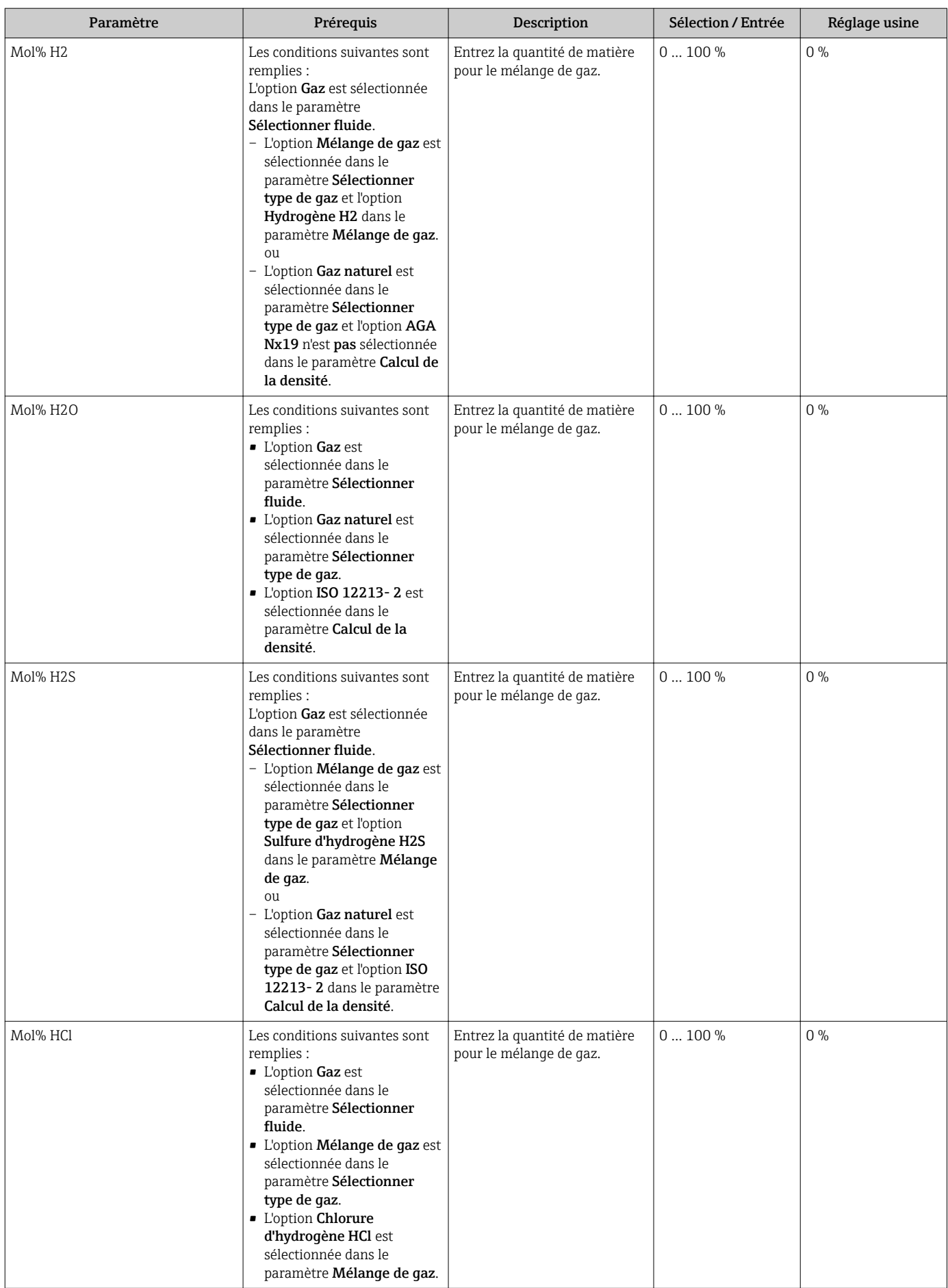

<span id="page-101-0"></span>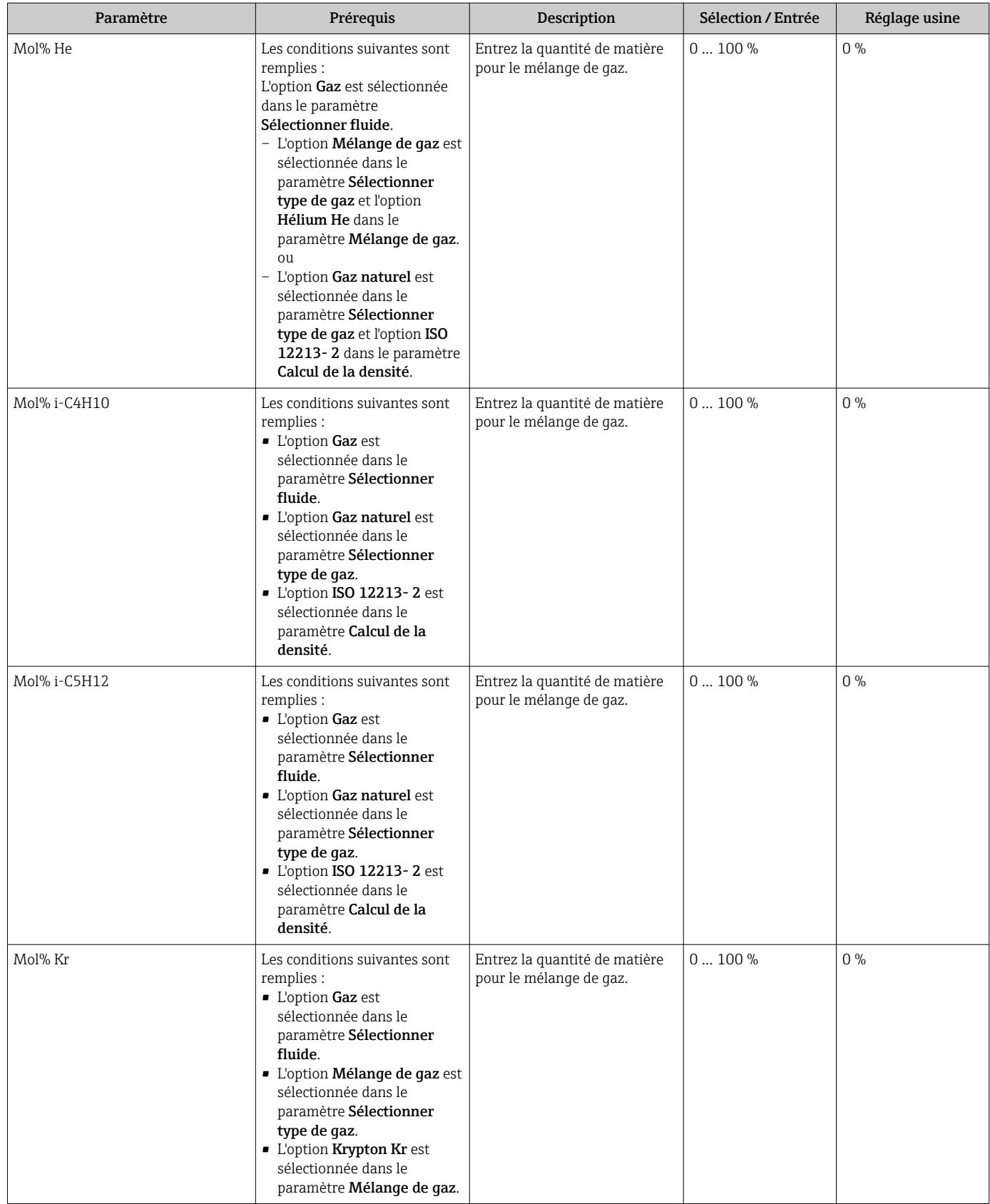

<span id="page-102-0"></span>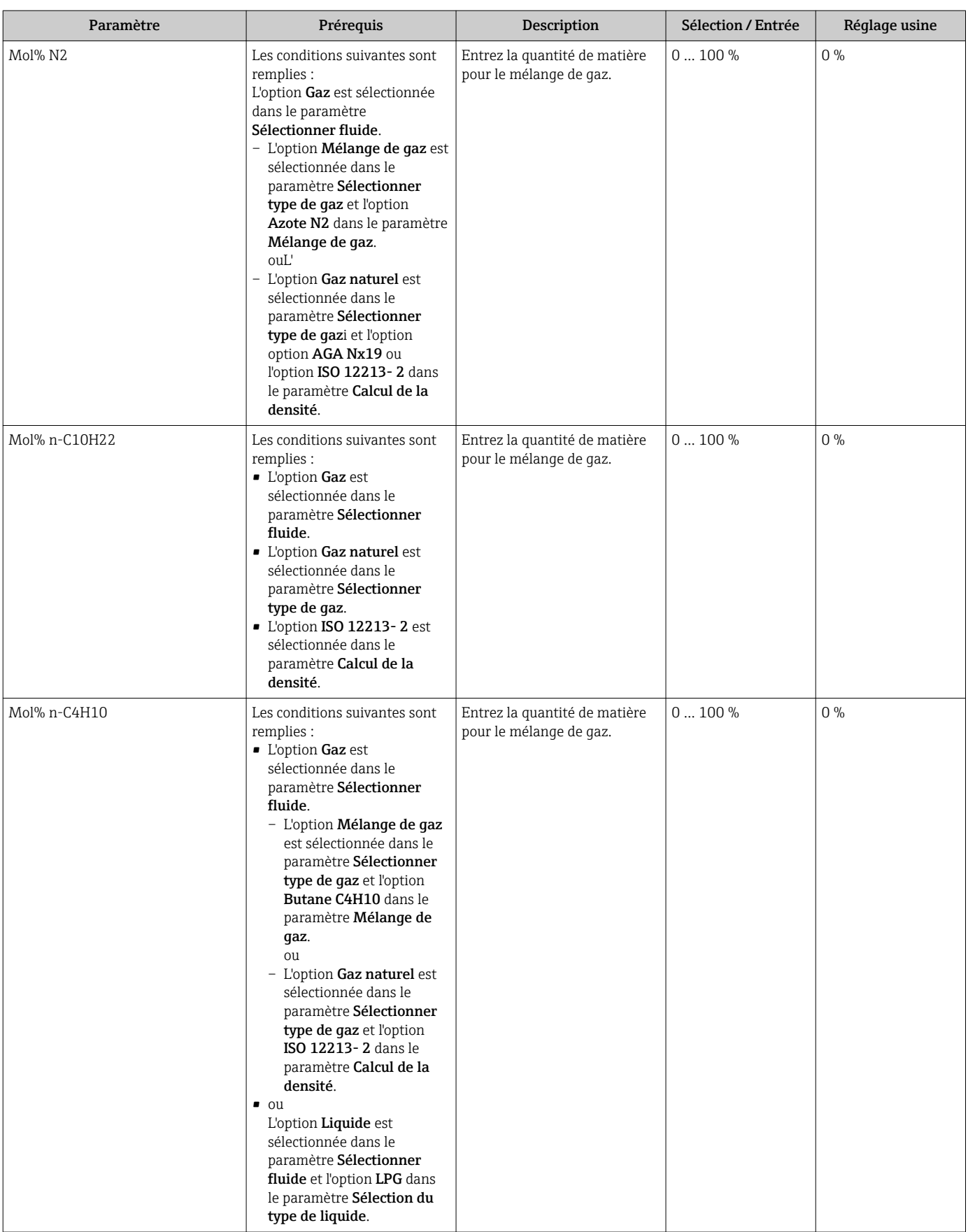

<span id="page-103-0"></span>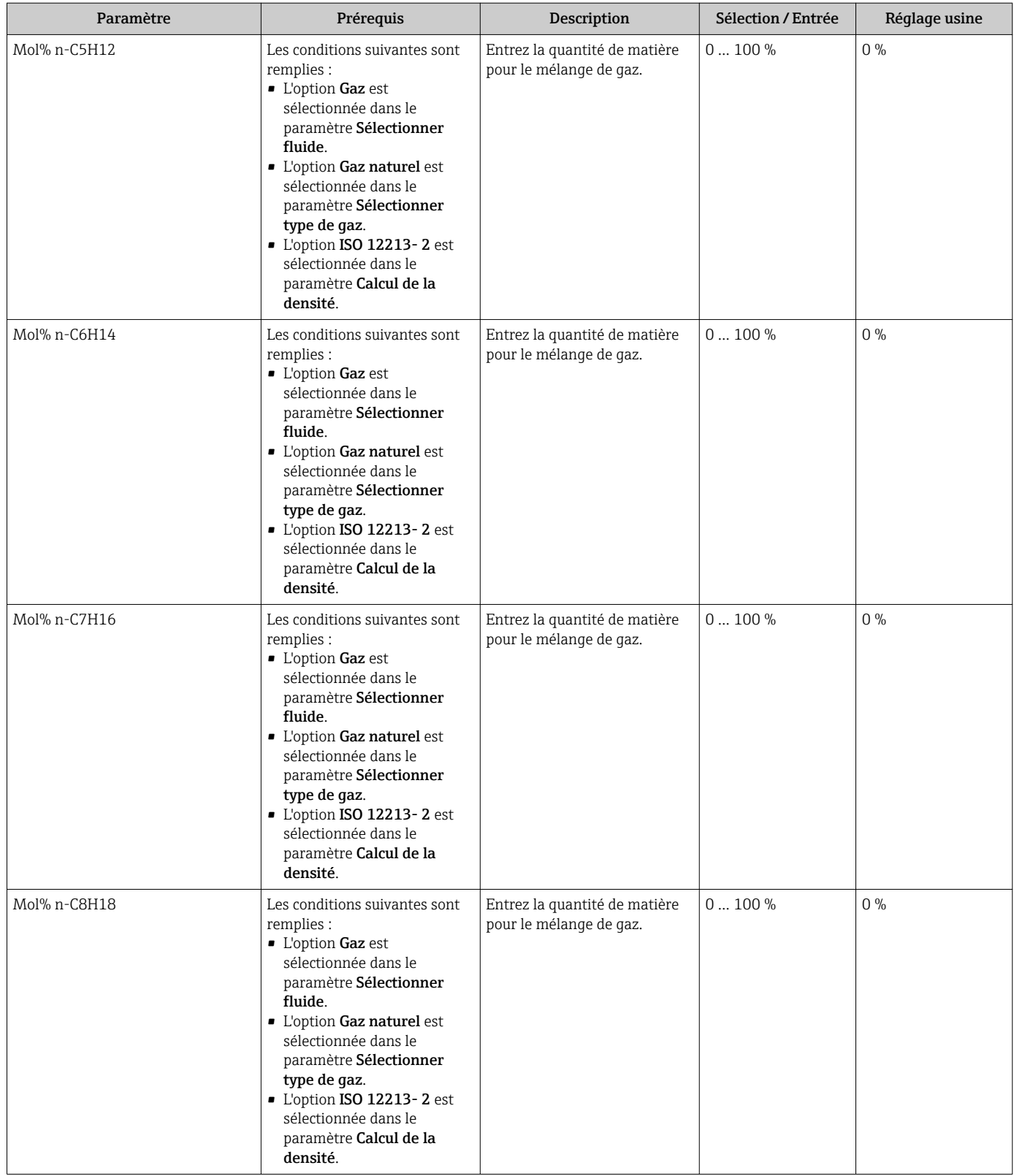

<span id="page-104-0"></span>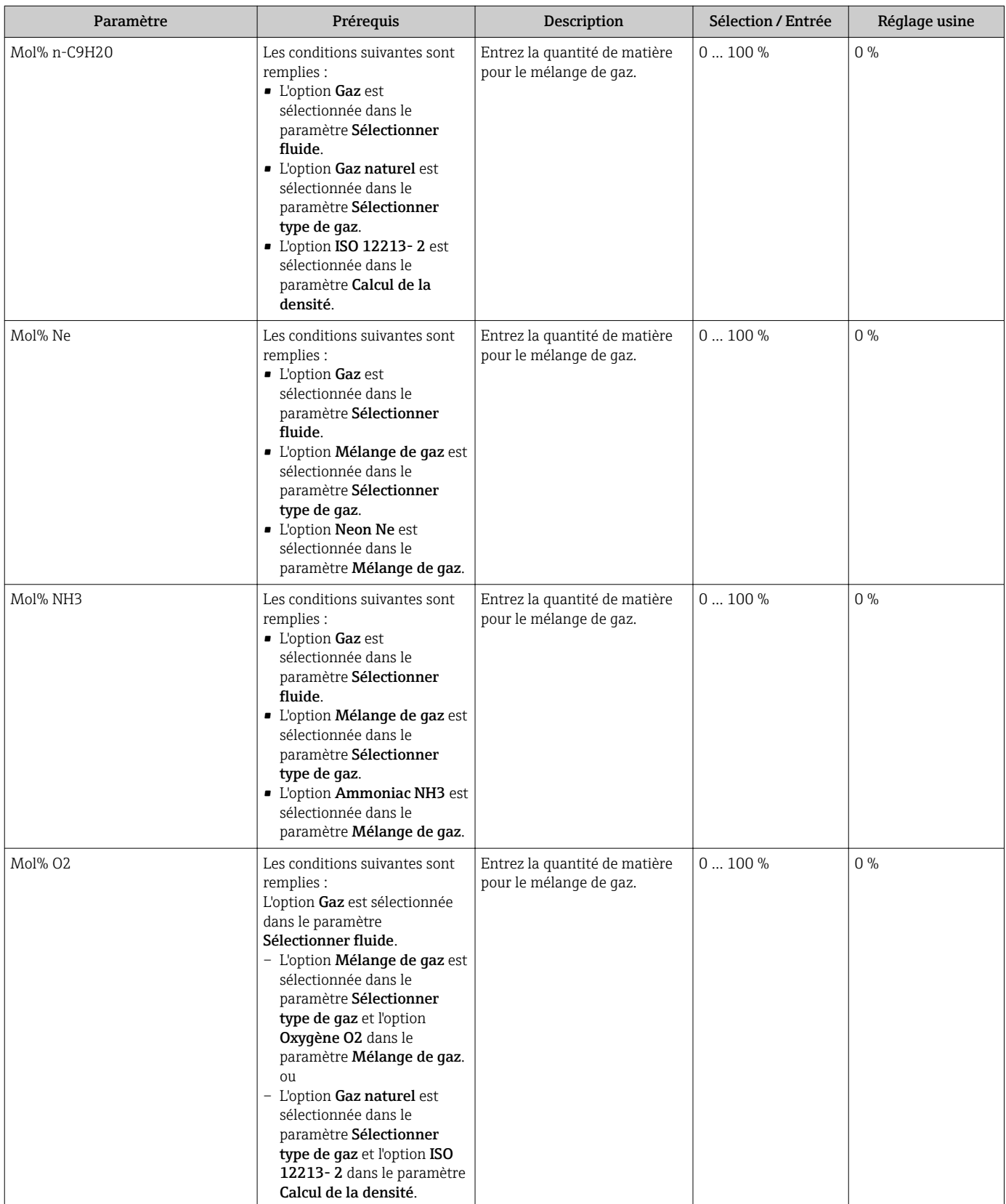

<span id="page-105-0"></span>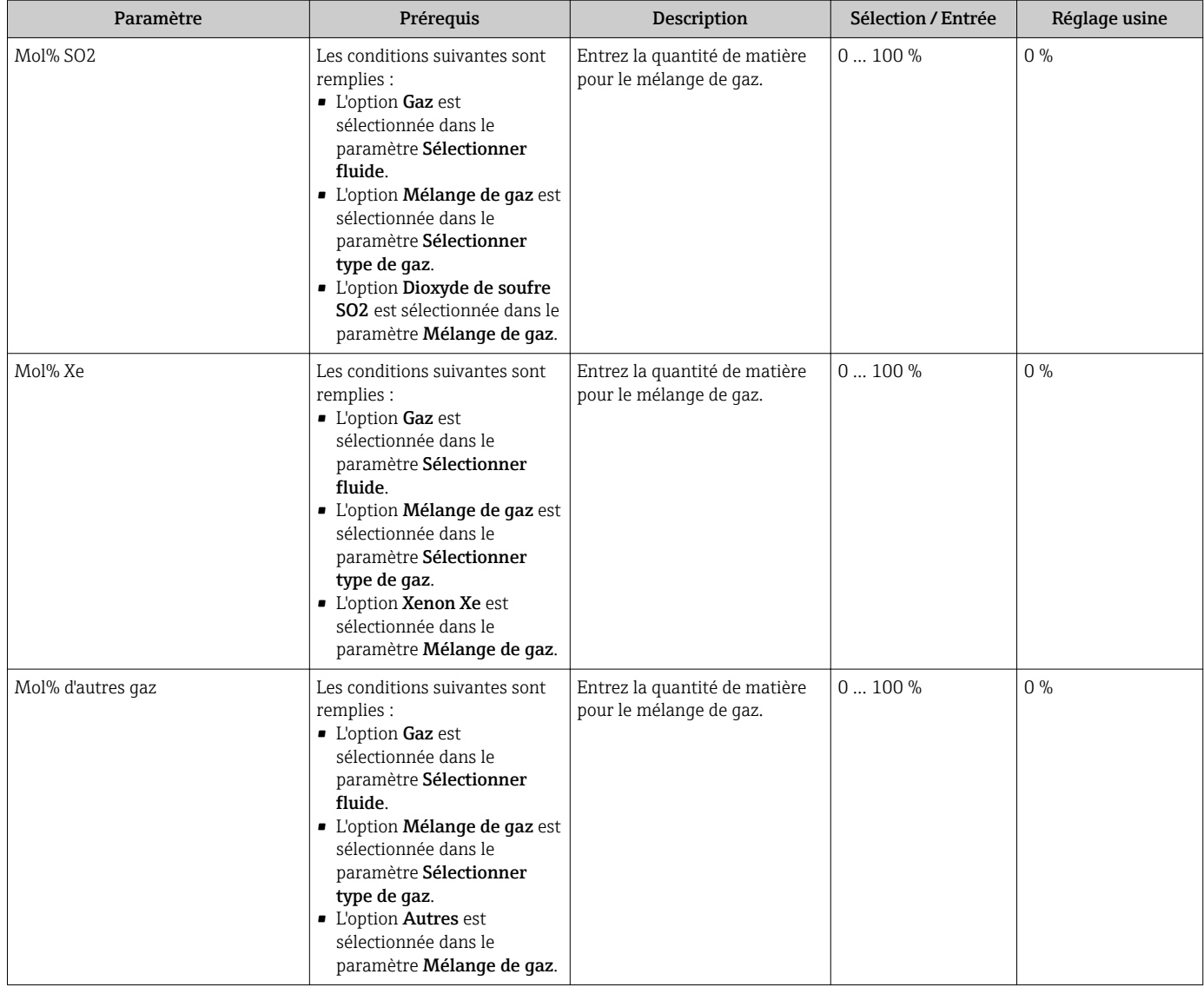

## 10.5.2 Procéder à la compensation externe

Le sous-menu Compensation externe comprend tous les paramètres permettant d'entrer des valeurs externes ou fixes. Ces valeurs sont utilisées pour des calculs internes.

#### Navigation

Menu "Configuration" → Configuration étendue → Compensation externe

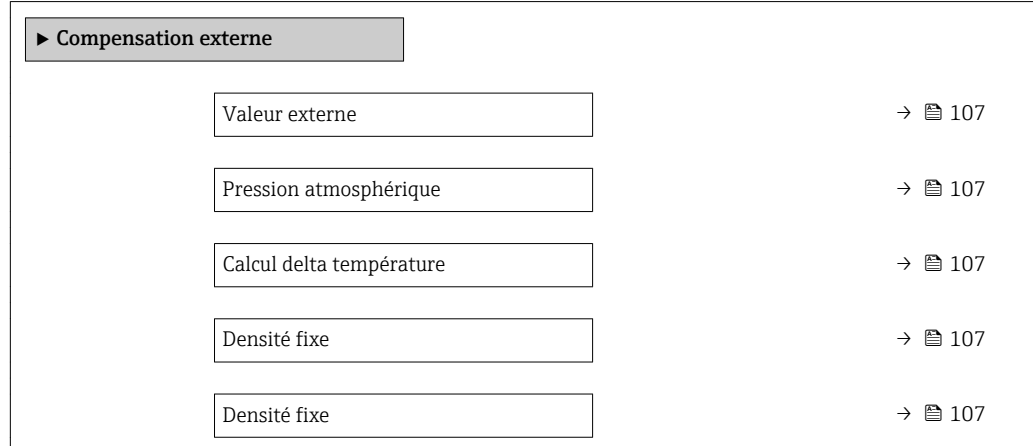

<span id="page-106-0"></span>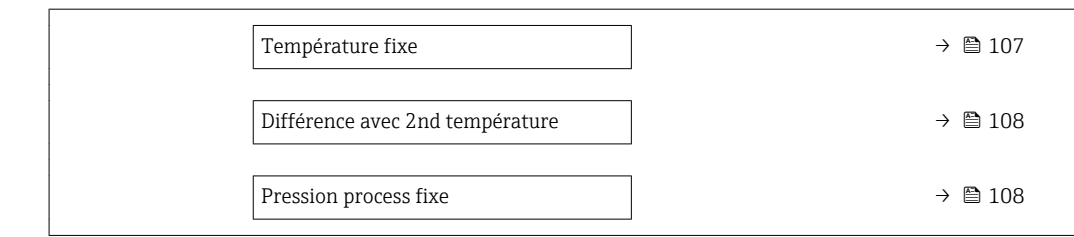

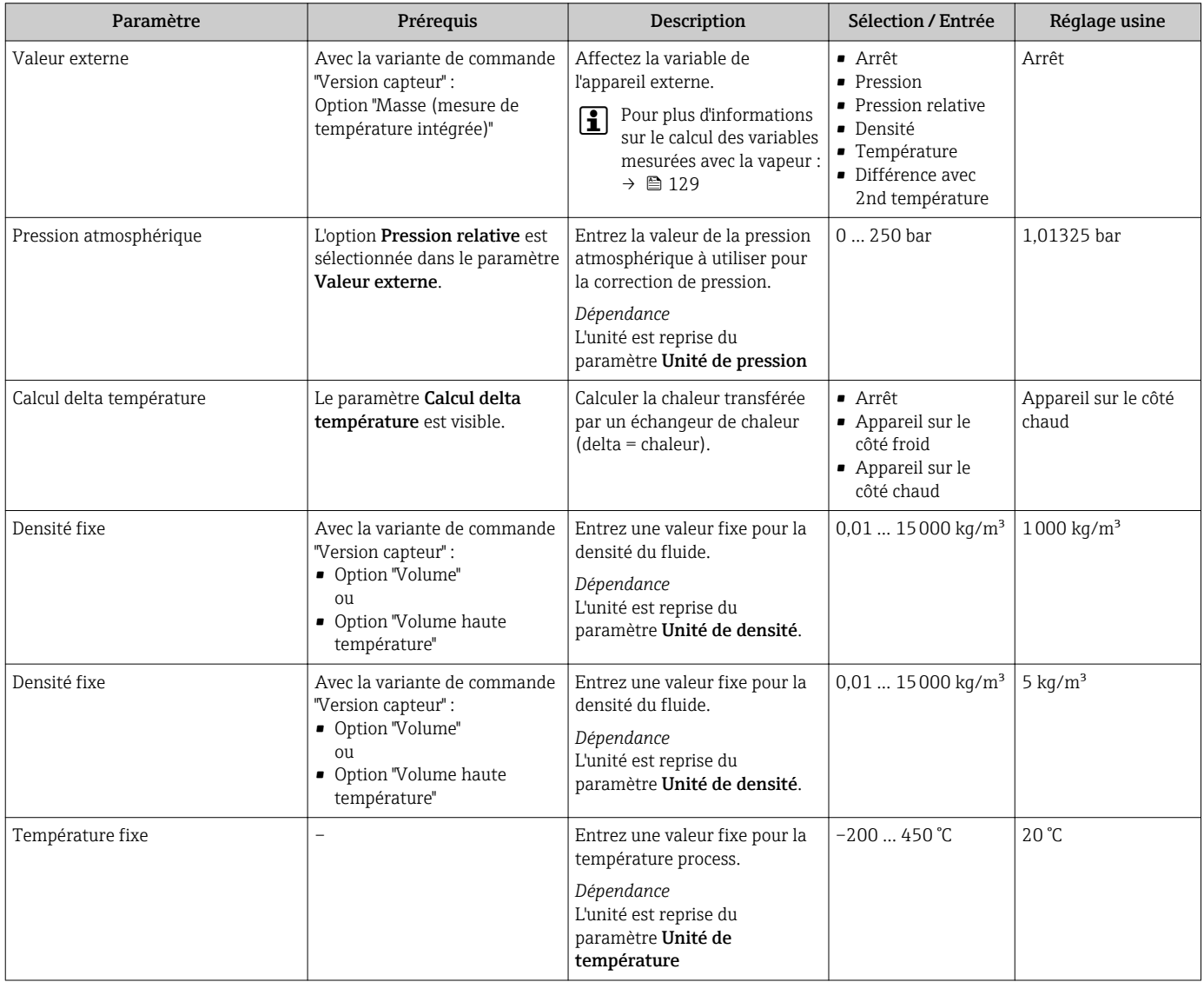

<span id="page-107-0"></span>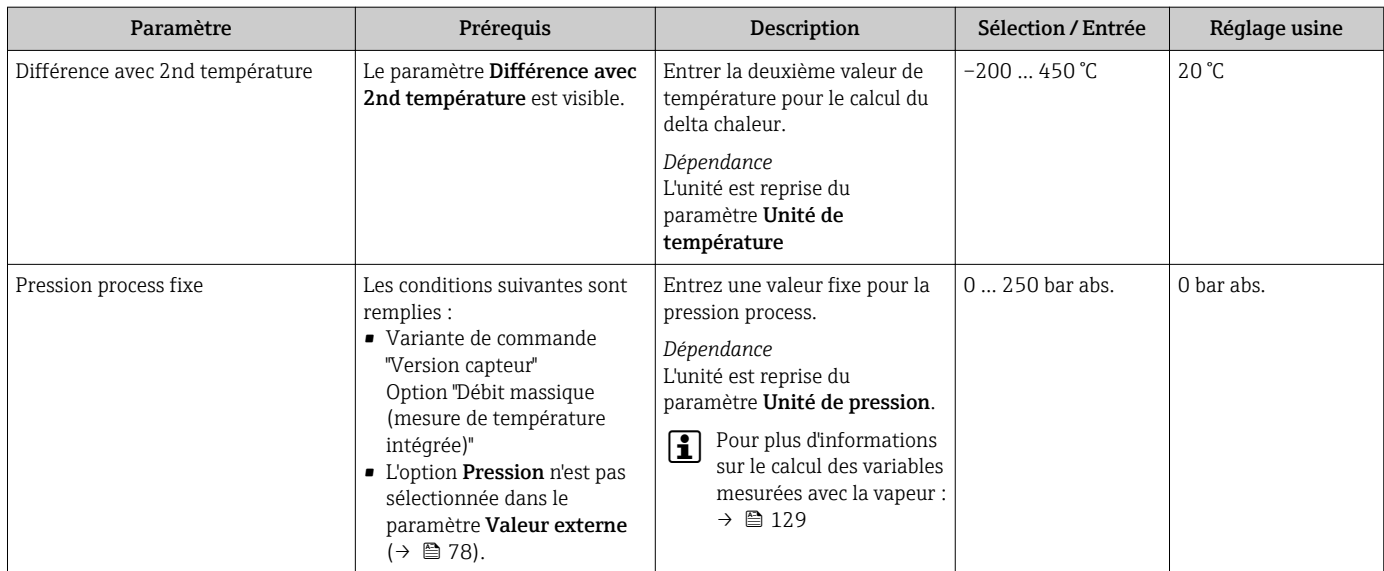

# 10.5.3 Effectuer un ajustage du capteur

Le sous-menu Ajustage capteur comprend les paramètres qui concernent la fonctionnalité du capteur.

### Navigation

Menu "Configuration" → Configuration étendue → Ajustage capteur

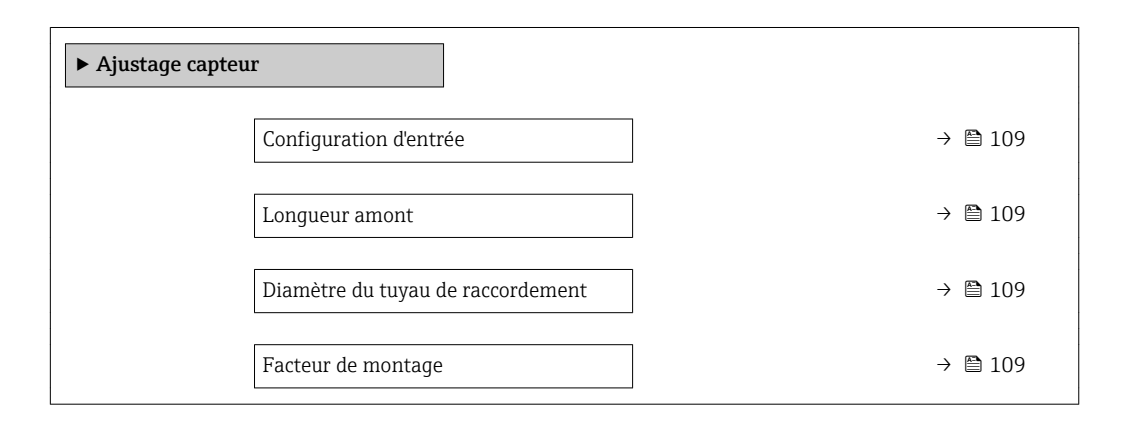
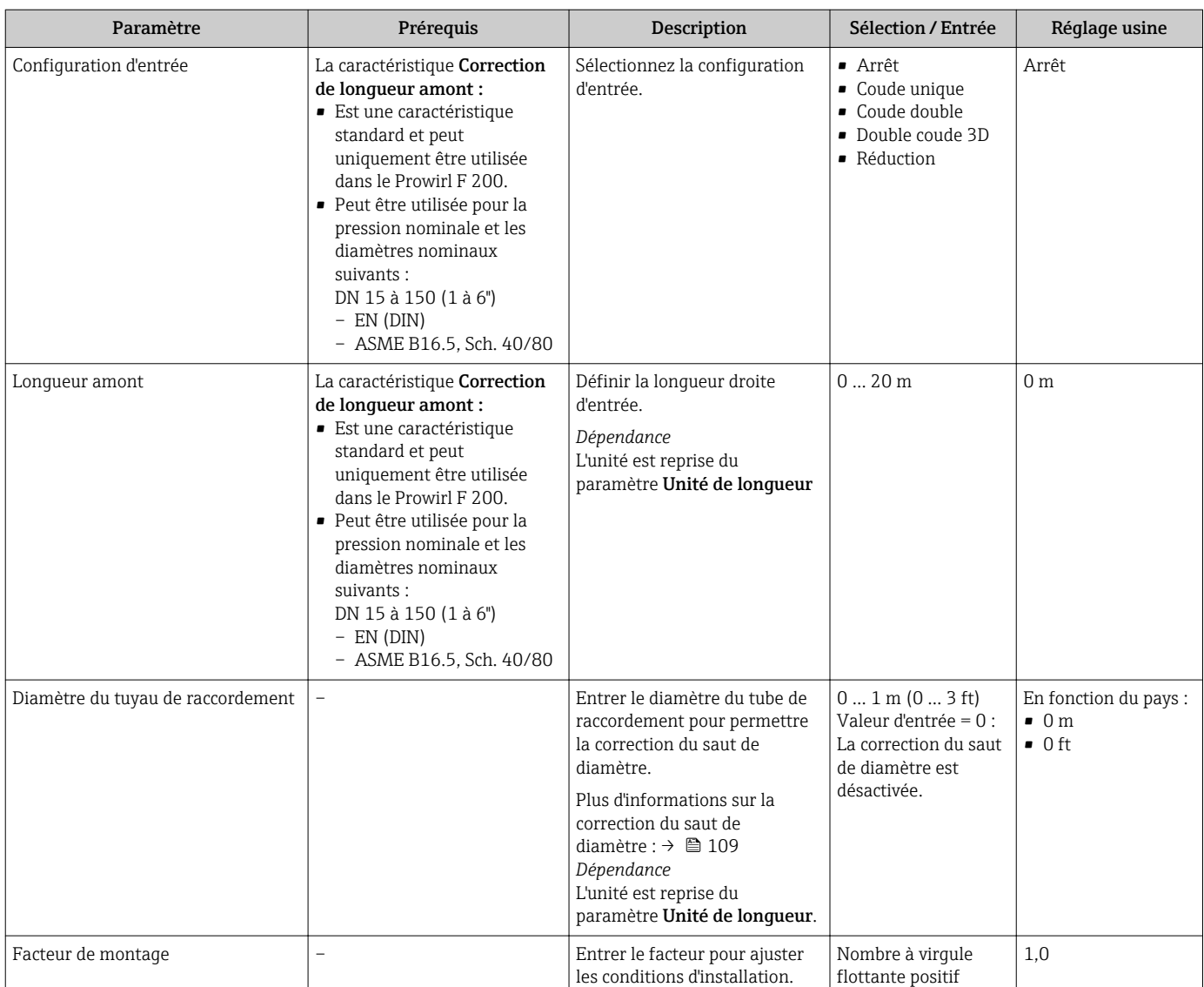

#### Aperçu des paramètres avec description sommaire

#### Correction du saut de diamètre

L'appareil de mesure peut corriger des décalages du facteur d'étalonnage par ex. dûs à un saut de diamètre entre la bride de l'appareil (par ex. ASME B16.5/Sch. 80, DN 50 (2")) et la conduite de raccordement (par ex. ASME B16.5/Sch. 40, DN 50 (2")). La correction du saut de diamètre ne doit être appliquée qu'aux valeurs de seuil présentées dans la suite, pour lesquelles des mesures de test ont été effectuées.

#### Disque (entre brides) :

- DN 15 (½") : ±15 % du diamètre intérieur
- DN 25 (1") : ±12 % du diamètre intérieur
- DN 40 (1½") : ±9 % du diamètre intérieur
- DN ≥ 50 (2") : ±8 % du diamètre intérieur

Si le diamètre intérieur normalisé du raccord process commandé diffère du diamètre intérieur de la conduite de raccordement, il faut s'attendre à une incertitude de mesure supplémentaire d'env. 2 % de m.

## <span id="page-109-0"></span>Exemple

Effet d'un saut de diamètre sans utiliser la fonction de correction :

- Tube de raccordement DN 100 (4"), schedule 80
- Bride d'appareil DN 100 (4") Schedule 40
- Pour cette position de montage, le saut de diamètre est de 5 mm (0,2 in). Si la fonction de correction n'est pas utilisée, il faut s'attendre à une incertitude de mesure supplémentaire d'env. 2 % de m.
- Si les conditions de base sont remplies et la caractéristique activée, l'incertitude de mesure supplémentaire est 1 % de m.

## 10.5.4 Configuration du totalisateur

Dans le sous-menu "Totalisateur 1 ... n", le totatisateur correspondant peut être configuré.

### Navigation

Menu "Configuration" → Configuration étendue → Totalisateur 1 … n

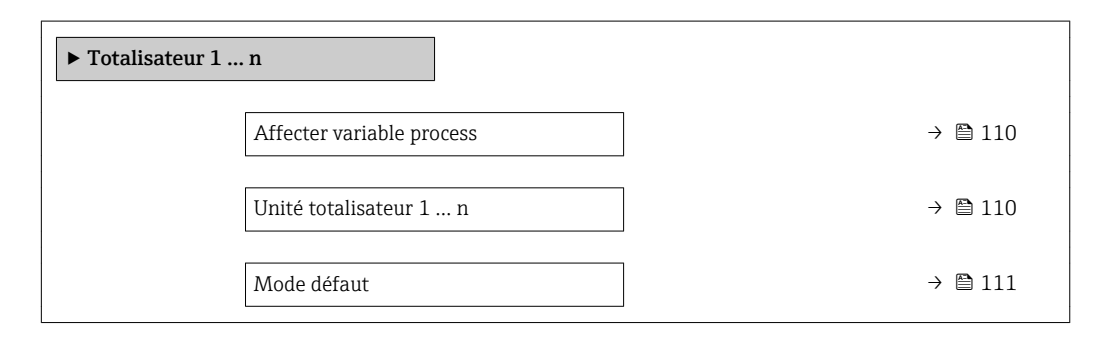

### Aperçu des paramètres avec description sommaire

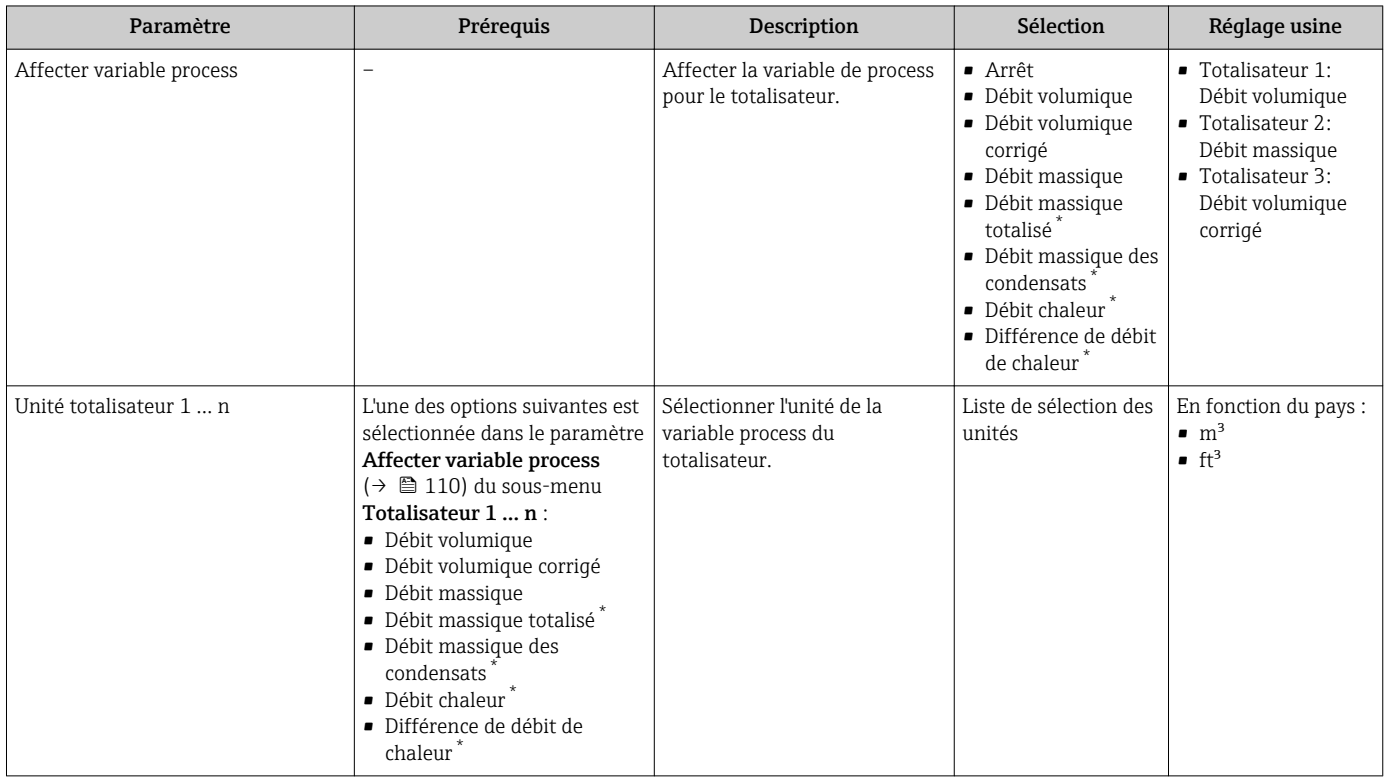

<span id="page-110-0"></span>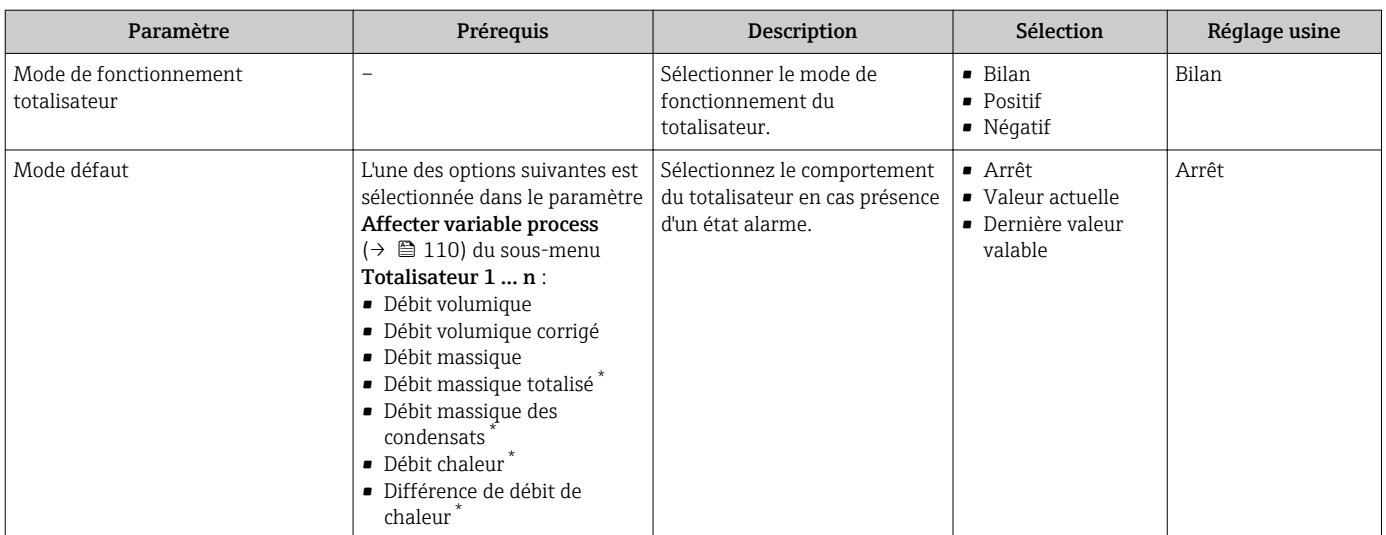

\* Visualisation dépendant des options de commande ou de la configuration de l'appareil

## <span id="page-111-0"></span>10.5.5 Réalisation de configurations étendues de l'affichage

Dans le sous-menu Affichage, vous pouvez régler tous les paramètres associés à la configuration de l'afficheur local.

#### Navigation

Menu "Configuration" → Configuration étendue → Affichage

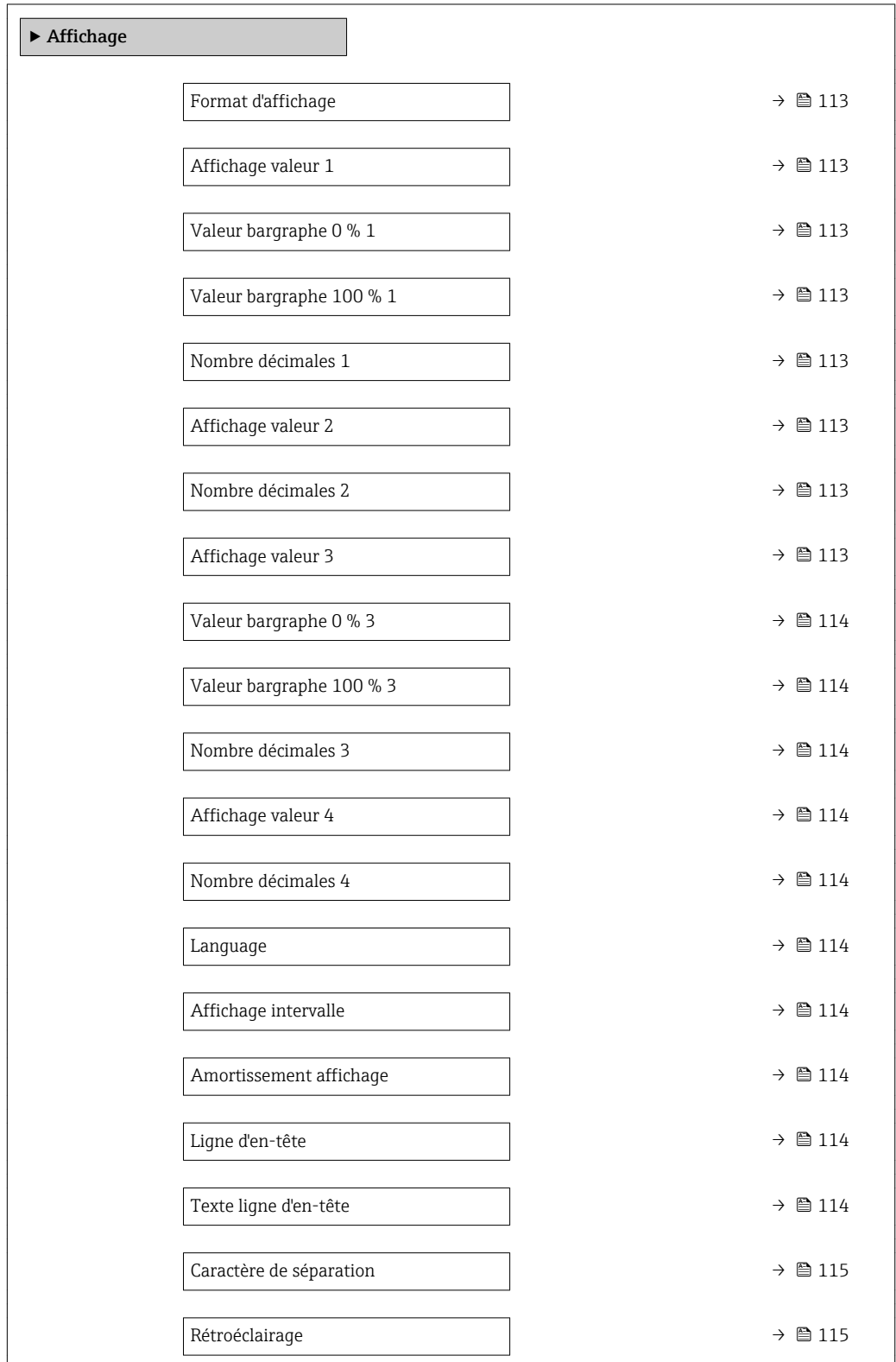

<span id="page-112-0"></span>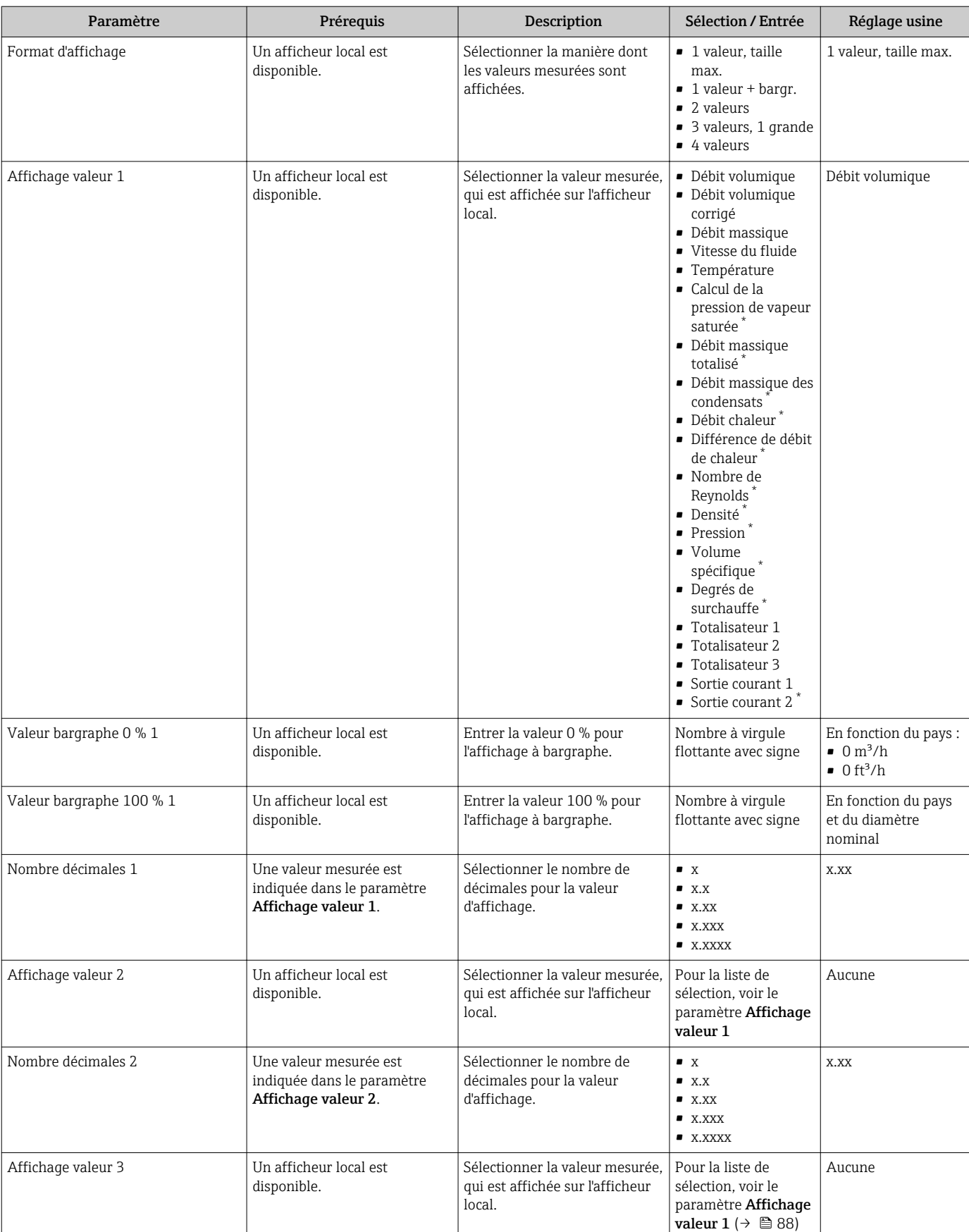

## Aperçu des paramètres avec description sommaire

<span id="page-113-0"></span>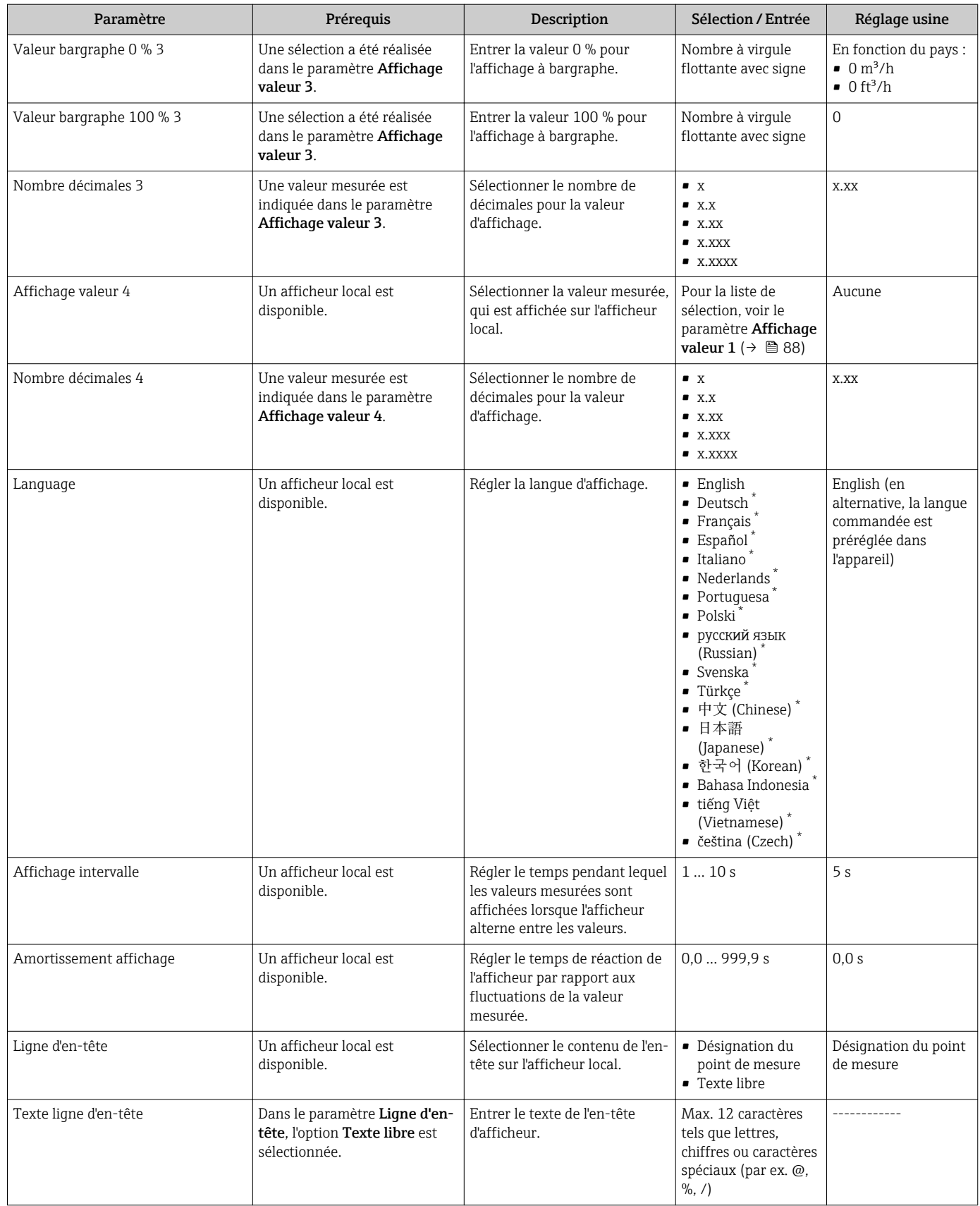

<span id="page-114-0"></span>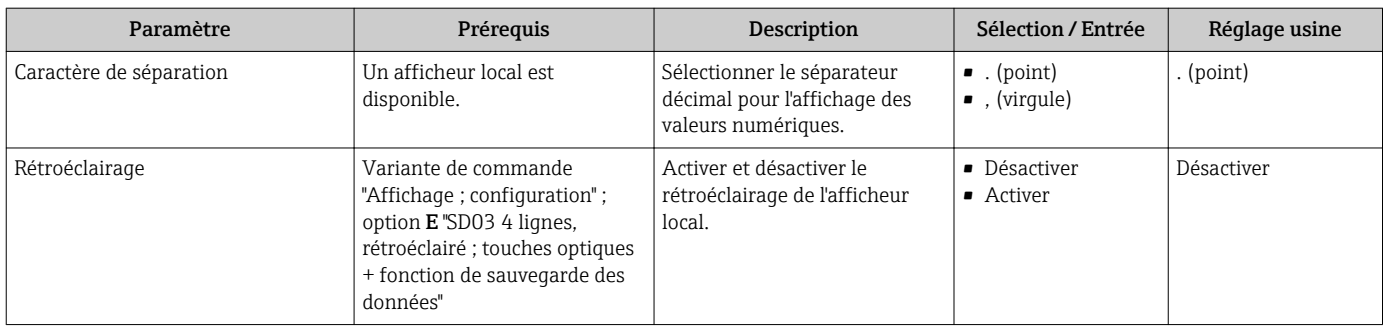

Visualisation dépendant des options de commande ou de la configuration de l'appareil

## 10.5.6 Gestion de la configuration

Après la mise en service, il est possible de sauvegarder la configuration actuelle de l'appareil, de la copier sur un autre point de mesure ou de restaurer la configuration précédente.

Ceci est réalisé avec le paramètre Gestion données et ses options, qui se trouve dans le Sous-menu Sauvegarde de données vers l'afficheur.

#### Navigation

Menu "Configuration" → Configuration étendue → Sauvegarde de données vers l'afficheur

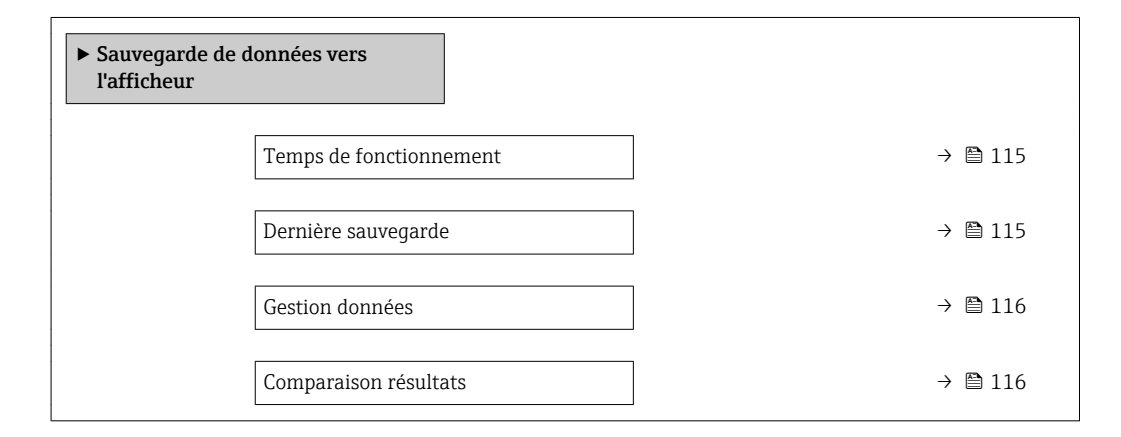

#### Aperçu des paramètres avec description sommaire

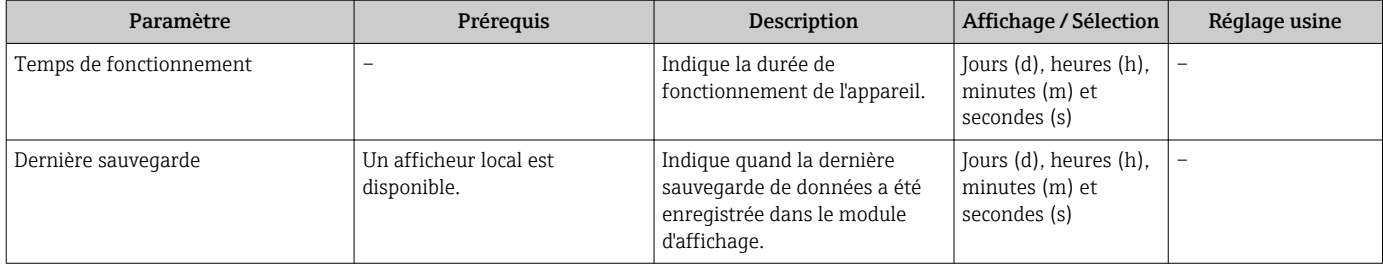

<span id="page-115-0"></span>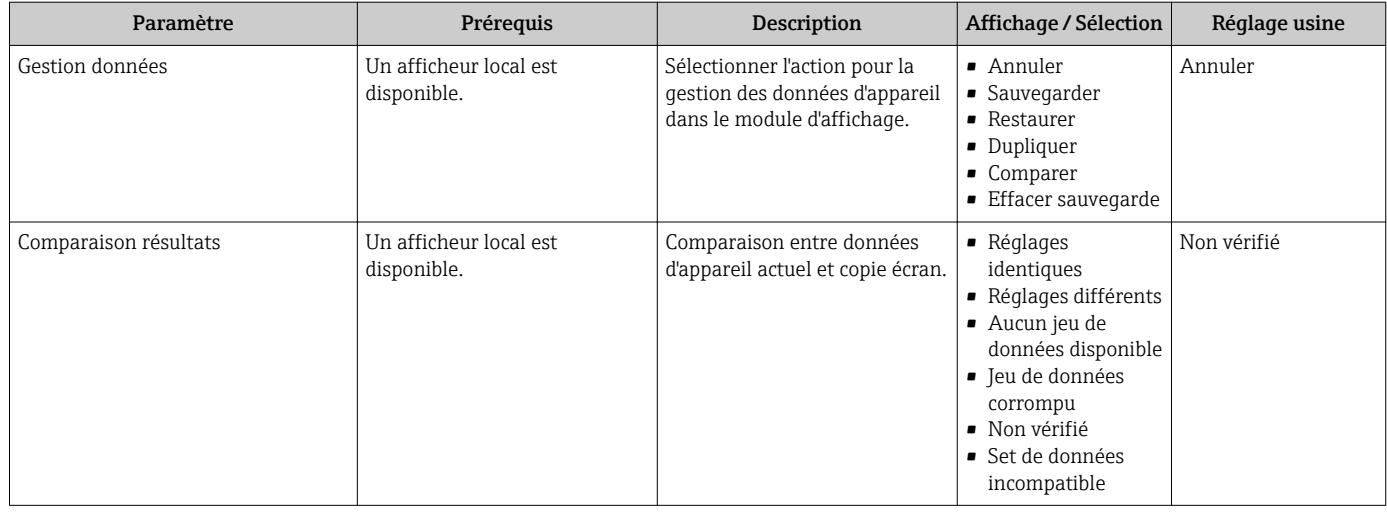

#### Etendue des fonctions du paramètre "Gestion données"

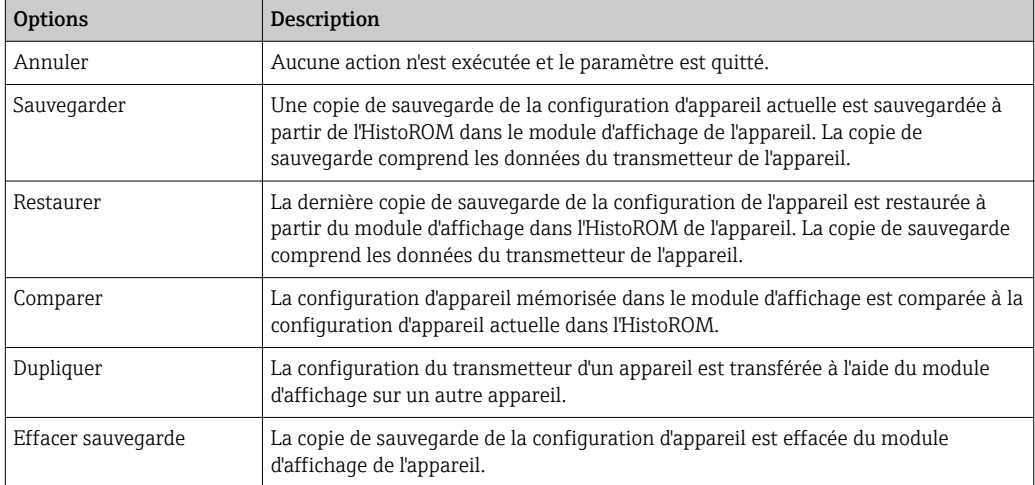

# *Mémoire HistoROM*

Il s'agit d'une mémoire "non volatile" sous la forme d'une EEPROM.

Pendant que cette action est en cours, la configuration via l'afficheur local est verrouillée et un message indique l'état de progression du processus sur l'afficheur.

## 10.5.7 Utilisation des paramètres pour l'administration de l'appareil

Le sous-menu Administration quide systématiquement l'utilisateur à travers tous les paramètres utilisés pour la gestion de l'appareil.

#### Navigation

Menu "Configuration" → Configuration étendue → Administration

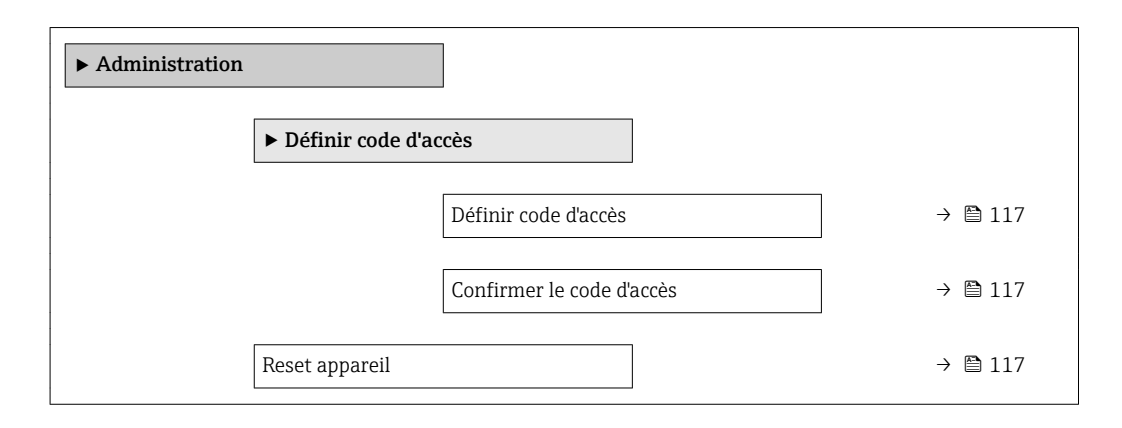

#### Aperçu des paramètres avec description sommaire

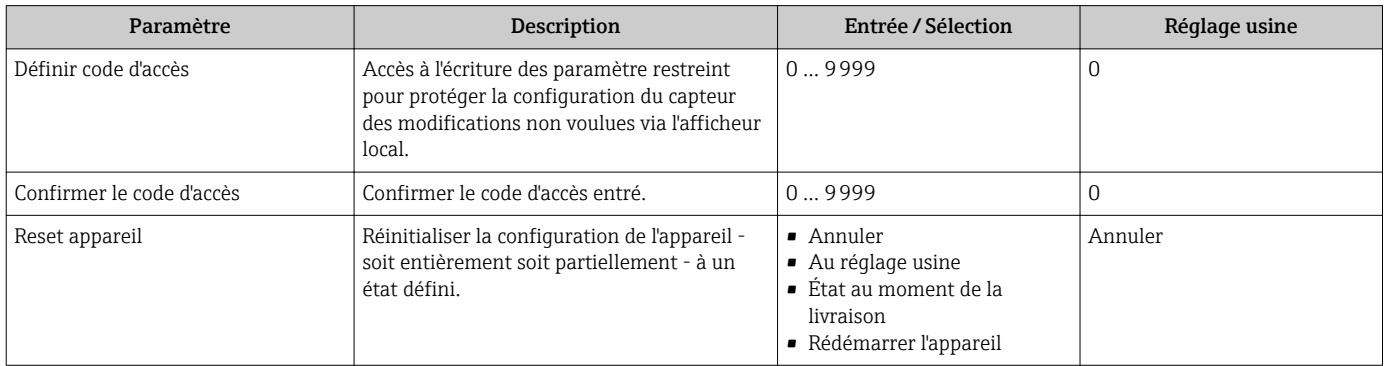

## 10.6 Gestion de la configuration

Après la mise en service, il est possible de sauvegarder la configuration actuelle de l'appareil, de la copier sur un autre point de mesure ou de restaurer la configuration précédente.

Ceci est réalisé avec le paramètre Gestion données et ses options, qui se trouve dans le Sous-menu Sauvegarde de données vers l'afficheur.

#### Navigation

Menu "Configuration" → Configuration étendue → Sauvegarde de données vers l'afficheur

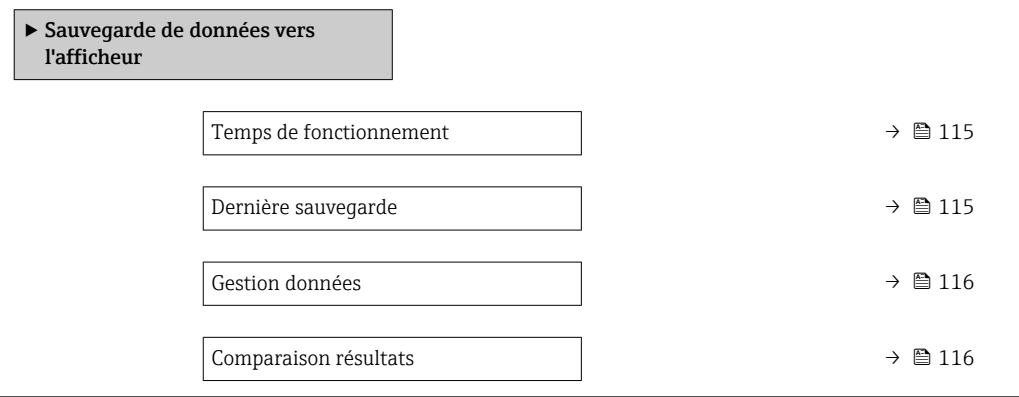

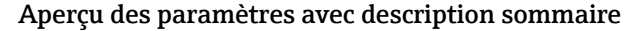

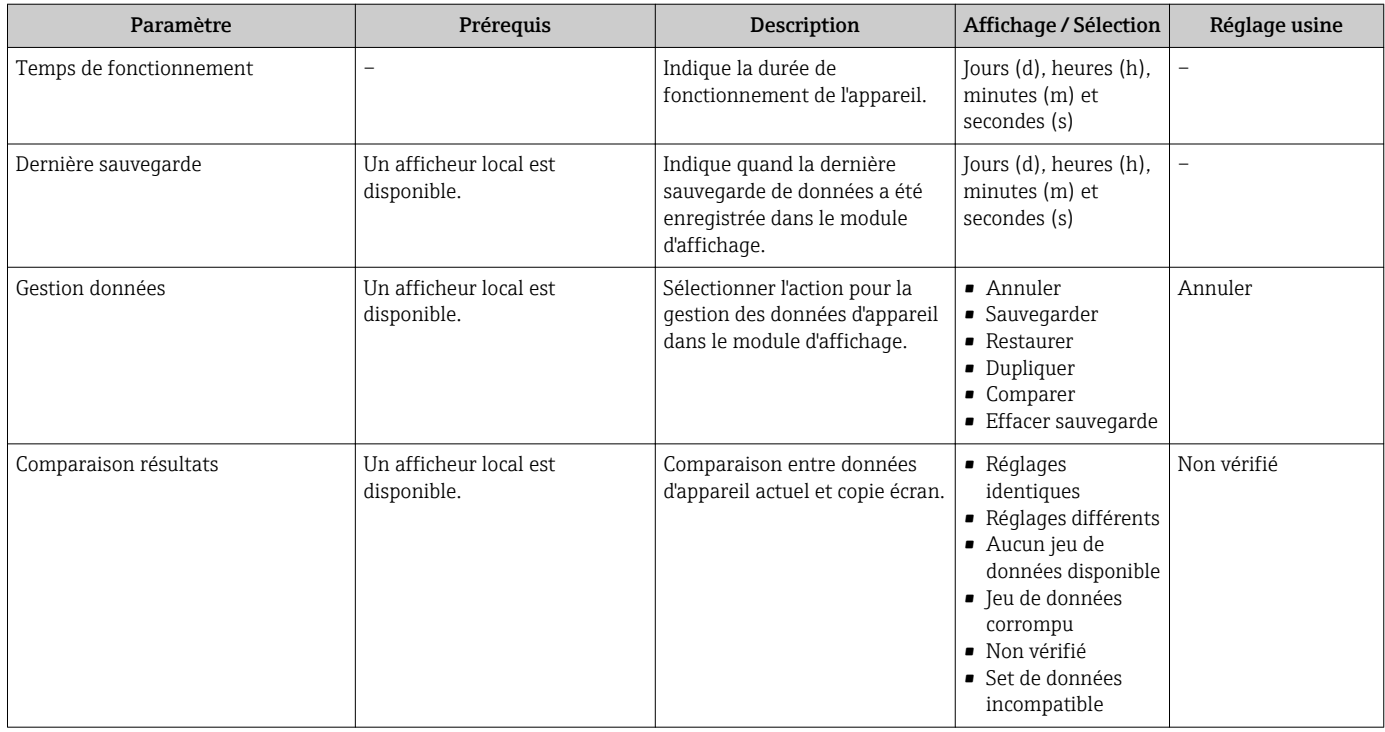

## 10.6.1 Etendue des fonctions du paramètre "Gestion données"

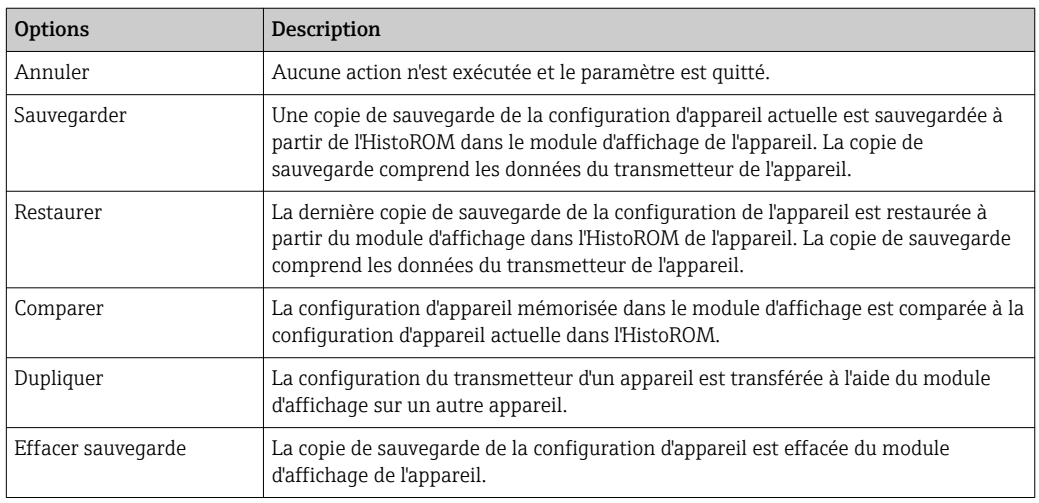

*Mémoire HistoROM*

Il s'agit d'une mémoire "non volatile" sous la forme d'une EEPROM.

Pendant que cette action est en cours, la configuration via l'afficheur local est verrouillée et un message indique l'état de progression du processus sur l'afficheur.

## 10.7 Simulation

Le sous-menu Simulation permet, sans situation de débit réelle, de simuler différentes variables de process et le comportement en cas d'alarme, ainsi que de vérifier la chaîne de signal en aval (commutation de vannes ou circuits de régulation).

#### Navigation

Menu "Diagnostic" → Simulation

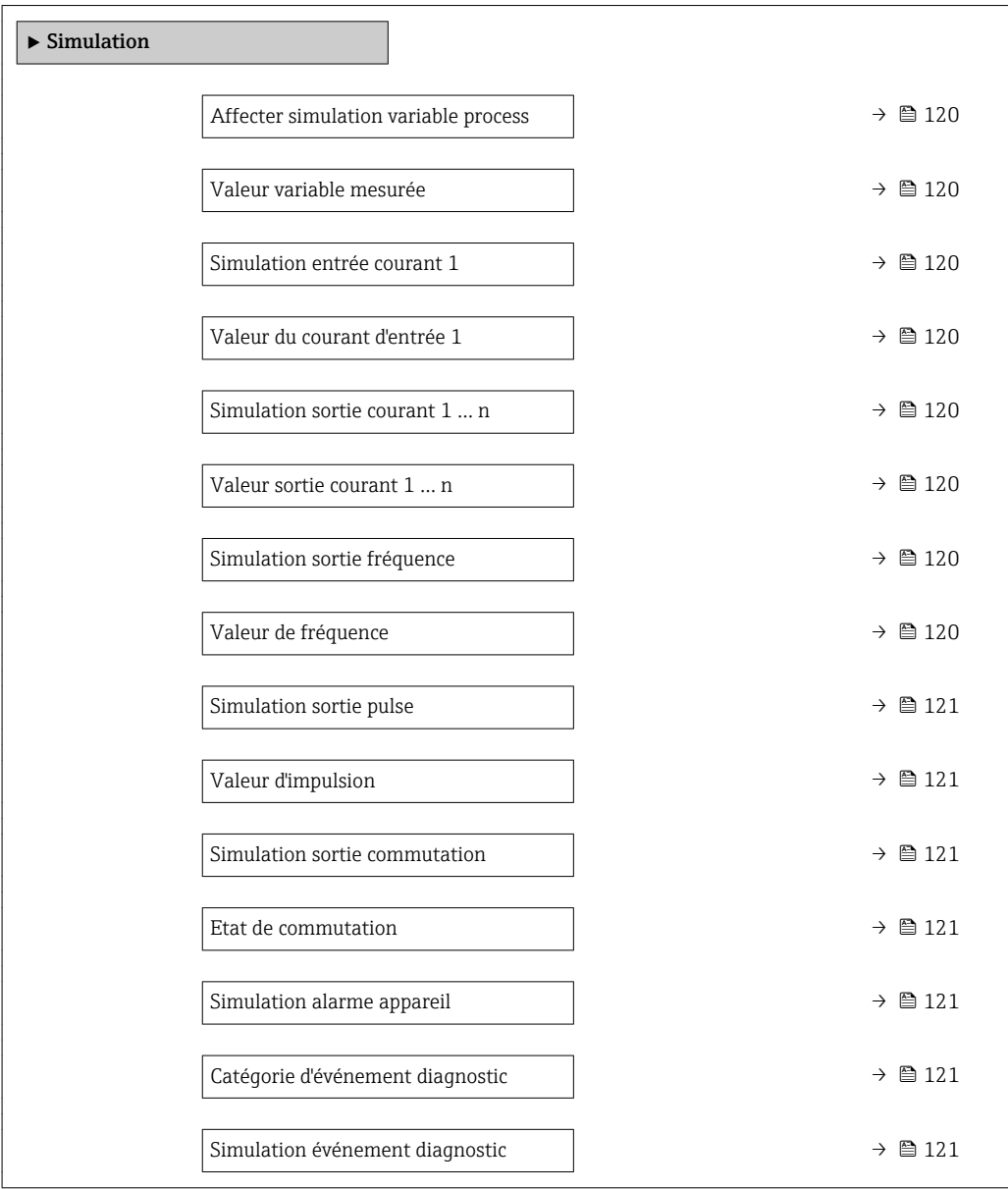

## Aperçu des paramètres avec description sommaire

<span id="page-119-0"></span>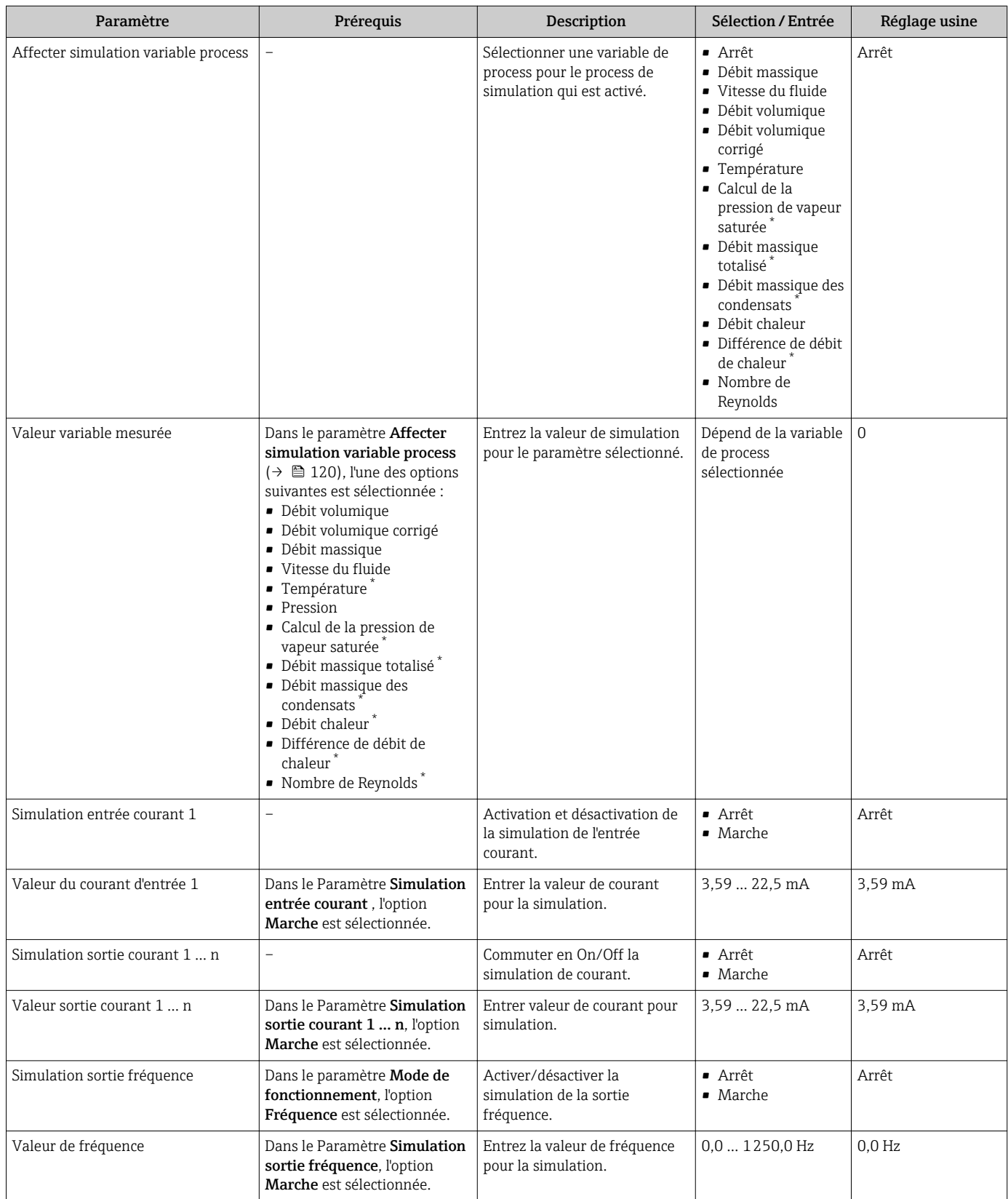

<span id="page-120-0"></span>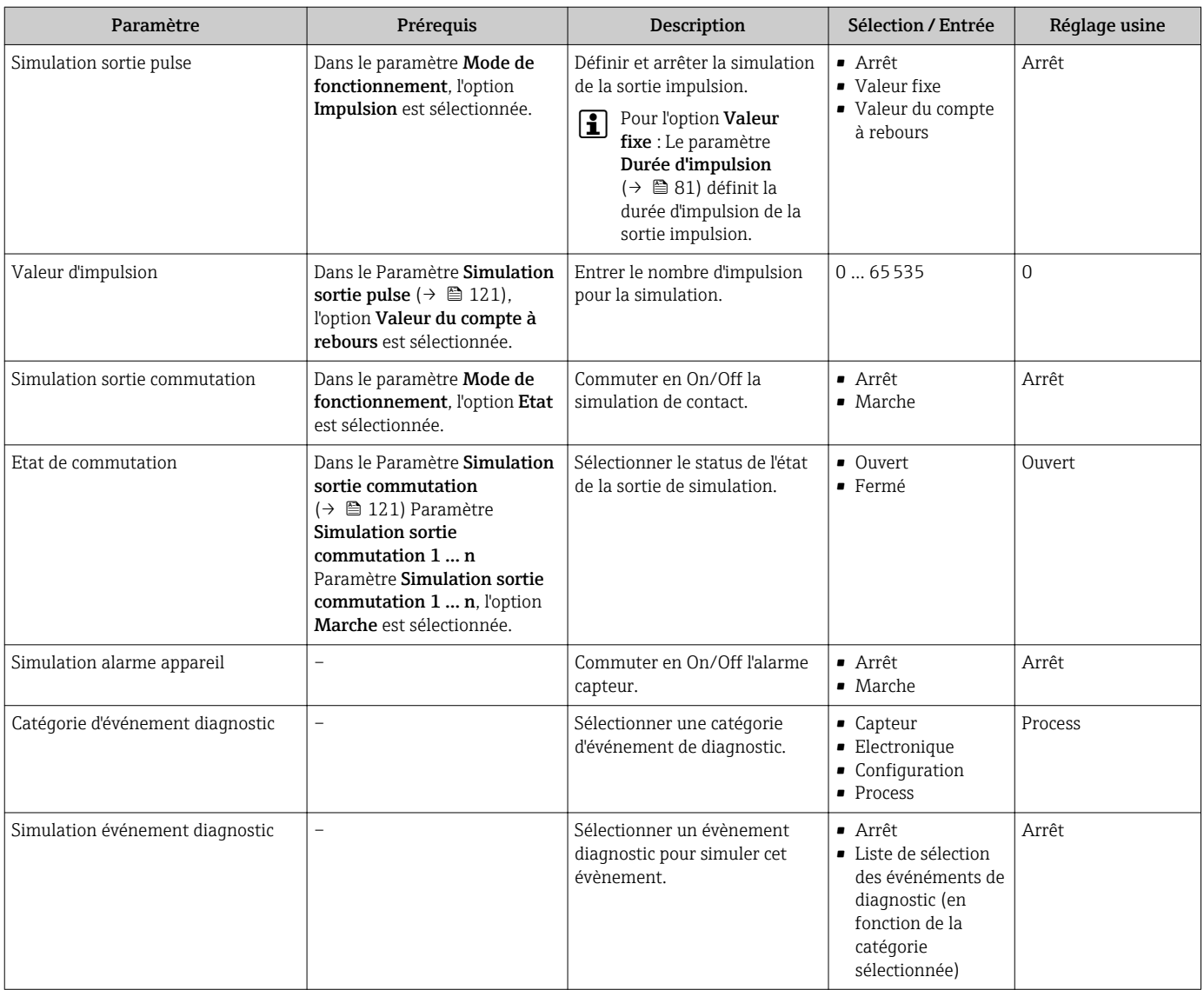

Visualisation dépendant des options de commande ou de la configuration de l'appareil

## 10.8 Protection des réglages contre un accès non autorisé

Les options suivantes sont possibles pour protéger la configuration de l'appareil contre toute modification involontaire après la mise en service :

- Protection en écriture via code d'accès
- Protection en écriture via le commutateur de protection en écriture
- Protection en écriture via verrouillage des touches

## 10.8.1 Protection en écriture via code d'accès

Le code d'accès spécifique à l'utilisateur a les effets suivants :

- Via la configuration locale, les paramètres pour la configuration de l'appareil de mesure sont protégés en écriture et leurs valeurs ne sont plus modifiables.
- L'accès à l'appareil est protégé via le navigateur web, comme le sont les paramètres pour la configuration de l'appareil de mesure.

### Définition du code d'accès via l'afficheur local

1. Aller jusqu'au Paramètre Entrer code d'accès.

- <span id="page-121-0"></span>2. Définir une chaîne de max. 16 caractères comprenant des chiffres, des lettres et des caractères spéciaux comme code d'accès.
- 3. Entrer le code d'accès une nouvelle fois dans le pour confirmer le code.
	- Le symbole  $\textcircled{a}$  apparaît devant tous les paramètres protégés en écriture.

L'appareil reverrouille automatiquement les paramètres protégés en écriture si aucune touche n'est actionnée pendant minutes dans la vue navigation et édition. L'appareil verrouille automatiquement les paramètres protégés en écriture après 60 s si l'utilisateur retourne au mode affichage opérationnel à partir de la vue navigation et édition.

- Si l'accès en écriture des paramètres est activée via un code d'accès, il ne peut être  $| \cdot |$ désactivé que par ce code d'accès  $\rightarrow$   $\blacksquare$  58.
	- Le rôle utilisateur avec lequel l'utilisateur est actuellement conencté via l'afficheur local est indiqué par le →  $\triangleq$  58 Paramètre **Droits d'accès via afficheur**. Navigation : Fonctionnement → Droits d'accès via afficheur

#### Paramètres toujours modifiables via l'afficheur local

Certains paramètres, qui n'affectent pas la mesure, sont exclus de la protection en écriture des paramètres via l'affichage local. Malgré le code d'accès défini par l'utilisateur, ces paramètres peuvent toujours être modifiés, même si les autres paramètres sont verrouillés.

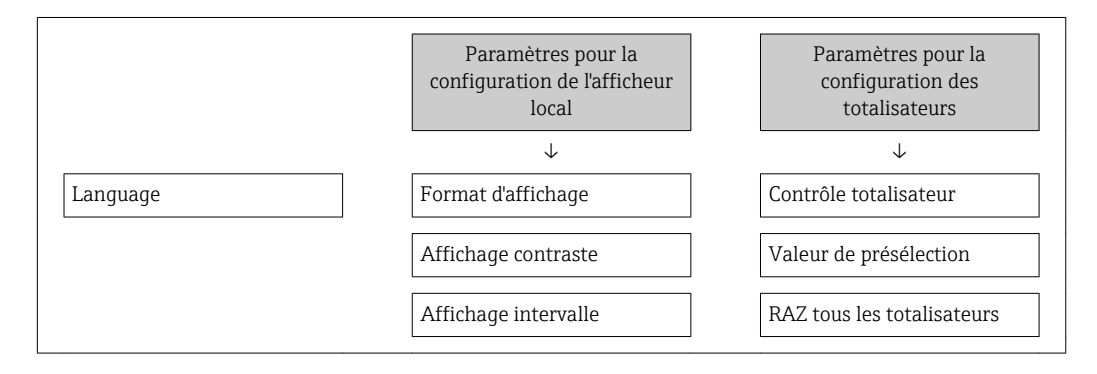

### 10.8.2 Protection en écriture via commutateur de verrouillage

Contrairement à la protection en écriture des paramètres via un code d'accès spécifique à l'utilisateur, cela permet de verrouiller l'accès en écriture à l'ensemble du menu de configuration - à l'exception du paramètre "Affichage contraste".

Les valeurs des paramètres sont à présent en lecture seule et ne peuvent plus être modifiées (à l'exception du paramètre "Affichage contraste") :

- Via afficheur local
- Via interface de service (CDI)
- Via protocole HART

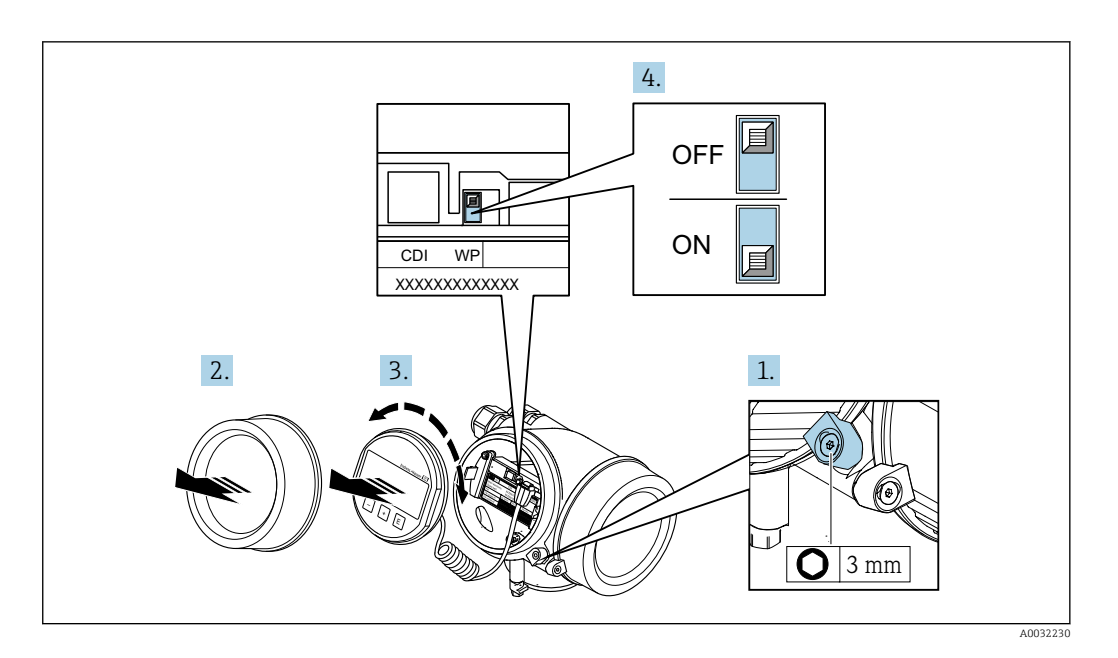

- 1. Desserrer le crampon de sécurité.
- 2. Dévisser le couvercle du compartiment de l'électronique.
- 3. Retirer l'afficheur en tournant légèrement. Afin de faciliter l'accès au commutateur de protection en écriture, fixer le module d'affichage sur le bord du compartiment de l'électronique.
	- Le module d'affichage est enfiché sur le bord du compartiment de l'électronique.

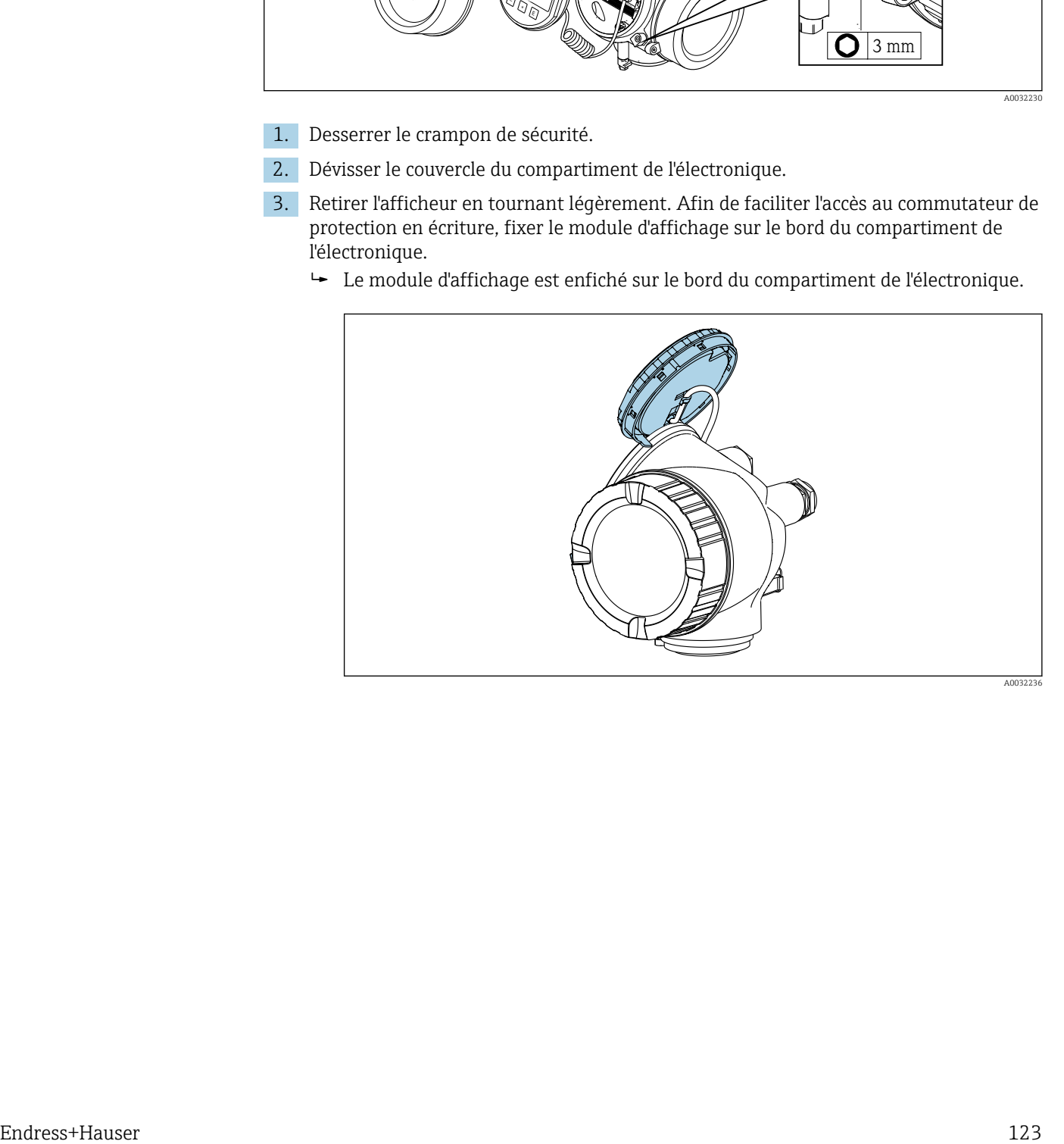

- 4. Mettre le commutateur de protection en écriture (WP) sur le module électronique principal sur ON permet d'activer la protection en écriture du hardware. Mettre le commutateur de protection en écriture (WP) sur le module électronique principal sur OFF (réglage par défaut) permet de désactiver la protection en écriture du hardware.
	- Si la protection en écriture du hardware est activée : L'option Protection en écriture hardware est affichée dans le paramètre État verrouillage . De plus, sur l'afficheur local, le symbole <sup>a</sup> apparaît devant les paramètres dans l'en-tête de l'affichage opérationnel et dans la vue de navigation.

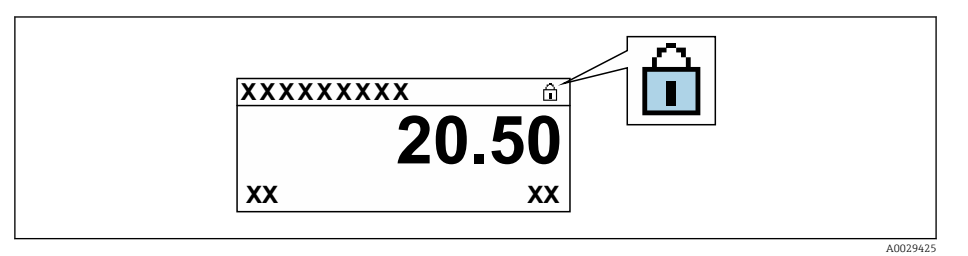

Si la protection en écriture du hardware est désactivée : aucune option n'est affichée dans le paramètre **État verrouillage** . Sur l'afficheur local, le symbole **®** disparaît devant les paramètres dans l'en-tête de l'affichage opérationnel et dans la vue de navigation.

- 5. Poser le câble dans l'espace entre le boîtier et le module électronique principal, puis enficher le module d'affichage dans la direction souhaitée sur le compartiment de l'électronique, jusqu'à ce qu'il s'enclenche.
- 6. Suivre la procédure inverse pour remonter le transmetteur.

## 10.9 Mise en service spécifique à l'application

## 10.9.1 Application vapeur

### Sélectionner le produit

Navigation :

Configuration → Selectionnez fluide

- 1. Appeler l'assistant Selectionnez fluide.
- 2. Dans le paramètre Sélectionner fluide, sélectionner l'option Vapeur.
- $3.$  Lorsque la valeur mesurée de la pression est enregistrée  $1$ ): Dans le paramètre Mode de calcul de la vapeur, sélectionner l'option Automatique (compensé p/T°).
- 4. Si la valeur mesurée de pression n'est pas enregistrée : Dans le paramètre Mode de calcul de la vapeur, sélectionner l'option Vapeur saturée (compensée en T°).
- 5. Dans le paramètre Valeur de qualité vapeur, entrer la qualité de la vapeur présente dans la conduite.
	- L'appareil de mesure utilise cette valeur pour calculer le débit massique de la vapeur.

#### Configurer la sortie courant

6. Configurer la sortie courant →  $\mathfrak{g}$  79.

<sup>1)</sup> Pression enregistrée via entrée courant/HART/

## 10.9.2 Application liquide

Liquide propre à l'utilisateur, par ex. huile caloporteuse

#### Sélectionner le produit

Navigation :

Configuration → Selectionnez fluide

- 1. Appeler l'assistant Selectionnez fluide.
- 2. Dans le paramètre Sélectionner fluide, sélectionner l'option Liquide.
- 3. Dans le paramètre Sélection du type de liquide, sélectionner l'option Liquide spécifique client.
- 4. Dans le paramètre Type d'enthalpie, sélectionner l'option Chaleur.
	- Option Chaleur : Liquide non inflammable qui sert de fluide caloporteur. Option Pouvoir calorifique : Liquide inflammable dont l'énergie de combustion est calculée.

#### Configurer les propriétés du fluide

Navigation :

Configuration → Configuration étendue → Propriétés du fluide

- 5. Appeler l'sous-menu Propriétés du fluide.
- 6. Dans le paramètre Densité de référence, entrer la densité de référence du fluide.
- 7. Dans le paramètre Température de référence, entrer la température du produit associée à la densité de référence.
- 8. Dans le paramètre Coefficient de dilation linéaire, entrer le coefficient de dilatation du fluide.
- 9. Dans le paramètre Capacité thermique spécifique, entrer la capacité thermique du fluide.
- 10. Dans le paramètre Viscosité dynamique, entrer la viscosité du fluide.

### 10.9.3 Applications gaz

Pour une mesure précise de la masse ou du volume corrigé, il est recommandé d'utiliser la version de capteur compensée en pression/température. Si cette version de capteur n'est pas disponible, enregistrer la pression via l'entrée courant/HART. Si aucune de ces deux options n'est possible, la pression peut également être entrée comme valeur fixe dans le paramètre Pression process fixe.

Calculateur de débit disponible uniquement avec la variante de commande "Version capteur", option "masse" (mesure de température intégrée)" ou option "masse (mesure de pression/température intégrée)".

#### Gaz unique

Gaz de combustion, par ex. méthane CH<sub>4</sub>

#### Sélectionner le produit

Navigation :

Configuration → Selectionnez fluide

1. Appeler l'assistant Selectionnez fluide.

- 2. Dans le paramètre Sélectionner fluide, sélectionner l'option Gaz.
- 3. Dans le paramètre Sélectionner type de gaz, sélectionner l'option Gaz simple.
- 4. Dans le paramètre Type de gaz, sélectionner l'option Méthane CH4.

#### Configurer les propriétés du fluide

Navigation :

Configuration  $\rightarrow$  Configuration étendue  $\rightarrow$  Propriétés du fluide

- 5. Appeler l'sous-menu Propriétés du fluide.
- 6. Dans le paramètre Température de combustion de référence, entrer la température de combustion de référence du fluide.

7.

#### Configurer la sortie courant

8. Configurer la sortie courant pour la variable de process "débit d'énergie"→ ■ 79.

## Configurer les propriétés optionnelles du fluide pour la sortie du débit volumique corrigé

Navigation :

Configuration → Configuration étendue → Propriétés du fluide

- 9. Appeler l'sous-menu Propriétés du fluide.
- 10. Dans le paramètre Pression de référence, entrer la pression de référence du fluide.
- 11. Dans le paramètre Température de référence, entrer la température de référence du fluide.

### Mélange gazeux

Gaz inerte protecteur pour les aciéries et les laminoirs, par ex.  $N_2/H_2$ 

#### Sélectionner le produit

Navigation :

Configuration → Selectionnez fluide

- 1. Appeler l'assistant Selectionnez fluide.
- 2. Dans le paramètre Sélectionner fluide, sélectionner l'option Gaz.
- 3. Dans le paramètre Sélectionner type de gaz, sélectionner l'option Mélange de gaz.

#### Configurer la composition du gaz

Navigation :

Configuration  $\rightarrow$  Configuration étendue  $\rightarrow$  Propriétés du fluide  $\rightarrow$  Composition du gaz

- 4. Appeler l'sous-menu Composition du gaz.
- 5. Dans le paramètre Mélange de gaz, sélectionner l'option Hydrogène H2 et l'option Azote N2.
- 6. Dans le paramètre Mol% H2, entrer la quantité d'hydrogène.
- 7. Dans le paramètre Mol% N2, entrer la quantité d'azote.
	- La somme de toutes les quantités doit être égale à 100 %. La densité est déterminée selon NEL 40.

### Configurer les propriétés optionnelles du fluide pour la sortie du débit volumique corrigé

Navigation :

Configuration → Configuration étendue → Propriétés du fluide

- 8. Appeler l'sous-menu Propriétés du fluide.
- 9. Dans le paramètre Pression de référence, entrer la pression de référence du fluide.

10. Dans le paramètre Température de référence, entrer la température de référence du fluide.

#### Air

#### Sélectionner le produit

Navigation :

Configuration → Selectionnez fluide

- 1. Appeler l'assistant Selectionnez fluide.
- 2. Dans le paramètre Sélectionner fluide ( $\rightarrow \Box$  75), sélectionner l'option Gaz.
- 3. Dans le paramètre **Sélectionner type de gaz** ( $\rightarrow \Box$  75), sélectionner l'option **Air**. La densité est déterminée selon NEL 40.
- 4. Entrer la valeur dans le paramètre **Humidité relative** ( $\rightarrow \Box$  76).
	- L'humidité relative est entrée en %. L'humidité relative est convertie en interne en humidité absolue et est ensuite prise en compte dans le calcul de la densité selon NEL 40.
- 5. Dans le paramètre **Pression process fixe** ( $\rightarrow \Box$  76), entrer la valeur de la pression de process présente.

#### Configurer les propriétés du fluide

Navigation :

Configuration → Configuration étendue → Propriétés du fluide

- 6. Appeler l'sous-menu Propriétés du fluide.
- 7. Dans le paramètre **Pression de référence** ( $\rightarrow \blacksquare$  94), entrer la pression de référence pour le calcul de la densité de référence.
	- Pression utilisée comme référence fixe pour la combustion. Celle-ci permet la comparaison entre les procédures de combustion à différentes pressions.
- 8. Dans le paramètre **Température de référence** ( $\rightarrow \Box$ 94), entrer la température pour le calcul de le densité de référence.

Endress+Hauser recommande l'utilisation d'une compensation de pression active. Cela  $| \cdot |$ exclut tout risque d'erreurs de mesure dues aux variations de pression et aux entrées incorrectes .

#### Gaz naturel

#### Sélectionner le produit

Navigation :

Configuration → Selectionnez fluide

- 1. Appeler l'assistant Selectionnez fluide.
- 2. Dans le paramètre Sélectionner fluide ( $\rightarrow \Box$  75), sélectionner l'option Gaz.
- 3. Dans le paramètre Sélectionner type de gaz ( $\rightarrow \Box$  75), sélectionner l'option Gaz naturel.
- 4. Dans le paramètre Pression process fixe ( $\rightarrow \Box$  76), entrer la valeur de la pression de process présente.
- 5. Dans le paramètre Calcul d'enthalpie ( $\rightarrow \Box$  77), sélectionner l'une des options suivantes :

 $\leftarrow$  AGA5

Option ISO 6976 (contient GPA 2172)

6. Dans le paramètre Calcul de la densité ( $\rightarrow \Box$  77), sélectionner l'une des options suivantes.

 $\leftarrow$  AGA Nx19 Option ISO 12213- 2 (contient AGA8-DC92) Option ISO 12213- 3 (contient SGERG-88, AGA8 Gross Method 1)

#### Configurer les propriétés du fluide

Navigation :

Configuration  $\rightarrow$  Configuration étendue  $\rightarrow$  Propriétés du fluide

- 7. Appeler l'sous-menu Propriétés du fluide.
- 8. Dans le paramètre Type de valeur calorifique, sélectionner l'une des options.
- 9. Dans le paramètre Référence pouvoir calorifique supérieur, entrer le pouvoir calorifique supérieur de référence du gaz naturel.
- 10. Dans le paramètre Pression de référence (→  $\triangleq$  94), entrer la pression de référence pour le calcul de la densité de référence.
	- Pression utilisée comme référence fixe pour la combustion. Celle-ci permet la comparaison entre les procédures de combustion à différentes pressions.
- 11. Dans le paramètre Température de référence ( $\rightarrow \Box$ 94), entrer la température pour le calcul de le densité de référence.
- 12. Dans le paramètre Densité relative, entrer la densité relative du gaz naturel.

Endress+Hauser recommande l'utilisation d'une compensation de pression active. Cela exclut tout risque d'erreurs de mesure dues aux variations de pression et aux entrées incorrectes .

#### Gaz parfait

L'unité "débit volumique corrigé" est souvent utilisée pour mesurer les mélanges de gaz industriels, en particulier le gaz naturel. Pour ce faire, le débit massique calculé est divisé par une densité de référence. Pour calculer le débit massique, il est essentiel de connaître la composition exacte du gaz. En pratique, toutefois, cette information n'est souvent pas disponible (par  ex. parce qu'elle varie dans le temps). Dans ce cas, il peut être utile de considérer le gaz comme un gaz parfait. Cela signifie que seules les variables de température de service et de pression de service ainsi que les variables de température de référence et de pression de référence sont nécessaires pour calculer le débit volumique corrigé. L'erreur résultant de cette hypothèse (généralement 1 … 5 %) est souvent beaucoup plus faible que l'erreur résultant de données imprécises sur la composition. Cette méthode ne doit pas être utilisée pour des gaz pouvant condenser (par  ex. vapeur saturée).

#### Sélectionner le produit

Navigation :

Configuration → Selectionnez fluide

- 1. Appeler l'assistant Selectionnez fluide.
- 2. Dans le paramètre Sélectionner fluide, sélectionner l'option Gaz.
- 3. Dans le paramètre Sélectionner type de gaz, sélectionner l'option Gaz spécifique client.
- 4. Pour des gaz ininflammables : Dans le paramètre Type d'enthalpie, sélectionner l'option Chaleur.

#### Configurer les propriétés du fluide

Navigation :

Configuration → Configuration étendue → Propriétés du fluide

- 5. Appeler l'sous-menu Propriétés du fluide.
- 6. Dans le paramètre Densité de référence, entrer la densité de référence du fluide.
- 7. Dans le paramètre Pression de référence, entrer la pression de référence du fluide.
- 8. Dans le paramètre Température de référence, entrer la température du produit associée à la densité de référence.
- 9. Dans le paramètre Facteur Z de référence, entrer la valeur 1.
- 10. Si la capacité thermique spécifique doit être mesurée :

Dans le paramètre Capacité thermique spécifique, entrer la capacité thermique du fluide.

- 11. Dans le paramètre Facteur Z, entrer la valeur 1.
- 12. Dans le paramètre Viscosité dynamique, entrer la viscosité du fluide sous les conditions d'utilisation.

## 10.9.4 Calcul des variables mesurées

Un calculateur de débit se trouve dans l'électronique de l'appareil de mesure avec variante de commande "Version capteur", option "masse (mesure de température intégrée)". Ce calculateur peut calculer les variables mesurées secondaires suivantes directement à partir des variables mesurées primaires à l'aide de la valeur de pression (entrée ou externe) et/ou de la valeur de température (mesurée ou entrée).

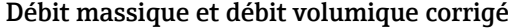

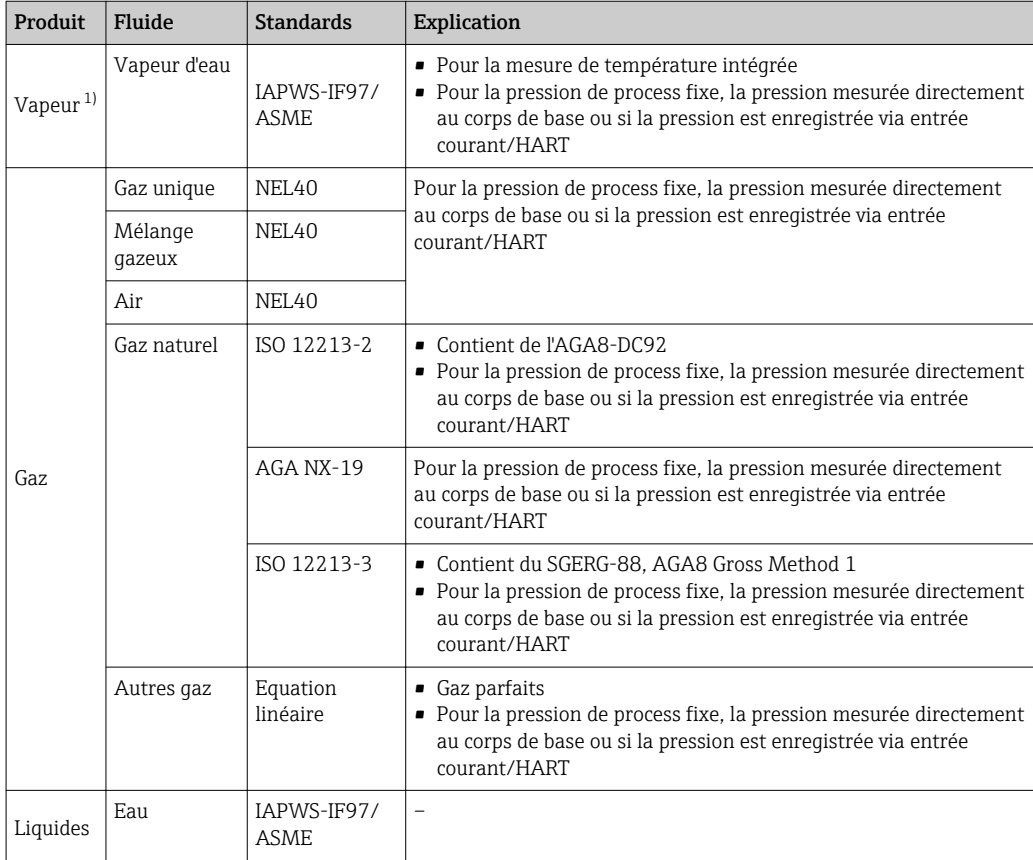

<span id="page-129-0"></span>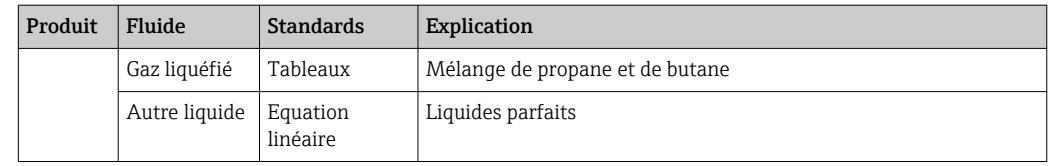

1) L'appareil de mesure est capable de calculer le débit volumique, et d'autres variables mesurées dérivées du débit volumique, pour tous les types de vapeur avec compensation totale à l'aide de la pression et de la température. Pour configurer le comportement de l'appareil →  $\triangleq$  106

#### Calcul du débit massique

Débit volumique × densité de fonctionnement

- Densité de fonctionnement de la vapeur saturée, de l'eau et d'autres liquides : dépend de la température
- Densité de fonctionnement de la vapeur surchauffée et de tous les autres gaz : dépend de la température et de la pression de process

#### Calcul du débit volumique corrigé

(débit volumique × densité de fonctionnement)/densité de référence

- Densité de fonctionnement de l'eau et d'autres liquides : dépend de la température
- Densité de fonctionnement de tous les autres gaz : dépend de la température et de la pression de process

#### Débit de chaleur

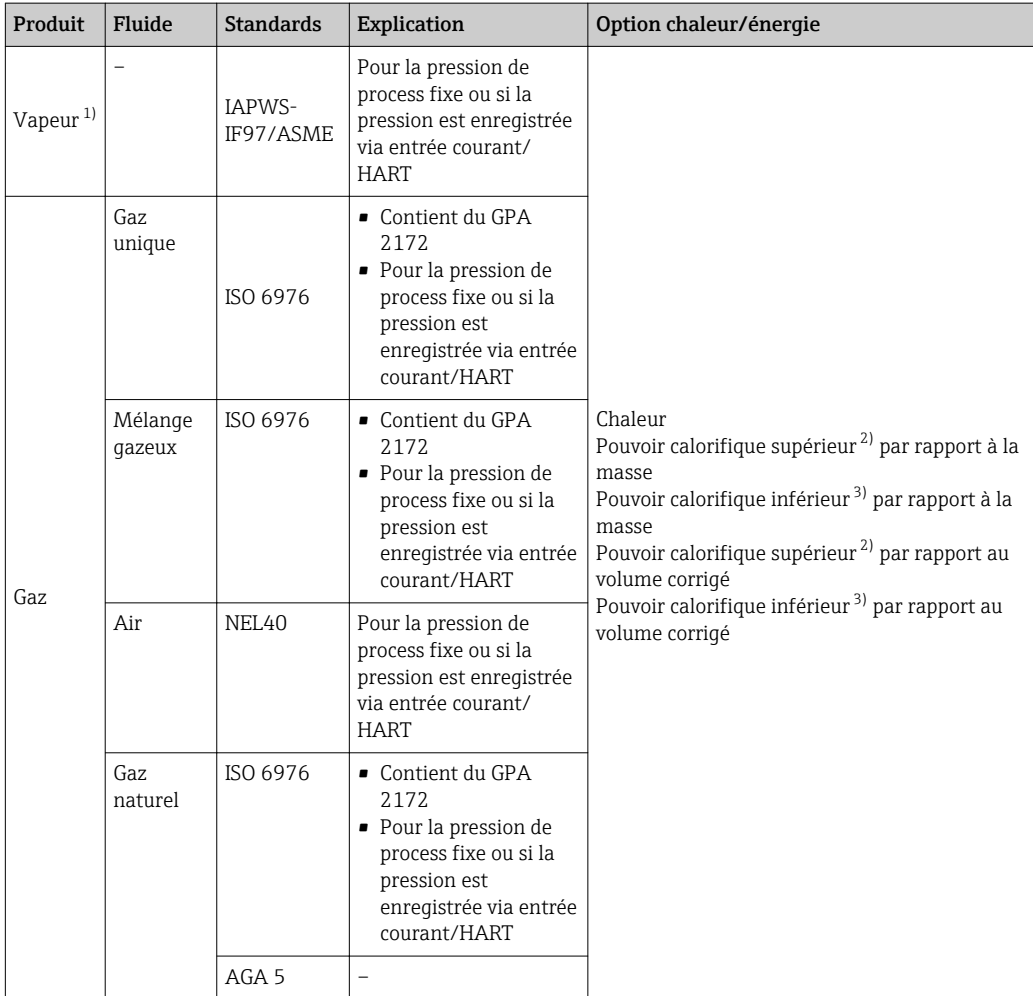

<span id="page-130-0"></span>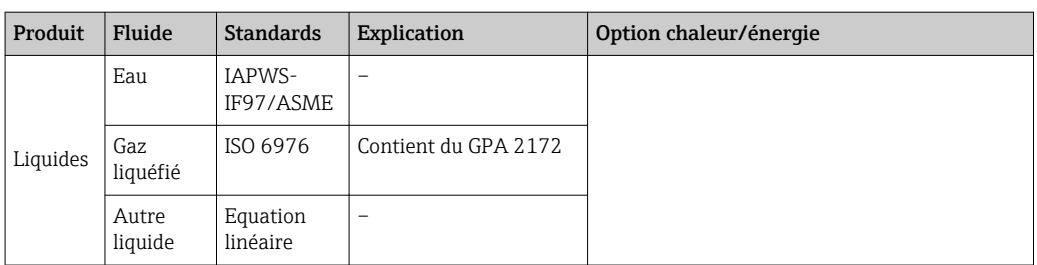

- 1) L'appareil de mesure est capable de calculer le débit volumique, et d'autres variables mesurées dérivées du débit volumique, pour tous les types de vapeur avec compensation totale à l'aide de la pression et de la température. Pour configurer le comportement de l'appareil →  $\triangleq$  106
- 2) Pouvoircalorifique supérieur : énergie de combustion + énergie de condensation du gaz de combustion (pouvoir calorifique supérieur > pouvoir calorifique inférieur)
- 3) Pouvoir calorifique inférieur : uniquement énergie de combustion

#### Calcul du débit massique et du débit d'énergie

### AVIS

La pression de process (p) dans la conduite de process est nécessaire pour calculer les variables de process et les valeurs limites de la gamme de mesure.

‣ Avec l'appareil HART, la pression de process peut être entrée via l'entrée courant 4 à 20mA ou via HART à partir d'un appareil de mesure de pression externe (par ex. Cerabar M) ou entrée comme valeur fixe dans le sous-menu Compensation externe  $(\rightarrow \triangleq 106)$ .

La vapeur est calculée sur la base des facteurs suivants :

- Calcul entièrement compensé de la densité à l'aide des variables mesurées "pression" et "température"
- Calcul basé sur la vapeur surchauffée jusqu'à ce que le point de saturation soit atteint Configuration du comportement du diagnostic du message de diagnostic  $\triangle$ S871 Limite de saturation vapeur procheparamètre Affecter Numéro de diagnostic 871 réglée sur l'option **Arrêt** (réglage par défaut) par défaut →  $\triangleq$  150

Configuration optionnelle du comportement du diagnostic en option Alarme ou option Avertissement  $\rightarrow$   $\blacksquare$  149.

A 2 K au-dessus de la saturation, activation du message de diagnostic  $\triangle$  S871 Limite de saturation vapeur proche.

- La plus petite des deux valeurs de pression suivantes est toujours utilisée pour calculer la densité :
	- Pression mesurée directement au corps de base ou pression enregistrée via entrée courant/HART
	- Pression de vapeur saturée, dérivée de la conduite de vapeur saturée (IAPWS-IF97/ ASME)
- **■** En fonction du réglage dans le paramètre **Mode de calcul de la vapeur** ( $\rightarrow \blacksquare$  76) – Si l'option Vapeur saturée (compensée en T°) est sélectionnée, l'appareil de mesure calcule uniquement sur la courbe de vapeur saturée à l'aide de la compensation de température.
	- Si l'option Automatique (compensé p/T°) est sélectionnée, l'appareil calcule à l'aide de la compensation totale soit le long de la conduite de saturation soit dans la région surchaufée, en fonction de l'état de la vapeur.

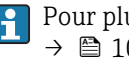

Pour plus d'informations sur la réalisation d'une compensation externe, voir  $\rightarrow$   $\blacksquare$  106.

#### Valeurs calculées

L'unité calcule le débit massique, le débit de chaleur, le débit d'énergie, la densité et l'enthalpie spécifique à partir du débit volumique mesuré et de la température mesurée et/ou de la pression sur la base du standard international IAPWS-IF97/ASME.

Formules de calcul :

- Débit massique :  $\dot{m} = \dot{v} \cdot \rho$  (T, p)
- Débit de chaleur :  $Q = V \cdot \rho(T, p) \cdot h_D(T, p)$

 $\dot{m}$  = débit massique

- $\dot{\Omega}$  = débit de chaleur
- $\dot{v}$  = débit volumique (mesuré)
- $h_D$  = enthalpie spécifique
- T = température de process (mesurée)
- p = pression admissible du process
- $\rho$  = masse volumique <sup>2)</sup>

#### Gaz préprogrammés

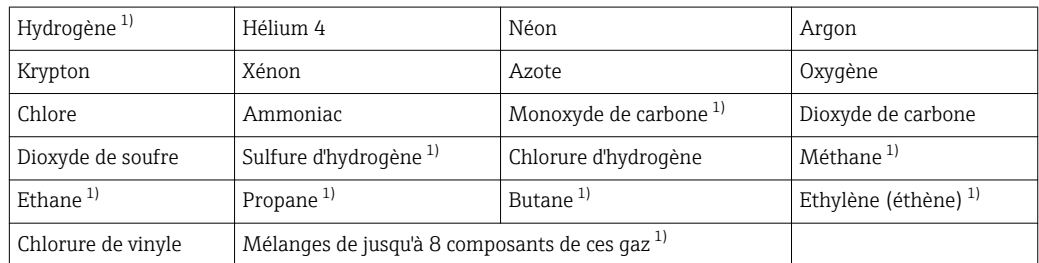

*Les gaz suivants sont préprogrammés dans le calculateur de débit :*

1) Le débit d'énergie est calculé selon ISO 6976 (contains GPA 2172) ou AGA5 - en fonction du pouvoir calorifique inférieur ou du pouvoir calorifique supérieur .

#### Calcul du débit d'énergie

Débit volumique × densité de fonctionnement × enthalpie spécifique

- Densité de fonctionnement de la vapeur saturée et de l'eau : dépend de la température
- Densité de fonctionnement pour la vapeur surchauffée, le gaz naturel ISO 6976 (contient GPA 2172), le gaz naturelAGA5 : dépend de la température et de la pression

#### Différence de quantité de chaleur

- Entre la vapeur saturée en amont d'un échangeur thermique et les condensats en aval de l'échangeur thermique (seconde température enregistrée via entrée courant/HART) conformément à IAPWS-IF97/ASME → ■ 25
- Entre l'eau chaude et l'eau froide (seconde température enregistrée via entrée courant/ HART) conformément à IAPWS-IF97/ASME

#### Pression et température de la vapeur

L'appareil de mesure peut réaliser les mesures de vapeur saturée suivantes entre la conduite d'alimentation et la conduite de retour de n'importe quel liquide de chauffage (seconde température enregistrée via entrée courant/HART et valeur Cp entrée :

- Calcul de la pression de saturation de la vapeur à partir de la température mesurée et sortie conformément à IAPWS-IF97/ASME
- Calcul de la température de saturation de la vapeur à partir de la pression préréglée et sortie conformément à IAPWS-IF97/ASME

<sup>2)</sup> D'après les données de vapeur selon IAPWS-IF97 (ASME), pour la température mesurée et la pression spécifiée

# 11 Configuration

## 11.1 Lecture de l'état de verrouillage de l'appareil

Protection en écriture active de l'appareil : paramètre État verrouillage

Fonctionnement  $\rightarrow$  État verrouillage

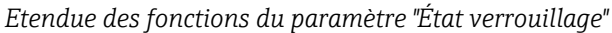

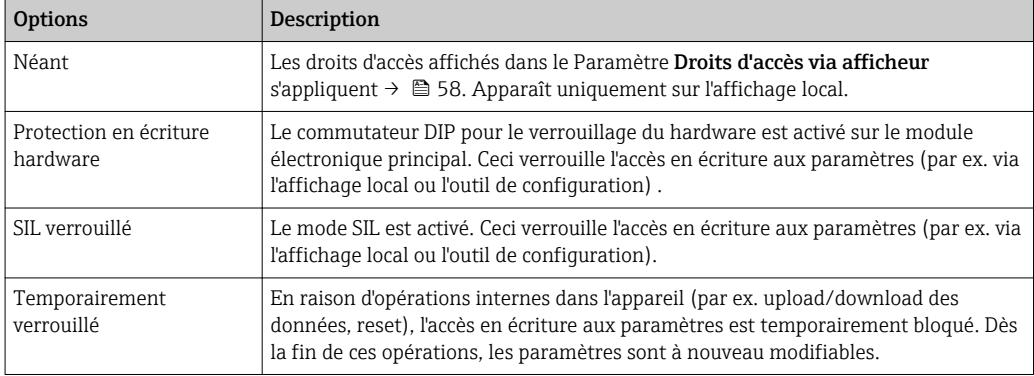

## 11.2 Définition de la langue de programmation

Informations détaillées :

- Pour configurer la langue de service  $\rightarrow \blacksquare$  69
- Pour plus d'informations sur les langues de service prises en charge par l'appareil → 图 193

## 11.3 Configuration de l'afficheur

Informations détaillées :

- Sur les réglages de base pour l'afficheur local  $\rightarrow \Box$  87
- Sur les réglages avancés pour l'afficheur local  $\rightarrow \Box$  112

## 11.4 Lecture des valeurs mesurées

Avec le sous-menu Valeur mesurée, il est possible de lire toutes les valeurs mesurées.

### Navigation

Menu "Diagnostic" → Valeur mesurée → Variables process

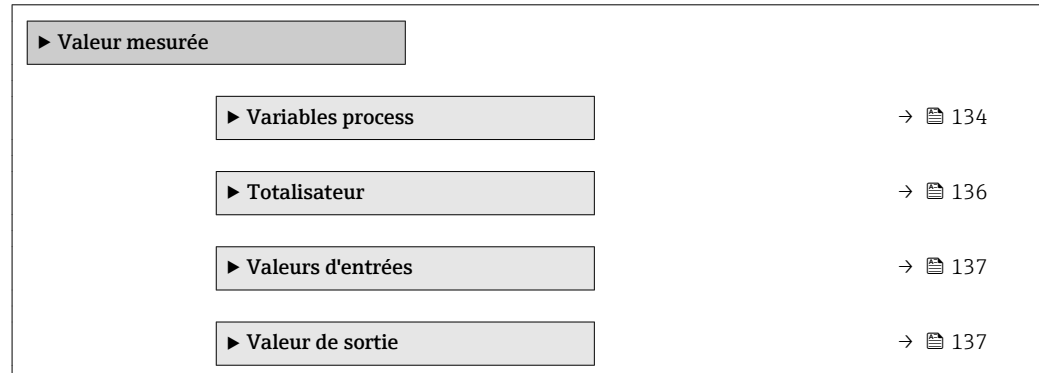

## <span id="page-133-0"></span>11.4.1 Variables de process

Le Sous-menu Variables process contient tous les paramètres nécessaires à l'affichage des valeurs mesurées actuelles de chaque variable de process.

#### Navigation

Menu "Diagnostic" → Valeur mesurée → Variables process

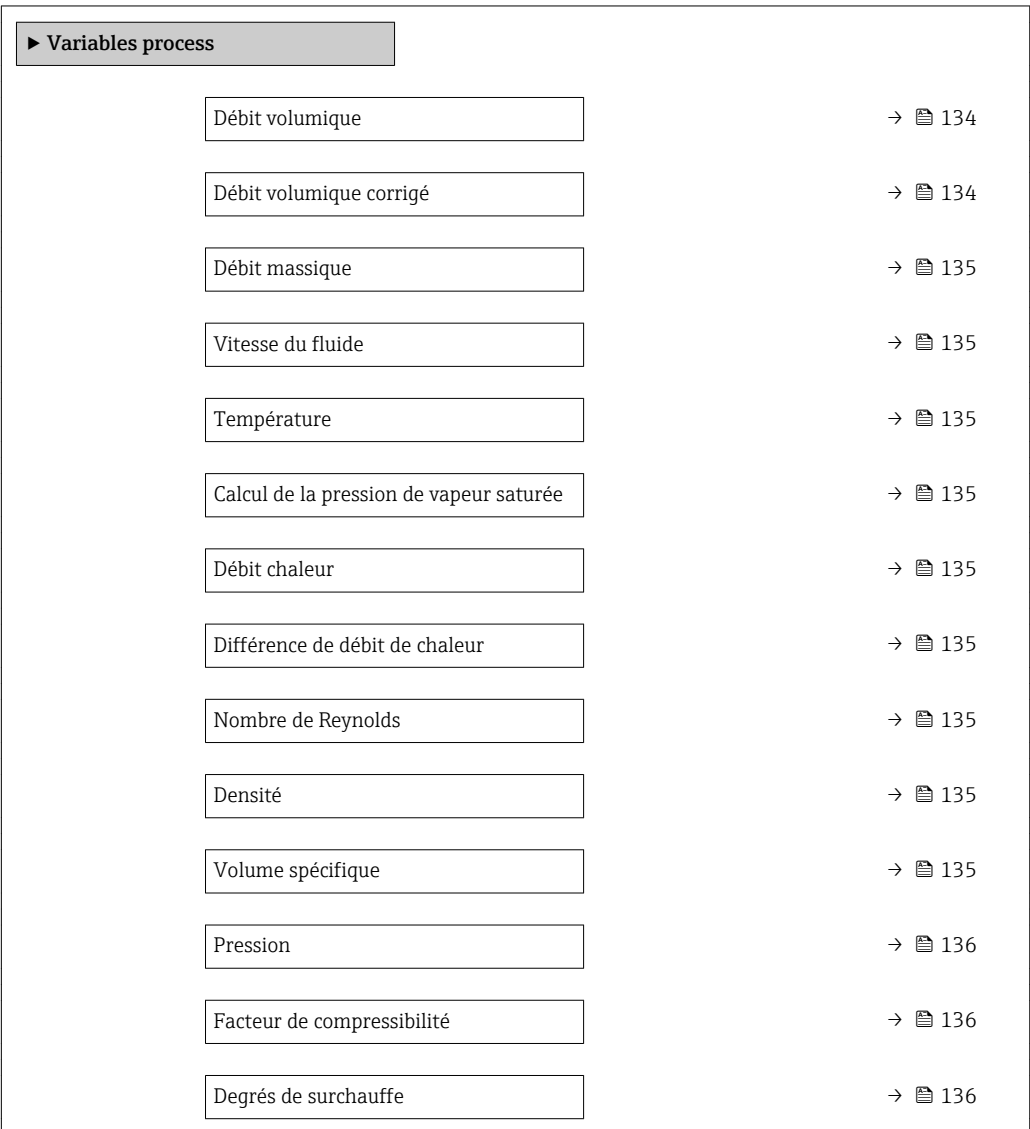

### Aperçu des paramètres avec description sommaire

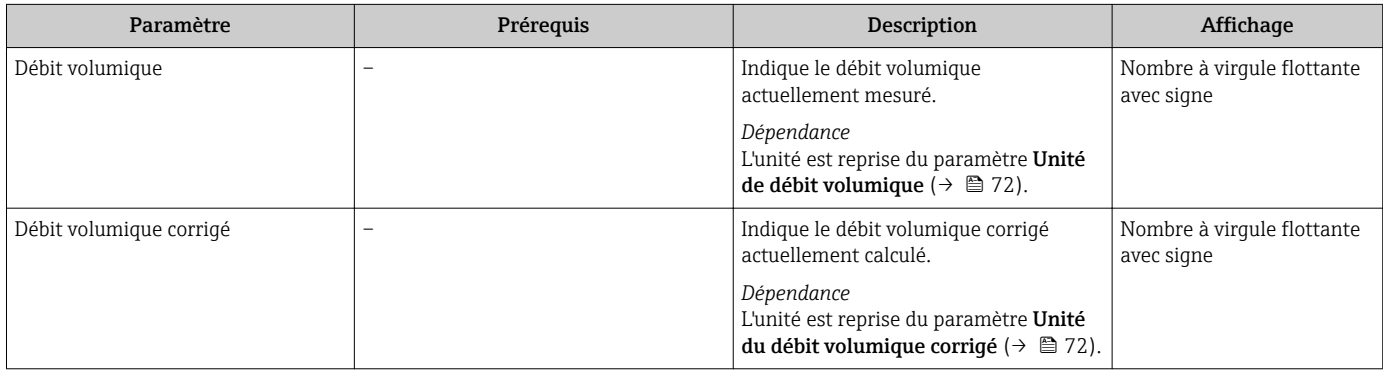

<span id="page-134-0"></span>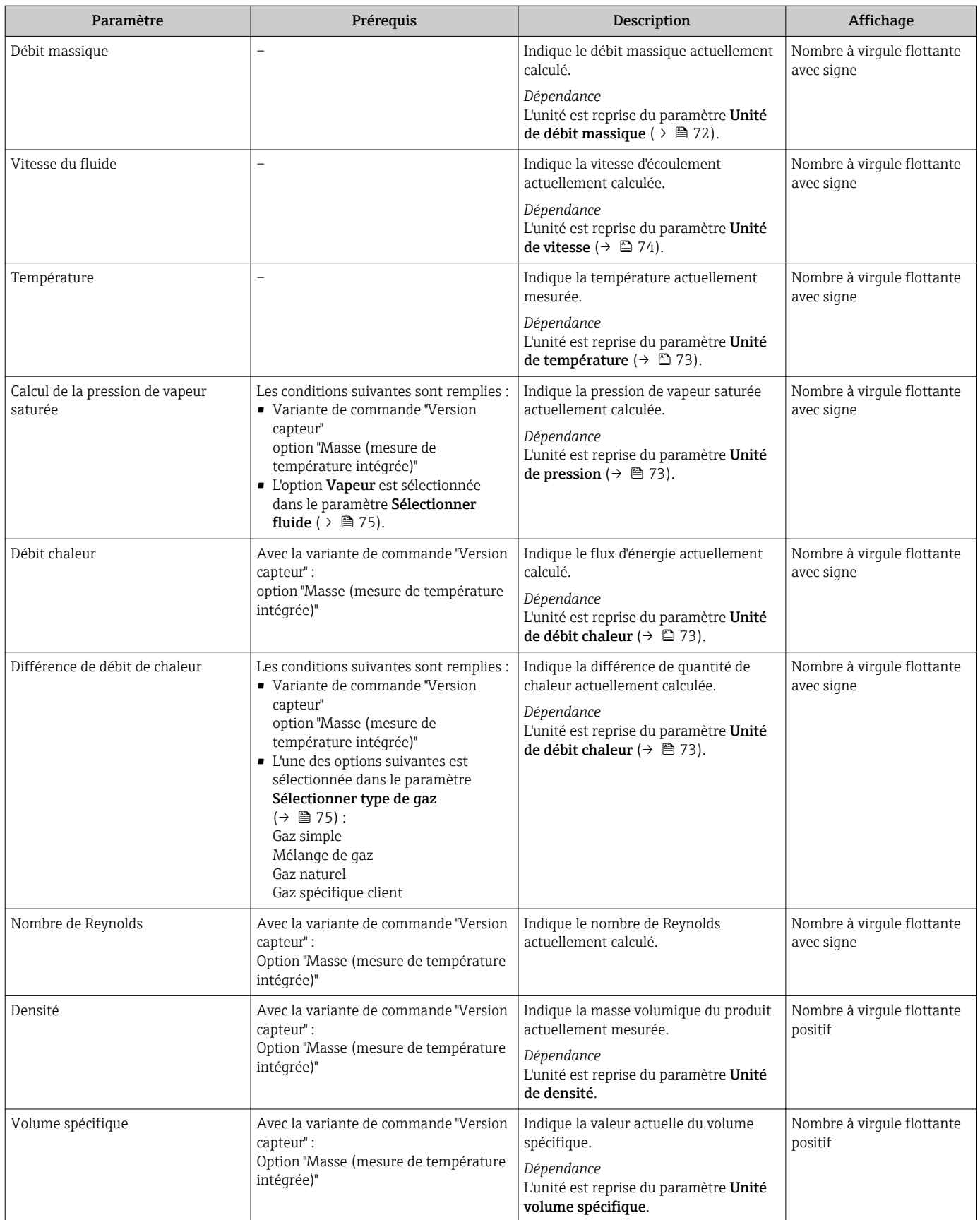

<span id="page-135-0"></span>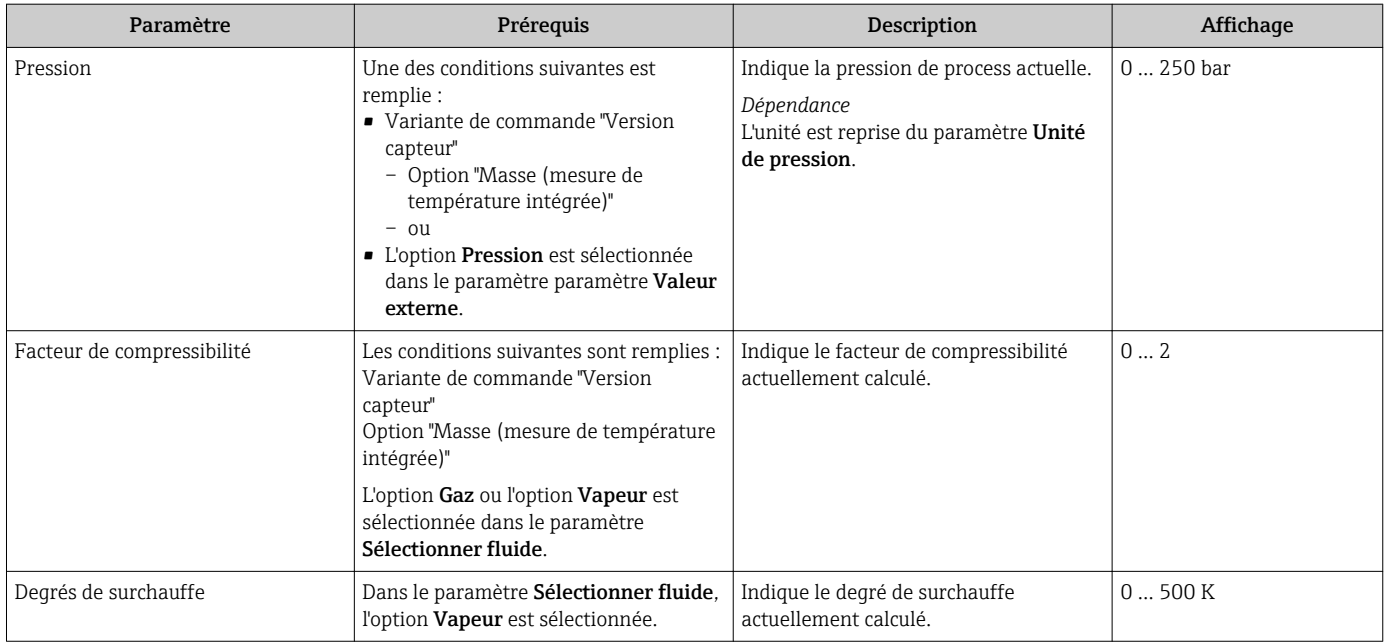

## 11.4.2 Sous-menu "Totalisateur"

Le sous-menu Totalisateur comprend tous les paramètres permettant d'afficher les valeurs mesurées actuelles de chaque totalisateur.

### Navigation

Menu "Diagnostic" → Valeur mesurée → Totalisateur

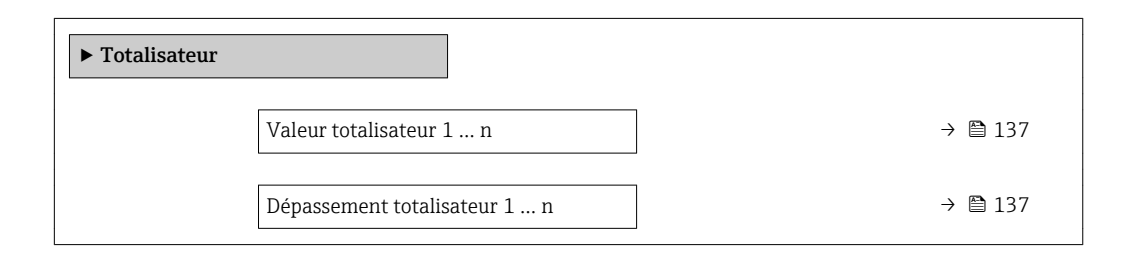

<span id="page-136-0"></span>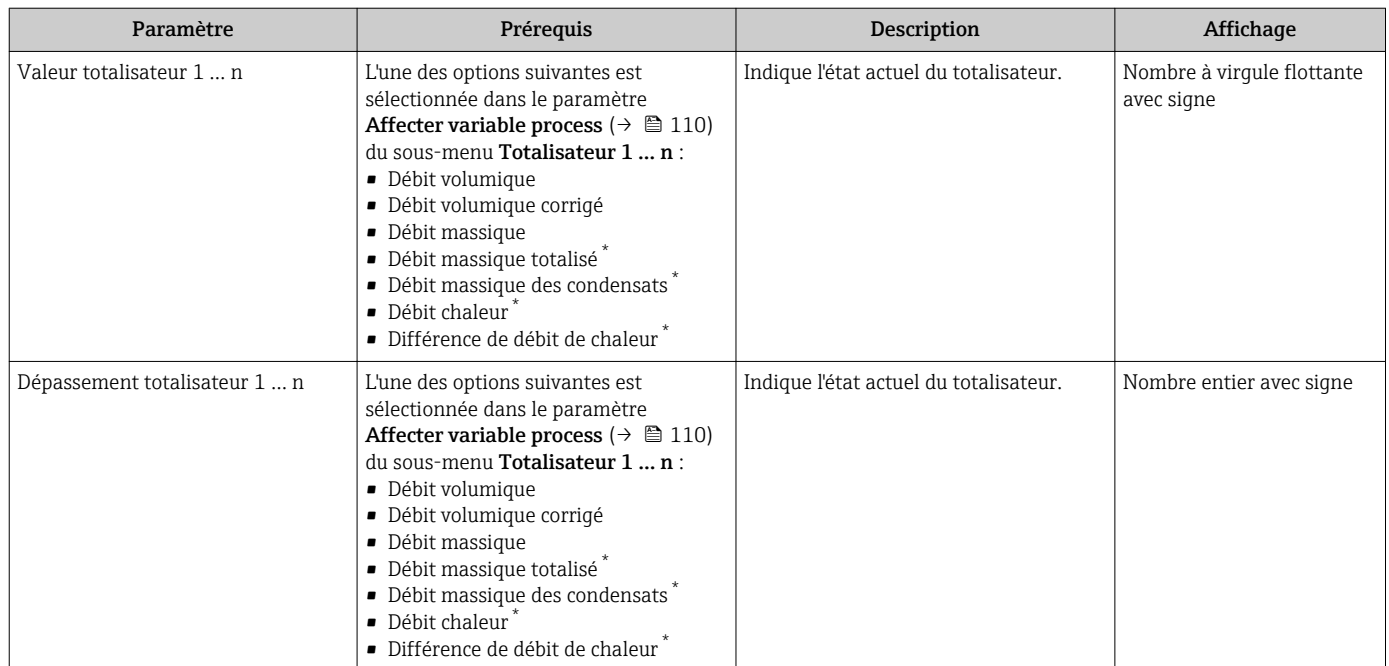

#### Aperçu des paramètres avec description sommaire

Visualisation dépendant des options de commande ou de la configuration de l'appareil

## 11.4.3 Valeurs d'entrée

Le sous-menu Valeurs d'entrées guide l'utilisateur systématiquement vers les différentes valeurs des entrées.

Le sous-menu n'apparaît que si l'appareil a été commandé avec l'entrée courant.  $\left| \begin{array}{c} \textbf{P} \\ \textbf{P} \end{array} \right|$ 

## Navigation

Menu "Diagnostic" → Valeur mesurée → Valeurs d'entrées

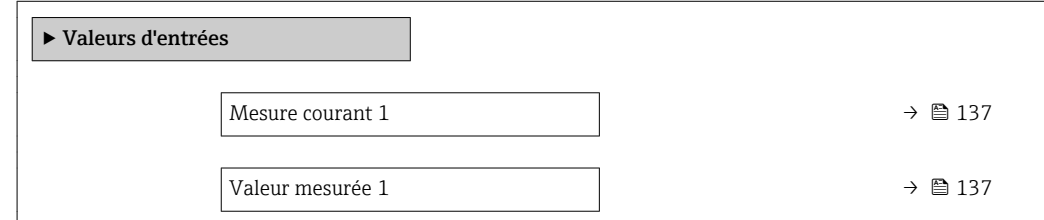

#### Aperçu des paramètres avec description sommaire

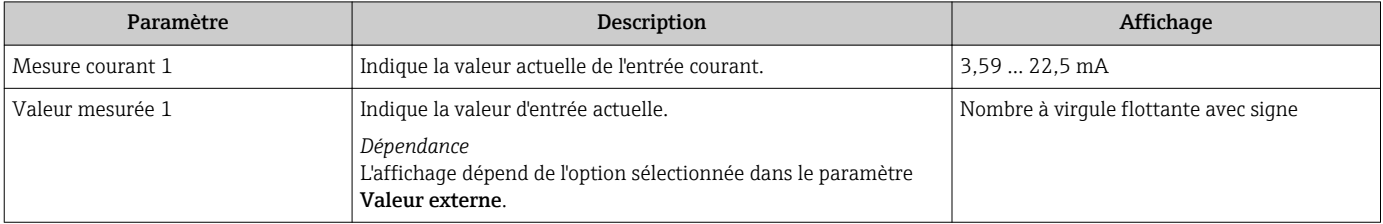

## 11.4.4 Valeurs de sortie

Le sous-menu Valeur de sortie comprend tous les paramètres permettant d'afficher les valeurs mesurées actuelles de chaque sortie.

#### Navigation

Menu "Diagnostic" → Valeur mesurée → Valeur de sortie

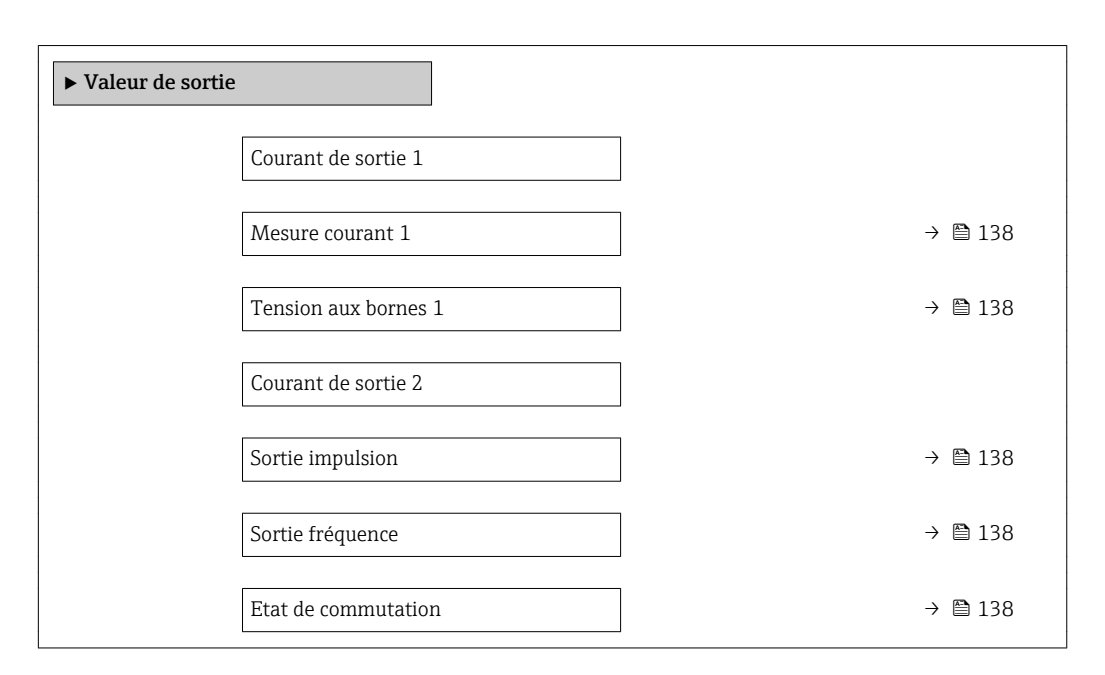

#### Aperçu des paramètres avec description sommaire

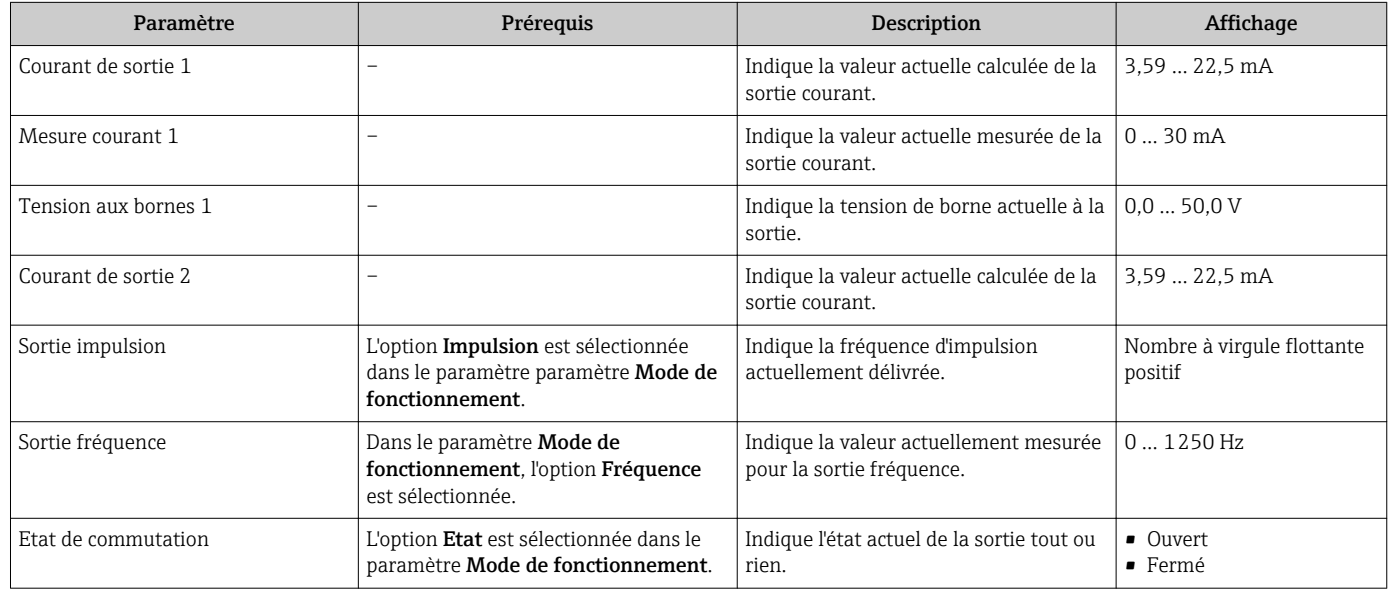

## 11.5 Adaptation de l'appareil aux conditions de process

Pour ce faire, on dispose :

- des réglages de base à l'aide du menu Configuration ( $\rightarrow \blacksquare$  70)
- des réglages étendus à l'aide du sous-menu Configuration étendue ( $\rightarrow \blacksquare$  91)

## 11.6 Remise à zéro du totalisateur

Les totalisateurs sont réinitialisés dans le sous-menu Fonctionnement :

- Contrôle totalisateur
- RAZ tous les totalisateurs

#### Navigation

Menu "Fonctionnement" → Totalisateur

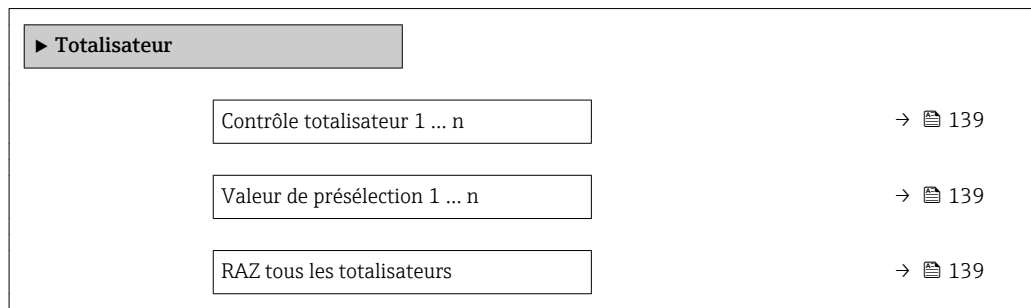

#### Aperçu des paramètres avec description sommaire

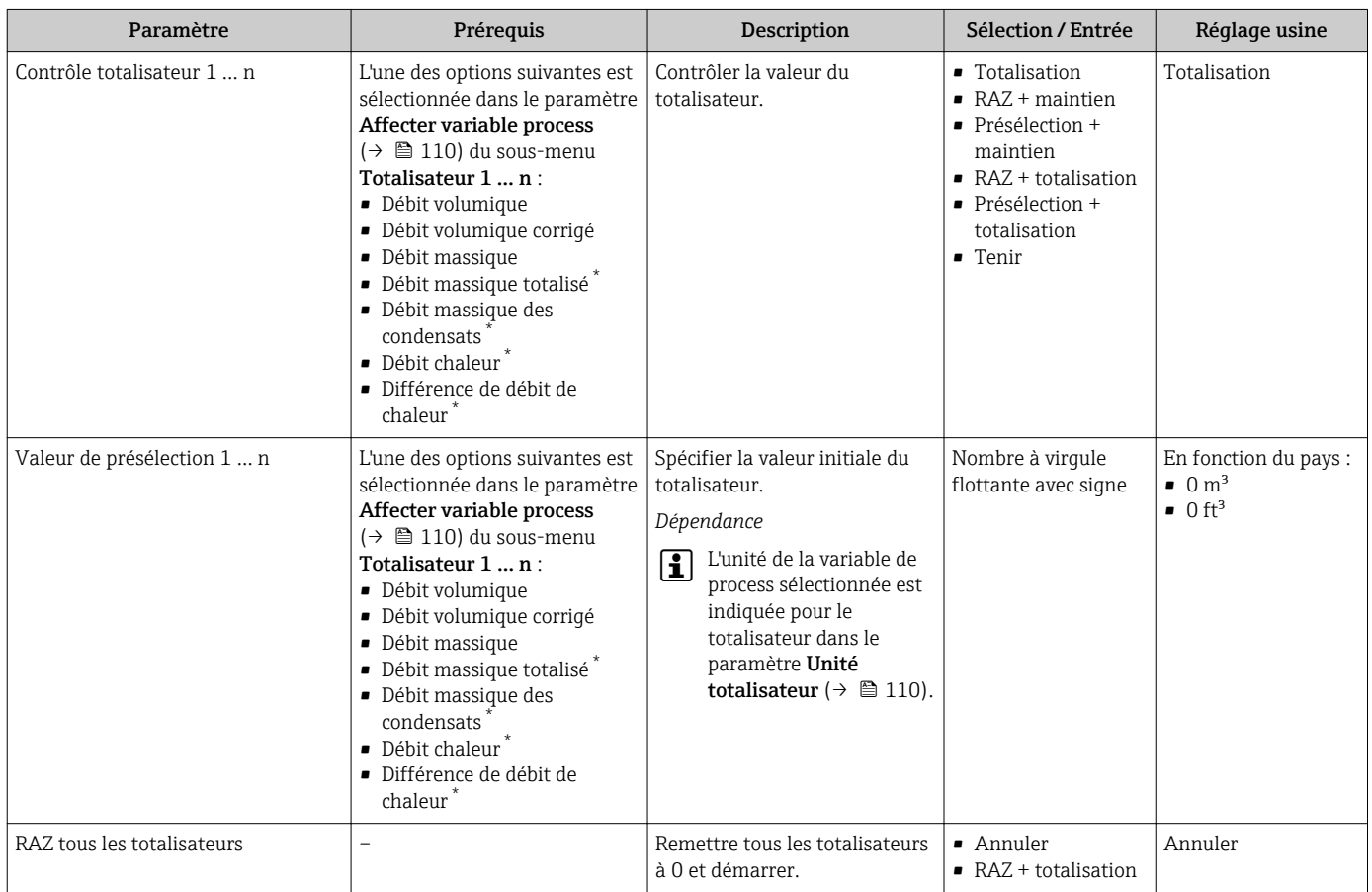

Visualisation dépendant des options de commande ou de la configuration de l'appareil

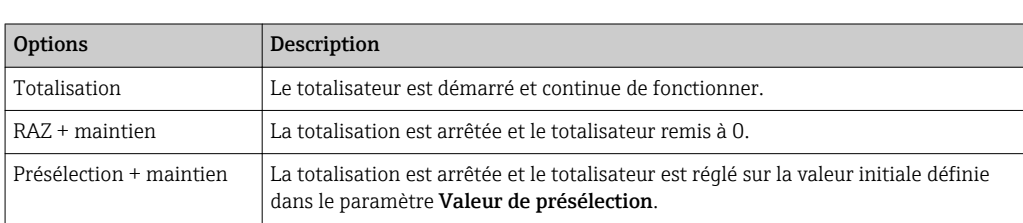

## 11.6.1 Etendue des fonctions du paramètre "Contrôle totalisateur"

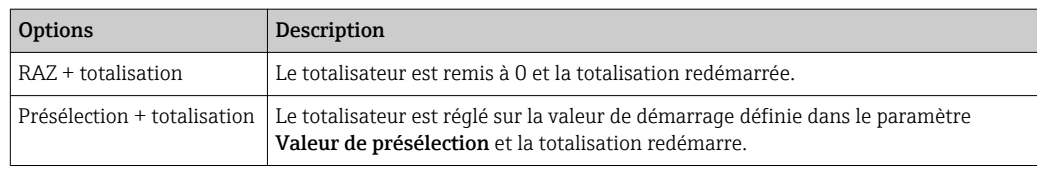

## 11.6.2 Etendue des fonctions du paramètre "RAZ tous les totalisateurs"

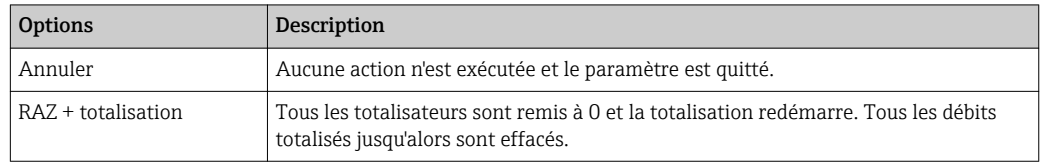

## 11.7 Affichage de l'historique des valeurs mesurées

Le pack d'applications HistoROM étendue (option de commande) doit être activé dans l'appareil pour que le sous-menu Enreqistrement des valeurs mesurées apparaisse. Celuici comprend tous les paramètres pour l'historique des valeurs mesurées.

L'enregistrement des données est également possible via : Outil d'Asset Management FieldCare  $\rightarrow \blacksquare$  61.

### Etendue des fonctions

- Mémorisation possible d'un total de 1000 valeurs mesurées
- 4 voies de mémorisation
- Intervalle d'enregistrement des valeurs mesurées réglable
- Affichage de la tendance de la valeur mesurée pour chaque voie de mémorisation sous forme de diagramme

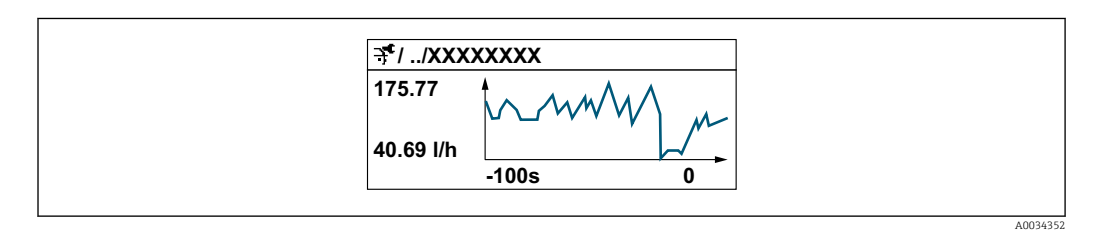

- Axe x : selon le nombre de voies sélectionnées, affiche 250 à 1000 valeurs mesurées d'une variable de process.
- Axe y : indique l'étendue approximative des valeurs mesurées et adapte celle-ci en continu à la mesure en cours.

Si la durée de l'intervalle d'enregistrement ou l'affectation des variables de process aux H voies est modifiée, le contenu de la mémoire des valeurs mesurées est effacé.

#### Navigation

Menu "Diagnostic" → Enregistrement des valeurs mesurées

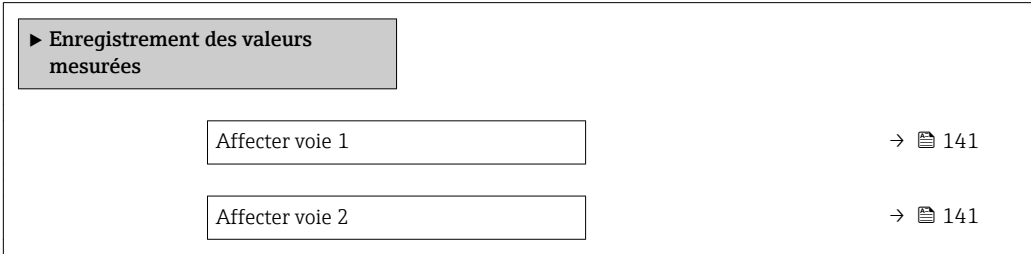

<span id="page-140-0"></span>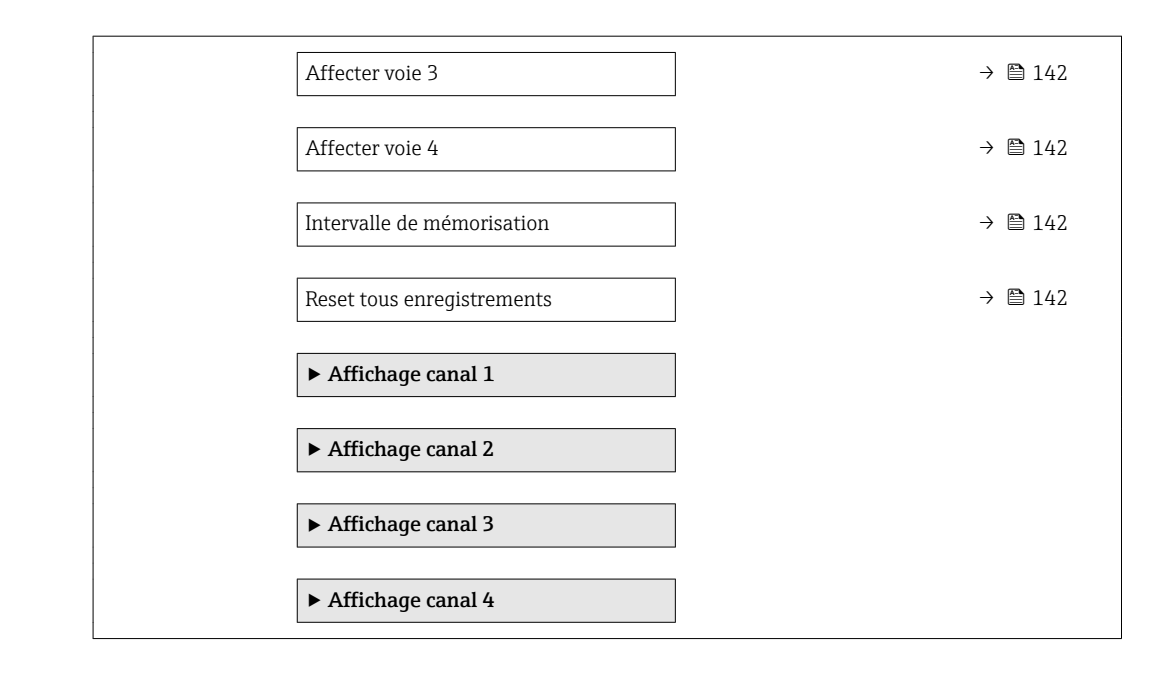

## Aperçu des paramètres avec description sommaire

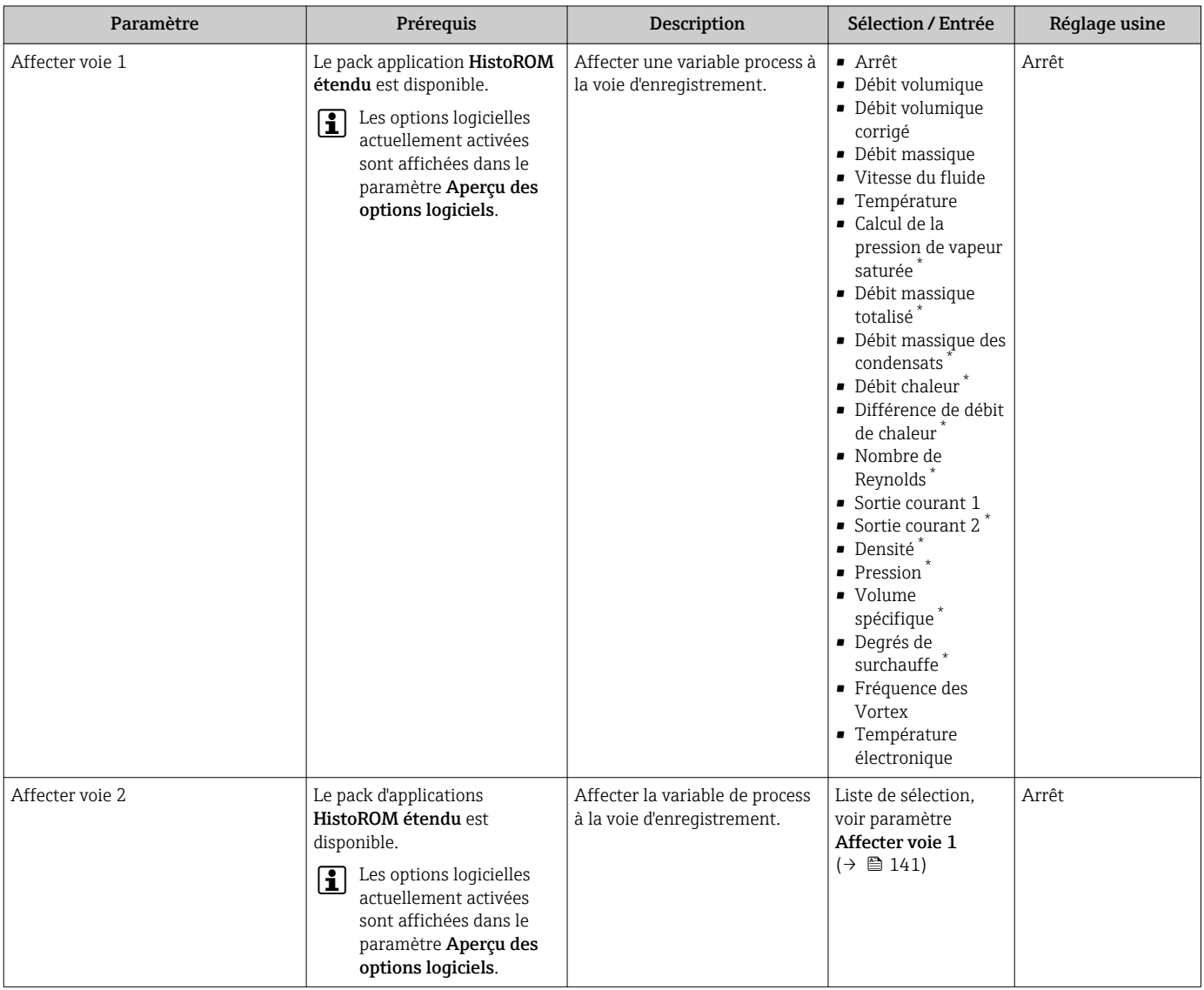

<span id="page-141-0"></span>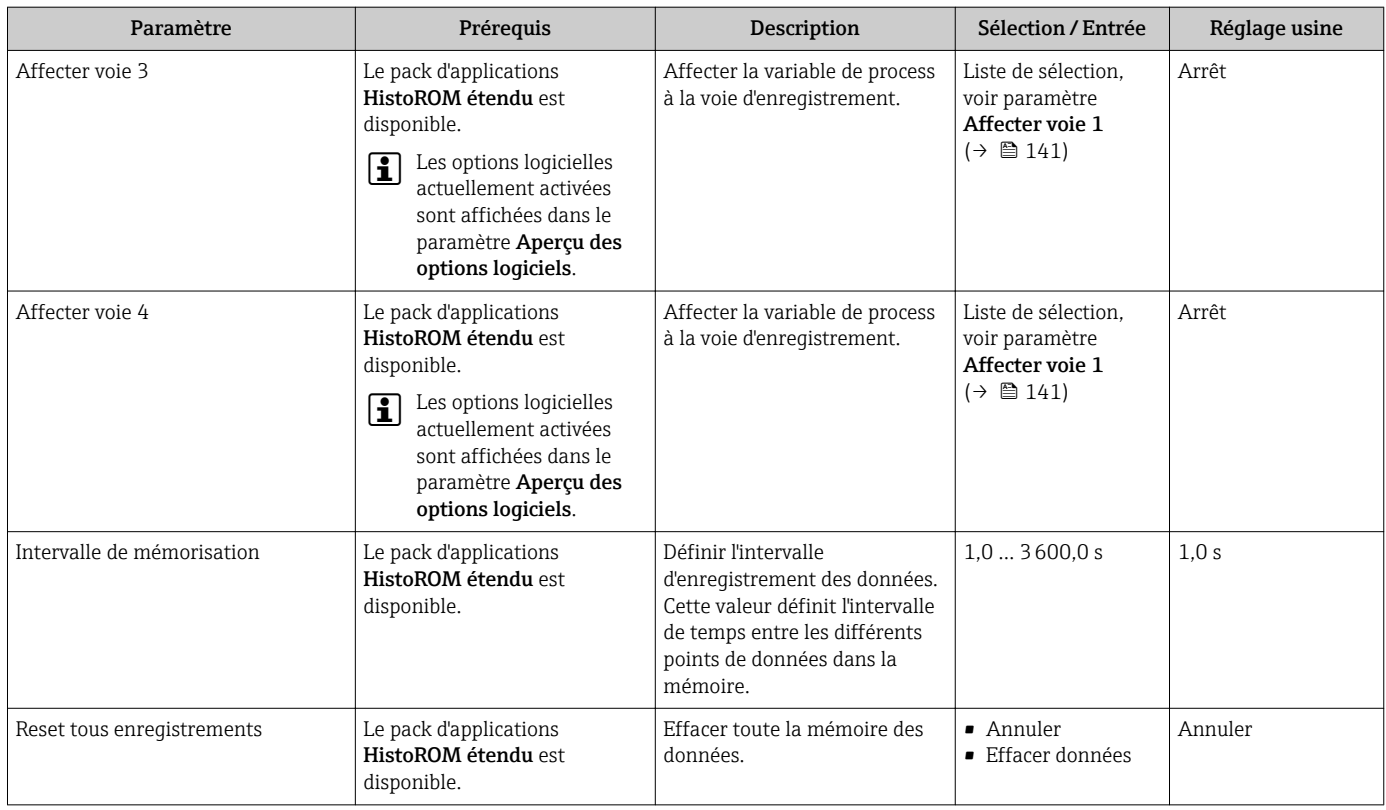

\* Visualisation dépendant des options de commande ou de la configuration de l'appareil

# 12 Diagnostic et suppression des défauts

## 12.1 Suppression des défauts - Généralités

## *Pour l'afficheur local*

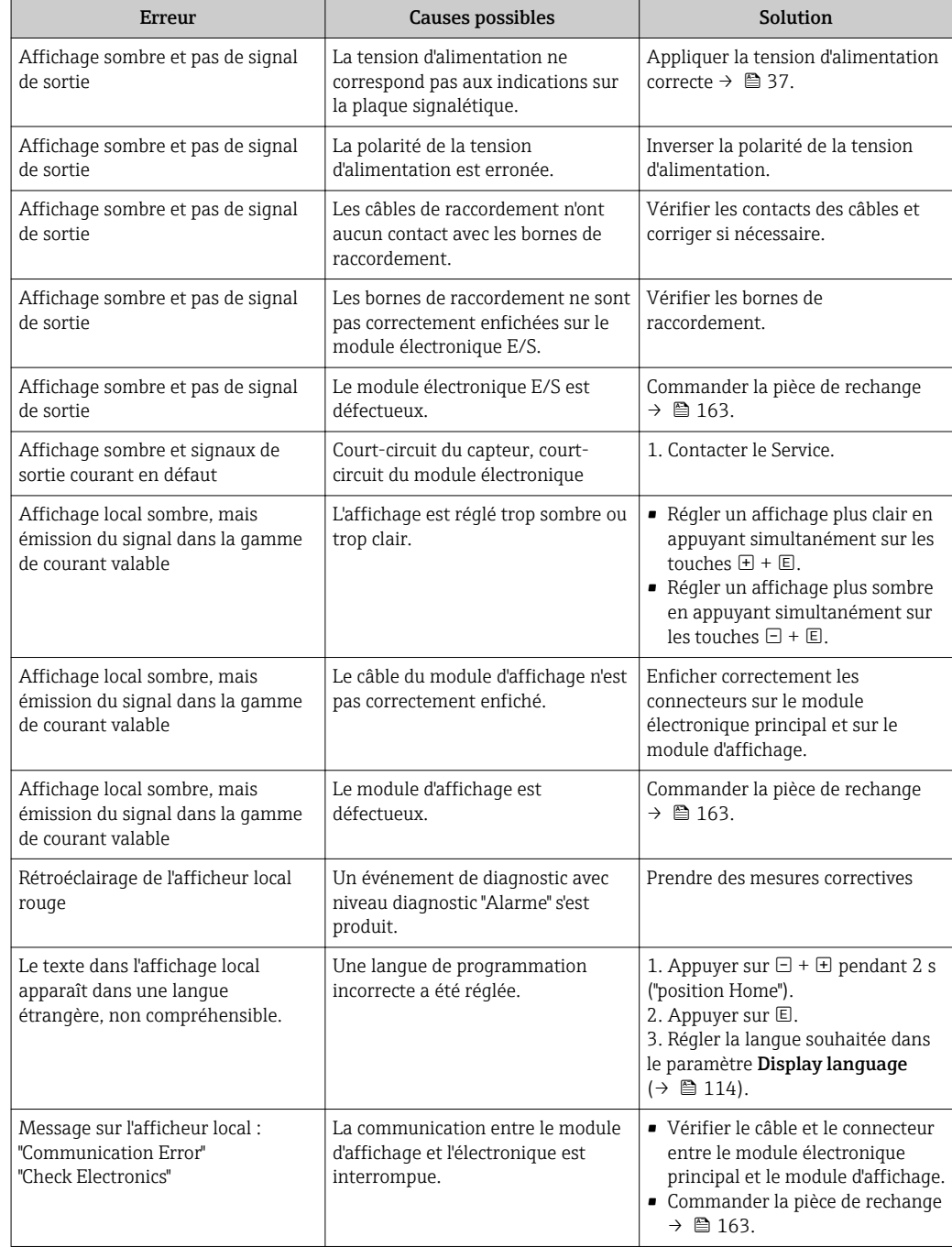

#### *Pour les signaux de sortie*

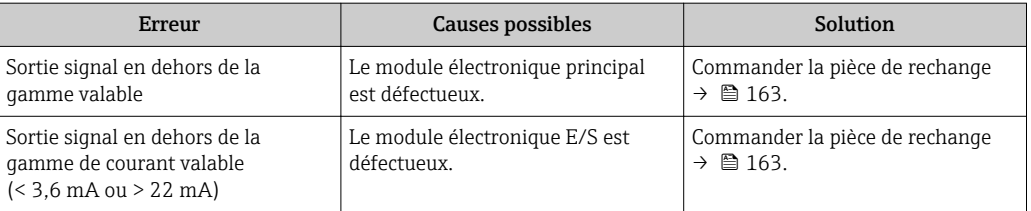

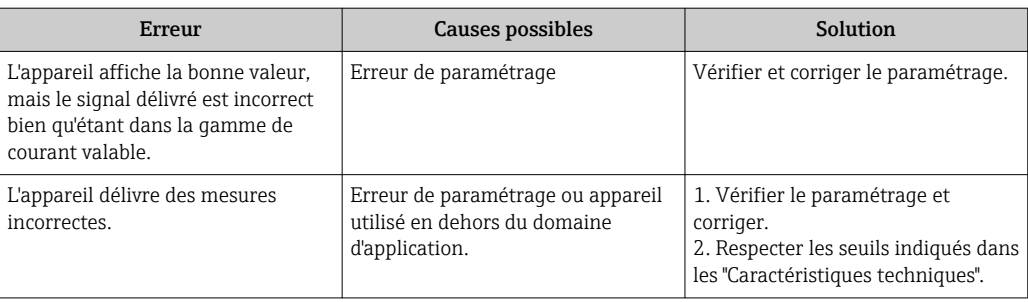

#### *Pour l'accès*

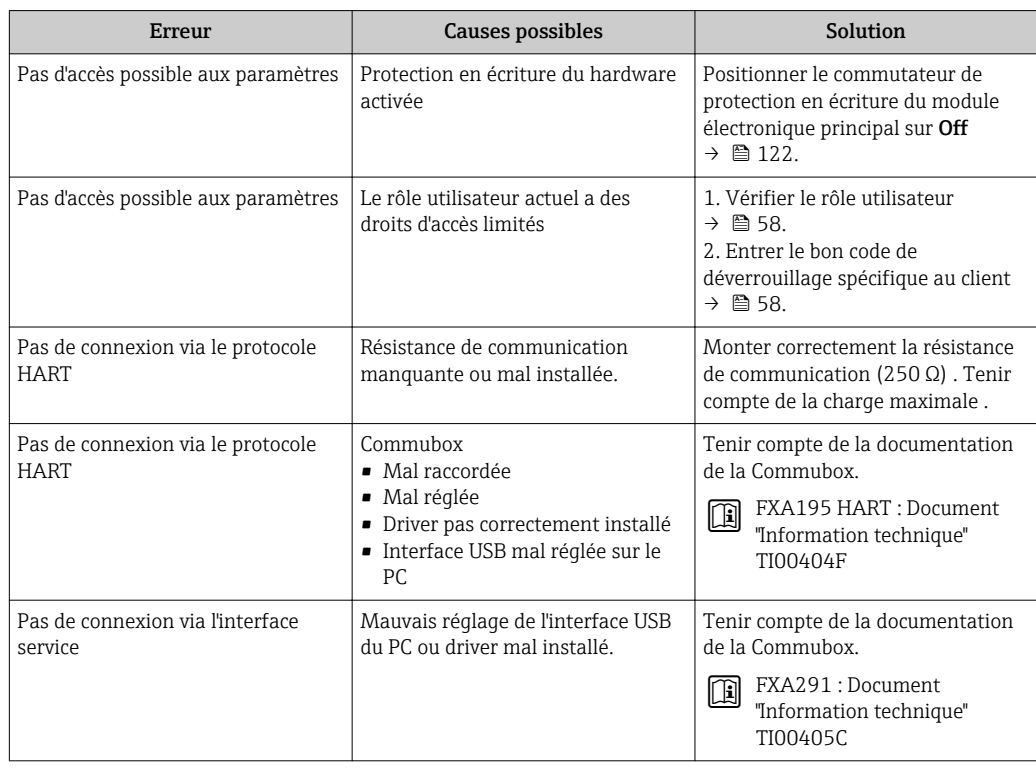
## <span id="page-144-0"></span>12.2 Informations de diagnostic sur l'afficheur local

## 12.2.1 Message de diagnostic

Les défauts détectés par le système d'autosurveillance de l'appareil sont affichés sous forme de messages de diagnostic en alternance avec l'affichage opérationnel.

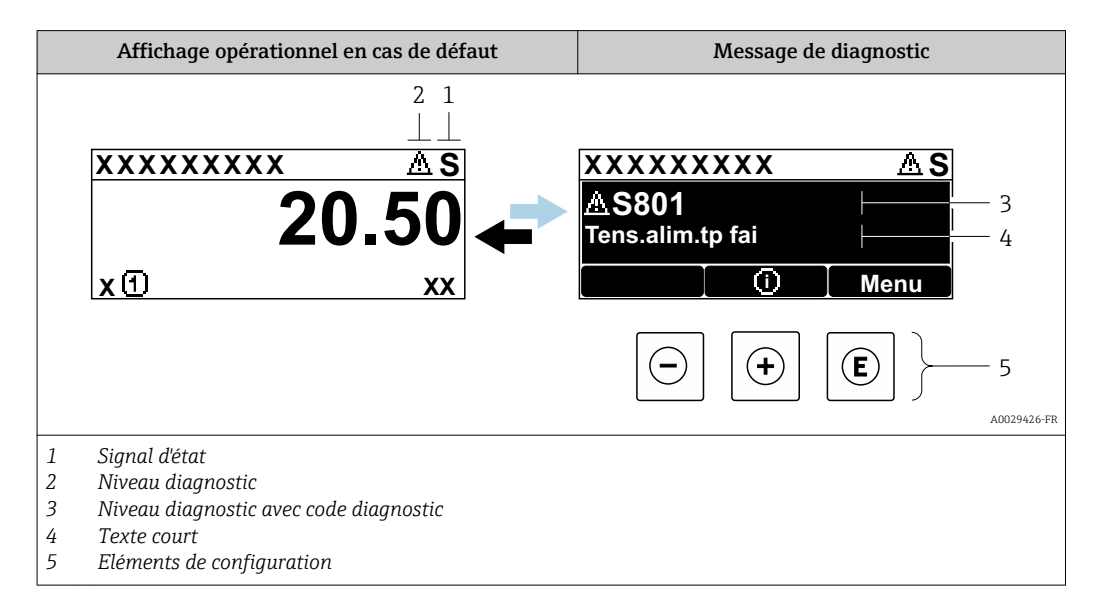

S'il y a plusieurs événements de diagnostic simultanément, seul le message de diagnostic de l'événement de diagnostic avec la plus haute priorité est affiché.

D'autres événements de diagnostic qui se sont produits peuvent être affichés dans le menu Diagnostic :

- Via le paramètre
- Via les sous-menus  $\rightarrow$   $\blacksquare$  155

## Signaux d'état

Les signaux d'état fournissent des renseignements sur l'état et la fiabilité de l'appareil en catégorisant l'origine de l'information d'état (événement de diagnostic).

Les signaux d'état sont classés selon VDI/VDE 2650 et recommandation NE 107 : F = Failure,  $C$  = Function Check,  $S$  = Out of Specification,  $M$  = Maintenance Required

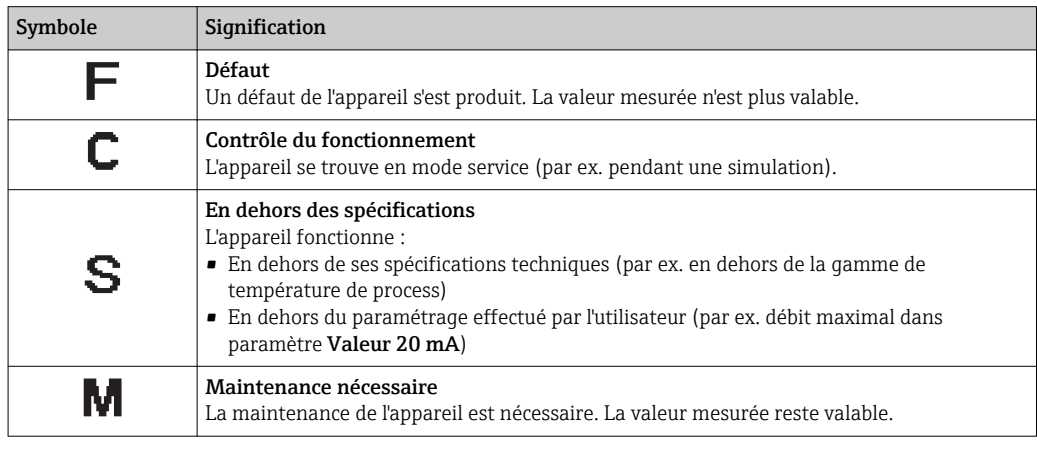

## <span id="page-145-0"></span>Comportement diagnostic

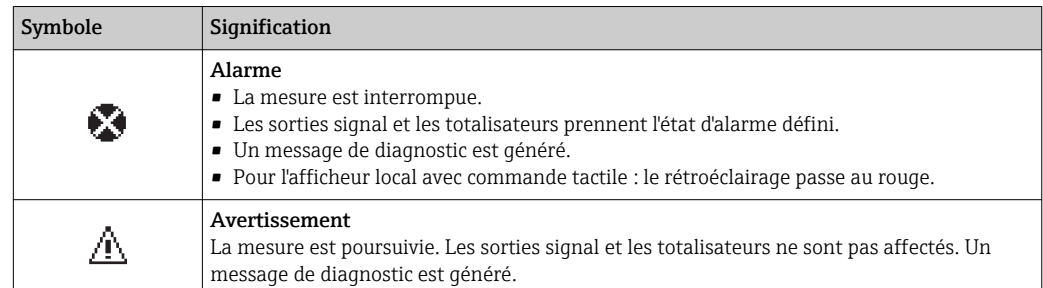

#### Informations de diagnostic

Le défaut peut être identifié à l'aide de l'information de diagnostic. Le texte court y contribue en fournissant une indication quant au défaut. Par ailleurs, le symbole correspondant au niveau diagnostic est placé avant l'information de diagnostic dans l'affichage local.

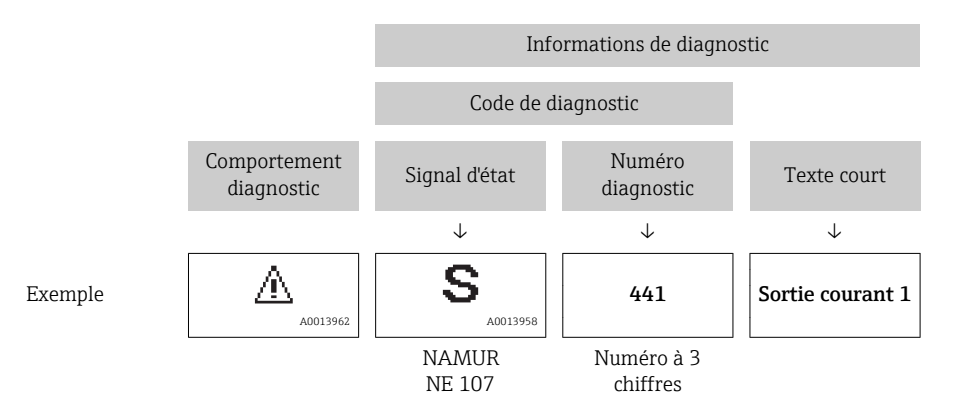

## Eléments de configuration

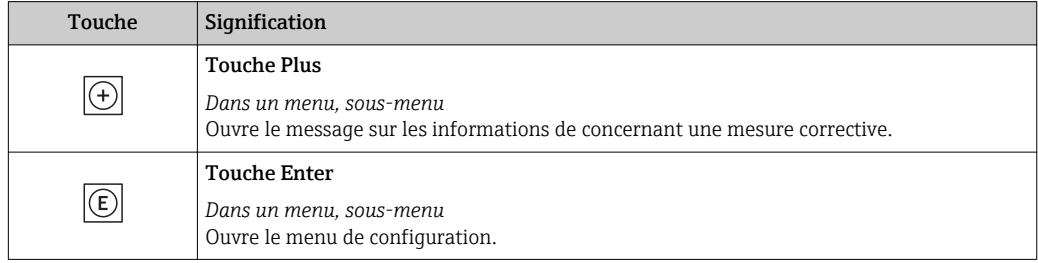

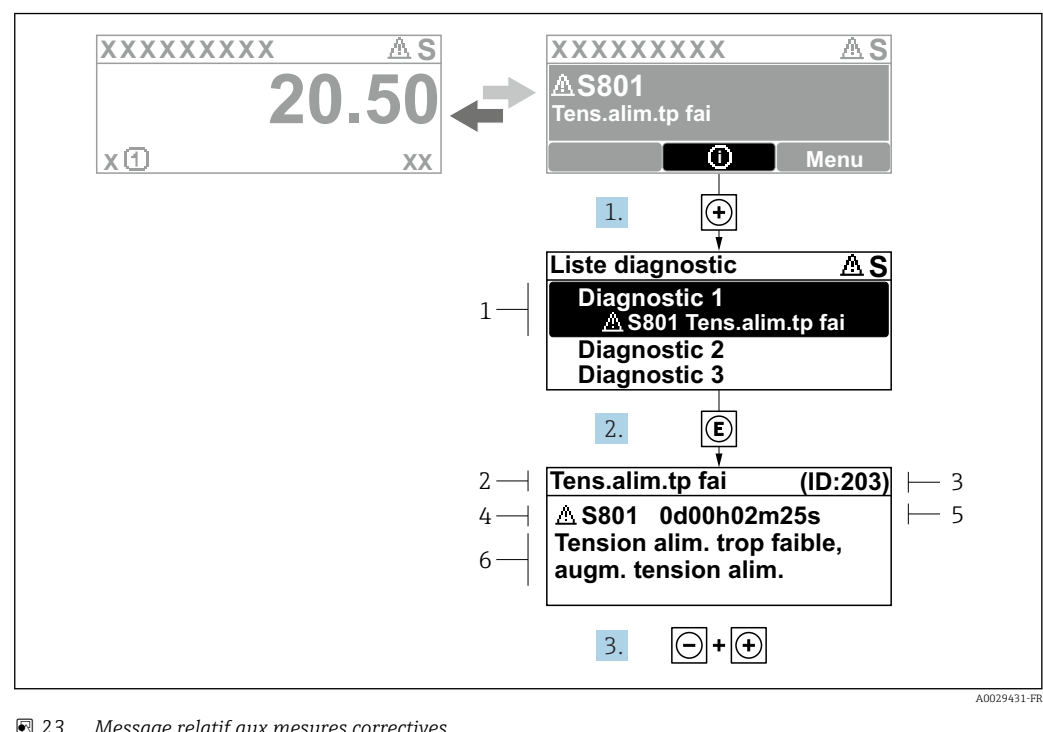

#### <span id="page-146-0"></span>12.2.2 Accès aux mesures correctives

 *23 Message relatif aux mesures correctives*

- *1 Information de diagnostic*
- *2 Texte court*
- *3 ID service*
- *4 Niveau diagnostic avec code diagnostic*
- *5 Durée d'apparition de l'événement*
- *6 Mesures correctives*
- 1. L'utilisateur se trouve dans le message de diagnostic.

Appuyer sur  $\boxplus$  (symbole  $\textcircled{1}$ ).

- Le sous-menu Liste de diagnostic s'ouvre.
- 2. Sélectionner l'événement diagnostic souhaité avec  $\boxplus$  ou  $\boxminus$  et appuyer sur  $\textcircled{\mathbb{E}}$ . Le message relatif aux mesures correctives s'ouvre.
- 3. Appuyer simultanément sur  $\Box$  +  $\Box$ .
	- Le message relatif aux mesures correctives se ferme.

L'utilisateur se trouve dans le menu Diagnostic dans une entrée d'événement diagnostic, par ex. dans le sous-menu Liste de diagnostic ou paramètre Dernier diagnostic.

- 1. Appuyer sur  $\mathbb E$ .
	- Le message relatif aux mesures correctives de l'événement diagnostic sélectionné s'ouvre.
- 2. Appuyer simultanément sur  $\Box$  +  $\boxplus$ .
	- $\rightarrow$  Le message relatif aux mesures correctives se ferme.

## 12.3 Informations de diagnostic dans FieldCare ou DeviceCare

#### 12.3.1 Possibilités de diagnostic

Les défauts détectés par l'appareil de mesure sont affichés sur la page d'accueil de l'outil de configuration lorsque la connexion a été établie.

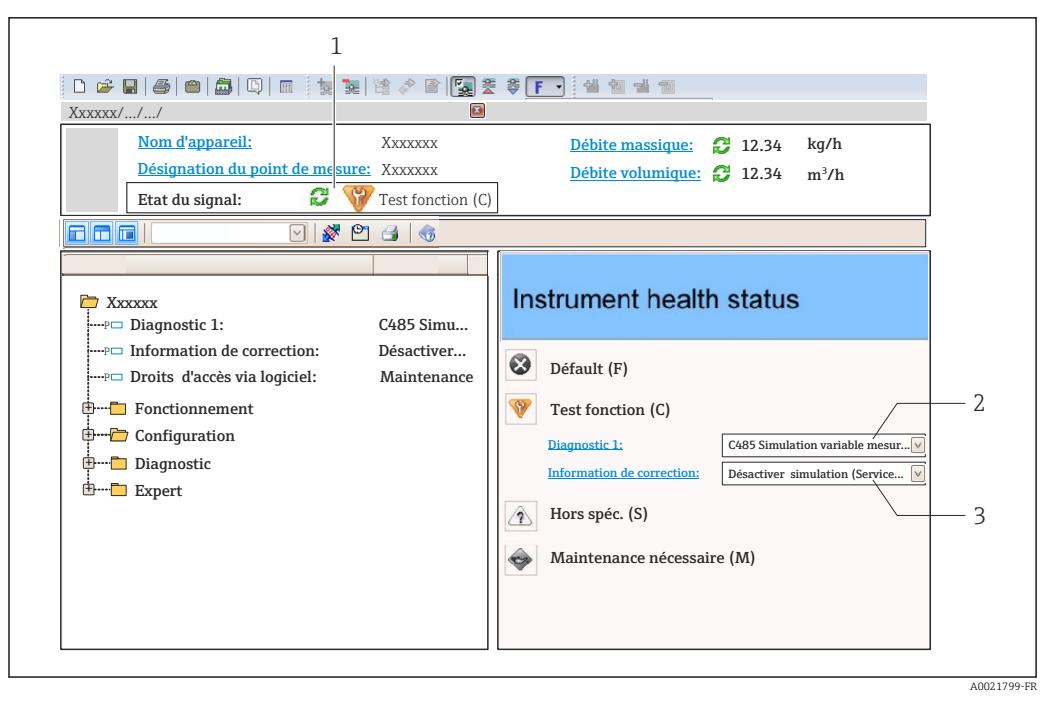

- *1 Zone d'état avec signal d'état [→ 145](#page-144-0)*
- *2 Informations de diagnostic [→ 146](#page-145-0)*
- *3 Informations sur les mesures correctives avec ID service*

Par ailleurs, les événements diagnostic qui se sont produits peuvent être visualisés  $| \cdot |$ dans le menu Diagnostic :

- Via le paramètre
- Via les sous-menus  $\rightarrow$   $\blacksquare$  155

#### Signaux d'état

Les signaux d'état fournissent des renseignements sur l'état et la fiabilité de l'appareil en catégorisant l'origine de l'information d'état (événement de diagnostic).

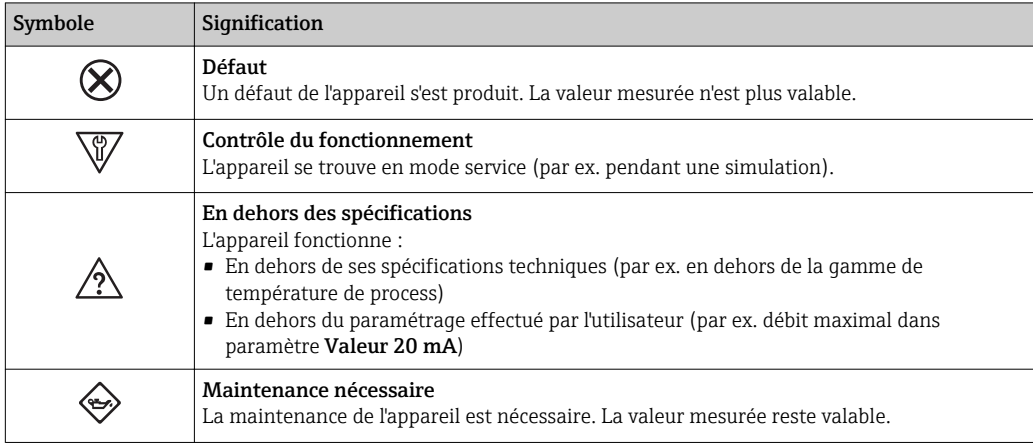

Les signaux d'état sont classés selon VDI/VDE 2650 et recommandation NAMUR NE I÷ 107.

#### Informations de diagnostic

Le défaut peut être identifié à l'aide de l'information de diagnostic. Le texte court y contribue en fournissant une indication quant au défaut. Par ailleurs, le symbole correspondant au niveau diagnostic est placé avant l'information de diagnostic dans l'affichage local.

<span id="page-148-0"></span>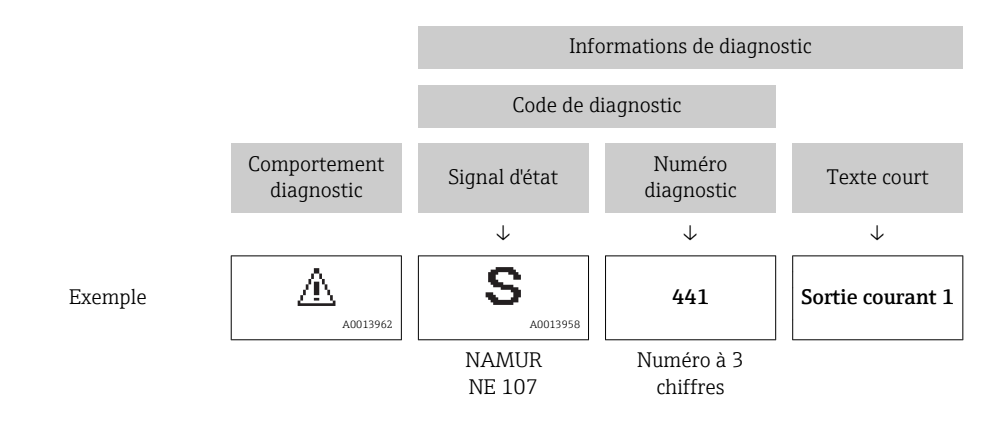

## 12.3.2 Accès aux mesures correctives

Afin de pouvoir supprimer les défauts rapidement, chaque événement de diagnostic comporte des mesures correctives.

- Sur la page d'accueil
	- Les mesures correctives sont indiquées sous l'information de diagnostic dans une zone séparée.
- Dans le menu Diagnostic

Les mesures correctives peuvent être interrogées dans la zone de travail de l'interface utilisateur.

L'utilisateur se trouve dans le menu Diagnostic.

- 1. Afficher le paramètre souhaité.
- 2. A droite dans la zone de travail, passer avec le curseur sur le paramètre.
	- Une infobulle avec mesure corrective pour l'événement diagnostic apparaît.

## 12.4 Adaptation des informations de diagnostic

## 12.4.1 Adaptation du comportement de diagnostic

A chaque information de diagnostic est affecté au départ usine un certain comportement de diagnostic. L'utilisateur peut modifier cette affectation pour certaines informations de diagnostic dans le sous-menu Comportement du diagnostic.

Expert → Système → Traitement événement → Comportement du diagnostic

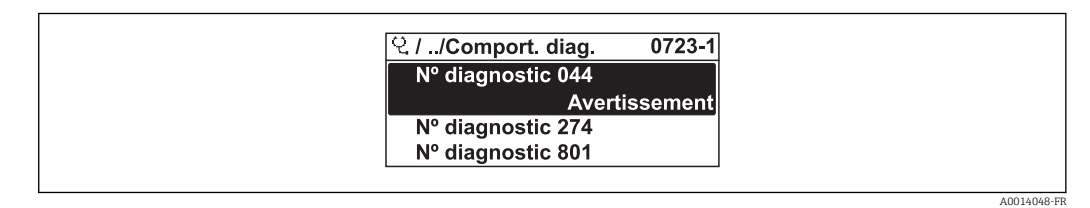

 *24 Exemple d'afficheur local*

<span id="page-149-0"></span>Les options suivantes peuvent être affectées au numéro de diagnostic en tant que comportement de diagnostic :

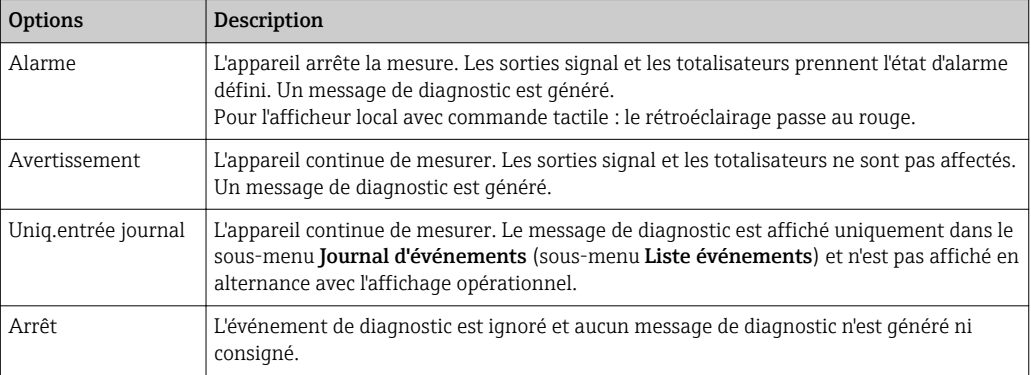

## 12.4.2 Adaptation du signal d'état

A chaque information de diagnostic est affecté au départ usine un certain signal d'état. L'utilisateur peut modifier cette affectation pour certaines informations de diagnostic dans le sous-menu Catégorie d'événement diagnostic.

Expert → Communication → Catégorie d'événement diagnostic

## Signaux d'état disponibles

Configuration selon la Spécification HART 7 (Condensed Status), conformément à NAMUR NE107.

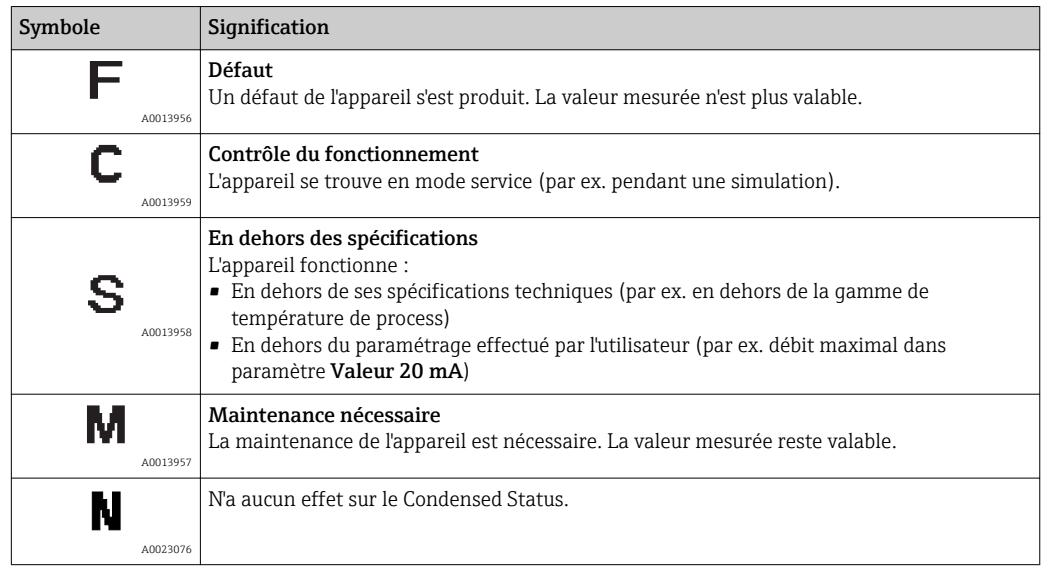

## 12.5 Aperçu des informations de diagnostic

Le nombre d'informations de diagnostic et des grandeurs de mesure concernées est H d'autant plus grand que l'appareil dispose de un ou deux packs d'applications.

Pour certaines informations de diagnostic, il est possible de modifier le signal d'état et  $|1 \cdot |$ le comportement diagnostic. Modifier les informations de diagnostic → ■ 149

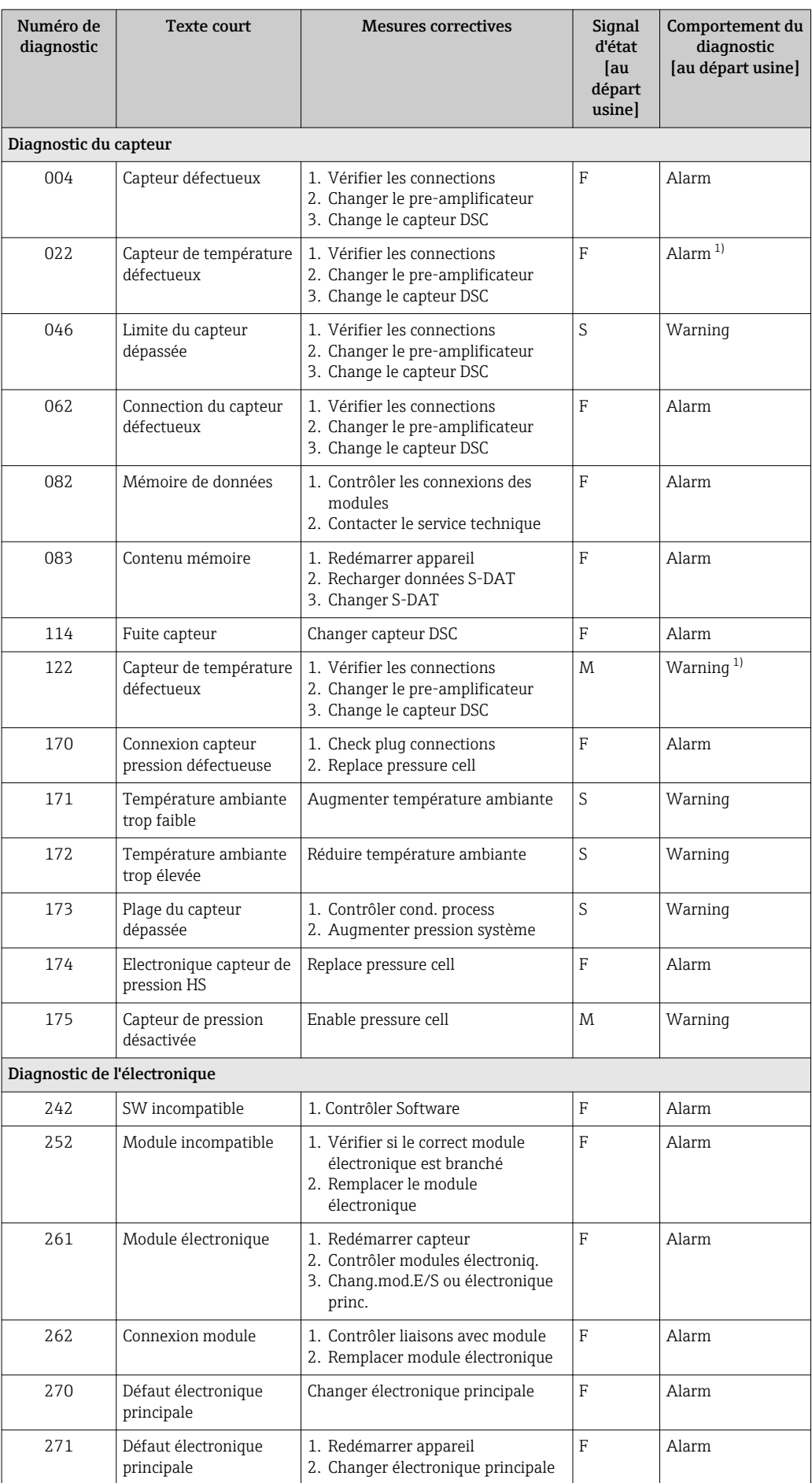

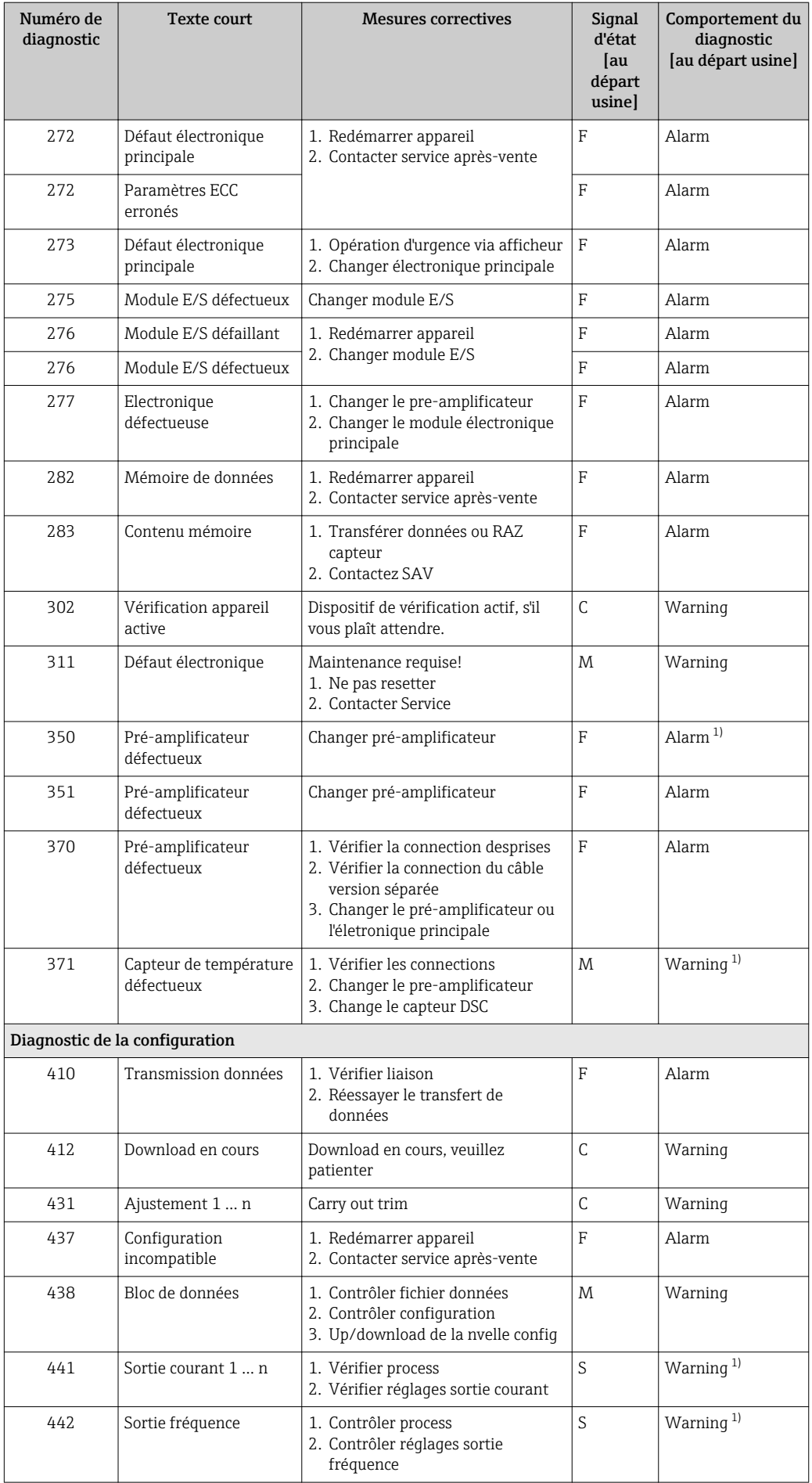

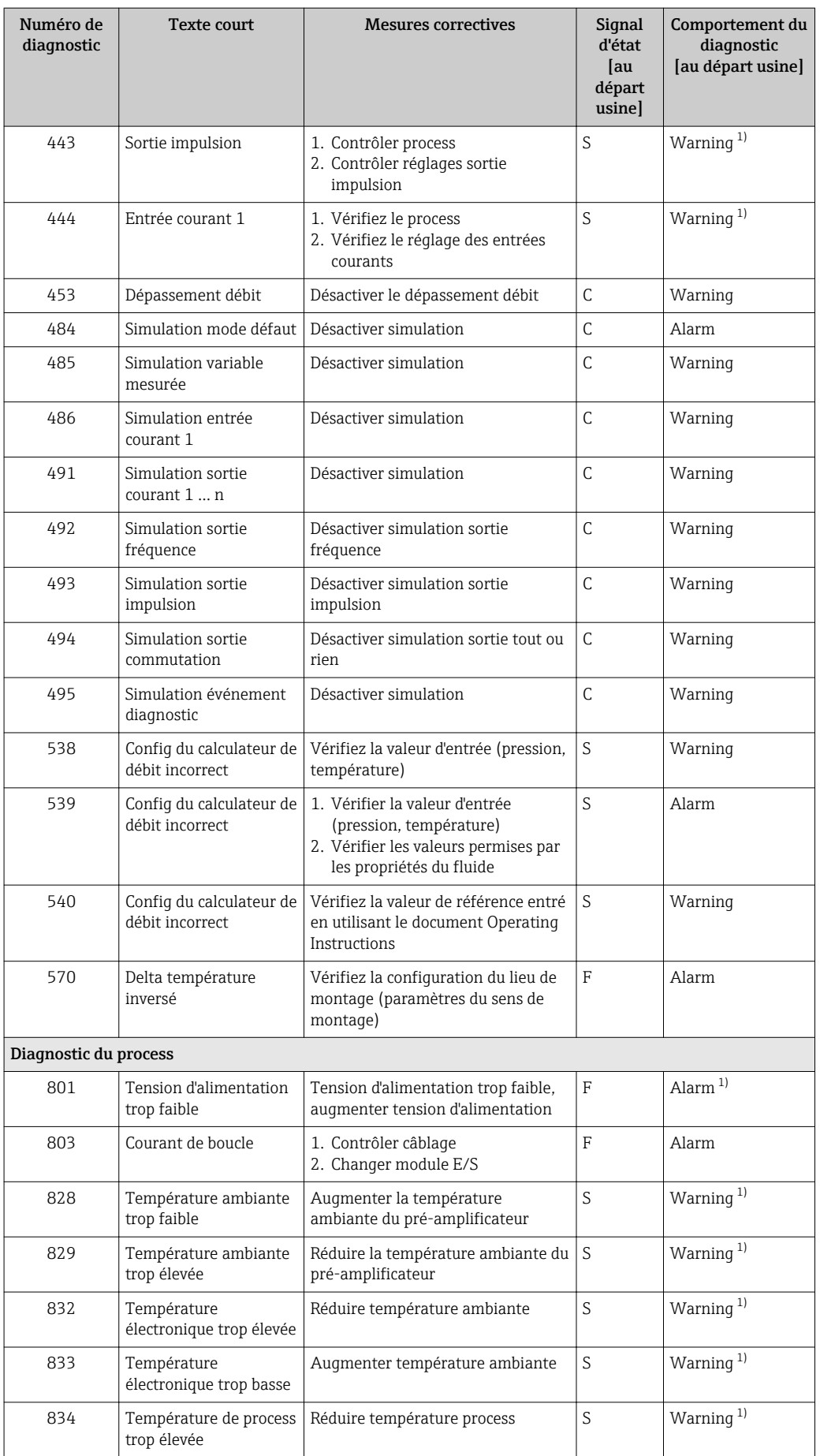

<span id="page-153-0"></span>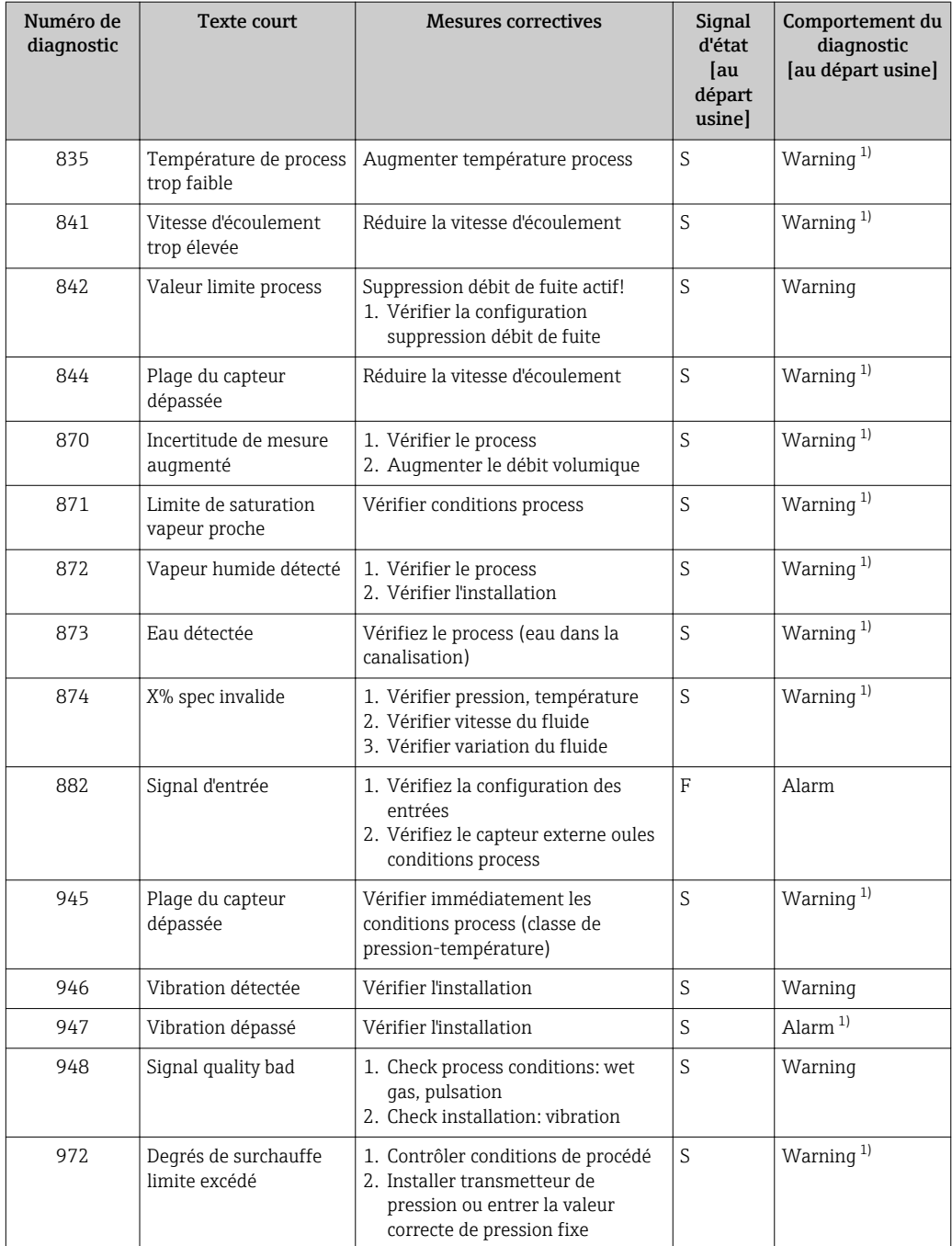

1) Le comportement de diagnostic peut être modifié.

## 12.5.1 Conditions d'utilisation pour l'affichage des informations de diagnostic suivantes

Conditions d'utilisation pour l'affichage des informations de diagnostic suivantes :

- Message de diagnostic 871 Limite de saturation vapeur proche : La température de process est inférieur à 2K par rapport à la courbe de vapeur saturée.
	- Information de diagnostic 872 : La qualité de la vapeur mesurée a chuté sous le seuil configuré pour la qualité de vapeur (seuil : Expert → Système → Traitement événement → Limites de diagnostic → Limite de qualité vapeur).
	- Information de diagnostic 873 : La température de process est ≤ 0 °C.
	- Information de diagnostic 972 : Le degré de surchauffe a dépassé le seuil configuré (seuil : Expert → Système → Traitement événement → Limites de diagnostic → Degrés de surchauffe limite).

## <span id="page-154-0"></span>12.5.2 Mode d'urgence en cas de compensation de température

- ▶ Changer la mesure de température : PT1+PT2 en option PT1, PT2 ou Off.
	- Si l'option Off est sélectionnée, l'appareil de mesure réalise le calcul à l'aide de la pression de process fixe.

## 12.6 Messages de diagnostic en cours

Le menu Diagnostic permet d'afficher séparément le dernier événement de diagnostic apparu et actuel.

Affichage des mesures de suppression d'un événement de diagnostic :

- Via l'afficheur local  $\rightarrow$   $\blacksquare$  147
- Via l'outil de configuration "FieldCare"  $\rightarrow$   $\blacksquare$  149
- Via l'outil de configuration "DeviceCare"  $\rightarrow$   $\blacksquare$  149

P D'autres événements de diagnostic existants peuvent être affichés dans le sous-menu Liste de diagnostic  $\rightarrow \Box$  155

## Navigation

Menu "Diagnostic"

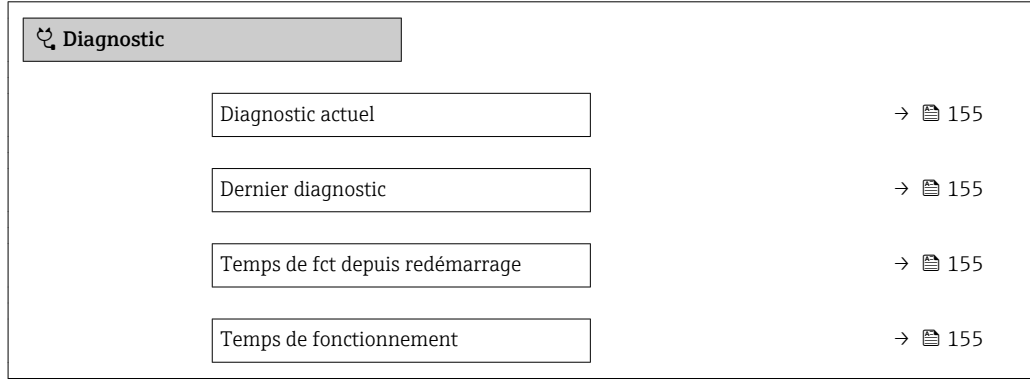

#### Aperçu des paramètres avec description sommaire

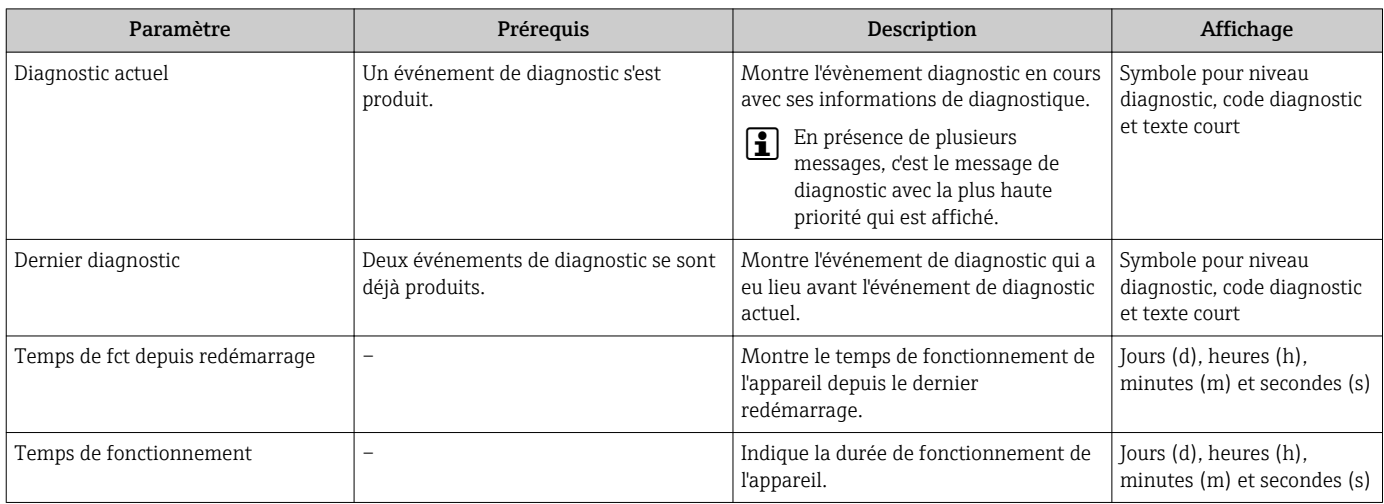

## 12.7 Liste diagnostic

Jusqu'à 5 événements de diagnoctic actuellement en cours peuvent être affichés dans le sous-menu Liste de diagnostic avec les informations de diagnostic correspondantes. S'il y

A0014006-FR

a plus de 5 événements de diagnostic, ce sont les messages avec la plus haute priorité qui sont affichés.

#### Chemin de navigation

Diagnostic → Liste de diagnostic

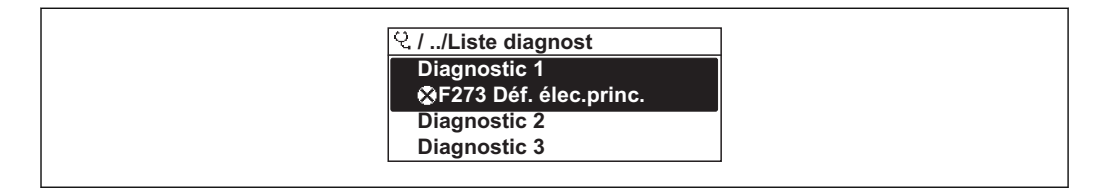

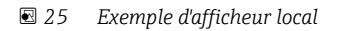

Affichage des mesures de suppression d'un événement de diagnostic :

- Via l'afficheur local  $\rightarrow$   $\blacksquare$  147
- Via l'outil de configuration "FieldCare"  $\rightarrow$   $\blacksquare$  149
- Via l'outil de configuration "DeviceCare"  $\rightarrow$   $\blacksquare$  149

## 12.8 Journal des événements

## 12.8.1 Consulter le journal des événements

Le menu Liste événements donne un aperçu chronologique des messages d'événements apparus.

#### Chemin de navigation

Menu Diagnostic → sous-menu Journal d'événements → Liste événements

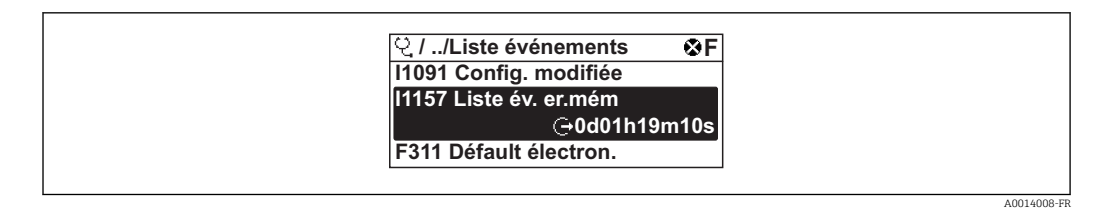

 *26 Exemple d'afficheur local*

- Un maximum de 20 messages d'événement sont affichés dans l'ordre chronologique.
- Si le pack application **HistoROM** étendue (option de commande) est activé dans l'appareil, la liste des événements peut contenir jusqu'à 100 entrées.

L'historique des événements comprend des entrées relatives à des :

- Evénements de diagnostic →  $\triangleq$  150
- Événements d'information  $\rightarrow$  157

<span id="page-156-0"></span>En plus du moment de son apparition, chaque événement se voit également assigner un symbole indiquant si l'événement est apparu ou s'il est terminé :

- Evénement de diagnostic
	- $\odot$  : Apparition de l'événement
	- $\ominus$  : Fin de l'événement
- Evénement d'information
- $\Theta$ : Apparition de l'événement

Affichage des mesures de suppression d'un événement de diagnostic :

- Via l'afficheur local  $\rightarrow$   $\blacksquare$  147
- Via l'outil de configuration "FieldCare"  $\rightarrow$   $\blacksquare$  149
- Via l'outil de configuration "DeviceCare"  $\rightarrow$   $\blacksquare$  149

Pour le filtrage des messages événement affichés →  $\triangleq$  157  $\boxed{2}$ 

## 12.8.2 Filtrage du journal événements

A l'aide du paramètre Options filtre, vous pouvez définir la catégorie de messages d'événement à afficher dans le sous-menu Liste événements.

#### Chemin de navigation

Diagnostic → Journal d'événements → Options filtre

#### Catégories de filtrage

- Tous
- Défaut (F)
- Test fonction (C)
- En dehors de la spécification (S)
- Maintenance nécessaire (M)
- Information (I)

## 12.8.3 Aperçu des événements d'information

Contrairement aux événements de diagnostic, les événements d'information sont uniquement affichés dans le journal des événements et non dans la liste diagnostic.

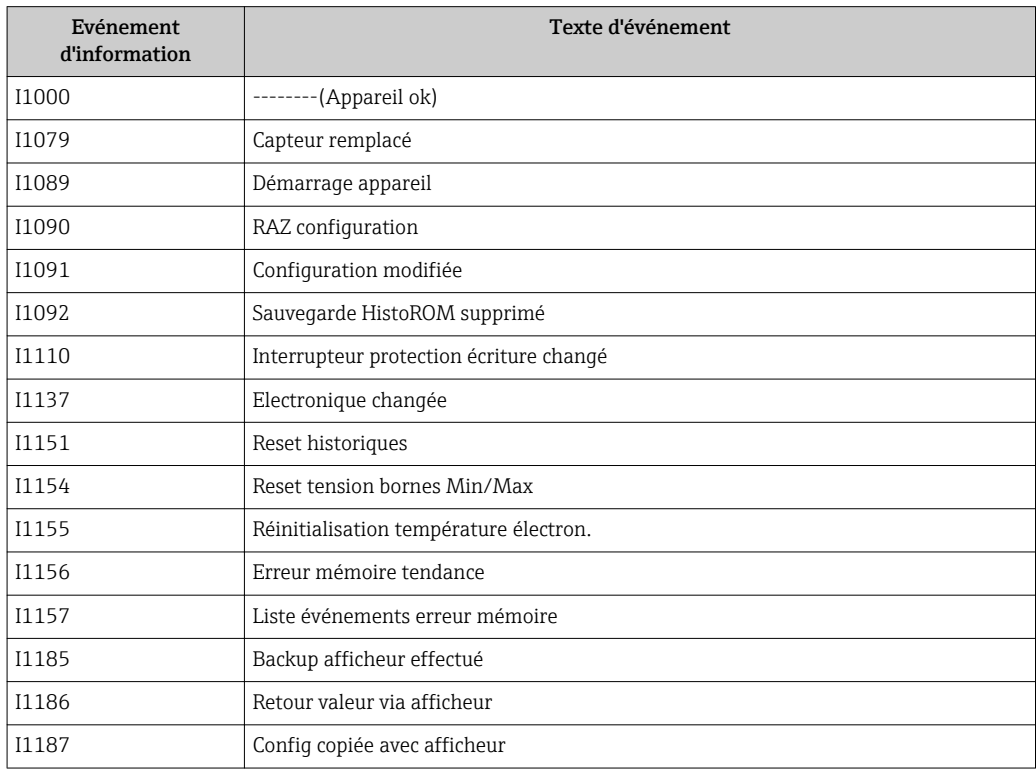

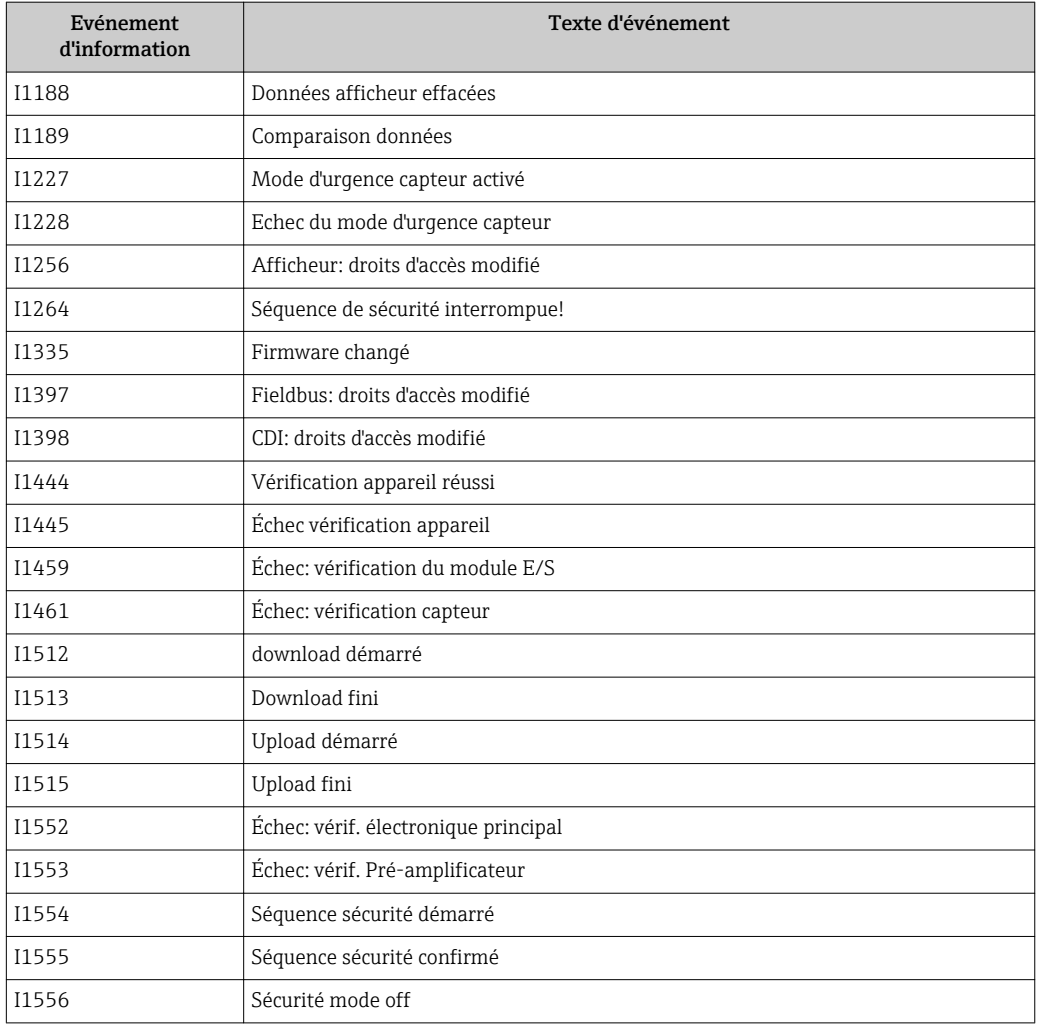

# 12.9 Réinitialisation de l'appareil

A l'aide du Paramètre Reset appareil ( $\rightarrow \Box$  117), il est possible de ramener tout ou une partie de la configuration de l'appareil à un état défini.

## 12.9.1 Etendue des fonctions du paramètre "Reset appareil"

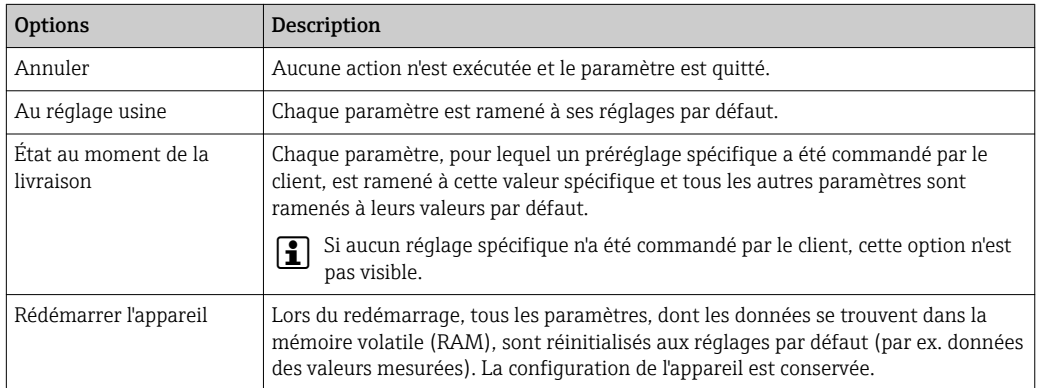

# 12.10 Informations sur l'appareil

Le sous-menu Information appareil contient tous les paramètres affichant différentes informations pour identifier l'appareil.

#### <span id="page-158-0"></span>Navigation

Menu "Diagnostic" → Information appareil

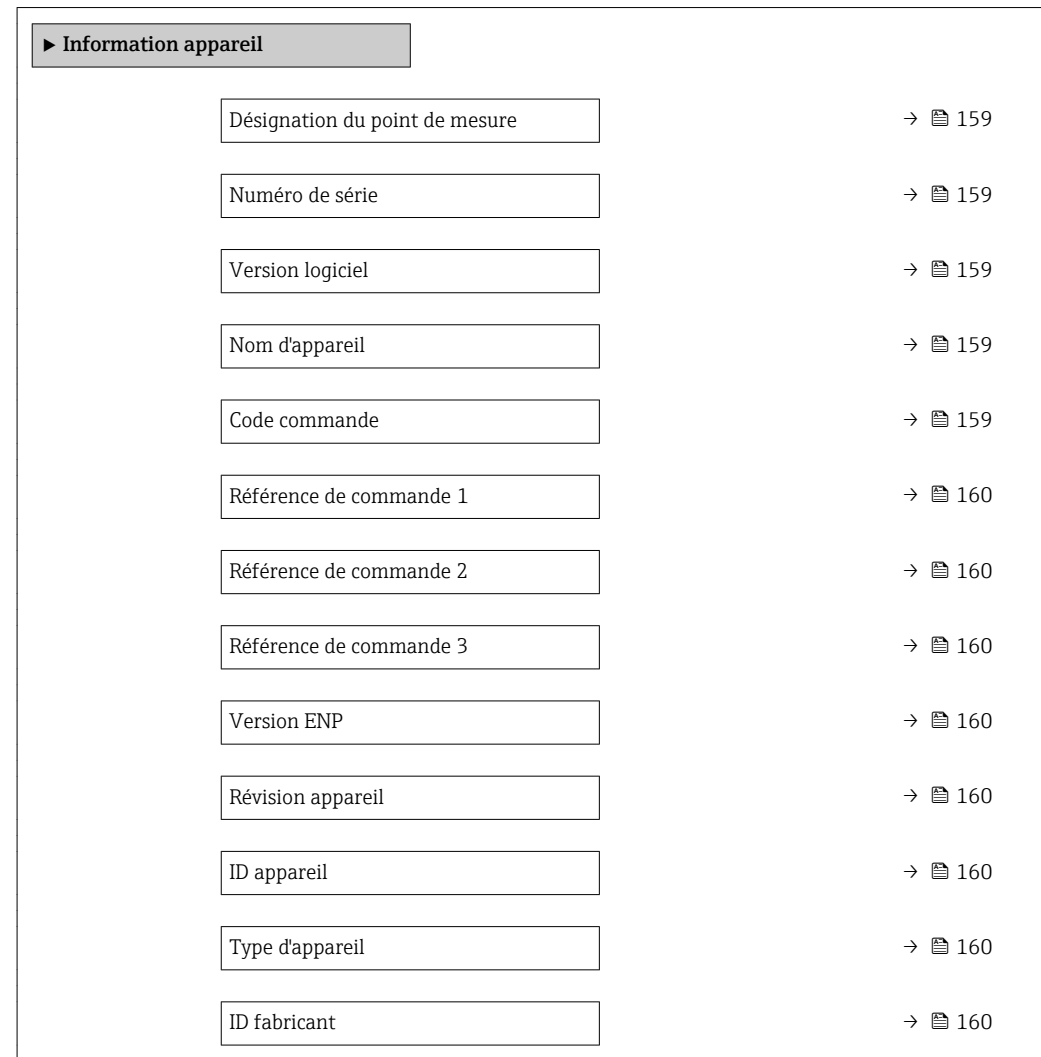

## Aperçu des paramètres avec description sommaire

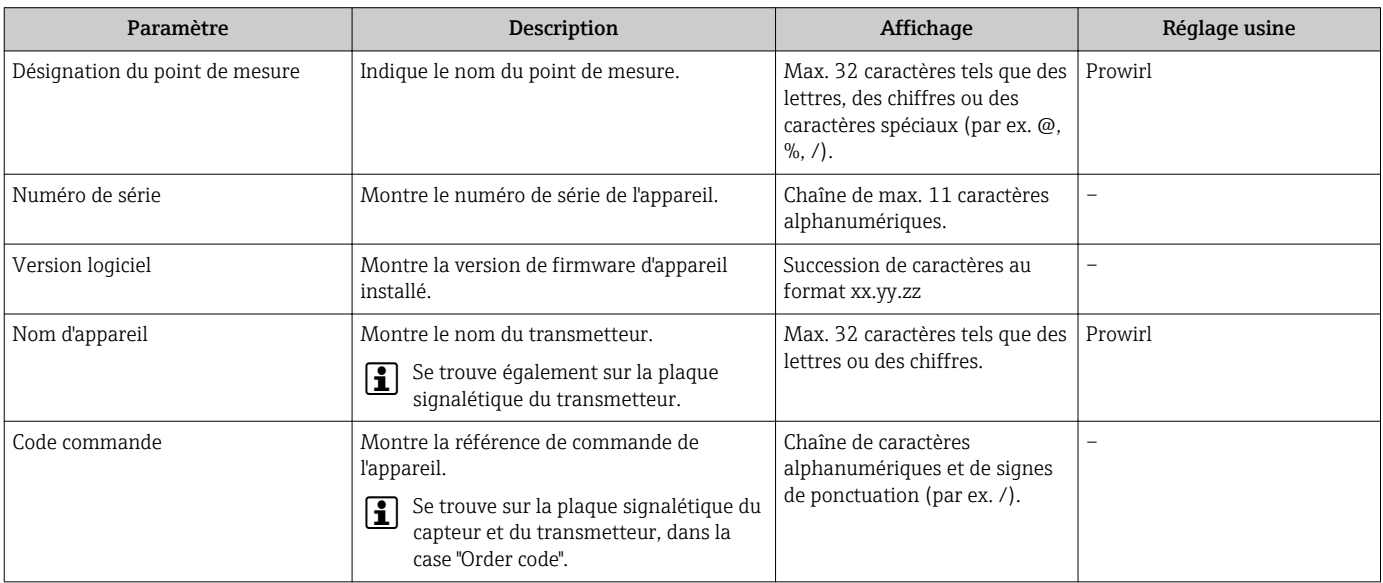

<span id="page-159-0"></span>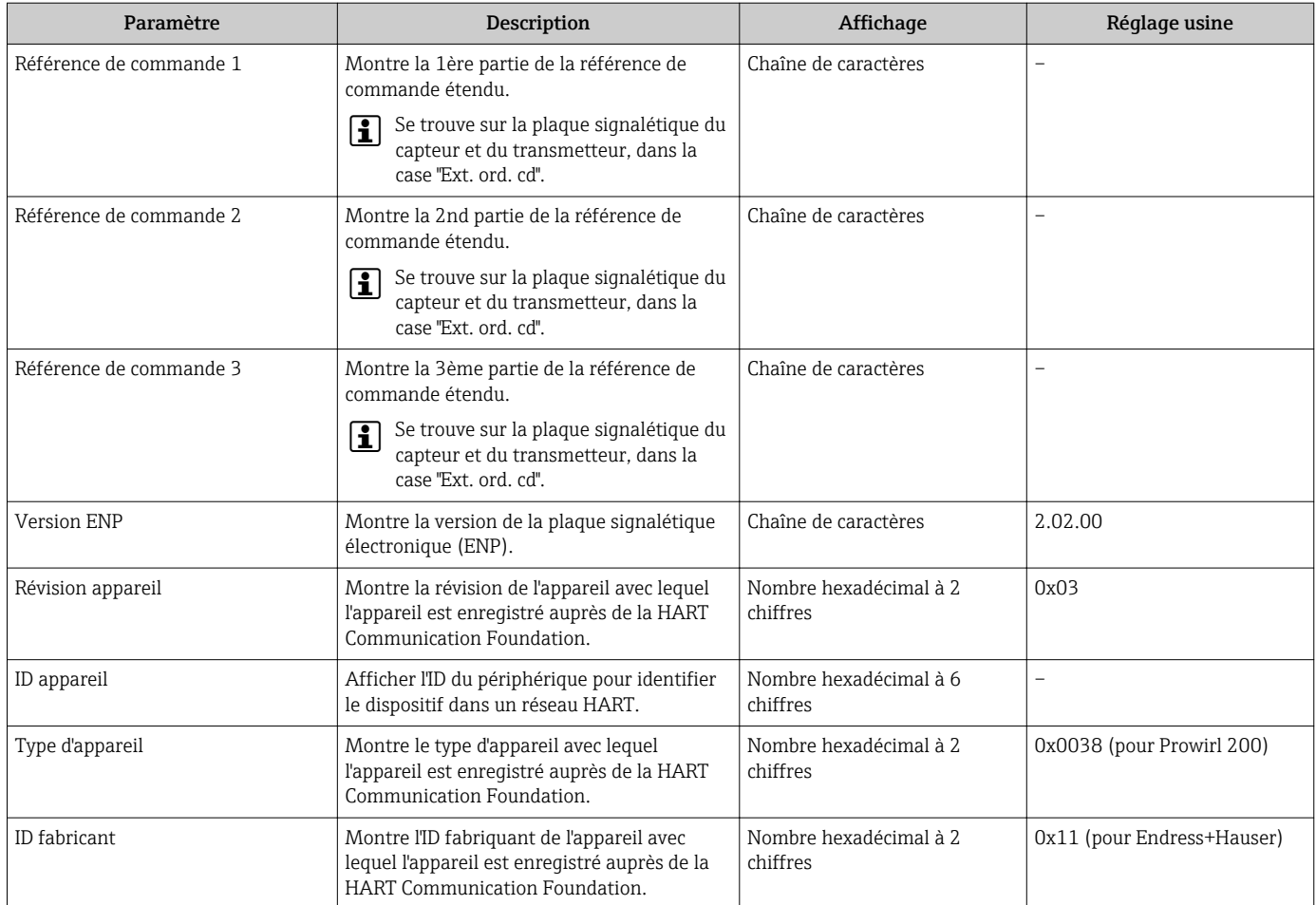

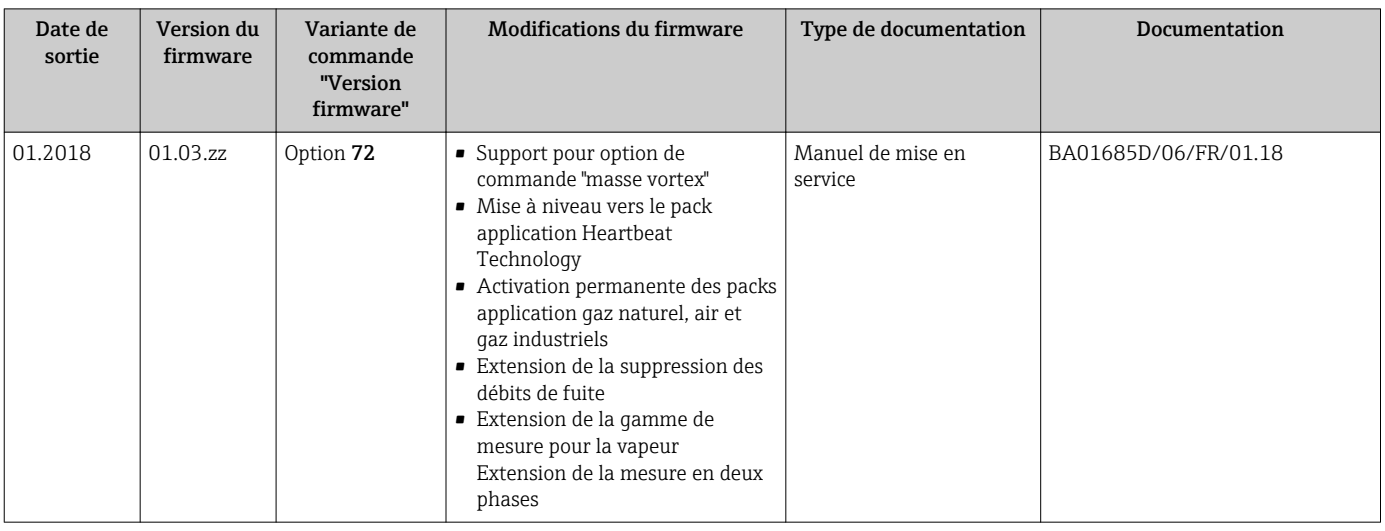

## 12.11 Historique du firmware

Il est possible de flasher le firmware sur la version actuelle ou la version précédente à l'aide de l'interface service.

Pour la compatibilité de la version de firmware avec la version précédente, les fichiers de description d'appareil installés et les outils de configuration, tenir compte des indications dans le document "Information du fabricant" relatif à l'appareil.

Les informations du fabricant sont disponibles :

- Dans la zone de téléchargement de la page Internet Endress+Hauser : www.fr.endress.com → Téléchargements
- Indiquer les détails suivants :
	- Racine produit : par ex. 7F2C
		- La racine produit est la première partie de la référence de commande : voir la plaque signalétique sur l'appareil.
	- Recherche texte : Manufacturer Information
	- Type de média : Documentation Manuels et fiches techniques

# 13 Maintenance

## 13.1 Opérations de maintenance

L'appareil ne requiert pas de maintenance spécifique.

## 13.1.1 Nettoyage extérieur

Lors du nettoyage extérieur d'appareils de mesure, il faut veiller à ne pas utiliser de produit de nettoyage agressif pour la surface du boîtier et les joints.

## 13.1.2 Nettoyage intérieur

## AVIS

Lors de l'utilisation d'appareils ou de liquides de nettoyage non appropriés, l'élément sensible peut être endommagé.

‣ Ne pas utiliser de râcloir.

## 13.1.3 Remplacement des joints

#### Remplacement des joints du capteur

## AVIS

Les joints en contact avec le fluide doivent toujours être remplacés !

‣ Seuls des joints de capteur provenant d'Endress+Hauser doivent être utilisés : joints de remplacement

## Remplacement des joints du boîtier

## AVIS

En cas d'utilisation de l'appareil dans une atmosphère poussiéreuse :

- ‣ ne mettre en place que les joints de boîtier Endress+Hauser correspondants.
- 1. Remplacer les joints défectueux uniquement par des joints d'origine Endress+Hauser.
- 2. Les joints du boîtier doivent être propres et intacts avant d'être placés dans la rainure prévue à cet effet.
- 3. Le cas échéant, sécher les joints, les nettoyer ou les remplacer.

## 13.2 Outils de mesure et de test

Endress+Hauser offre une multitude d'outils de mesure et de test comme W@M ou des tests d'appareils.

Des indications détaillées sur les prestations vous seront fournies par votre agence I÷ Endress+Hauser.

Liste de certains outils de mesure et de test :

## 13.3 Prestations Endress+Hauser

Endress+Hauser offre une multitude de prestations comme le réétalonnage, la maintenance ou les tests d'appareils.

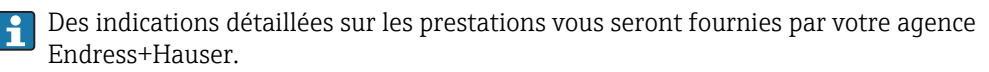

# 14 Réparation

## 14.1 Généralités

## 14.1.1 Concept de réparation et de transformation

Le concept de réparation et de transformation Endress+Hauser prévoit ce qui suit :

- Les appareils sont de construction modulaire.
- Les pièces de rechange sont disponibles par kits avec les instructions de montage correspondantes.
- Les réparations sont effectuées par le service après-vente Endress+Hauser ou par des clients formés en conséquence.
- Seul le Service Endress+Hauser ou nos usines sont autorisées à réaliser la transformation d'un appareil certifié en une autre version certifiée.

## 14.1.2 Remarques relatives à la réparation et à la transformation

Lors de la réparation et de la transformation d'un appareil de mesure, tenir compte des conseils suivants :

- ‣ Utiliser exclusivement des pièces de rechange d'origine Endress+Hauser.
- ‣ Effectuer la réparation selon les instructions du manuel de mise en service.
- $\triangleright$  Tenir compte des normes, directives nationales, documentations Ex  $(XA)$  et certificats en vigueur.
- ‣ Documenter chaque réparation et chaque transformation et les noter dans la base de données *W@M* Life Cycle Management.

# 14.2 Pièces de rechange

Certains composants d'appareil interchangeables sont représentés sur l'aperçu dans le couvercle du compartiment de raccordement.

L'aperçu des pièces de rechange comprend les indications suivantes :

- Une liste des principales pièces de rechange de l'appareil avec leur référence de commande.
- L'URL du *W@M Device Viewer* [\(www.endress.com/deviceviewer](http://www.endress.com/deviceviewer)) :
- Toutes les pièces de rechange de l'appareil y sont listées avec leur référence de commande et peuvent être commandées. Le cas échéant, on y trouve également les instructions de montage à télécharger.

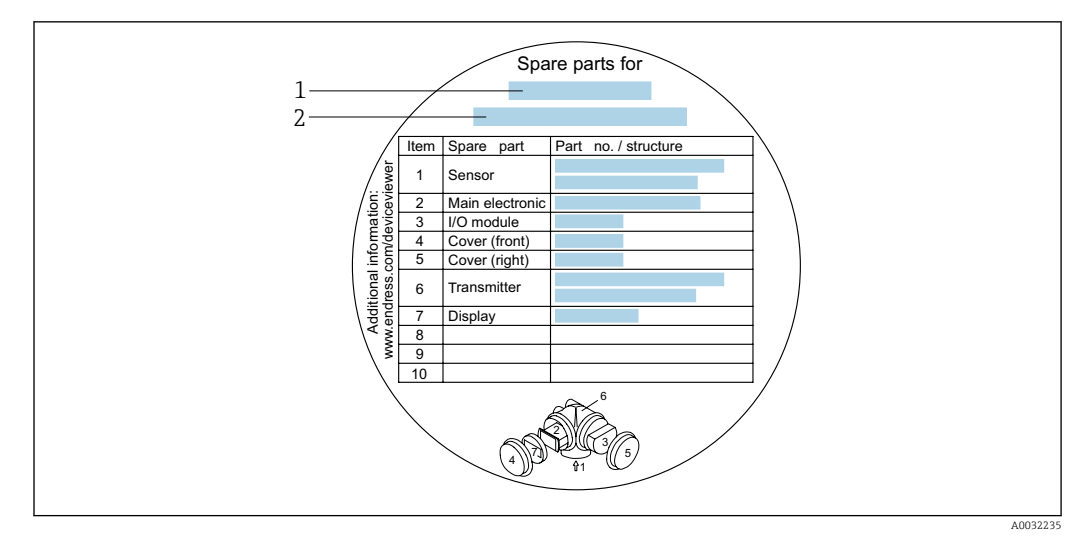

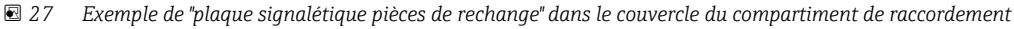

- *1 Nom de l'appareil de mesure*
- *2 Numéro de série de l'appareil*

Numéro de série de l'appareil :

- Se trouve sur la plaque signalétique de l'appareil et sur la plaque signalétique pièces de rechange.
- Peut être affiché via le paramètre **Numéro de série** ( $\rightarrow \Box$  159) dans le sous-menu Information appareil.

## 14.3 Services Endress+Hauser

Endress+Hauser propose un grand nombre de services.

Des indications détaillées sur les prestations vous seront fournies par votre agence I÷ Endress+Hauser.

## 14.4 Retour de matériel

En cas de réparation, étalonnage en usine, erreur de livraison ou de commande, il convient de retourner l'appareil de mesure. En tant qu'entreprise certifiée ISO et conformément aux directives légales, Endress+Hauser est tenu de suivre une procédure définie pour tous les appareils retournés ayant été en contact avec le produit.

Pour garantir un retour sûr, rapide et dans les règles de l'art, veuillez consulter les procédures et conditions générales pour le retour d'appareils sur le site web Endress+Hauser sous http://www.endress.com/support/return-material

## 14.5 Mise au rebut

## 14.5.1 Démontage de l'appareil de mesure

1. Arrêter l'appareil de mesure.

## **A** AVERTISSEMENT

Mise en danger de personnes par les conditions du process !

‣ Tenir compte des conditions de process dangereuses comme la pression, les températures élevées ou les produits agressifs au niveau de l'appareil de mesure. 2. Effectuer dans l'ordre inverse les étapes de montage et de raccordement décrites aux chapitres "Montage de l'appareil de mesure " et "Raccordement de l'appareil de mesure". Tenir compte des conseils de sécurité.

## 14.5.2 Mise au rebut de l'appareil

## **A** AVERTISSEMENT

Mise en danger du personnel et de l'environnement par des produits à risque !

‣ S'assurer que l'appareil de mesure et toutes les cavités sont exempts de produits dangereux pour la santé et l'environnement, qui auraient pu pénétrer dans les interstices ou diffuser à travers les matières synthétiques.

Observer les consignes suivantes lors de la mise au rebut :

- ‣ Tenir compte des directives nationales en vigueur.
- ‣ Veiller à un tri et à une valorisation séparée des différents composants.

# 15 Accessoires

Différents accessoires sont disponibles pour l'appareil ; ceux-ci peuvent être commandés avec l'appareil ou ultérieurement auprès de Endress+Hauser. Des indications détaillées relatives à la référence de commande concernée sont disponibles auprès de votre agence Endress+Hauser ou sur la page Produits du site Internet Endress+Hauser : [www.endress.com](http://www.endress.com).

# 15.1 Accessoires spécifiques à l'appareil

## 15.1.1 Pour le transmetteur

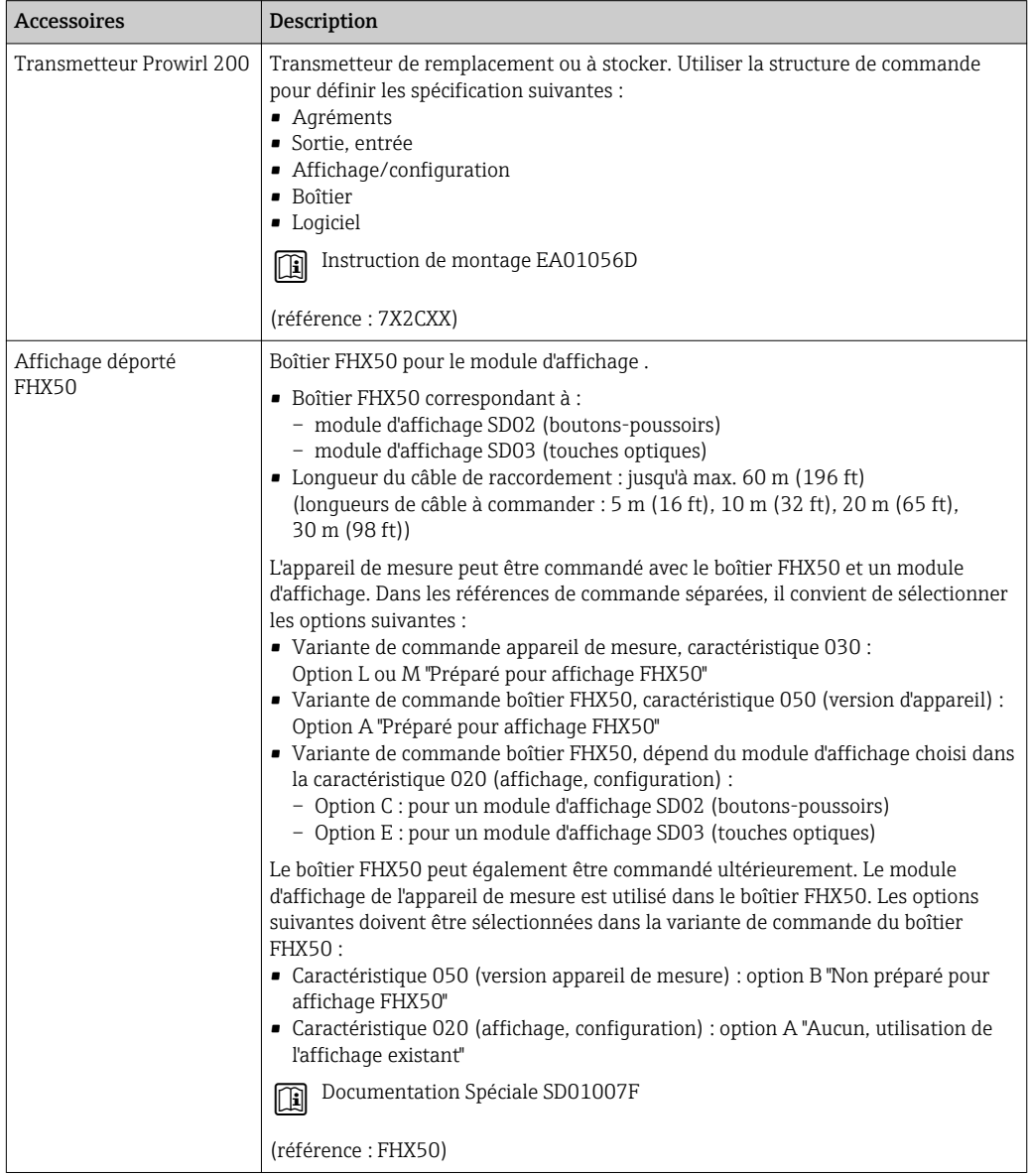

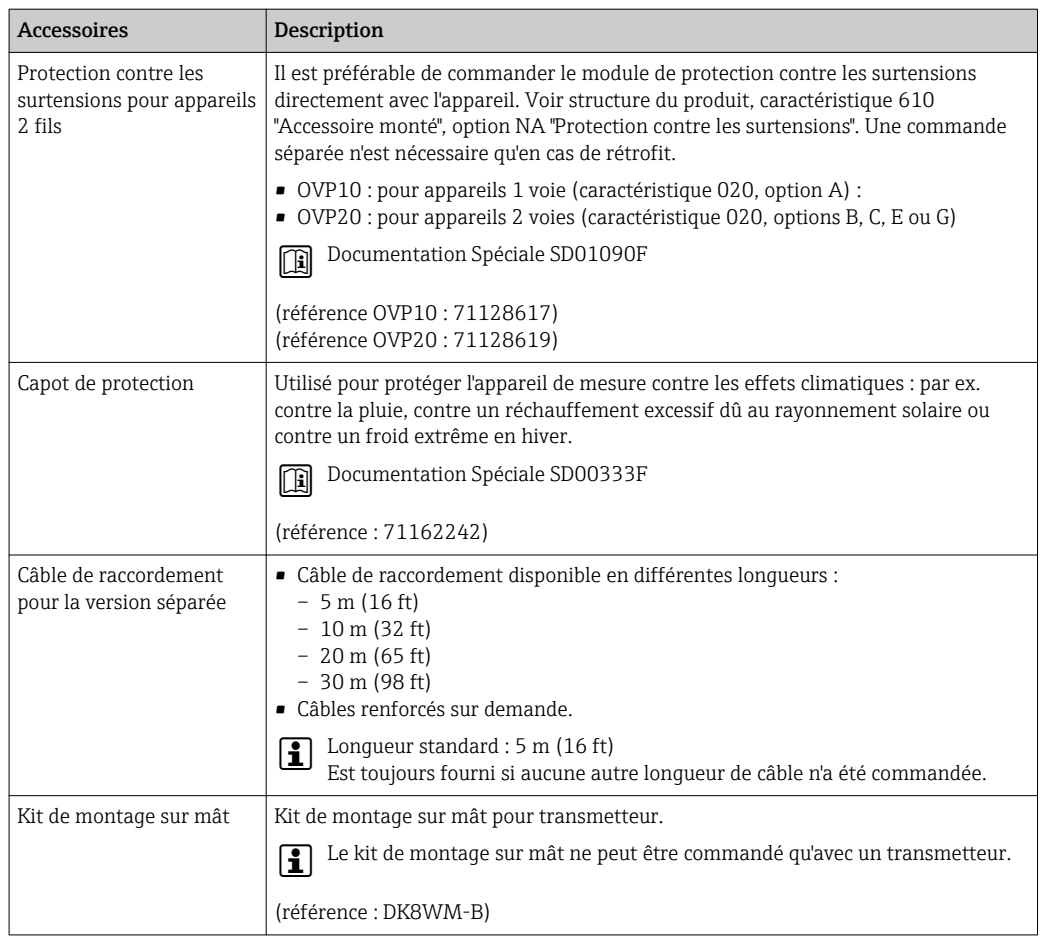

# 15.1.2 Pour le capteur

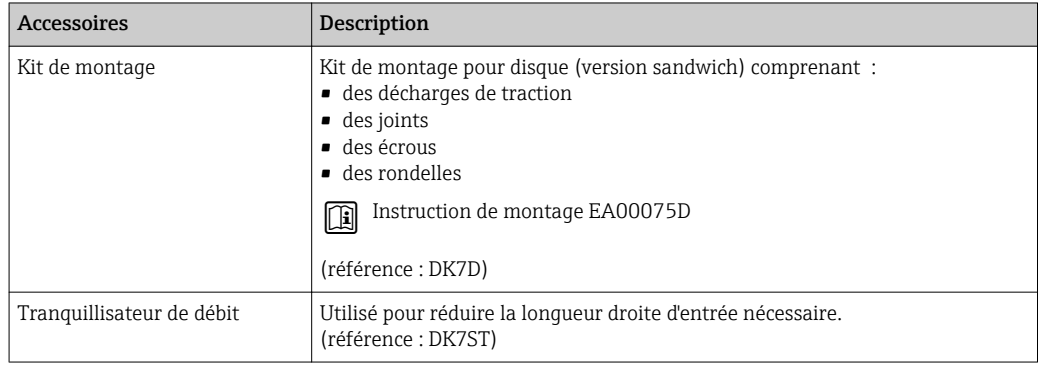

# 15.2 Accessoires spécifiques à la communication

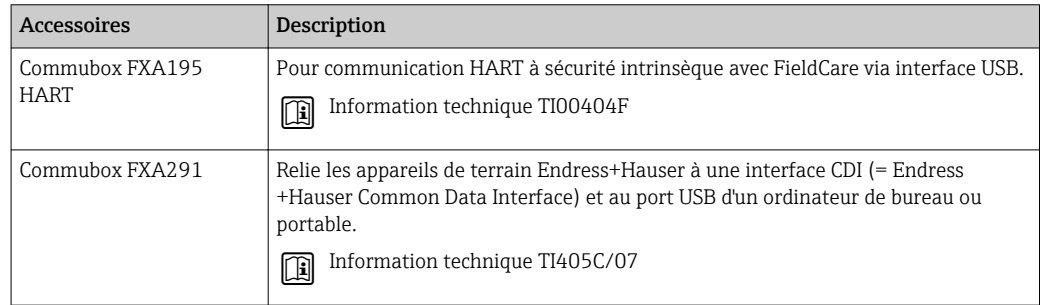

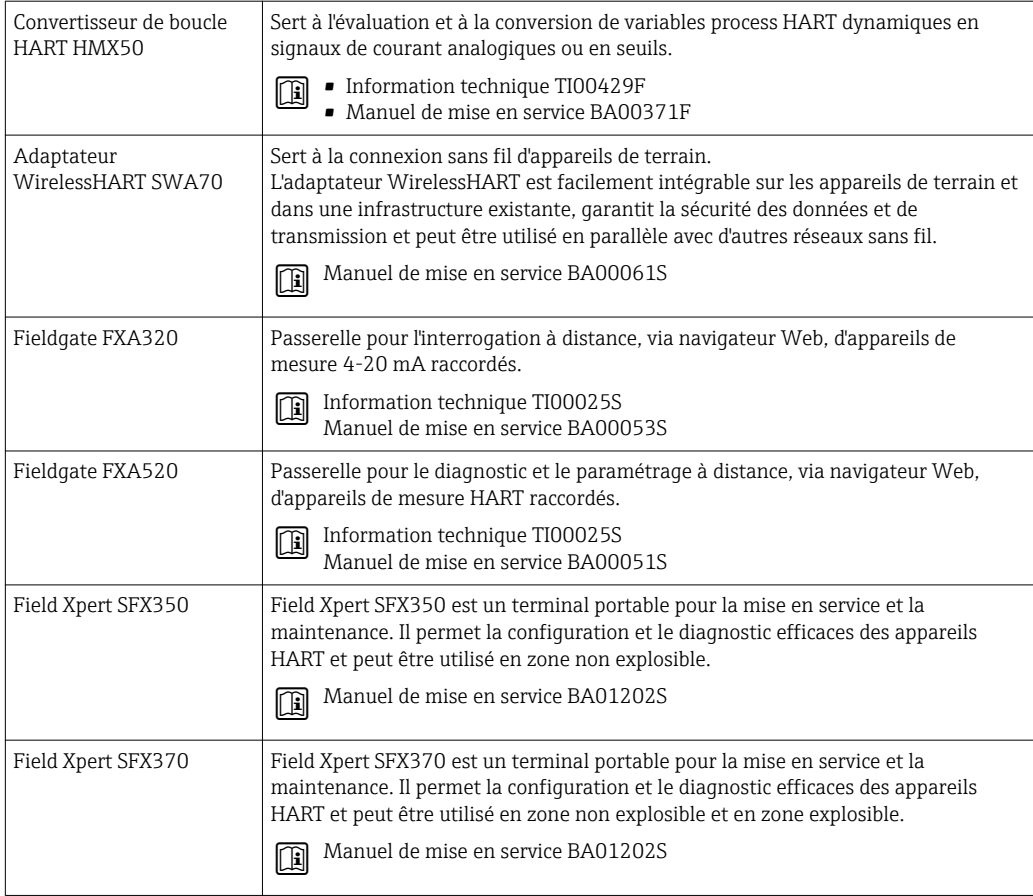

# 15.3 Accessoires spécifiques au service

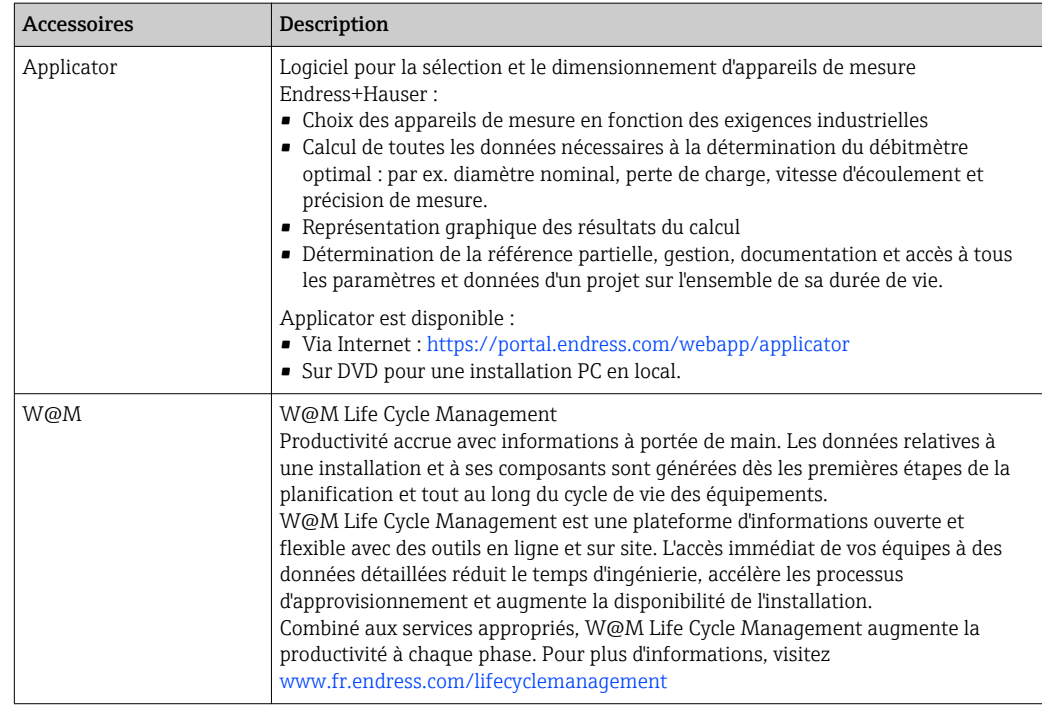

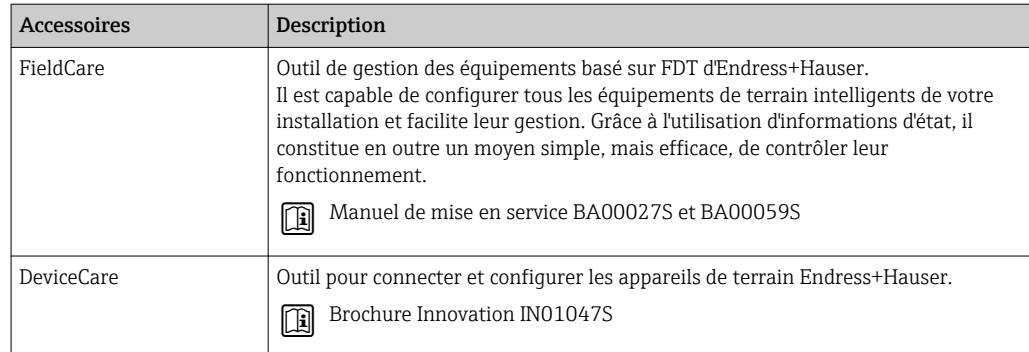

# 15.4 Composants système

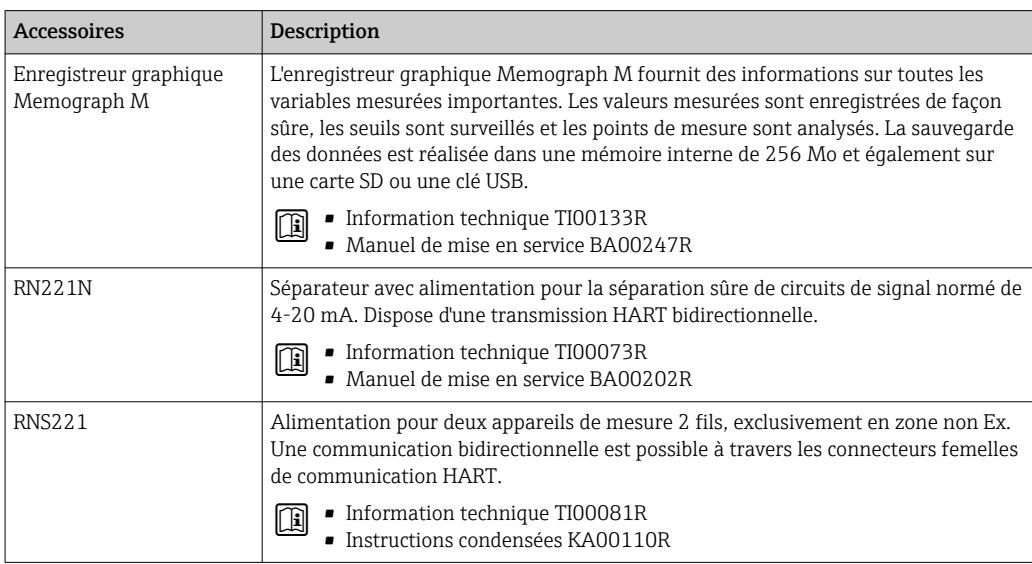

# 16 Caractéristiques techniques

# 16.1 Domaine d'application

Selon la version commandée, l'appareil est également capable de mesurer des produits explosibles, inflammables, toxiques et comburants.

Afin de garantir un état parfait de l'appareil pendant la durée de fonctionnement, il convient de l'utiliser uniquement dans les produits pour lesquels les matériaux en contact avec le process possèdent une résistance suffisante.

## 16.2 Principe de fonctionnement et construction du système

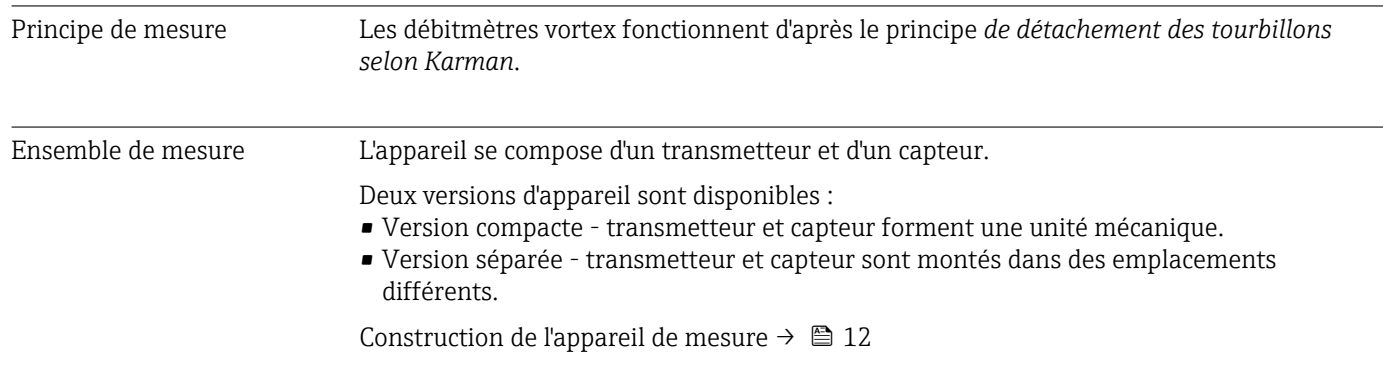

# 16.3 Entrée

## Variable mesurée Variables mesurées directes

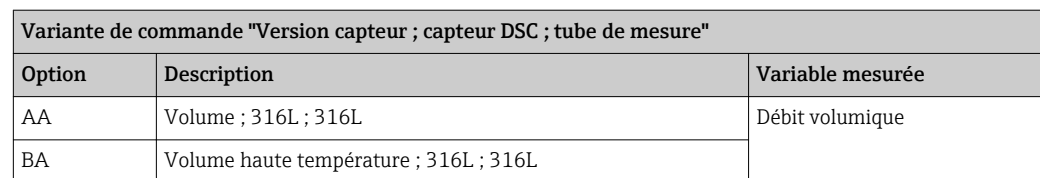

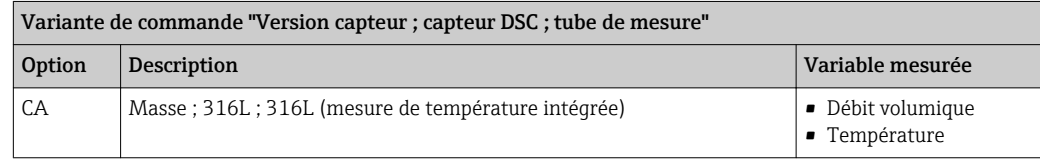

#### Variables mesurées calculées

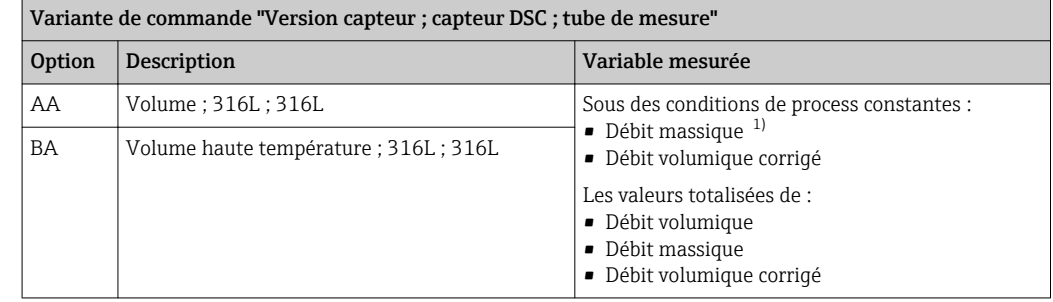

1) Pour le calcul du débit massique, il faut entrer une masse volumique fixe (menu Configuration  $\rightarrow$  sousmenu Configuration étendue → sous-menu Compensation externe → paramètre Densité fixe).

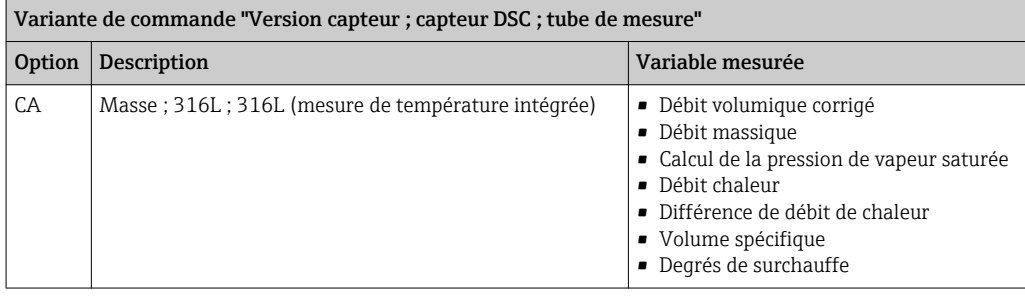

Gamme de mesure La gamme de mesure dépend du diamètre nominal, du fluide et des influences de l'environnement.

> Les valeurs spécifiées suivantes correspondent aux gammes de mesure de débit les H plus larges possibles ( $Q_{min}$  à  $Q_{max}$ ) pour chaque diamètre nominal. Selon les propriétés du fluide et les influences de l'environnement, la gamme de mesure peut être soumise à des restrictions supplémentaires. Les restrictions supplémentaires s'appliquent aussi bien à la valeur de début d'échelle qu'à la valeur de fin d'échelle.

*Gammes de débit en unités SI*

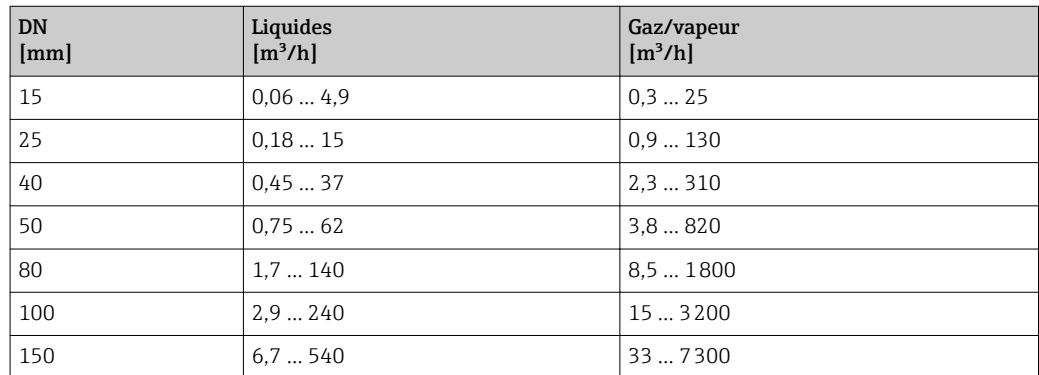

*Gammes de débit en unités US*

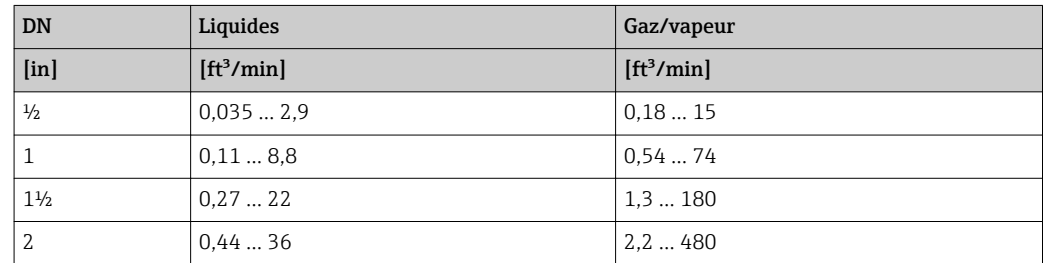

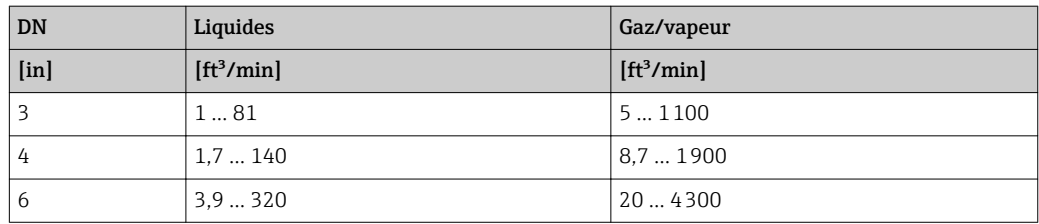

#### Vitesse d'écoulement

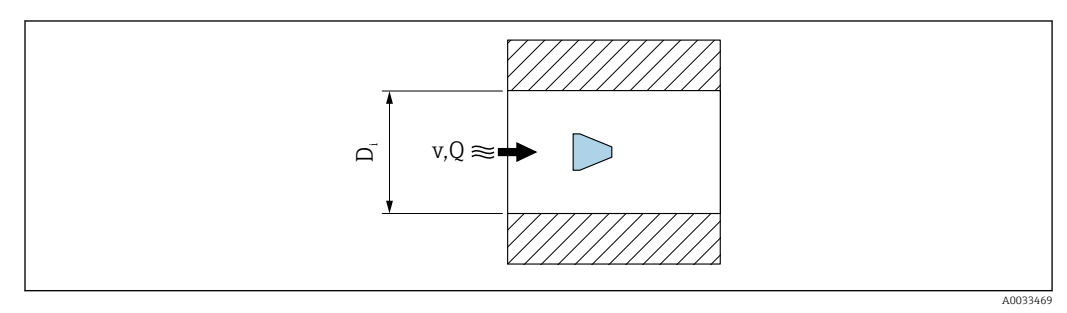

*D<sup>i</sup> Diamètre intérieur du tube de mesure (correspond à la dimension K)*

*v Vitesse dans le tube de raccordement*

*Q Débit*

Le diamètre intérieur du tube de mesure  $\boldsymbol{\mathrm{D_i}}$  correspond à la dimension K.

Pour plus d'informations, voir l'Information technique. → ■ 197

Calcul de la vitesse d'écoulement :

$$
v \, [\text{m/s}] = \frac{4 \cdot Q \, [\text{m}^3/\text{h}]}{\pi \cdot D_{\text{i}} \, [\text{m}]^2} \cdot \frac{1}{3600 \, [\text{s/h}]}
$$
\n
$$
v \, [\text{ft/s}] = \frac{4 \cdot Q \, [\text{ft}^3/\text{min}]}{\pi \cdot D_{\text{i}} \, [\text{ft}]^2} \cdot \frac{1}{60 \, [\text{s/min}]}
$$

#### Valeur de début d'échelle

Une restriction s'applique au début d'échelle en raison du profil d'écoulement turbulent, qui augmente uniquement dans le cas de nombres de Reynolds supérieurs à 5000. Le nombre de Reynolds est sans dimension et représente le rapport entre la force d'inertie d'un fluide et sa force de viscosité lorsqu'il s'écoule, et est utilisé comme variable caractéristique pour l'écoulement en charge. Dans le cas d'écoulements en charge avec un nombre de Reynolds inférieur à 5000, les tourbillons périodiques ne sont plus générés et la mesure du débit n'est plus possible.

Le nombre de Reynolds est calculé comme suit :

$$
Re = \frac{4 \cdot Q \left[ m^3/s \right] \cdot \rho \left[ kg/m^3 \right]}{\pi \cdot D_i \left[ m \right] \cdot \mu \left[ Pa \cdot s \right]}
$$

$$
Re = \frac{4 \cdot Q \left[ ft^3/s \right] \cdot \rho \left[ lbm/ft^3 \right]}{\pi \cdot D_i \left[ ft \right] \cdot \mu \left[ lbf \cdot s/ft^2 \right]}
$$

*RE Nombre de Reynolds*

*Q Débit*

A0034291

A0034301

A0034302

- *D<sup>i</sup> Diamètre intérieur du tube de mesure (correspond à la dimension K)*
- *µ Viscosité dynamique*
- *ρ Masse volumique*

Le nombre de Reynolds, 5000 en combinaison avec la masse volumique et la viscosité du fluide et le diamètre nominal, est utilisé pour calculer le débit correspondant.

$$
Q_{Re-S000} [m^3/h] = \frac{5000 \cdot \pi \cdot D_i [m] \cdot \mu [Pa \cdot s]}{4 \cdot \rho [kg/m^3]} \cdot 3600 [s/h]
$$
  

$$
Q_{Re-S000} [ft^3/h] = \frac{5000 \cdot \pi \cdot D_i [ft] \cdot \mu [lbf \cdot s/ft^2]}{4 \cdot \rho [lbm/ft^3]} \cdot 60 [s/min]
$$

*QRe = 5000 Le débit dépend du nombre de Reynolds*

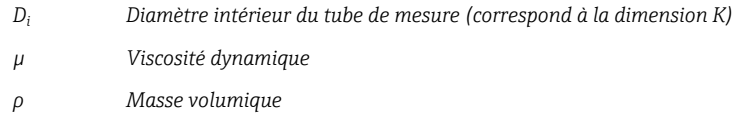

Le signal de mesure doit avoir une certaine amplitude minimale afin qu'il puisse être évalué sans erreurs. A l'aide du diamètre nominal, le débit correspondant peut également être dérivé de cette amplitude. L'amplitude minimale du signal dépend du réglage de la sensibilité du capteur DSC (s), de la qualité de la vapeur (x) et de la force des vibrations présentes (a). La valeur mf correspond à la vitesse d'écoulement mesurable la plus faible sans vibration (pas de vapeur humide) à une masse volumique de  $1 \text{ kg/m}^3$ (0,0624 lbm/ft^3). La valeur mf peut être réglée dans la gamme de 6 … 20 m/s (1,8 … 6 ft/s) (réglage par défaut 12 m/s (3,7 ft/s)) avec le paramètre Sensibilité (gamme de valeurs 1 ... 9, réglage par défaut 5).

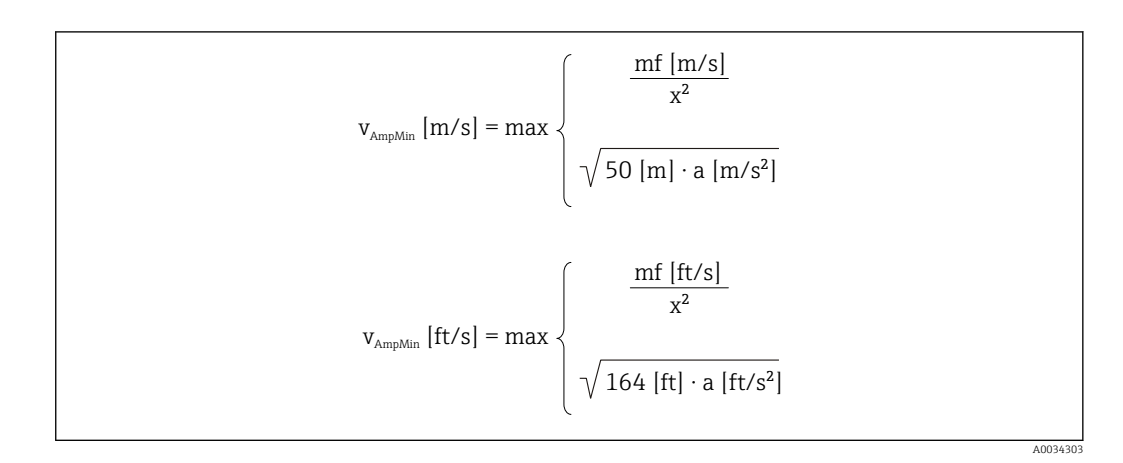

*vAmpMin Vitesse d'écoulement mesurable minimale sur la base de l'amplitude du signal*

- *mf Sensibilité*
- *x Qualité de la vapeur*
- *a Vibration*

A0034304

A0034313

$$
Q_{\text{AmpMin}} \left[ m^3/h \right] = \frac{v_{\text{AmpMin}} \left[ m/s \right] \cdot \pi \cdot D_{\text{i}} \left[ m \right]^2}{4 \cdot \sqrt{\frac{\rho \left[ \text{kg/m}^3 \right] }{1 \left[ \text{kg/m}^3 \right] }}} \cdot 3600 \left[ s/h \right]
$$

$$
Q_{\text{AmpMin}} \left[ ft^3/\text{min} \right] = \frac{v_{\text{AmpMin}} \left[ ft/s \right] \cdot \pi \cdot D_{\text{i}} \left[ ft \right]^2}{4 \cdot \sqrt{\frac{\rho \left[ \text{lbm}/ft^3 \right] }{0.0624 \left[ \text{lbm}/ft^3 \right] }}} \cdot 60 \left[ s/\text{min} \right]
$$

*QAmpMin Débit mesurable minimal sur la base de l'amplitude du signal*

*vAmpMin Vitesse d'écoulement mesurable minimale sur la base de l'amplitude du signal*

*D<sup>i</sup> Diamètre intérieur du tube de mesure (correspond à la dimension K)*

*ρ Masse volumique*

La valeur de début d'échelle réelle Q<sub>Low</sub> est déterminée à l'aide de la plus grande des trois valeurs  $Q_{min}$ ,  $Q_{Re}$  = 5000 et  $Q_{AmpMin}$ .

$$
Q_{\text{Low}} [m^3/h] = \max \left\{ \begin{array}{c} Q_{\text{min}} [m^3/h] \\ Q_{\text{Re-5000}} [m^3/h] \\ Q_{\text{AmpMin}} [m^3/h] \end{array} \right.
$$

$$
Q_{\text{Low}} [ft^3/\text{min}] = \max \left\{ \begin{array}{c} Q_{\text{min}} [ft^3/\text{min}] \\ Q_{\text{Re-5000}} [ft^3/\text{min}] \\ Q_{\text{AmpMin}} [ft^3/\text{min}] \\ Q_{\text{AmpMin}} [ft^3/\text{min}] \end{array} \right.
$$

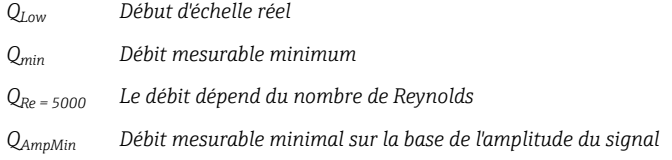

**Applicator permet de réaliser les calculs.** 

#### Valeur de fin d'échelle

L'amplitude du signal de mesure doit se situer sous un certain seuil pour que les signaux puissent être évalués sans erreur. Il en résulte un débit maximal admissible QAmpMax :

$$
Q_{AmpMax} [m^3/h] = \frac{350 [m/s] \cdot \pi \cdot D_i [m]^2}{4 \cdot \sqrt{\frac{\rho [kg/m^3]}{1 [kg/m^3]}}} \cdot 3600 [s/h]
$$
  

$$
Q_{AmpMax} [ft^3/min] = \frac{1148 [ft/s] \cdot \pi \cdot D_i [ft]^2}{4 \cdot \sqrt{\frac{\rho [lbm/ft^3]}{0.0624 [lbm/ft^3]}}} \cdot 60 [s/min]
$$

A0034316

- *QAmpMax Débit mesurable maximal sur la base de l'amplitude du signal*
- *D<sup>i</sup> Diamètre intérieur du tube de mesure (correspond à la dimension K)*
- *ρ Masse volumique*

Pour les applications sur gaz, une restriction supplémentaire s'applique à la valeur de fin d'échelle en ce qui concerne le nombre de Mach dans l'appareil de mesure, qui doit être inférieur à 0,3. Le nombre de Mach Ma décrit le rapport entre la vitesse d'écoulement v et la vitesse du son c dans le fluide.

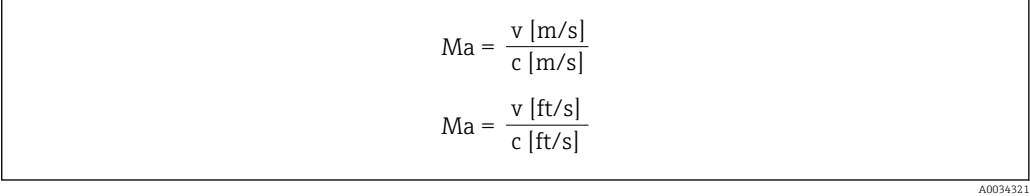

- *Ma Nombre de Mach*
- *<sup>v</sup> Vitesse d'écoulement*
- *c Vitesse du son*

Le débit correspondant peut être dérivé à l'aide du diamètre nominal.

$$
Q_{\text{Ma}=0.3} \left[ m^3/h \right] = \frac{0.3 \cdot c \left[ m/s \right] \cdot \pi \cdot D_i \left[ m \right]^2}{4} \cdot 3600 \left[ s/h \right]
$$

$$
Q_{\text{Ma}=0.3} \left[ ft^3 / \text{min} \right] = \frac{0.3 \cdot c \left[ ft/s \right] \cdot \pi \cdot D_i \left[ ft \right]^2}{4} \cdot 60 \left[ s / \text{min} \right]
$$

*QMa = 0,3 La valeur de fin d'échelle limitée dépend du nombre de Mach*

- *c Vitesse du son*
- *D<sup>i</sup> Diamètre intérieur du tube de mesure (correspond à la dimension K)*
- *ρ Masse volumique*

La valeur de fin d'échelle réelle Q<sub>High</sub> est déterminée à l'aide de la plus petite des trois valeurs  $Q_{\text{max}}$ ,  $Q_{\text{AmpMax}}$  et  $Q_{\text{Ma}=0.3}$ .

$$
Q_{\text{High}} \left[ m^3/h \right] = \text{min} \begin{cases} Q_{\text{max}} \left[ m^3/h \right] \\ Q_{\text{AmpMax}} \left[ m^3/h \right] \\ Q_{\text{Ma}-0.3} \left[ m^3/h \right] \\ Q_{\text{Ma}-0.3} \left[ m^3/h \right] \end{cases}
$$

$$
Q_{\text{High}} \left[ ft^3/\text{min} \right] = \text{min} \begin{cases} Q_{\text{max}} \left[ ft^3/\text{min} \right] \\ Q_{\text{AmpMax}} \left[ ft^3/\text{min} \right] \\ Q_{\text{Ma}-0.3} \left[ ft^3/\text{min} \right] \\ Q_{\text{Ma}-0.3} \left[ ft^3/\text{min} \right] \end{cases}
$$

*QHigh Valeur de fin d'échelle réelle*

*Qmax Débit mesurable maximum*

A003433

A0034337

*QAmpMax Débit mesurable maximal sur la base de l'amplitude du signal*

*QMa = 0,3 La valeur de fin d'échelle limitée dépend du nombre de Mach*

Pour les liquides, l'apparition d'une cavitation peut également limiter la valeur de fin d'échelle.

Applicator permet de réaliser les calculs.  $|\cdot|$ 

Dynamique de mesure Cette valeur, généralement jusqu'à 49: 1, peut varier en fonction des conditions d'utilisation (rapport entre la valeur de fin d'échelle et la valeur de début d'échelle)

#### Signal d'entrée **Entrée courant**

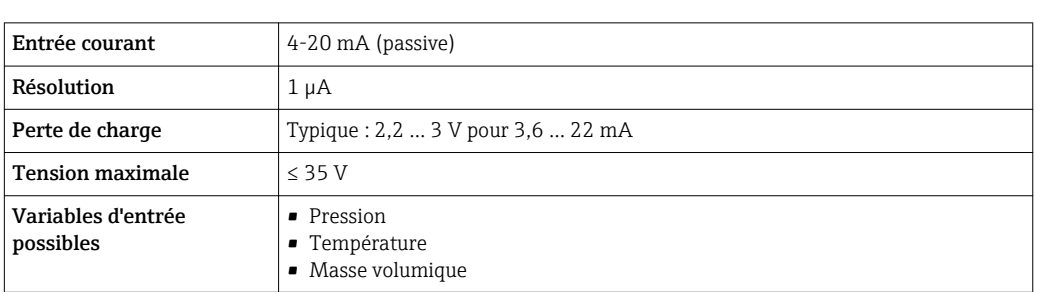

#### Valeurs mesurées mémorisées

Pour améliorer la précision de mesure de certaines grandeurs de mesure ou pour pouvoir calculer le débit volumique corrigé, le système d'automatisation peut enregistrer différentes valeurs mesurées en continu dans l'appareil :

- Pression de service permettant d'augmenter la précision (Endress+Hauser recommande d'utiliser un transmetteur de pression absolue, par ex. Cerabar M ou Cerabar S)
- Température du produit permettant d'augmenter la précision (par ex. iTEMP)
- Masse volumique de référence pour le calcul du débit volumique corrigé

• Différents appareils de mesure de pression peuvent être commandés comme  $| \cdot |$ accessoires auprès d'Endress+Hauser.

• En cas d'utilisation d'appareils de mesure de pression, tenir compte des longueurs aval lors de l'installation d'appareils externes → ■ 23.

Si l'appareil ne dispose pas de compensation de température, il est recommandé d'enregistrer des valeurs de pression externes afin de pouvoir calculer les variables de mesure suivantes :

- Débit de chaleur
- Débit massique
- Débit volumique corrigé

#### *Entrée courant*

L'écriture des valeurs mesurées depuis le système d'automatisation dans l'appareil de mesure se fait via l'entrée courant  $\rightarrow$  **□** 176

#### *Protocole HART*

L'écriture des valeurs mesurées depuis le système d'automatisation dans l'appareil de mesure se fait via le protocole HART. Le transmetteur de pression doit supporter les fonctions spécifiques suivantes :

- Protocole HART
- Mode burst

## 16.4 Sortie

## Signal de sortie **Sortie Courant**

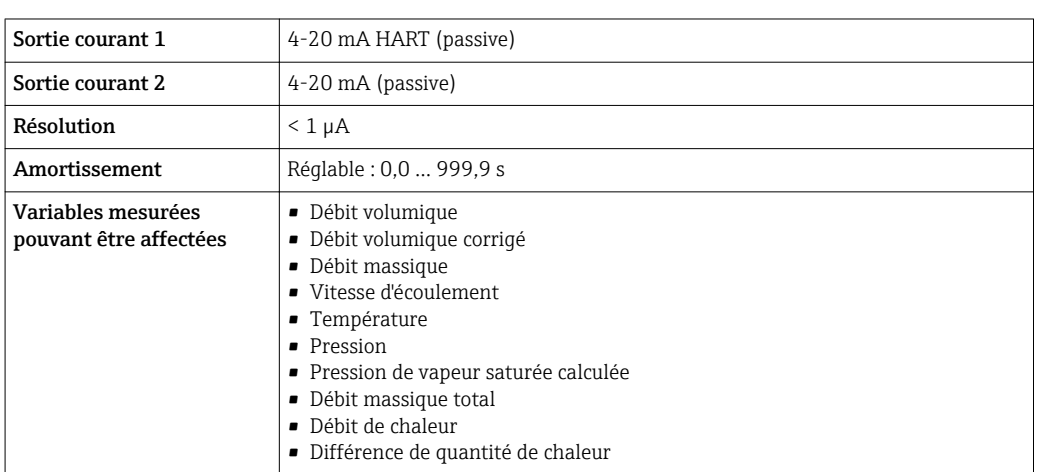

## Sortie Impulsion/fréquence/TOR

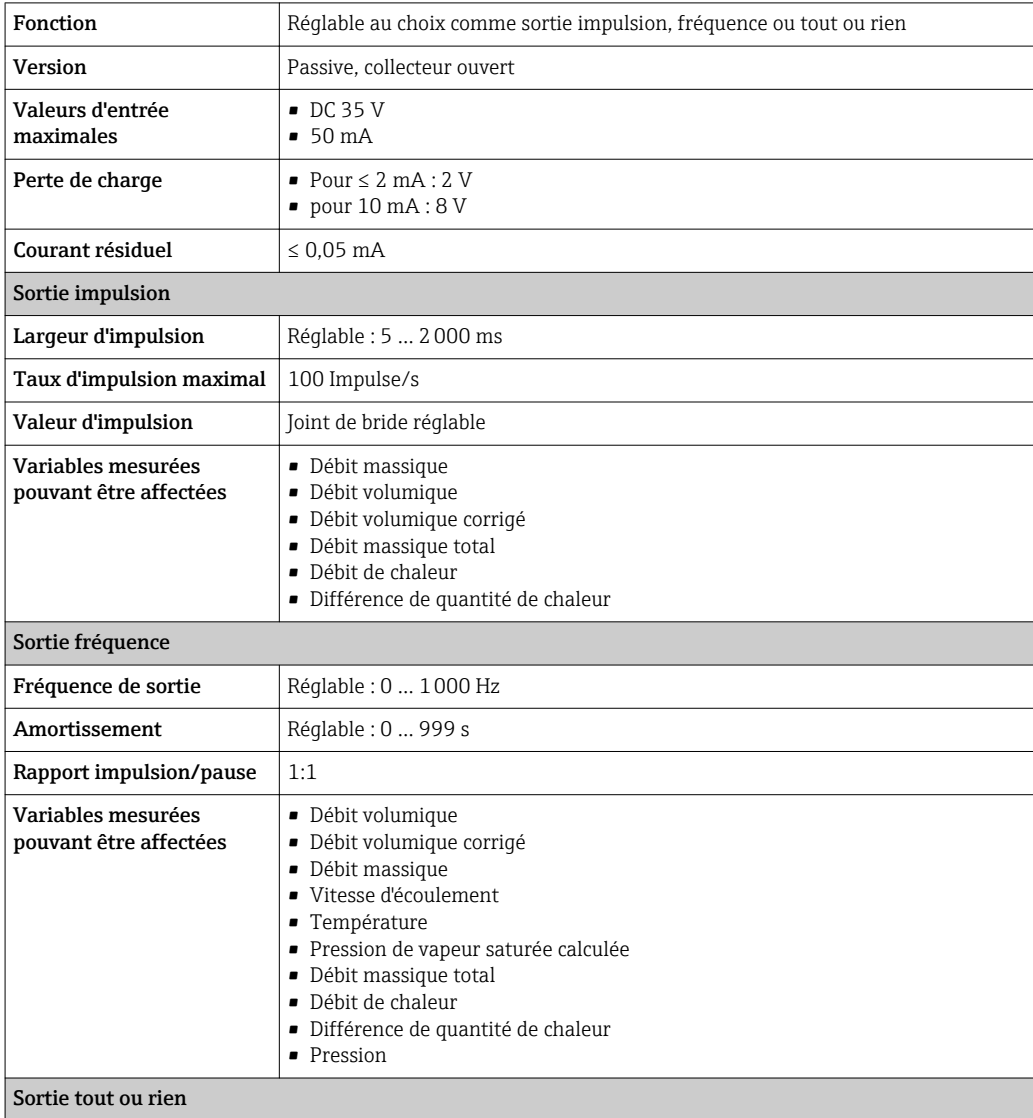

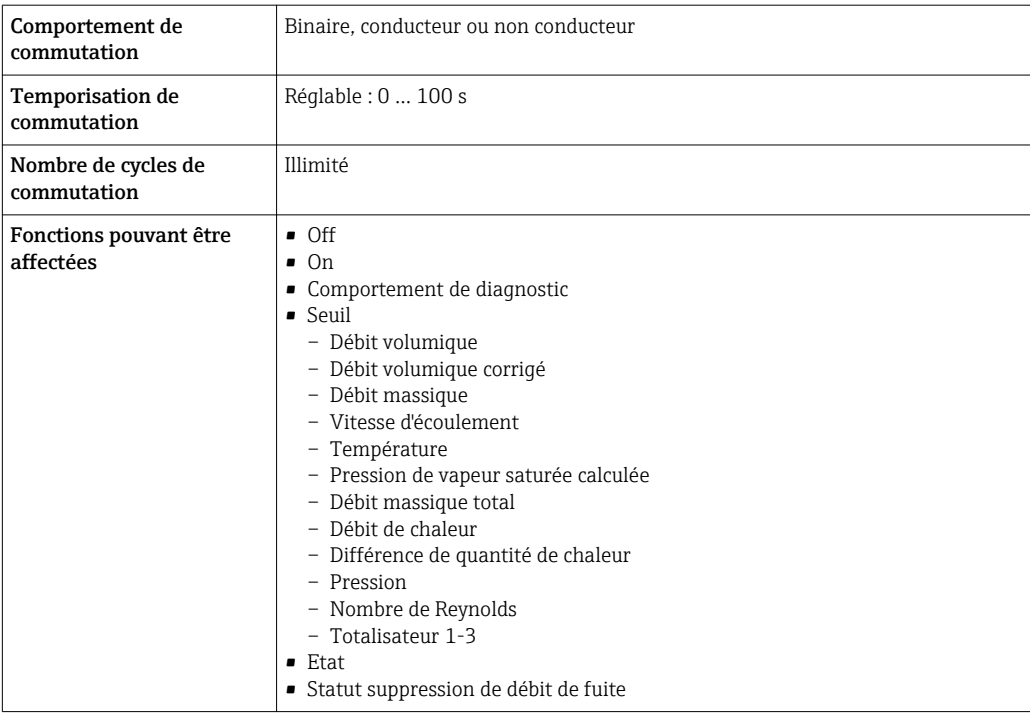

Signal d'alarme Les informations de panne sont représentées comme suit en fonction de l'interface :

## Sortie courant 4 à 20 mA

## *4...20 mA*

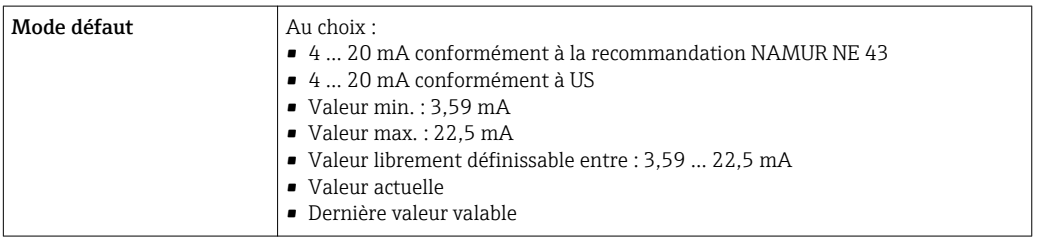

## Sortie Impulsion/fréquence/TOR

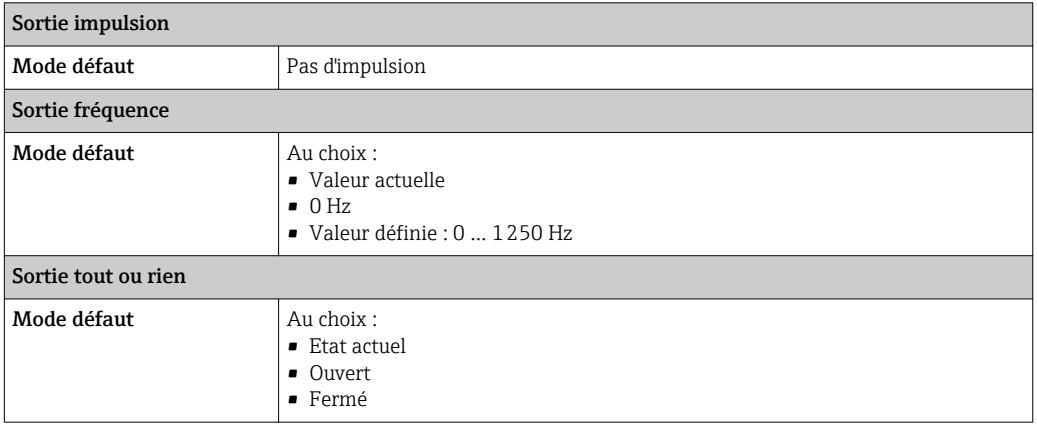

#### Afficheur local

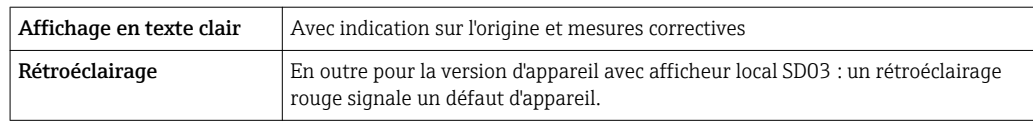

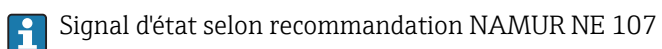

## Interface/protocole

- Via communication numérique : Protocole HART
- Via interface de service Interface service CDI

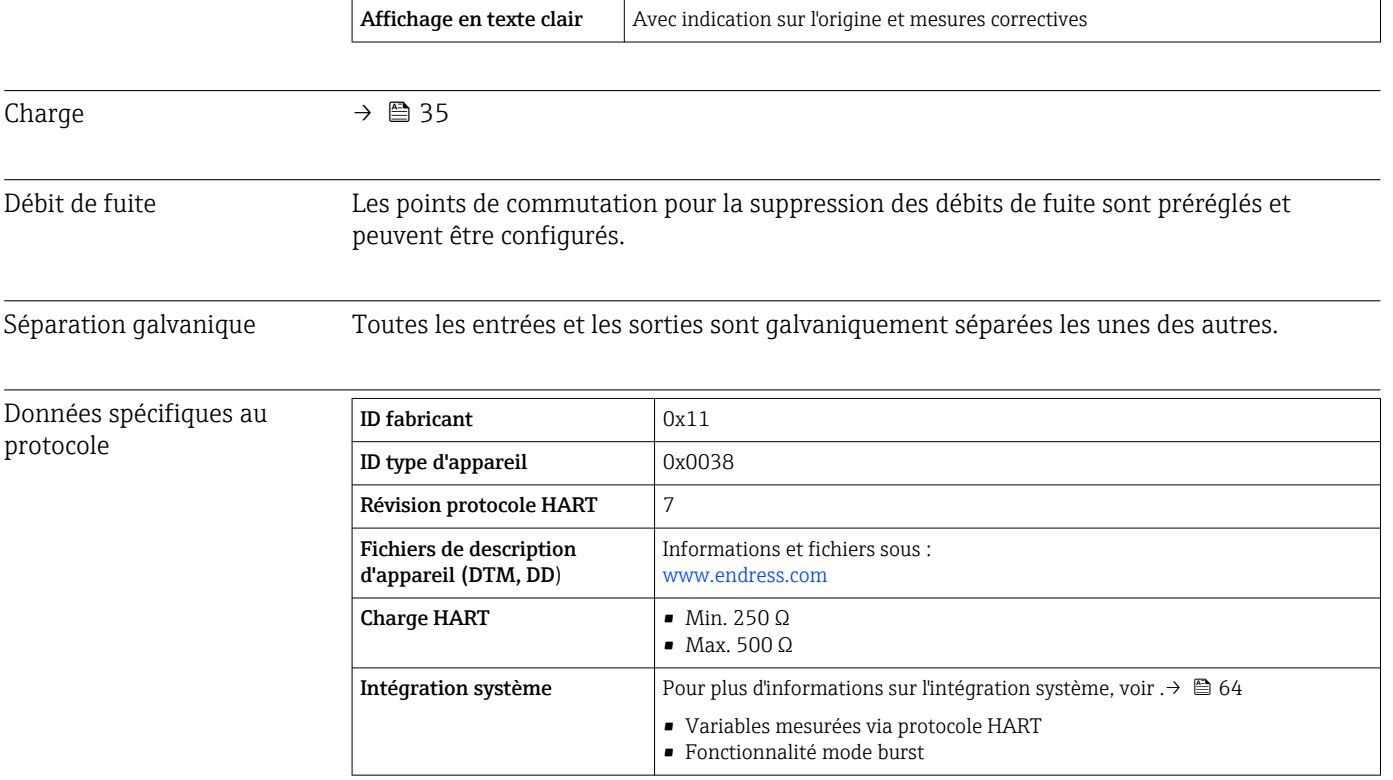

# 16.5 Alimentation électrique

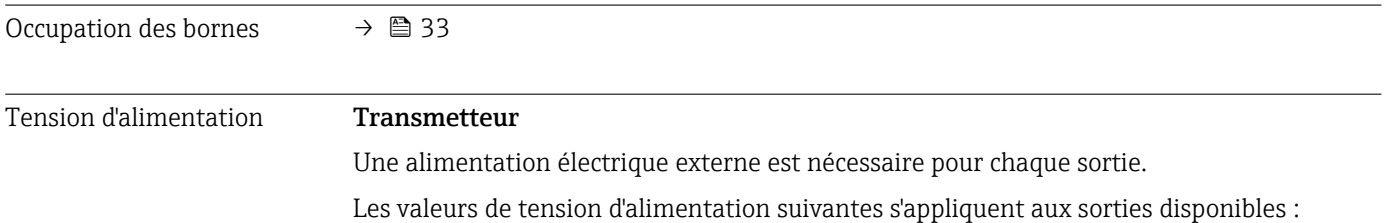

*Tension d'alimentation pour une version compacte sans afficheur local 1)*

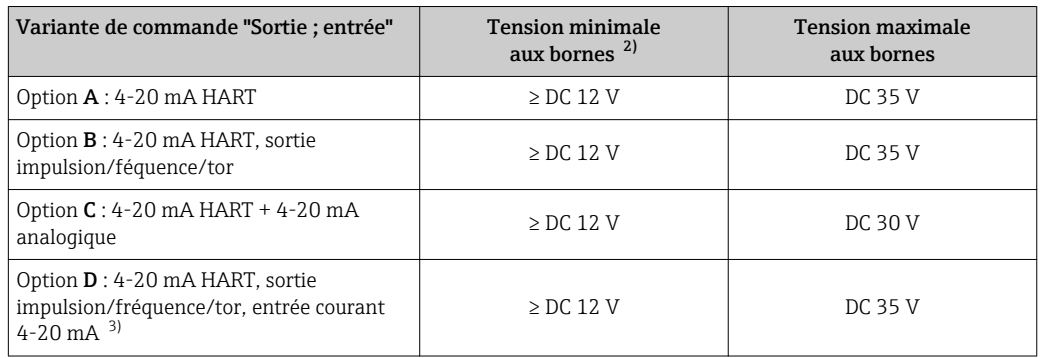

1) Lors d'une tension d'alimentation externe de l'alimentation avec charge<br>2) La tension aux bornes minimale augmente lors de l'utilisation d'un affic

2) La tension aux bornes minimale augmente lors de l'utilisation d'un affichage local : voir tableau suivant

3) Perte de charge 2,2 à 3 V pour 3,59 à 22 mA

#### *Augmentation de la tension aux bornes minimale*

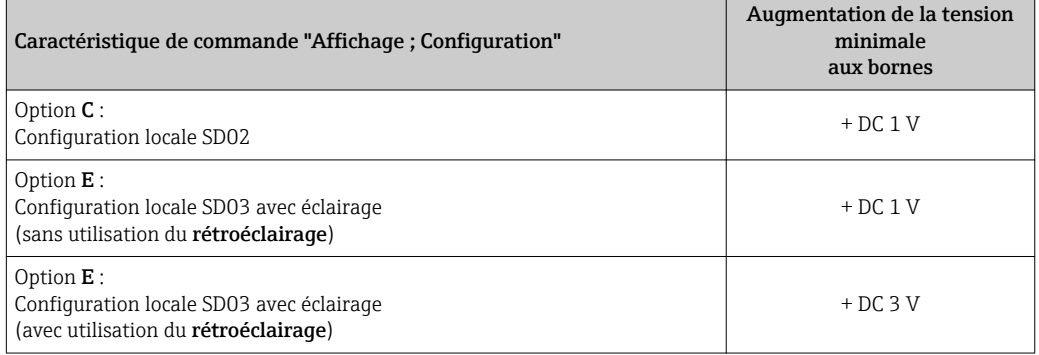

Consommation électrique Transmetteur

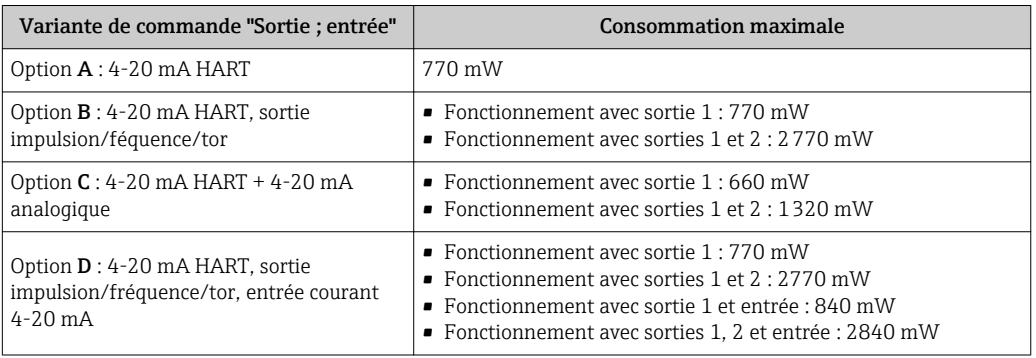

## Consommation électrique Sortie courant

Pour chaque sortie courant 4-20 mA ou 4-20 mA HART : 3,6 … 22,5 mA

Si dans le paramètre Mode défaut on a sélectionné l'option Valeur définie : ۱ì 3,59 … 22,5 mA

## Entrée courant

3,59 … 22,5 mA

**P** Limitation de courant interne : max. 26 mA
<span id="page-180-0"></span>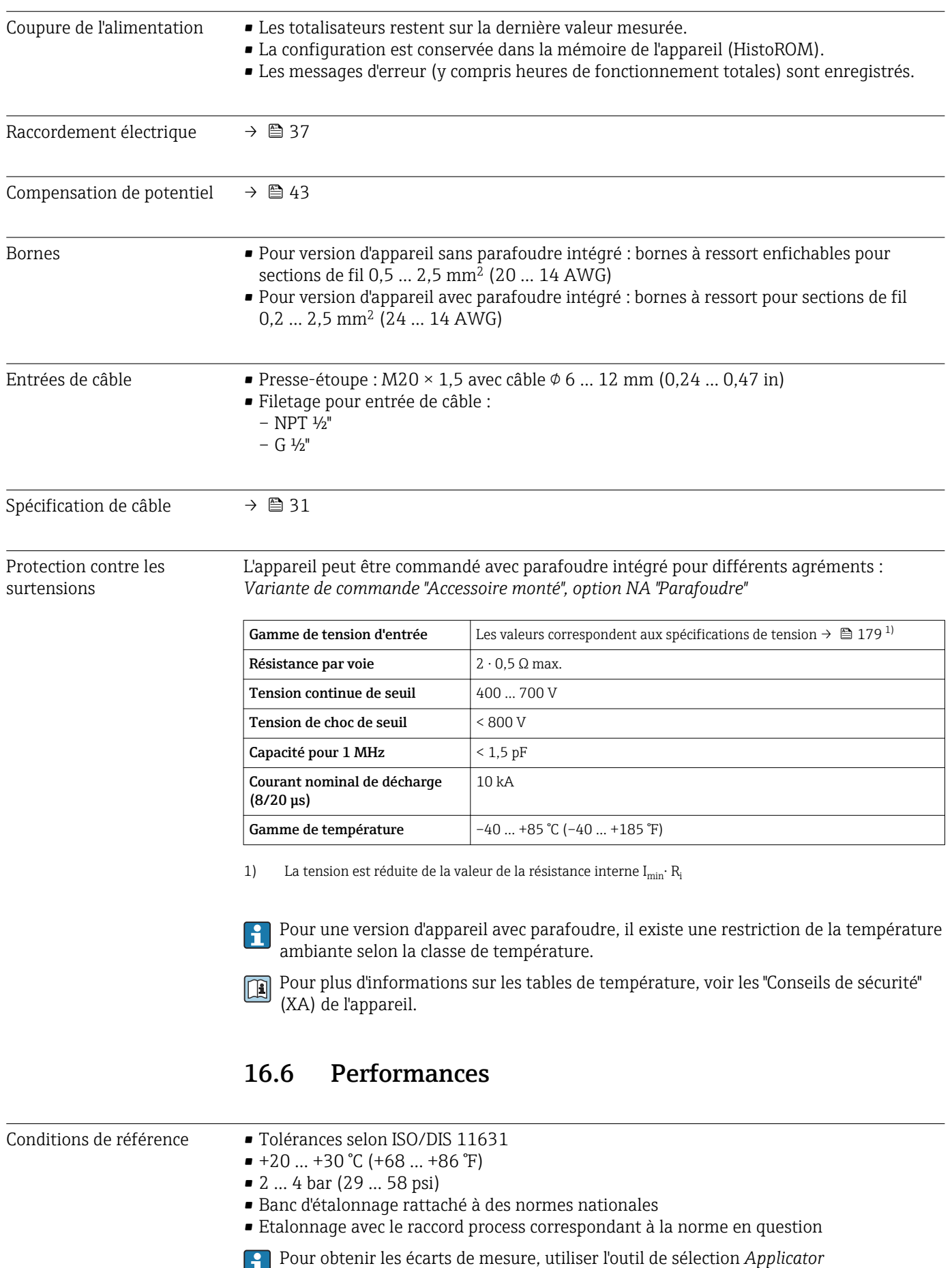

[→ 168](#page-167-0)[→ 197](#page-196-0)

### <span id="page-181-0"></span>Ecart de mesure maximum Précision de base

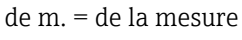

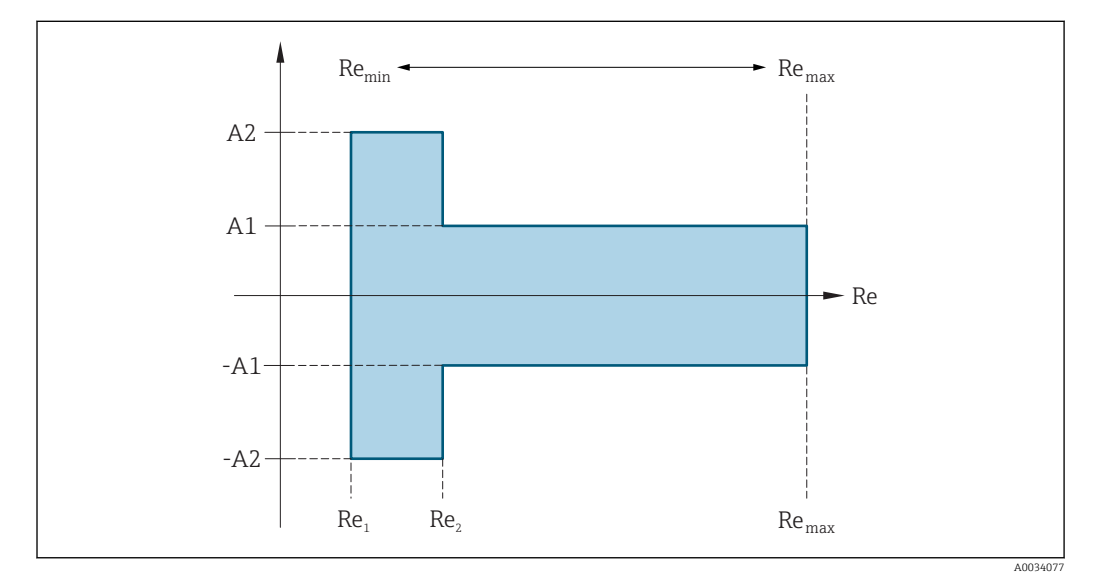

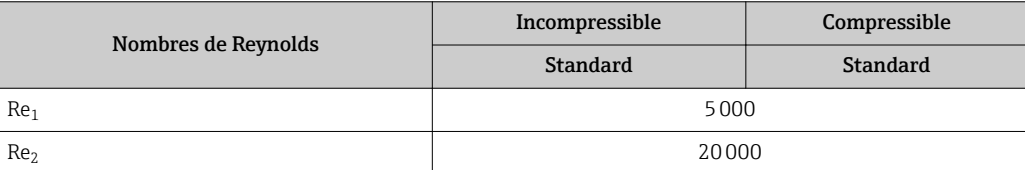

#### *Débit volumique*

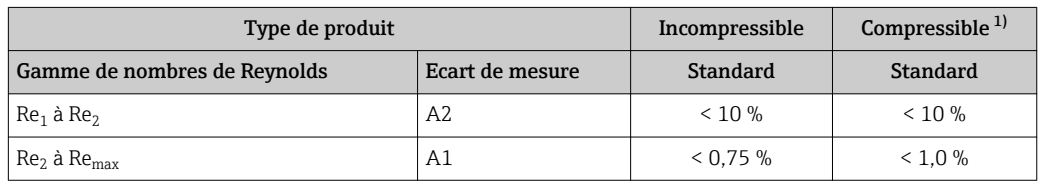

1) Indication de précision valable jusqu'à 75 m/s (246 ft/s)

#### *Température*

- Vapeur saturée et liquides à température ambiante, si  $T > 100$  °C (212 °F) :
- $< 1$  °C (1,8 °F)
- Gaz :
- $< 1 %$  de m. [K]
- Débit volumique si > 70 m/s (230 ft/s) : 2 % de m.

Temps de montée 50 % (sous l'eau, selon CEI 60751) : 8 s

*Débit massique vapeur saturée*

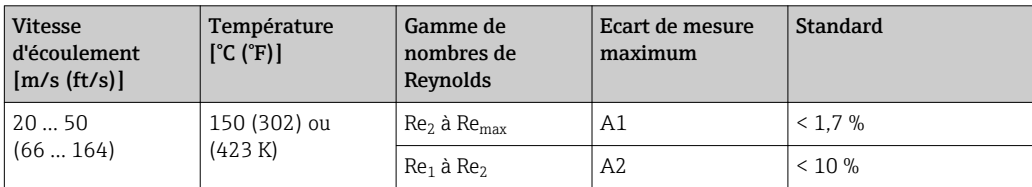

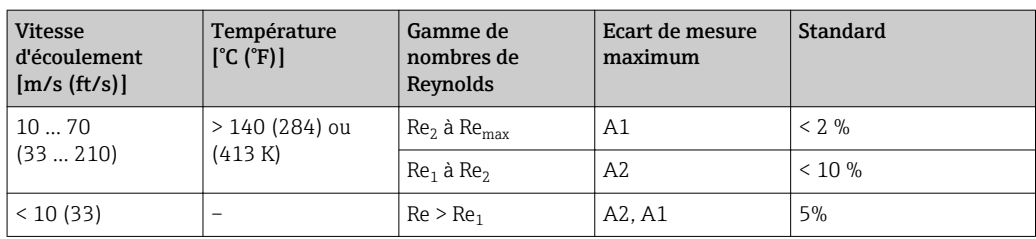

*Débit massique de vapeur surchauffée/gaz 3)*

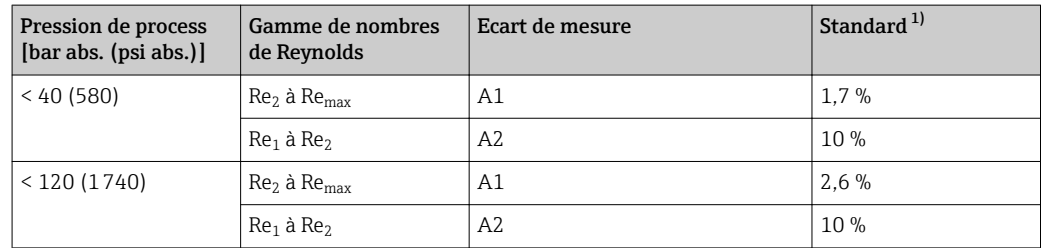

1) L'utilisation d'un Cerabar S est nécessaire pour les erreurs de mesure listées dans la section suivante. L'erreur de mesure utilisée pour calculer l'erreur dans la pression mesurée est 0,15 %.

#### *Débit massique d'eau*

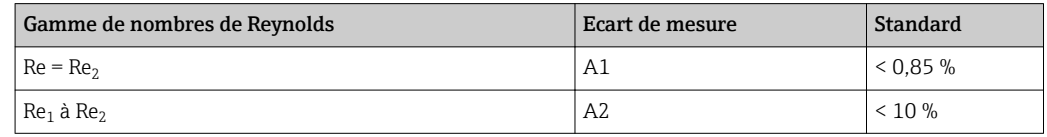

#### *Débit massique (liquides spécifiques à l'utilisateur)*

Pour la spécification de la précision du système, Endress+Hauser a besoin d'indications sur le type de liquide, sa température de service ou des tableaux indiquant la relation entre masse volumique et température du fluide.

#### *Exemple*

- L'acétone doit être mesurée à des températures à partir de +70 … +90 °C (+158 … +194 °F).
- Pour cela, les paramètre Température de référence (7703) (ici 80 °C (176 °F)), paramètre Densité de référence (7700) (ici 720,00 kg/m<sup>3</sup>) et paramètre Coefficient de dilation linéaire (7621) (ici 18,0298 × 10<sup>-4</sup> 1/°C) doivent être entrés dans le transmetteur.
- L'incertitude totale du système, qui est inférieure à 0,9 % pour l'exemple ci-dessus, se compose des incertitudes partielles suivantes : incertitude du débit volumique, incertitude de la mesure de température, incertitude de la corrélation masse volumiquetempérature utilisée (y compris incertitude de la masse volumique qui en résulte).

#### *Débit massique (autres produits)*

En fonction du produit sélectionné et de la valeur de pression réglée dans les paramètres. Il faut procéder à une évaluation individuelle des erreurs.

#### Correction du saut de diamètre

Prowirl 200 peut corriger des décalages du facteur d'étalonnage par ex. dûs à un saut de diamètre entre la bride de l'appareil (par ex. ASME B16.5/Sch. 80, DN 50 (2")) et la conduite de raccordement (par ex. ASME B16.5/Sch. 40, DN 50 (2")). La correction du saut

<sup>3)</sup> gaz pur, mélange gazeux, air : NEL40 ; gaz naturel : ISO 12213-2 comprenant AGA8-DC92, AGA NX-19, ISO 12213-3 comprenant SGERG-88 et AGA8 Gross Method 1

<span id="page-183-0"></span>de diamètre ne doit être appliquée que pour les valeurs de seuil présentées dans la suite, pour lesquelles des mesures de test ont été effectuées.

Si le diamètre intérieur normalisé du raccord process commandé diffère du diamètre intérieur de la conduite de raccordement, il faut s'attendre à un incertitude de mesure supplémentaire d'env. 2 % de m.

#### Exemple

Effet d'un saut de diamètre sans application de la fonction de correction :

- conduite de raccordement DN 100 (4") Schedule 80
- Bride d'appareil DN 100 (4") Schedule 40
- Pour cette implantation on aura un saut de diamètre de 5 mm (0,2 in). Sans application de la fonction de correction il faut s'attendre à une incertitude de mesure supplémentaire d'env. 2 % de m.

#### Précision des sorties

Les sorties possèdent la précision de base suivante :

*Sortie courant*

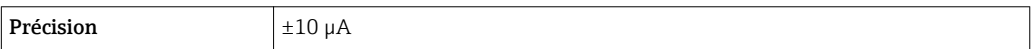

#### *Sortie impulsion/fréquence*

de m. = de la mesure

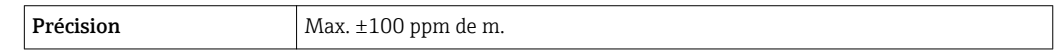

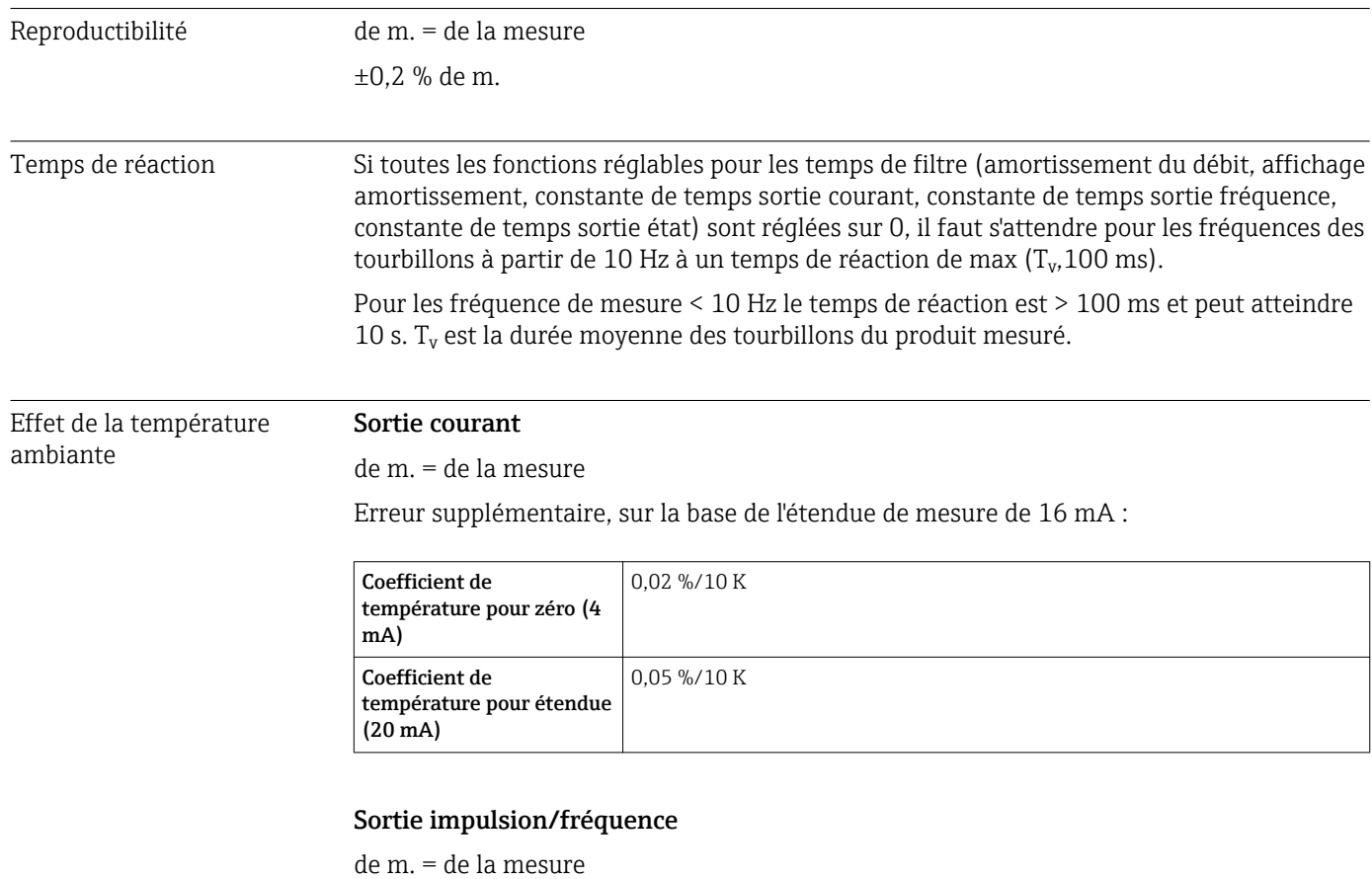

Coefficient de température Max. ±100 ppm de m.

# 16.7 Montage

Chapitre "Conditions de montage"  $\rightarrow$   $\blacksquare$  21

# 16.8 Environnement

<span id="page-184-0"></span>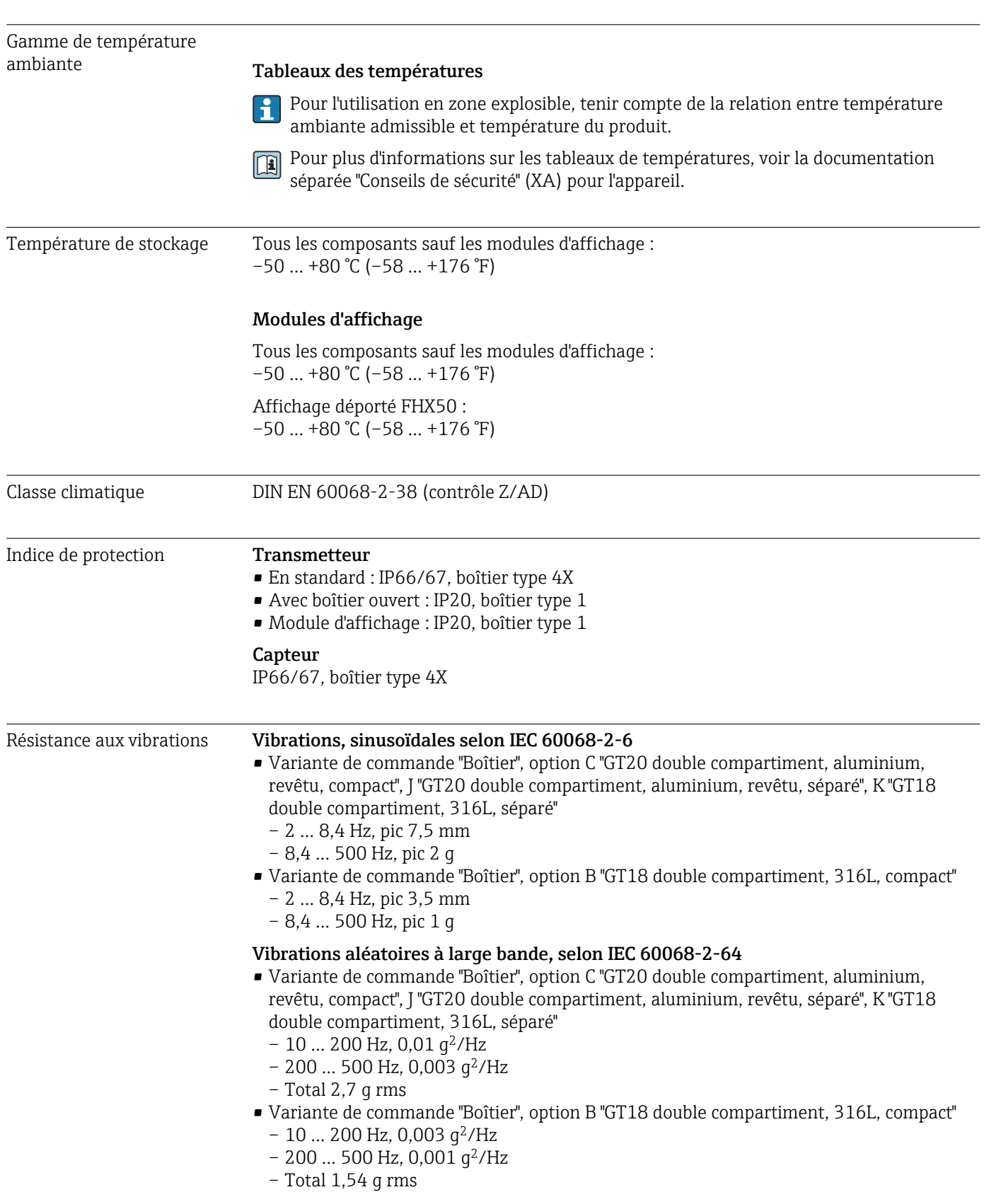

<span id="page-185-0"></span>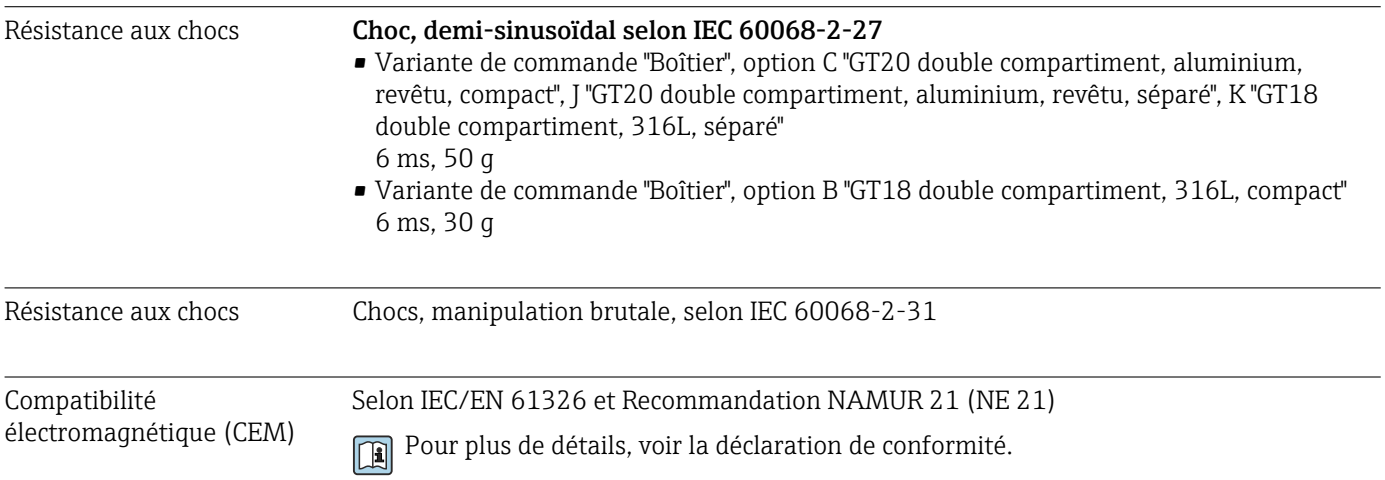

### 16.9 Process

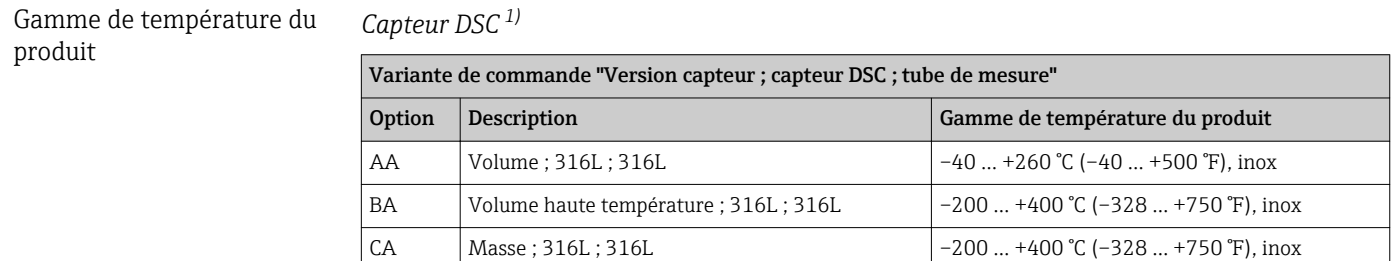

1) Capteur capacitif

#### *Joints*

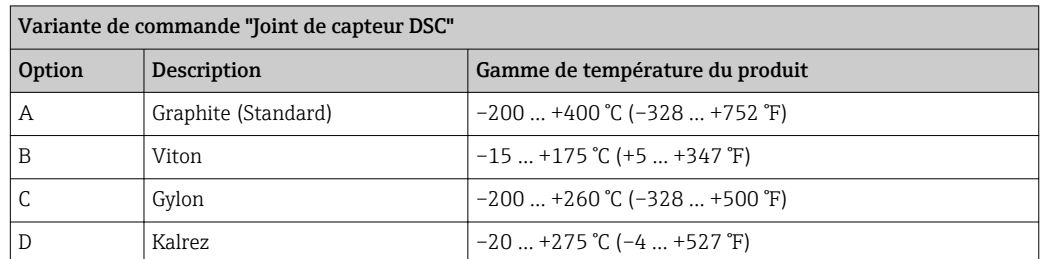

#### Courbes pression température

Un aperçu des courbes pression-température pour les raccords process ; Information technique

Pression nominale du capteur

Les valeurs de résistance à la surpression suivantes s'appliquent au corps du capteur dans le cas d'une rupture de la membrane :

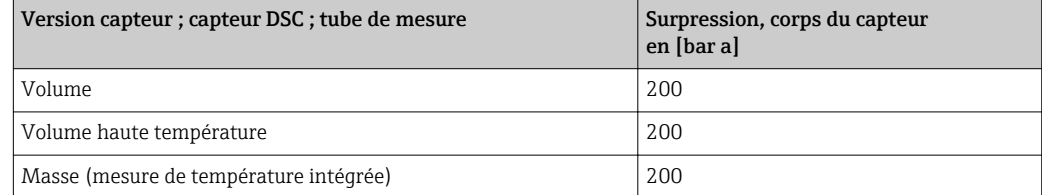

<span id="page-186-0"></span>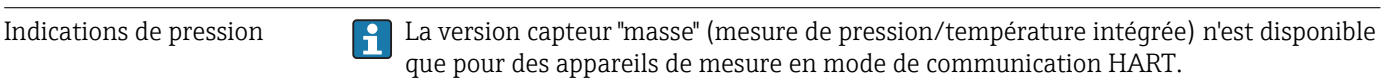

L'OPL (Over pressure limit = limite de surpression du capteur) de l'appareil de mesure dépend de l'élément le moins résistant à la pression parmi les composants sélectionnés, c'est-à-dire qu'il faut tenir compte non seulement de la cellule de mesure mais également du raccord process. Tenir également compte de la relation pression-température. Pour les standards appropriés et pour plus d'informations . L'OPL ne peut être appliquée que sur une durée limitée.

La MWP (Maximum working pressure/pression de service maximale) pour les différents capteurs dépend de l'élément le moins résistant à la pression parmi les composants sélectionnés, c'est-à-dire qu'il faut tenir compte non seulement de la cellule de mesure mais également du raccord process. Tenir également compte de la relation pressiontempérature. Pour les standards appropriés et pour plus d'informations . La MWP peut être appliquée à l'appareil sur une durée illimitée. La MWP est également indiquée sur la plaque signalétique.

### **A** AVERTISSEMENT

La pression maximale pour l'appareil de mesure dépend de son élément le plus faible.

- ‣ Tenir compte des spécifications relatives à la gamme de pression.
- ‣ La Directive des équipements sous pression (2014/68/EU) utilise l'abréviation "PS". L'abréviation "PS" correspond à la MWP (pression maximale de travail) de l'appareil.
- ‣ MWP : La MWP est indiquée sur la plaque signalétique. Cette valeur se rapporte à une température de référence de +20 °C (+68 °F), qui peut être mesurée sans limitation de temps à l'appareil. Tenir compte de la relation entre la température et la MWP.
- ‣ OPL (seuil de surpression) : La pression d'essai correspond au seuil de surpression du capteur et ne peut être appliquée que temporairement pour garantir que la mesure se trouve dans les spécifications et qu'aucun dommage permanent n'apparaît. Dans le cas de combinaisons de gamme de capteur et de raccord process pour lesquelles l'OPL du raccord process est inférieur à la valeur nominale du capteur, l'appareil est réglé en usine, au maximum, sur la valeur d'OPL du raccord process. En cas d'utilisation de l'ensemble de la gamme du capteur, sélectionner un raccord process avec une valeur d'OPL plus élevée.

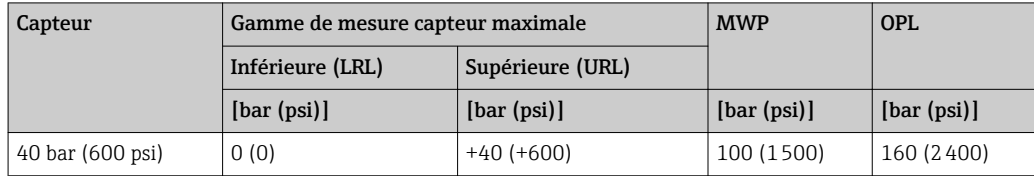

Perte de charge Pour obtenir un calcul précis il convient d'utiliser Applicator →  $\triangleq 168$ .

#### Vibrations

## 16.10 Construction mécanique

Construction, dimensions  $\Box$  Pour les dimensions et les longueurs de montage de l'appareil, voir la documentation "Information technique", chapitre "Construction mécanique".

### <span id="page-187-0"></span>Poids **Version compacte**

Indications de poids :

- y compris transmetteur :
	- Variante de commande "Boîtier", option C "GT20 double compartiment, aluminium, revêtu, compact" 1,8 kg (4,0 lb) :
	- Variante de commande "Boîtier", option B "GT18 double compartiment, 316L, compact" 4,5 kg (9,9 lb) :
- Sans matériel d'emballage

*Poids en unités SI*

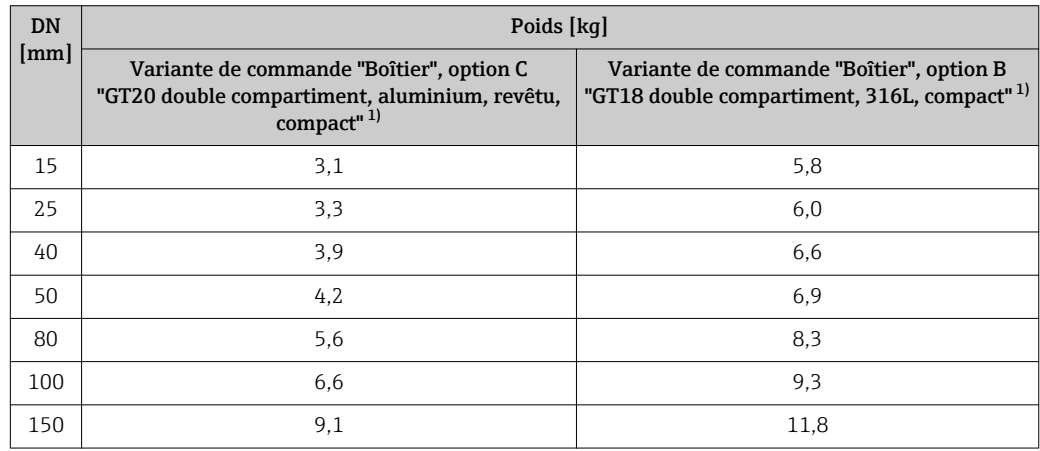

1) Pour version haute/basse température : valeurs + 0,2 kg

#### *Poids en unités US*

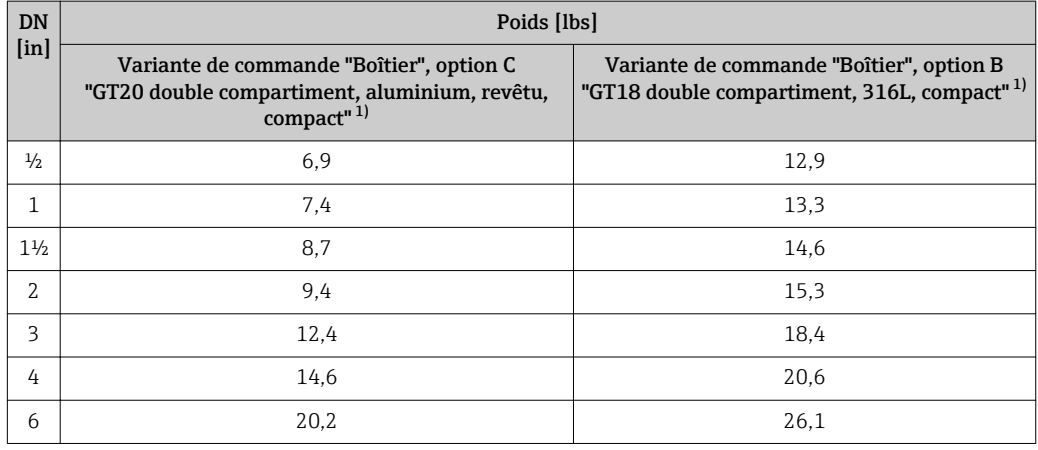

1) Pour version haute/basse température : valeurs +0.4 lbs

#### Version séparée du transmetteur

#### *Boîtier mural*

En fonction du matériau du boîtier mural :

- Variante de commande "Boîtier" option J "GT20 double compartiment, aluminium, revêtu, séparé" 2,4 kg (5,2 lb) :
- Variante de commande "Boîtier", option K "GT18 double compartiment, 316L, séparé" 6,0 kg (13,2 lb) :

#### <span id="page-188-0"></span>Version séparée du capteur

Indications de poids :

- Y compris boîtier de raccordement du capteur :
	- Variante de commande "Boîtier" option J "GT20 double compartiment, aluminium, revêtu, séparé" 0,8 kg (1,8 lb) :
	- Variante de commande "Boîtier", option K "GT18 double compartiment, 316L, séparé" 2,0 kg (4,4 lb) :
- Sans câble de raccordement
- Sans matériel d'emballage

*Poids en unités SI*

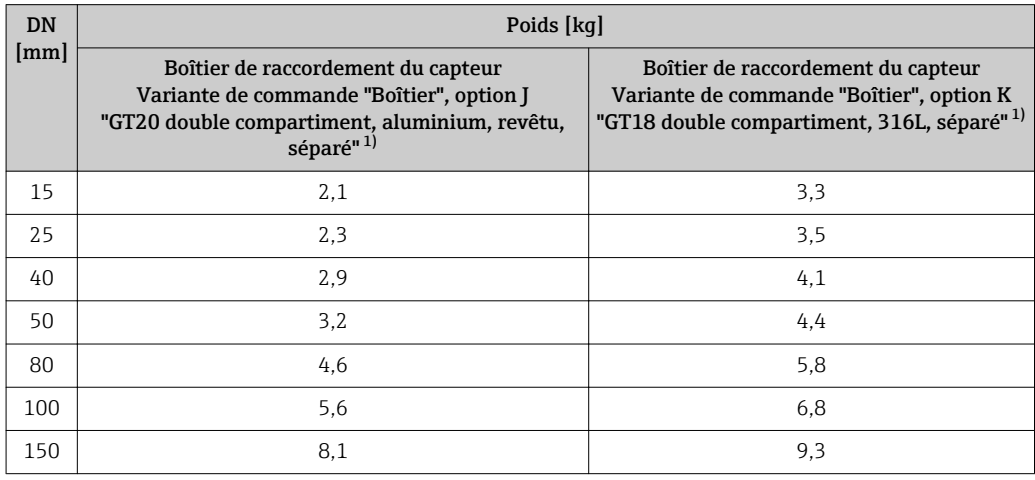

1) Pour version haute/basse température : valeurs + 0,2 kg

#### *Poids en unités US*

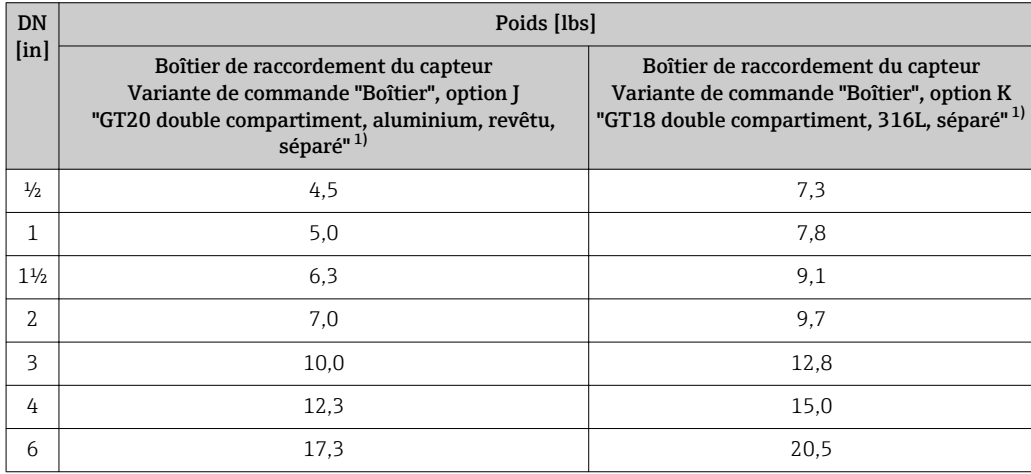

1) Pour version haute/basse température : valeurs +0.4 lbs

#### <span id="page-189-0"></span>Accessoires

*Tranquillisateur de débit*

*Poids en unités SI*

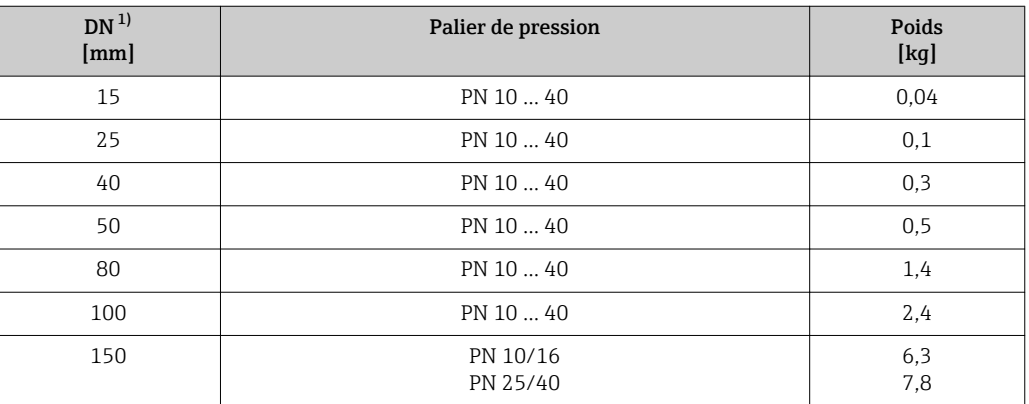

#### 1) EN (DIN)

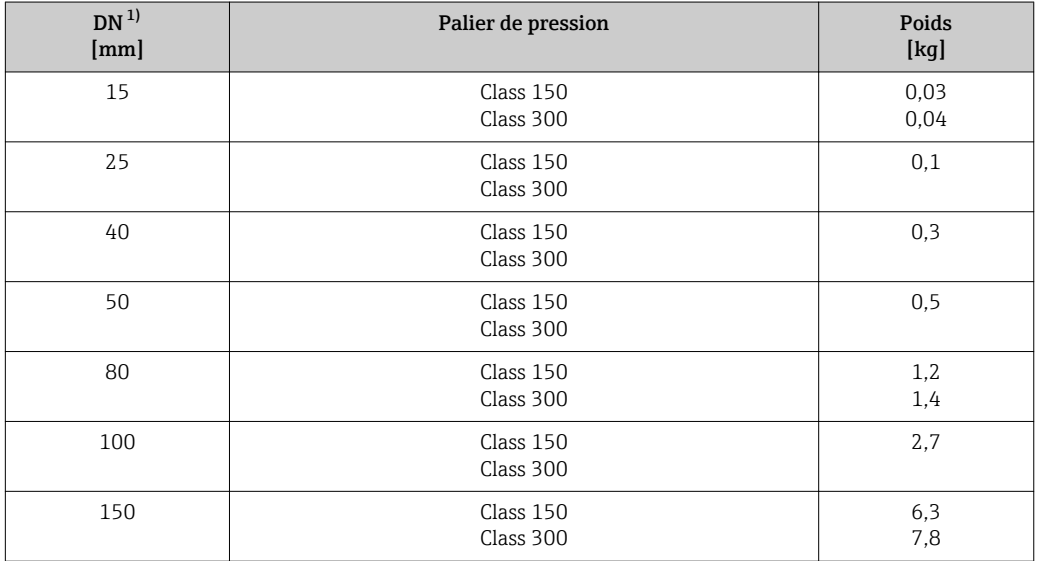

#### 1) ASME

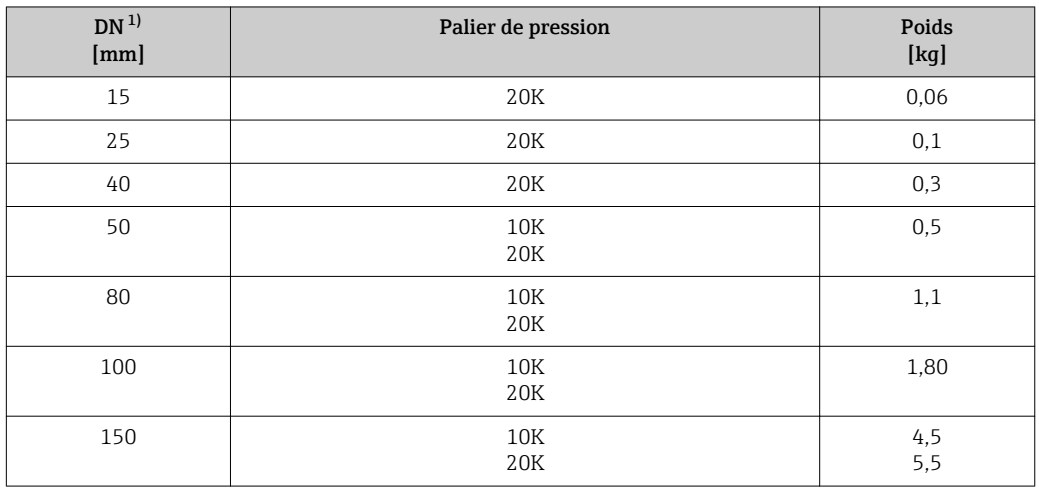

1) JIS

<span id="page-190-0"></span>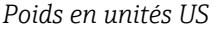

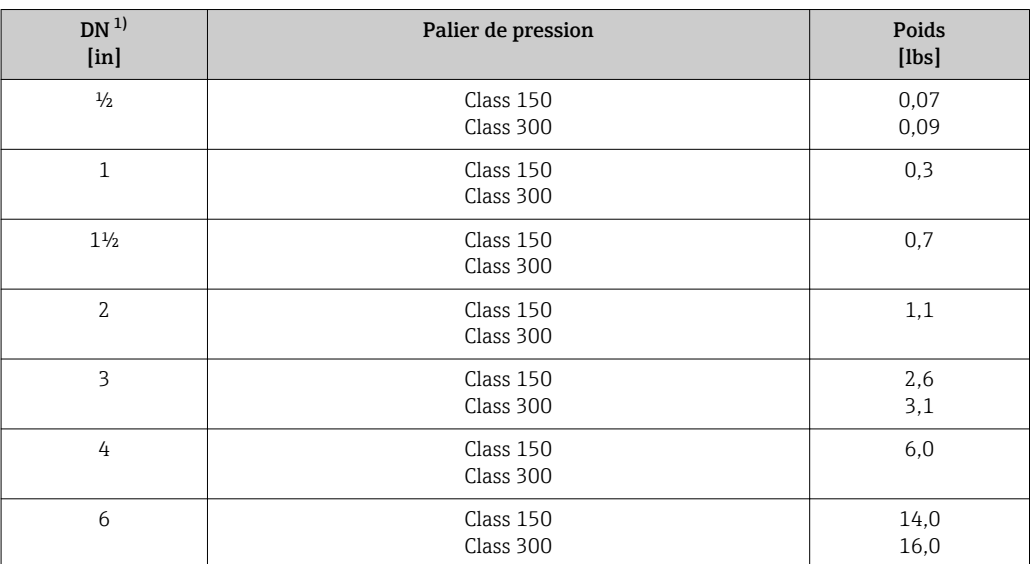

1) ASME

#### Matériaux Boîtier du transmetteur

*Version compacte*

- Variante de commande "Boîtier", option B "GT18 double compartiment, 316L, compact" : Inox, CF3M
- Variante de commande "Boîtier", option C "GT20 double compartiment, aluminium, revêtu, compact" :

Aluminium, AlSi10Mg, revêtu

• Matériau de la fenêtre : verre

#### *Version séparée*

- Variante de commande "Boîtier" option J "GT20 double compartiment, aluminium, revêtu, séparé" :
- Aluminium, AlSi10Mg, revêtu
- Variante de commande "Boîtier", option K "GT18 double compartiment, 316L, séparé" : Pour une résistance maximale à la corrosion : inox, CF3M
- Matériau de la fenêtre : verre

#### Entrées de câble/presse-étoupe

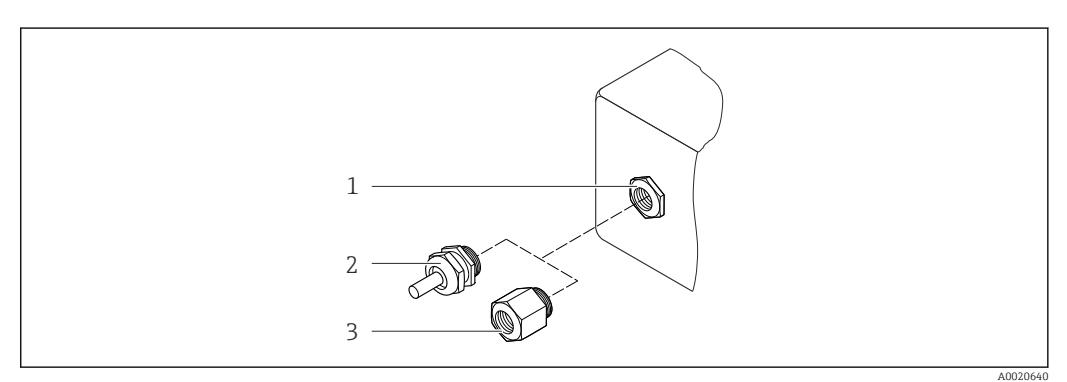

- *28 Entrées de câble/presse-étoupe possibles*
- *1 Taraudage M20 × 1.5*
- *2 Presse-étoupe M20 × 1,5*
- *3 Adaptateur pour entrée de câble avec taraudage G ½" ou NPT ½"*

*Variante de commande "Boîtier", option B "GT18 double compartiment, 316L, compact", option K "GT18 double compartiment, 316L, séparé"*

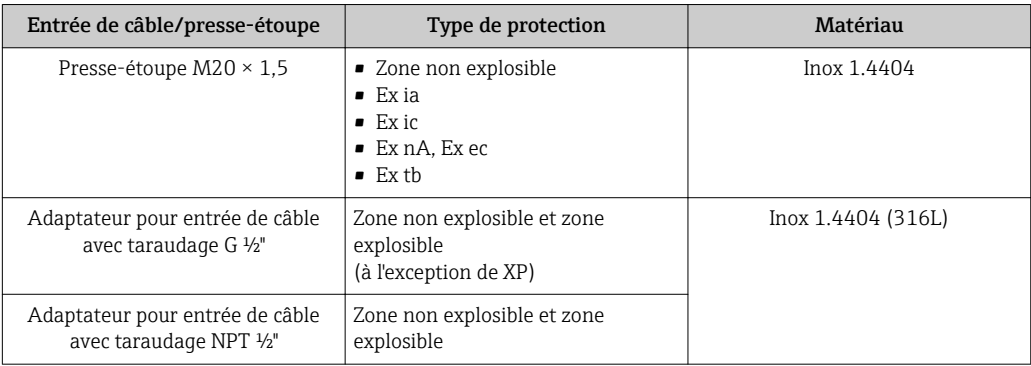

*Variante de commande "Boîtier" : option C "GT20 double compartiment, aluminium, revêtu, compact", option J "GT20, double compartiment, aluminium, revêtu, séparé"*

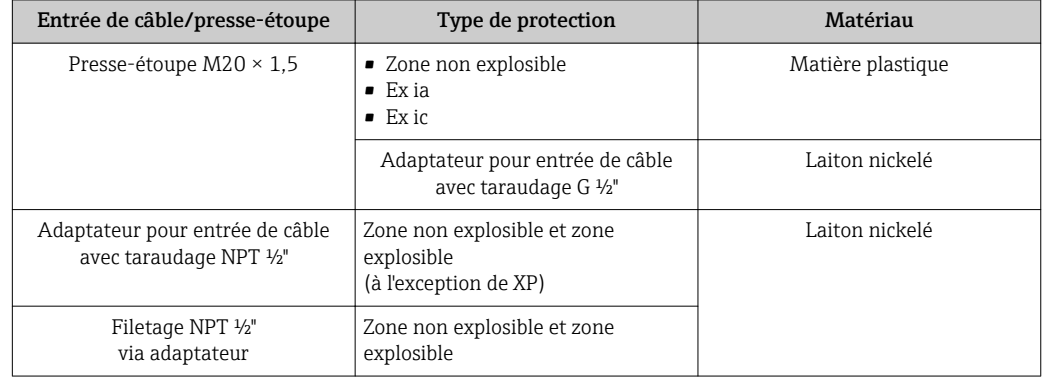

#### Câble de raccordement pour la version séparée

- Câble standard : câble PVC avec blindage en cuivre
- Câble renforcé : câble PVC avec blindage de cuivre et gaine tressée en fil d'acier supplémentaire

#### Boîtier de raccordement du capteur

Le matériau du boîtier de raccordement du capteur dépend du matériau sélectionné pour le boîtier du transmetteur.

• Variante de commande "Boîtier" option J "GT20 double compartiment, aluminium, revêtu, séparé" :

Aluminium revêtu AlSi10Mg

- Variante de commande "Boîtier", option K "GT18 double compartiment, 316L, séparé" : Inox moulé, 1.4408 (CF3M)
	- Conforme :
	- NACE MR0175
	- NACE MR0103

#### Tubes de mesure

DN 15 à 150 (½ à 6"), paliers de pression PN 10/16/25/40, Class 150/300 , ainsi que JIS 10K/20K :

Inox moulé, CF3M/1.4408 Conforme : – NACE MR0175

– NACE MR0103

#### <span id="page-192-0"></span>Capteur DSC

Variante de commande "Version capteur ; capteur DSC ; tube de mesure", option AA, BA,  $CA$ 

#### Paliers de pression PN 10/16/25/40, Class 150/300, ainsi que JIS 10K/20K :

Pièces en contact avec le produit (marquées "wet" sur la bride du capteur DSC) :

- Inox 1.4404 et 316 et 316L
- Conforme :
	- NACE MR0175/ISO 15156-2015
	- NACE MR0103/ISO 17945-2015

Pièces sans contact avec le produit: Inox 1.4301 (304)

#### Joints

- Graphite (Standard) Sigraflex foilTM (testé BAM pour application sur oxygène, "haute qualité dans le cadre des instructions techniques pour le contrôle de la qualité de l'air")
- $\blacksquare$  FPM (Viton<sup>TM</sup>)
- $\blacksquare$  Kalrez 6375<sup>TM</sup>
- Gylon 3504TM (testé BAM pour les applications sur oxygène, "haute qualité dans le cadre des instructions techniques pour le contrôle de la qualité de l'air")

#### Support de boîtier

Inox, 1.4408 (CF3M)

#### Vis pour capteur DSC

Variante de commande "Version capteur", option AA, BA, CA Inox, A2-80 selon ISO 3506-1 (304)

#### Accessoires

*Couvercle de protection*

Inox 1.4404 (316L)

*Tranquillisateur de débit*

- Inox, certifications multiples, 1.4404 (316, 316L)
- Conforme :
	- NACE MR0175-2003
	- NACE MR0103-2003

## 16.11 Opérabilité

Langues Possibilité de configuration dans les langues nationales suivantes :

- Via afficheur local :
	- Anglais, allemand, français, espagnol, italien, néerlandais, portugais, polonais, russe, suédois, turc, japonais, chinois, coréen, bahasa (indonésien), vietnamien, tchèque
- Via l'outil de configuration "FieldCare" :

Anglais, allemand, français, espagnol, italien, néerlandais, chinois, japonais

### <span id="page-193-0"></span>Configuration locale Via module d'affichage

Deux modules d'affichage sont disponibles :

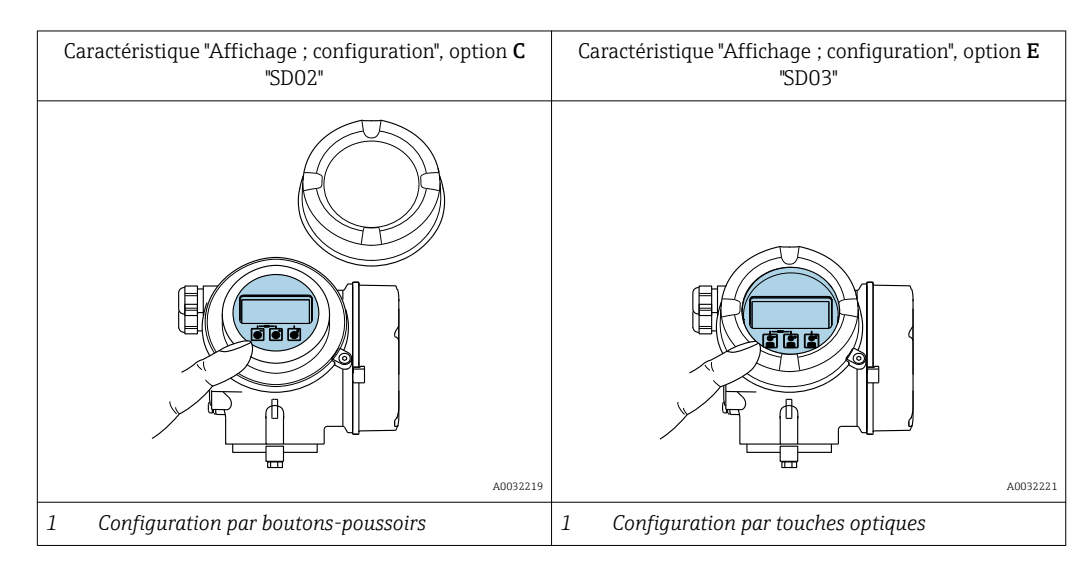

### *Eléments d'affichage*

- Afficheur 4 lignes, rétroéclairé
- Rétroéclairage blanc, rouge en cas de défaut d'appareil
- Affichage des grandeurs mesurées et des grandeurs d'état, configurable
- **•** Température ambiante admissible pour l'affichage :  $-20$  ...  $+60$  °C ( $-4$  ...  $+140$  °F) La lisibilité de l'afficheur local peut être compromise en dehors de la gamme de température.

#### *Eléments de configuration*

- Configuration à l'aide de 3 boutons-poussoirs avec boîtier ouvert :  $\boxplus$ ,  $\boxminus$ ,  $\boxminus$ ou
- Configuration de l'extérieur via 3 touches optiques sans ouverture du boîtier :  $\boxplus$ ,  $\boxminus$ ,  $\boxminus$
- Eléments de configuration également accessibles dans les différentes zones Ex

#### *Fonctionnalités supplémentaires*

- Fonction de sauvegarde des données La configuration d'appareil peut être enregistrée dans le module d'affichage.
- Fonction de comparaison des données
- La configuration d'appareil enregistrée dans le module d'affichage peut être comparée à la configuration d'appareil actuelle.
- Transfert de données

La configuration du transmetteur peut être transférée vers un autre appareil par l'intermédiaire du module d'affichage.

#### Via afficheur séparé FHX50

L'afficheur séparé FHX50 peut être commandé en option → ■ 166.  $|\cdot|$ 

<span id="page-194-0"></span>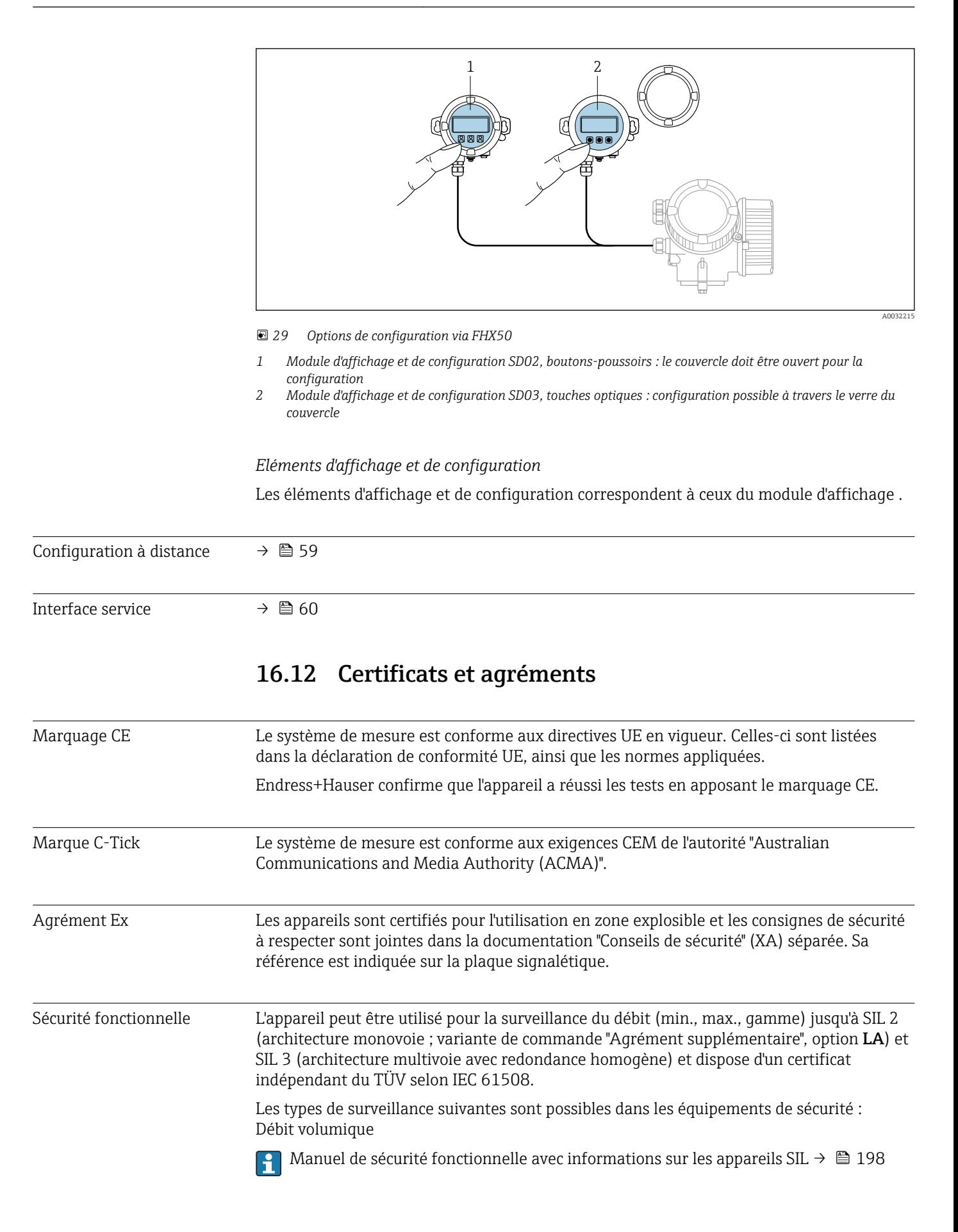

<span id="page-195-0"></span>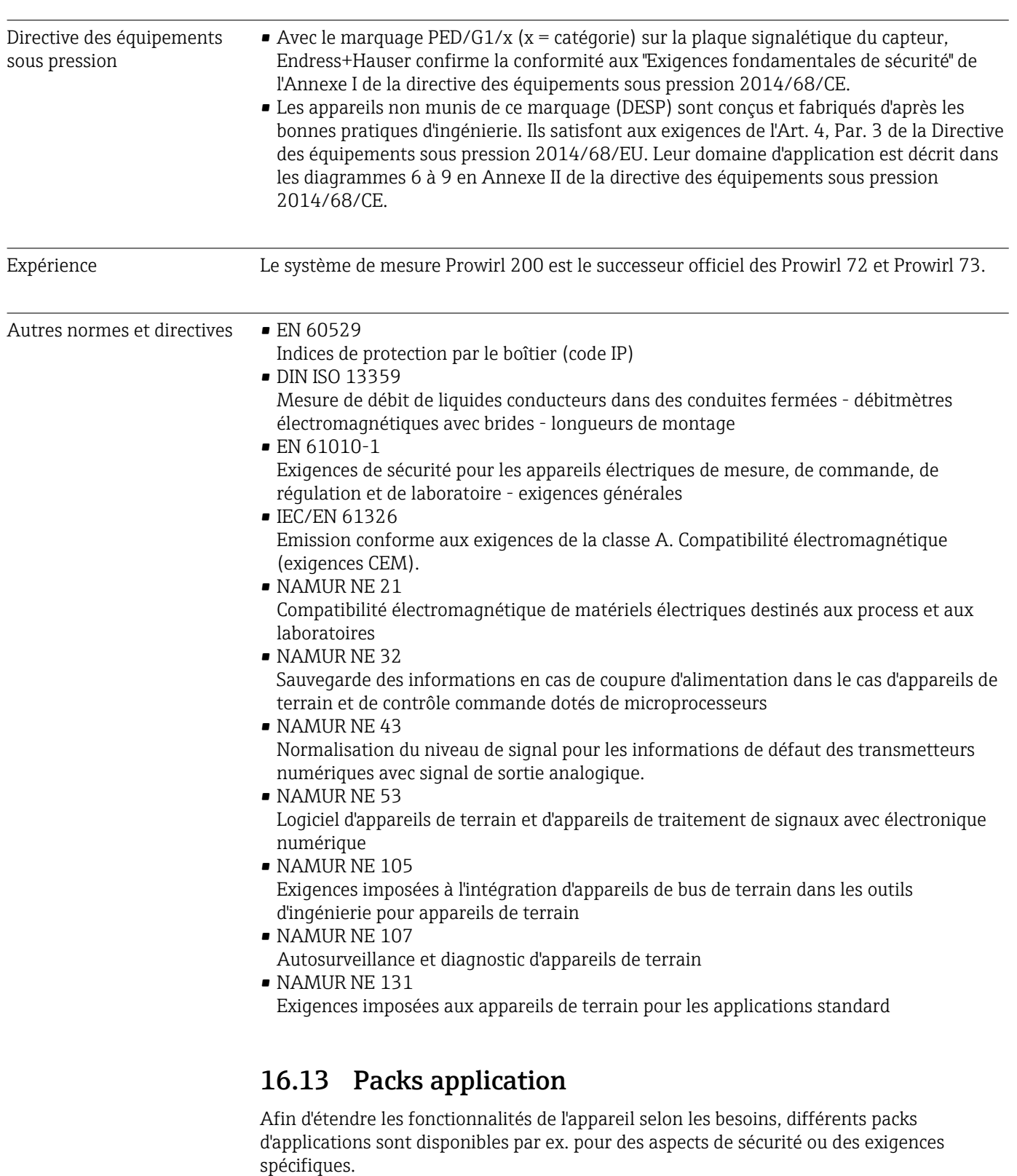

Les packs d'applications peuvent être commandés avec l'appareil ou ultérieurement auprès d'Endress+Hauser. Des indications détaillées relatives à la référence de commande concernée sont disponibles auprès d'Endress+Hauser ou sur la page Produits du site Internet Endress+Hauser : [www.endress.com.](http://www.endress.com)

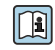

Informations détaillées sur les packs d'applications : Documentation spéciale relative à l'appareil

### <span id="page-196-0"></span>16.14 Accessoires

 $\square$  Aperçu des accessoires pouvant être commandés →  $\cong$  166

### 16.15 Documentation complémentaire

Vous trouverez un aperçu de l'étendue de la documentation technique correspondant à  $|\mathbf{a}|$ l'appareil dans :

- Le *W@M Device Viewer* : entrer le numéro de série figurant sur la plaque signalétique [\(www.endress.com/deviceviewer](http://www.endress.com/deviceviewer))
- L'*Endress+Hauser Operations App* : entrer le numéro de série figurant sur la plaque signalétique ou scanner le code matriciel 2D (QR code) sur la plaque signalétique.

#### Documentation standard Instructions condensées

*Instructions condensées pour le capteur*

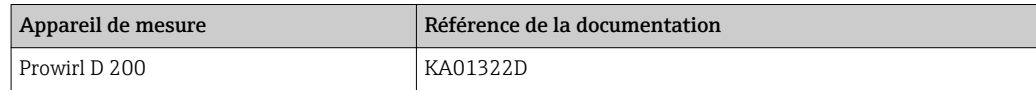

#### *Instructions condensées pour le transmetteur*

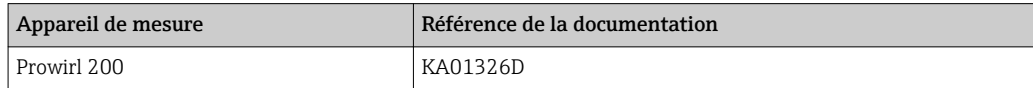

#### Information technique

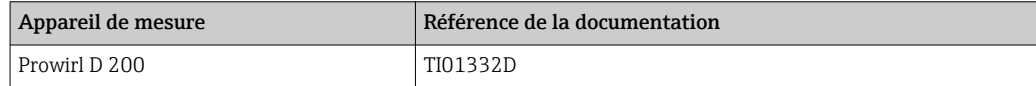

#### Description des paramètres de l'appareil

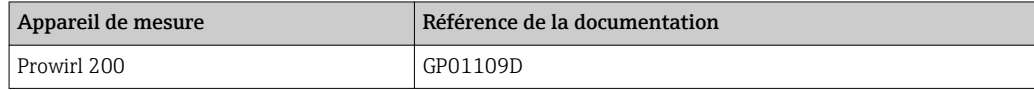

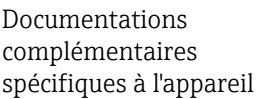

#### Conseils de sécurité

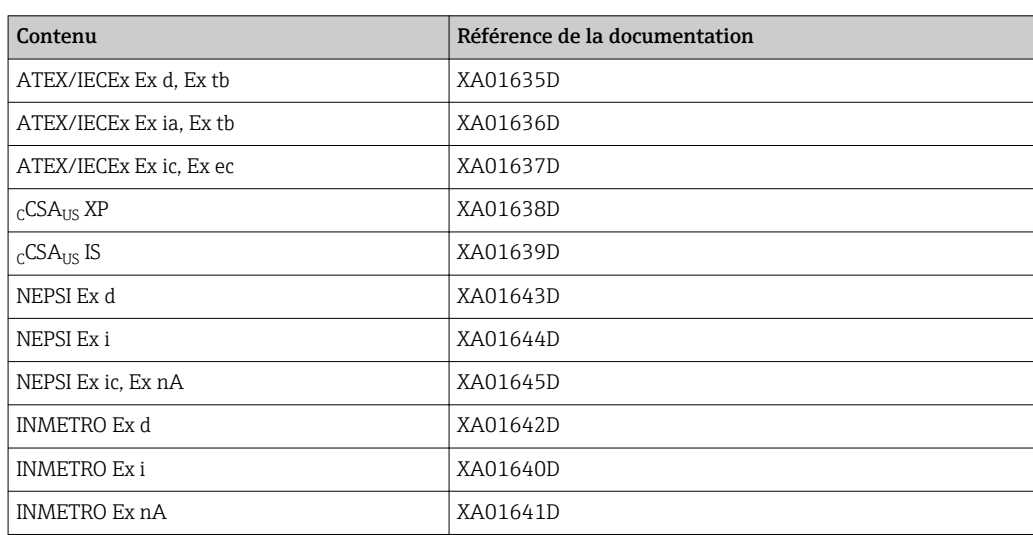

<span id="page-197-0"></span>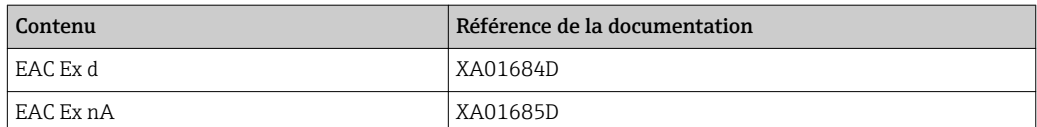

### Documentation spéciale

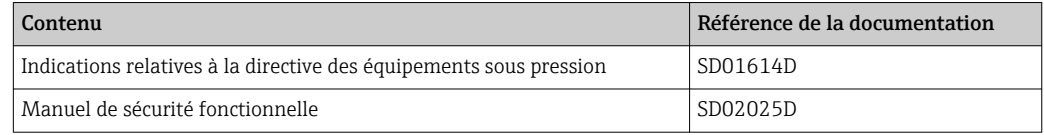

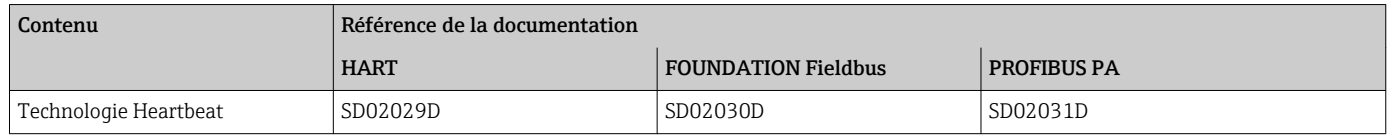

### Instructions de montage

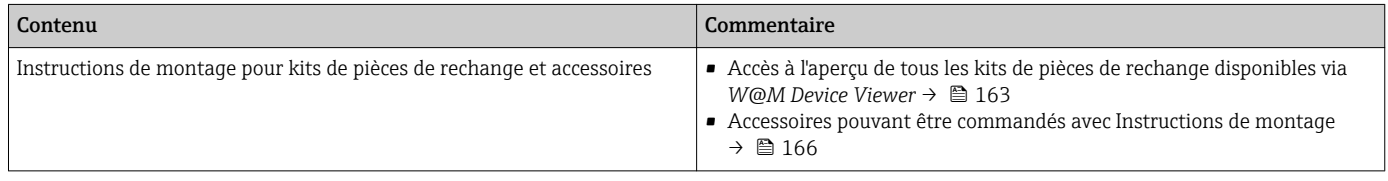

# Index

## A

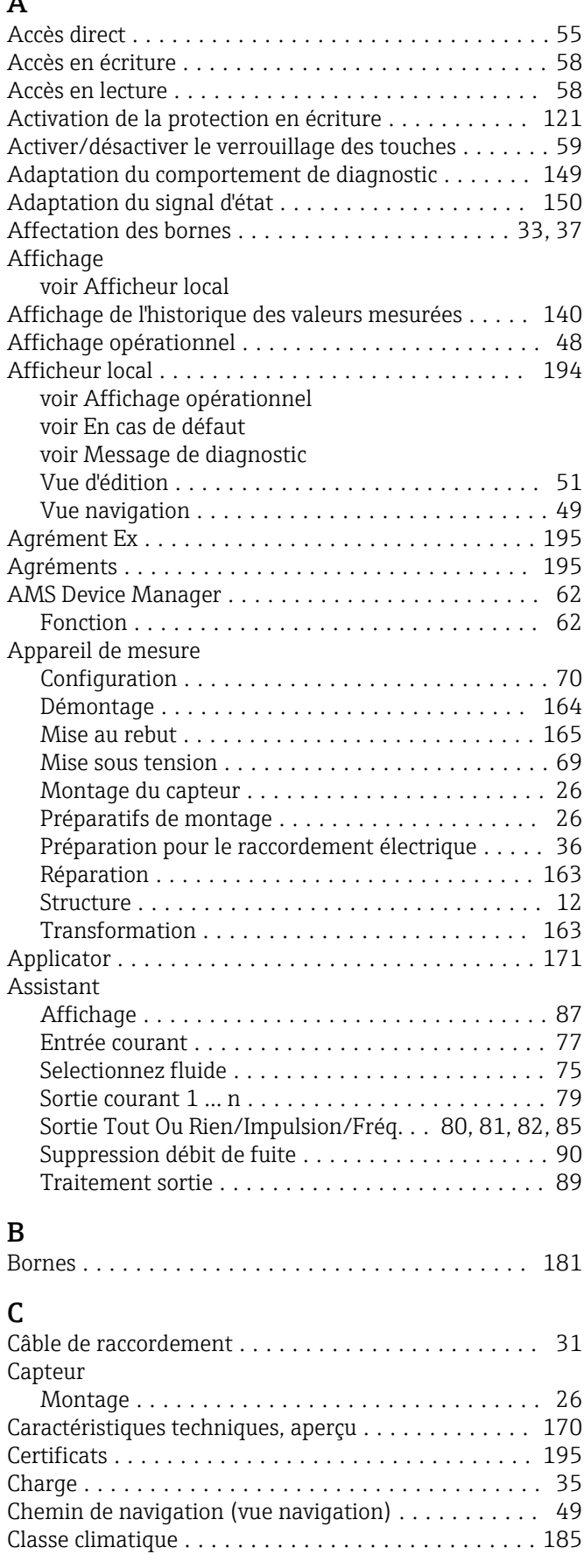

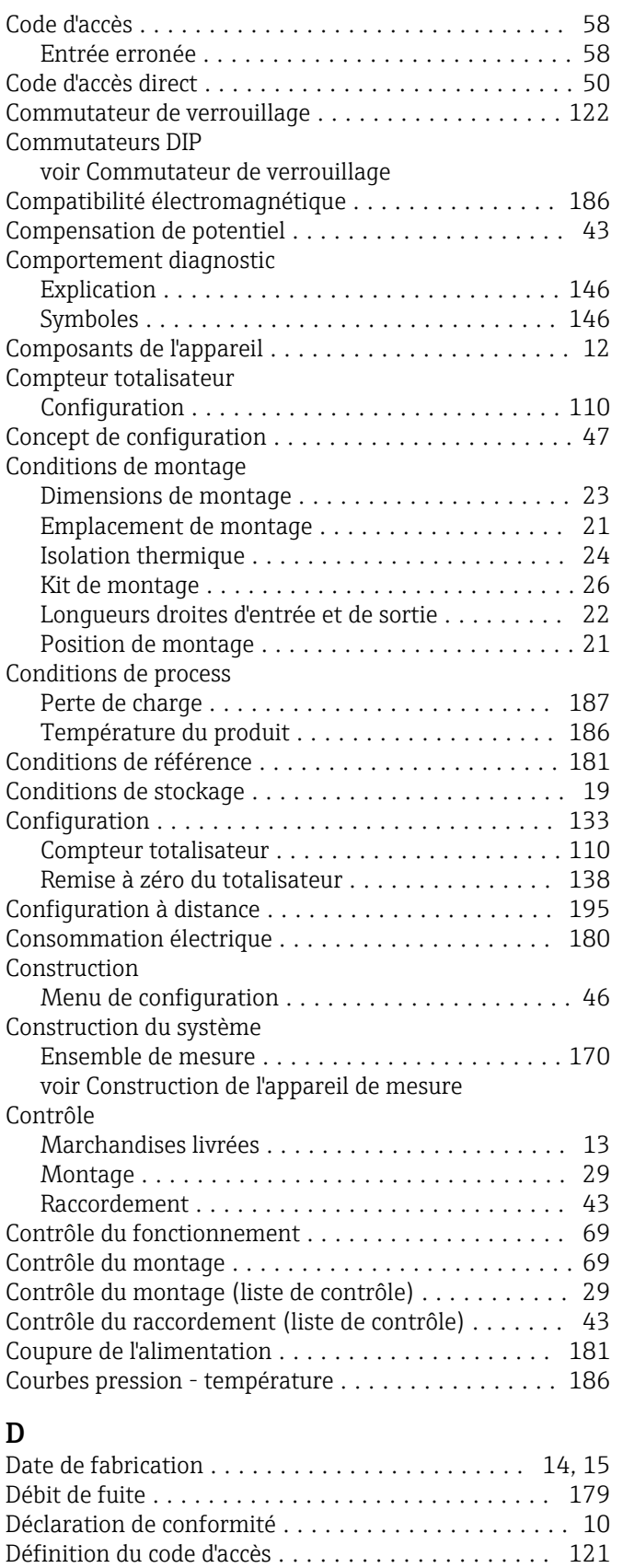

DeviceCare ................................ [62](#page-61-0) Fichier de description d'appareil ..................... [64](#page-63-0)

Désactivation de la protection en écriture ......... [121](#page-120-0)

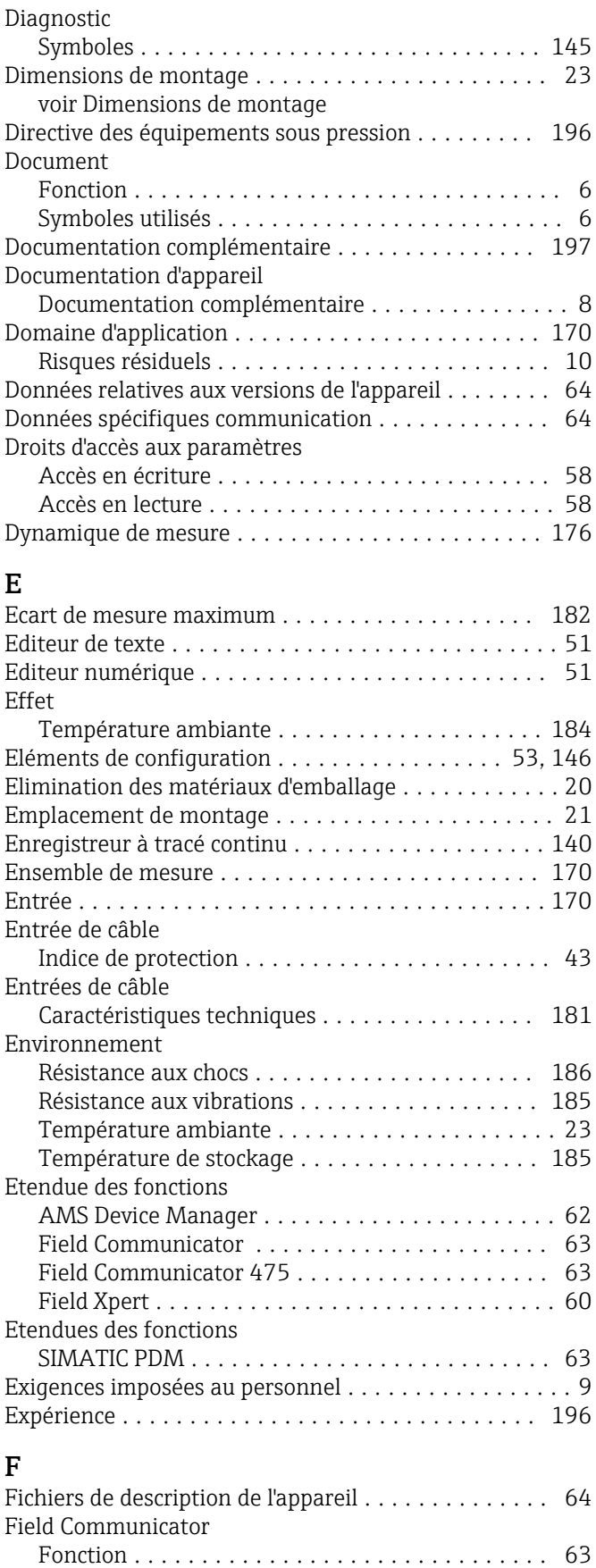

Field Communicator 475 ...................... [63](#page-62-0)

Fonction ............................... [60](#page-59-0) Field Xpert SFX350 .......................... [60](#page-59-0)

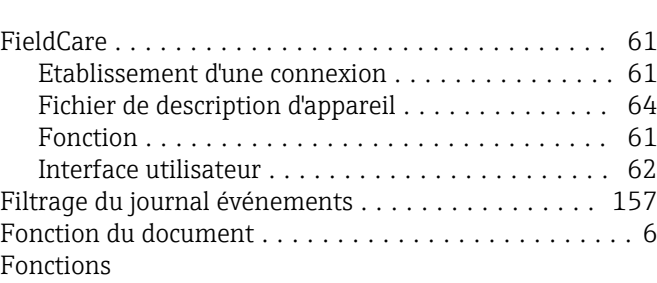

voir Paramètre

### G

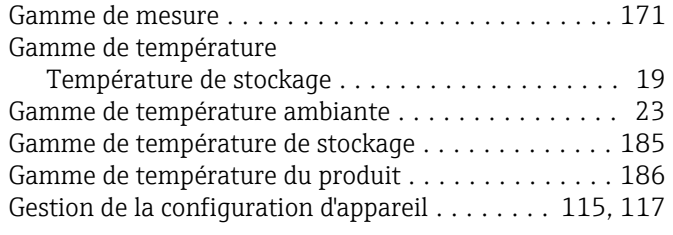

# $H$

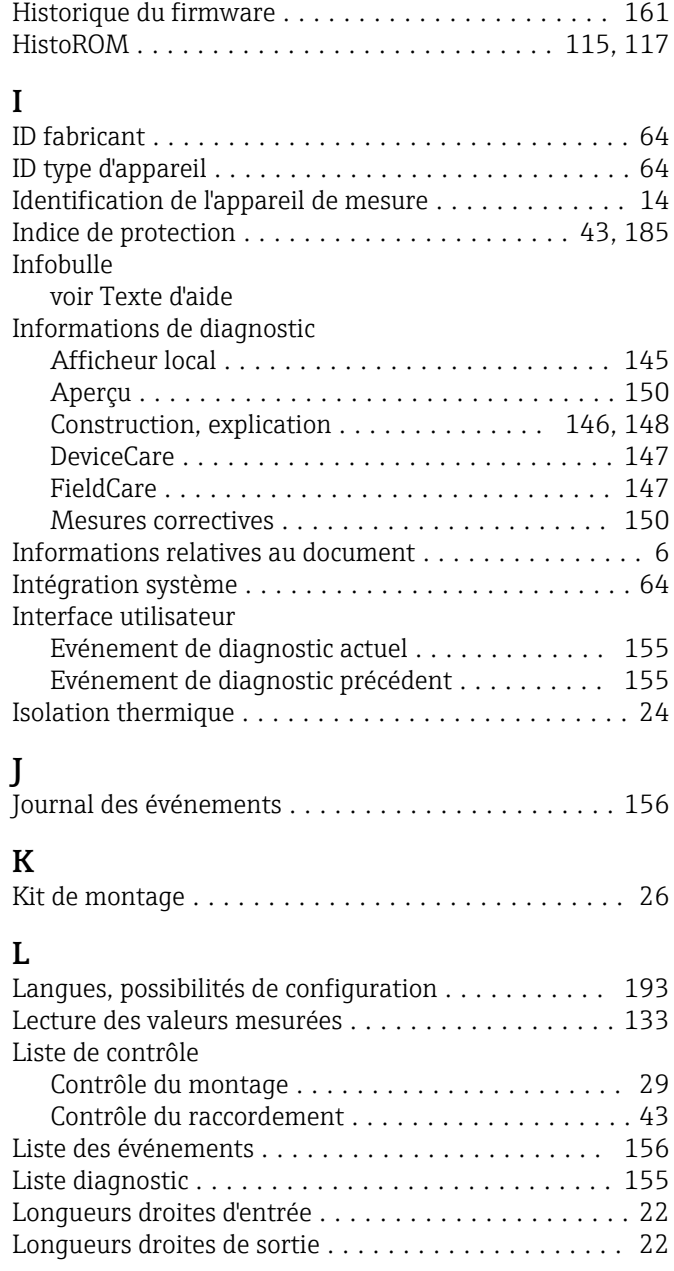

Field Xpert

### M

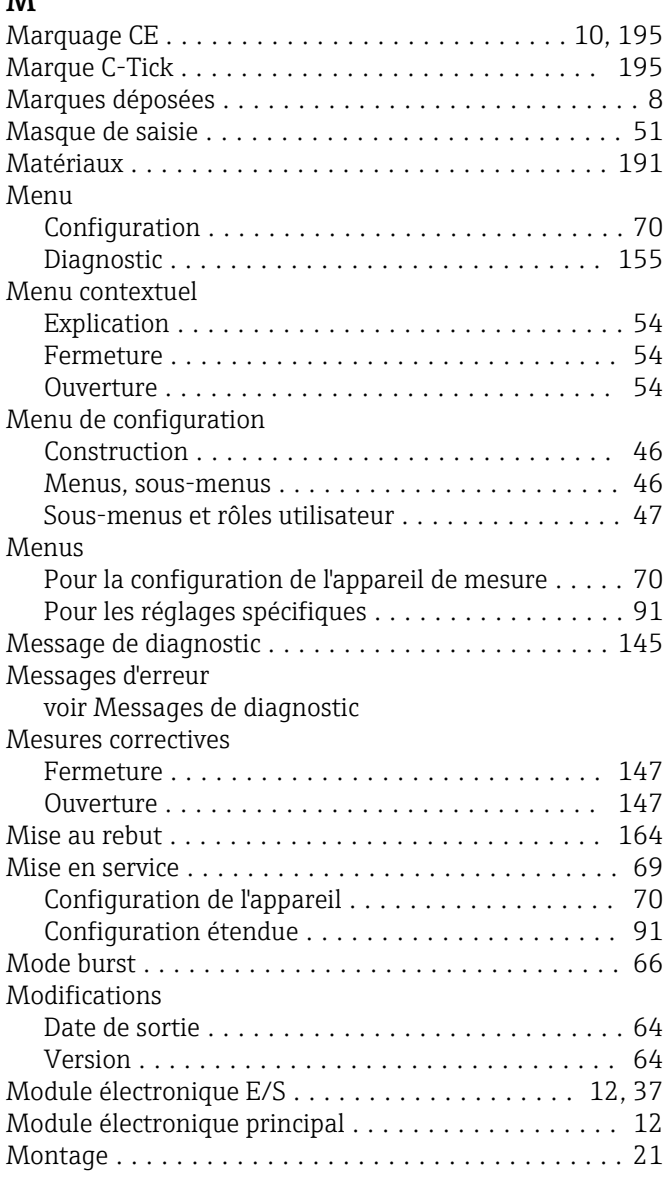

### N

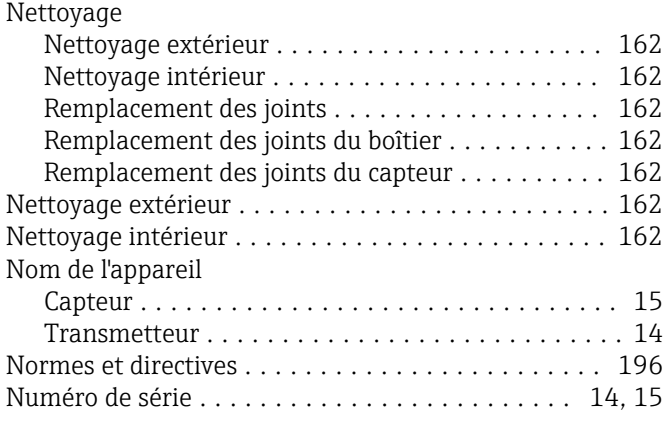

## O

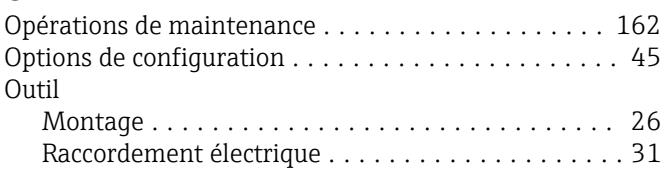

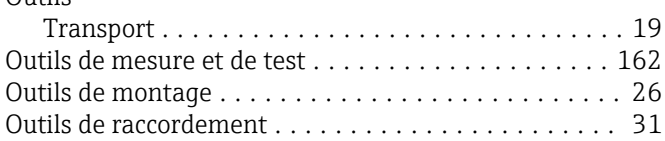

## P

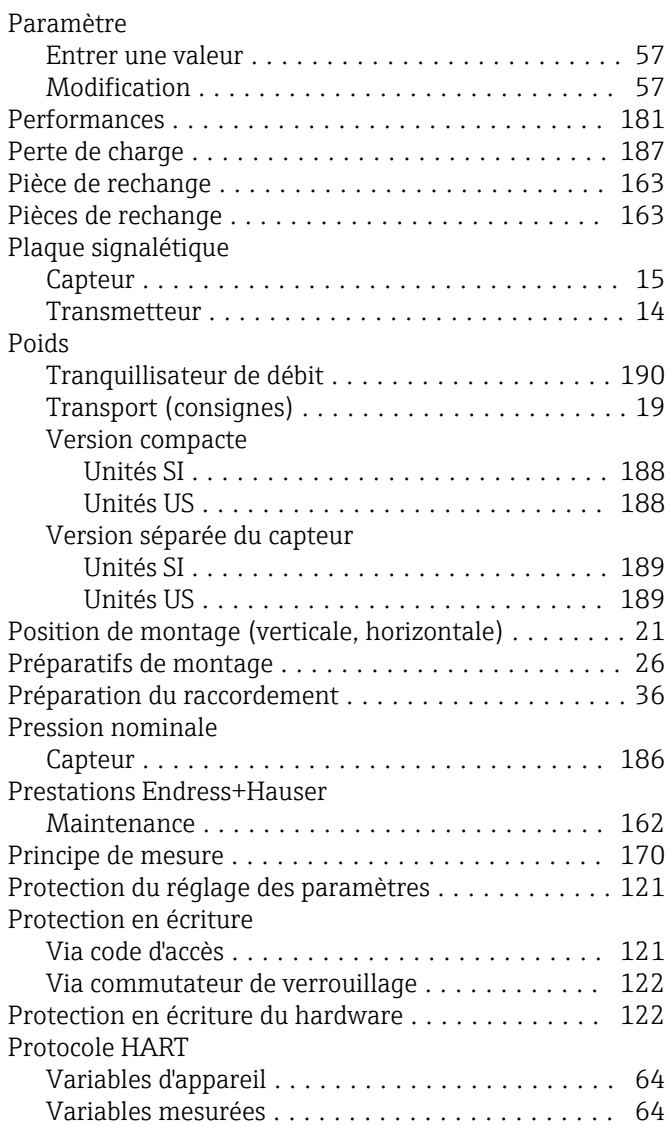

# $R$ <br>Ra

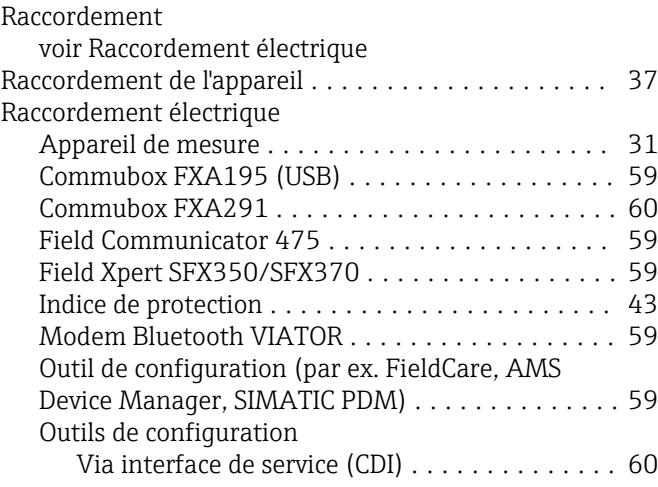

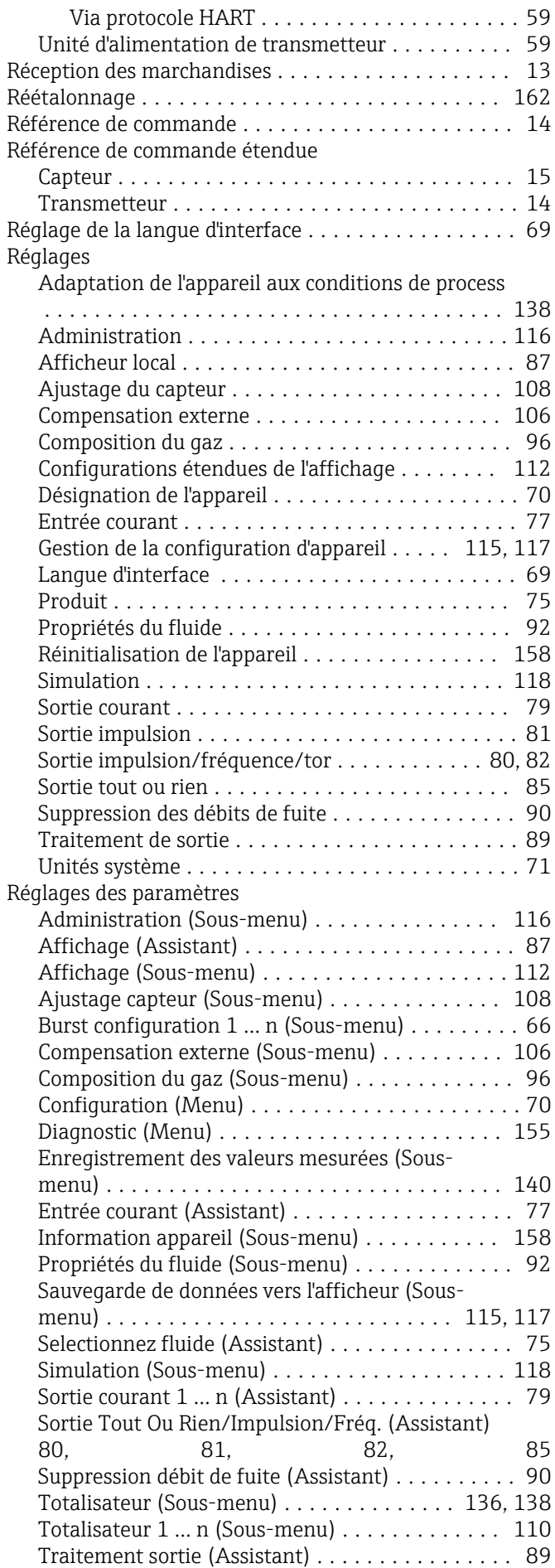

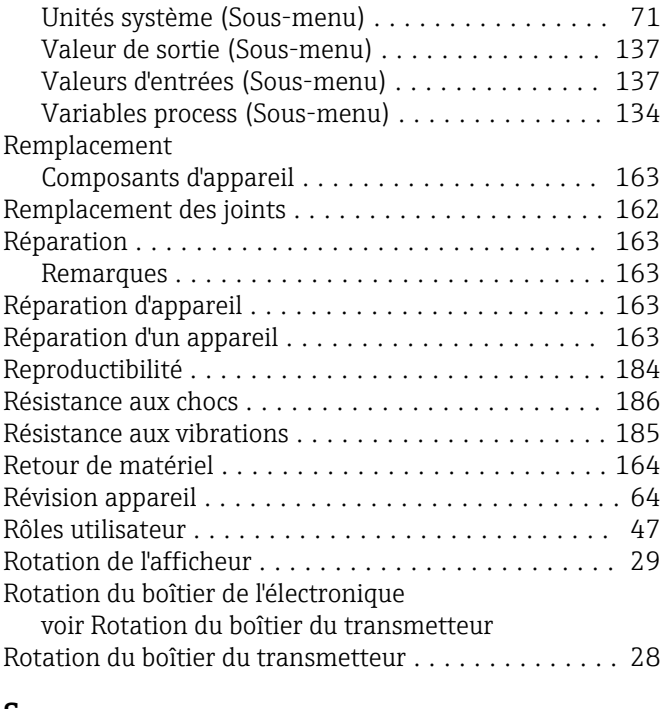

### S

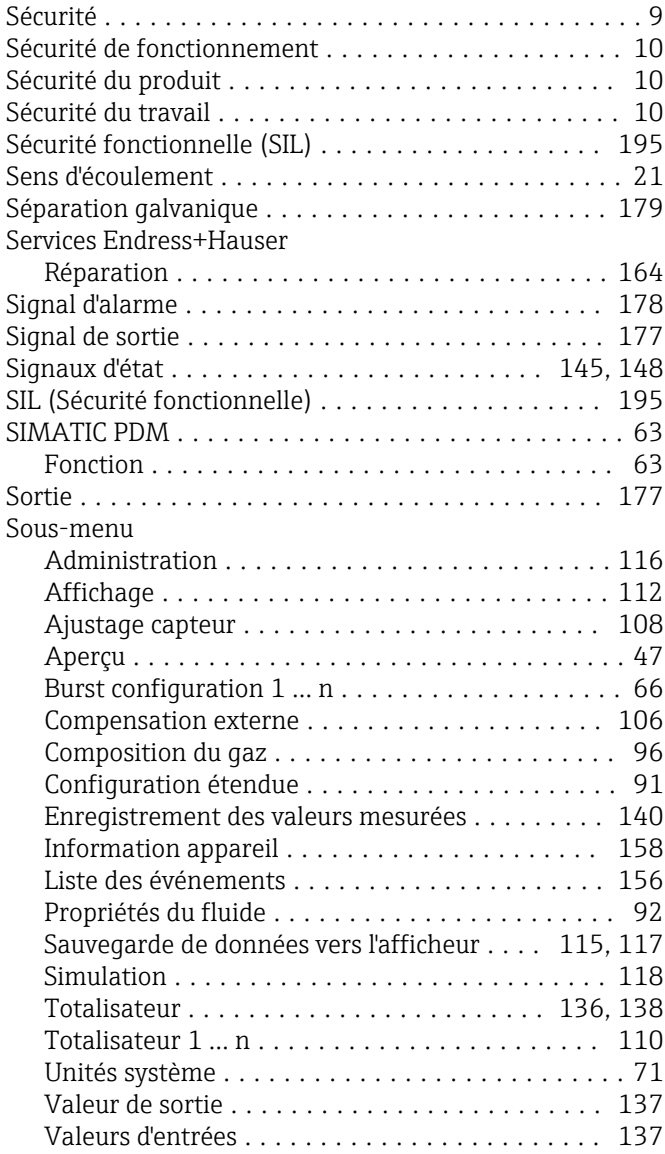

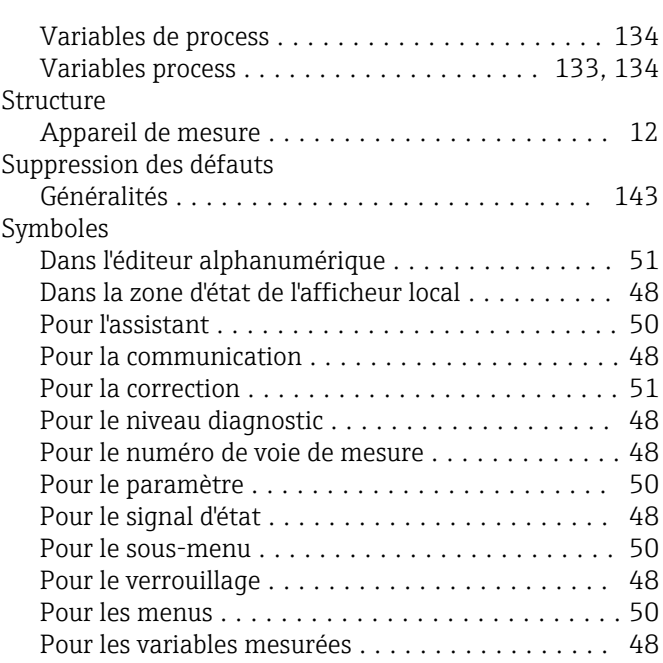

# T

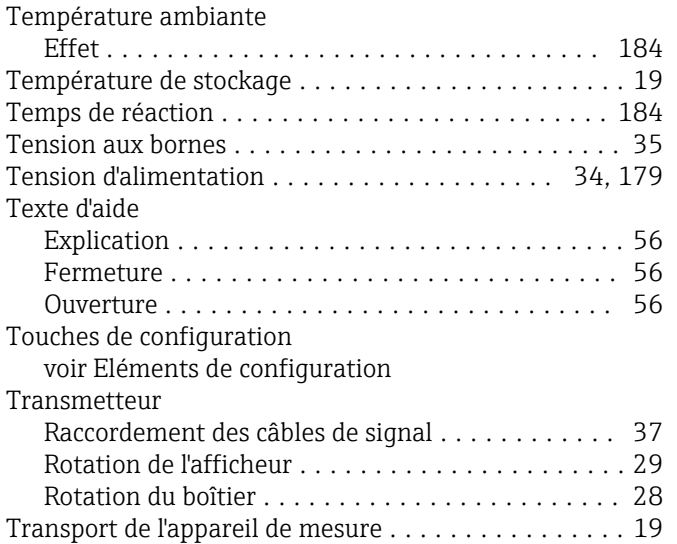

# U

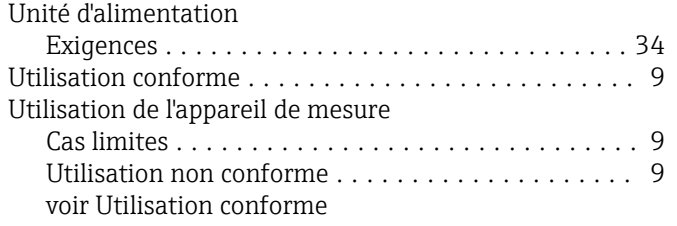

### V

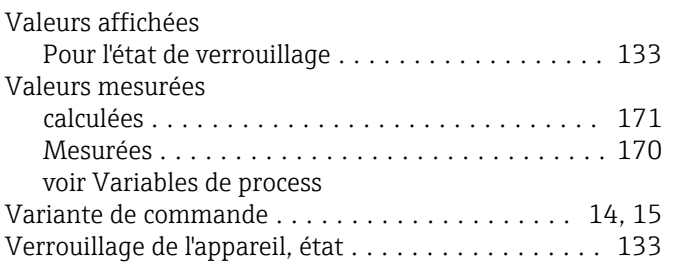

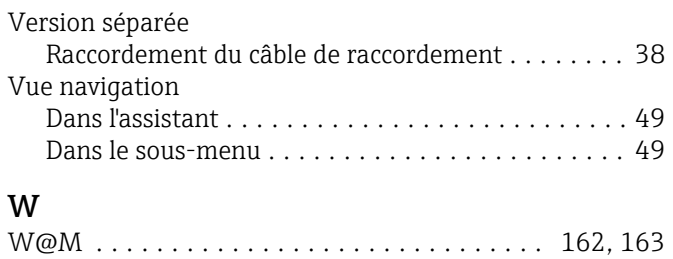

W@M Device Viewer .................... [14](#page-13-0), [163](#page-162-0)

### Z

### Zone d'affichage

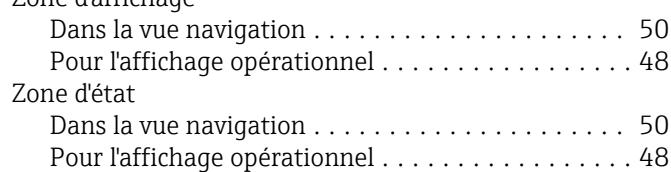

www.addresses.endress.com

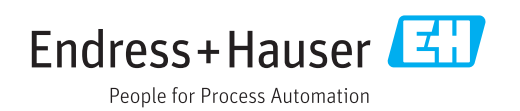